### aludu CISCO.

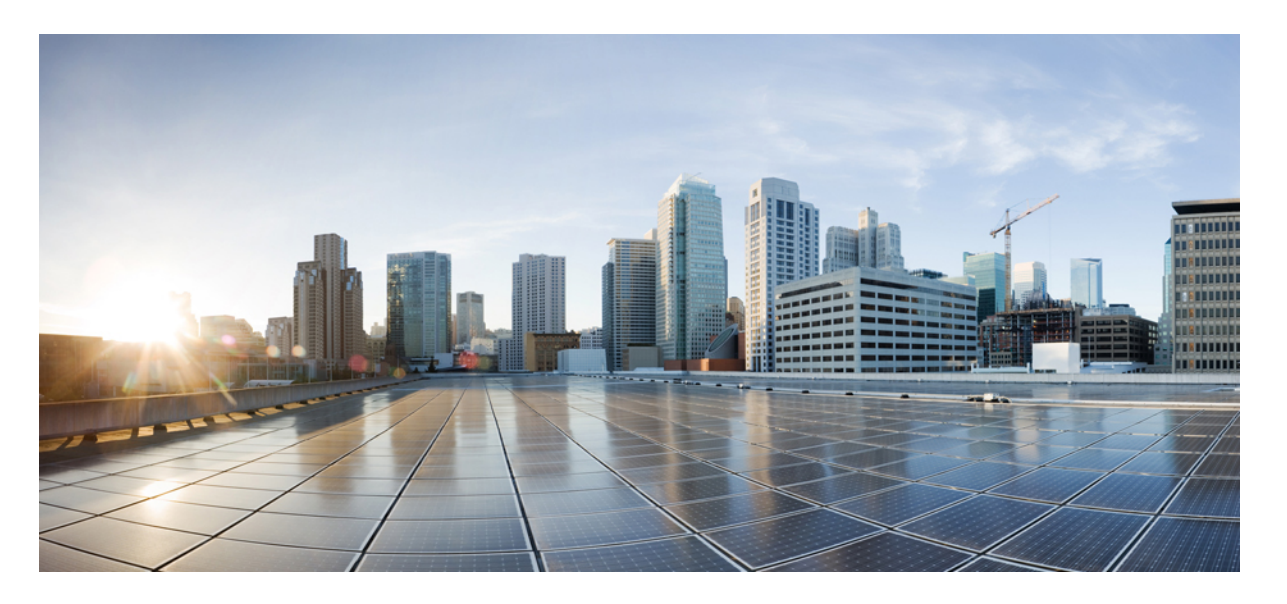

### **Cisco Business Dashboard & Probe** バージョン **2.5.1** アドミニス トレーション ガイド

初版:2022 年 11 月 14 日 最終更新:2022 年 11 月 27 日

### シスコシステムズ合同会社

〒107-6227 東京都港区赤坂9-7-1 ミッドタウン・タワー http://www.cisco.com/jp お問い合わせ先:シスコ コンタクトセンター 0120-092-255 (フリーコール、携帯・PHS含む) 電話受付時間:平日 10:00~12:00、13:00~17:00 http://www.cisco.com/jp/go/contactcenter/

【注意】シスコ製品をご使用になる前に、安全上の注意( **www.cisco.com/jp/go/safety\_warning/** )をご確認ください。本書は、米国シスコ発行ド キュメントの参考和訳です。リンク情報につきましては、日本語版掲載時点で、英語版にアップデートがあり、リンク先のページが移動**/**変更され ている場合がありますことをご了承ください。あくまでも参考和訳となりますので、正式な内容については米国サイトのドキュメントを参照くだ さい。また、契約等の記述については、弊社販売パートナー、または、弊社担当者にご確認ください。

THE SPECIFICATIONS AND INFORMATION REGARDING THE PRODUCTS IN THIS MANUAL ARE SUBJECT TO CHANGE WITHOUT NOTICE. ALL STATEMENTS, INFORMATION, AND RECOMMENDATIONS IN THIS MANUAL ARE BELIEVED TO BE ACCURATE BUT ARE PRESENTED WITHOUT WARRANTY OF ANY KIND, EXPRESS OR IMPLIED. USERS MUST TAKE FULL RESPONSIBILITY FOR THEIR APPLICATION OF ANY PRODUCTS.

THE SOFTWARE LICENSE AND LIMITED WARRANTY FOR THE ACCOMPANYING PRODUCT ARE SET FORTH IN THE INFORMATION PACKET THAT SHIPPED WITH THE PRODUCT AND ARE INCORPORATED HEREIN BY THIS REFERENCE. IF YOU ARE UNABLE TO LOCATE THE SOFTWARE LICENSE OR LIMITED WARRANTY, CONTACT YOUR CISCO REPRESENTATIVE FOR A COPY.

The Cisco implementation of TCP header compression is an adaptation of a program developed by the University of California, Berkeley (UCB) as part of UCB's public domain version of the UNIX operating system. All rights reserved. Copyright © 1981, Regents of the University of California.

NOTWITHSTANDING ANY OTHER WARRANTY HEREIN, ALL DOCUMENT FILES AND SOFTWARE OF THESE SUPPLIERS ARE PROVIDED "AS IS" WITH ALL FAULTS. CISCO AND THE ABOVE-NAMED SUPPLIERS DISCLAIM ALL WARRANTIES, EXPRESSED OR IMPLIED, INCLUDING, WITHOUT LIMITATION, THOSE OF MERCHANTABILITY, FITNESS FOR A PARTICULAR PURPOSE AND NONINFRINGEMENT OR ARISING FROM A COURSE OF DEALING, USAGE, OR TRADE PRACTICE.

IN NO EVENT SHALL CISCO OR ITS SUPPLIERS BE LIABLE FOR ANY INDIRECT, SPECIAL, CONSEQUENTIAL, OR INCIDENTAL DAMAGES, INCLUDING, WITHOUT LIMITATION, LOST PROFITS OR LOSS OR DAMAGE TO DATA ARISING OUT OF THE USE OR INABILITY TO USE THIS MANUAL, EVEN IF CISCO OR ITS SUPPLIERS HAVE BEEN ADVISED OF THE POSSIBILITY OF SUCH DAMAGES.

Any Internet Protocol (IP) addresses and phone numbers used in this document are not intended to be actual addresses and phone numbers. Any examples, command display output, network topology diagrams, and other figures included in the document are shown for illustrative purposes only. Any use of actual IP addresses or phone numbers in illustrative content is unintentional and coincidental.

All printed copies and duplicate soft copies of this document are considered uncontrolled. See the current online version for the latest version.

Cisco has more than 200 offices worldwide. Addresses and phone numbers are listed on the Cisco website at www.cisco.com/go/offices.

The documentation set for this product strives to use bias-free language. For purposes of this documentation set, bias-free is defined as language that does not imply discrimination based on age, disability, gender, racial identity, ethnic identity, sexual orientation, socioeconomic status, and intersectionality. Exceptions may be present in the documentation due to language that is hardcoded in the user interfaces of the product software, language used based on standards documentation, or language that is used by a referenced third-party product.

Cisco and the Cisco logo are trademarks or registered trademarks of Cisco and/or its affiliates in the U.S. and other countries. To view a list of Cisco trademarks, go to this URL: <https://www.cisco.com/c/en/us/about/legal/trademarks.html>. Third-party trademarks mentioned are the property of their respective owners. The use of the word partner does not imply a partnership relationship between Cisco and any other company. (1721R)

© 2022 Cisco Systems, Inc. All rights reserved.

【注意】シスコ製品をご使用になる前に、安全上の注意( **www.cisco.com/jp/go/safety\_warning/** )をご確認ください。本書は、米国シスコ発行ド キュメントの参考和訳です。リンク情報につきましては、日本語版掲載時点で、英語版にアップデートがあり、リンク先のページが移動**/**変更され ている場合がありますことをご了承ください。あくまでも参考和訳となりますので、正式な内容については米国サイトのドキュメントを参照くだ さい。また、契約等の記述については、弊社販売パートナー、または、弊社担当者にご確認ください。

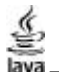

The Java logo is a trademark or registered trademark of Sun Microsystems, Inc. in the U.S. or other countries.

© 2022 Cisco Systems, Inc. All rights reserved.

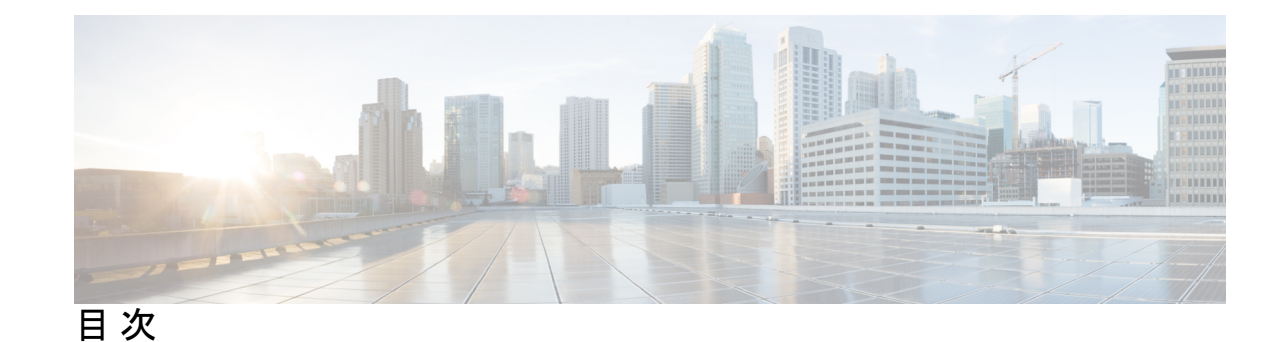

第 **1** 章 **Cisco Business** ダッシュボード の概要 **1** About Cisco Business ダッシュボード **1** 対象読者 **2** 新しいリリース情報とアップデート **2** 関連資料 **3** 用語 **4** 第 **2** 章 **Cisco Business Dashboard & Probe** の使用 **7** Cisco Business Dashboard GUI の使用 **7** Cisco Business Dashboard Probe GUI の使用 **10** Cisco Business Dashboard & Probe のアップグレード **12** Cisco Business Dashboard または Probe のオペレーティングシステムのアップグレード **14** 第 **3** 章 監視ダッシュボード **17** 監視ダッシュボードについて **17** ウィジェットの追加 **18** ウィジェットの変更 **19** ウィジェットの削除 **20** ダッシュボードのレイアウトの変更 **20** 第 **4** 章 ネットワーク **23** ネットワークについて **23** ネットワーク詳細パネルについて **27**

ネットワークビューパネルについて **27**

トポロジ マップとツールの概要 **29** 基本的なデバイス情報の表示 **33** デバイス アクションの実行 **35** デバイス管理インターフェイスへのアクセス **37** 詳細なデバイス情報の表示 **37** [Floor Plan] の使用方法 **40**

第 **5** 章 インベントリ **43**

デバイス インベントリの表示 **43**

- 第 6 章 **ポート管理 47** ポート管理について **47**
- 第 **7** 章 ネットワーク設定 **51**

ネットワーク設定について **51** ウィザードの使用方法 **51** 時刻管理の設定 **52** DNS リゾルバの設定 **54** 認証の設定 **55** 仮想 LAN の設定 **56** ワイヤレス LAN の設定 **57** ワイヤレス無線の設定 **59** ゲストポータルの設定 **60**

第 **8** 章 ネットワーク プラグアンドプレイ **63**

ネットワーク プラグ アンド プレイについて **63** ネットワーク要件 **64** ネットワーク プラグ アンド プレイ サービスの設定 **67** ネットワーク プラグ アンド プレイのモニタリング **77**

第 **9** 章 イベント ログ **79**

イベント ログについて **79**

### 第 10 章 レポート 83 レポートの概要 **83** ライフサイクルレポートの表示 **84** サポート終了レポートの表示 **85** メンテナンス レポートの表示 **86** ワイヤレス ネットワーク レポートの表示 **88** ワイヤレス クライアント レポートの表示 **91**

第 11 章  **管理 95** 

管理について **95** 組織 **96** デバイスグループ **99** デバイスのクレデンシャル **100** ユーザー **101** モニタリングのデフォルト値 **105** モニタリングプロファイル **106** ログイン試行の表示 **108** レポート設定の管理 **109**

#### 第 12 章 **システム 111**

システムについて **111** ライセンスの管理 **113** 証明書の管理 **116** 電子メール設定の管理 **121** API 使用状況の表示 **122** Dashboard 設定のバックアップと復元 **124** プラットフォーム設定の管理 **126** プライバシーの管理 **129** ログ設定の管理 **132**

第 **1 3** 章 通知 **151**

第 14 章

第 15 章

第 16 章

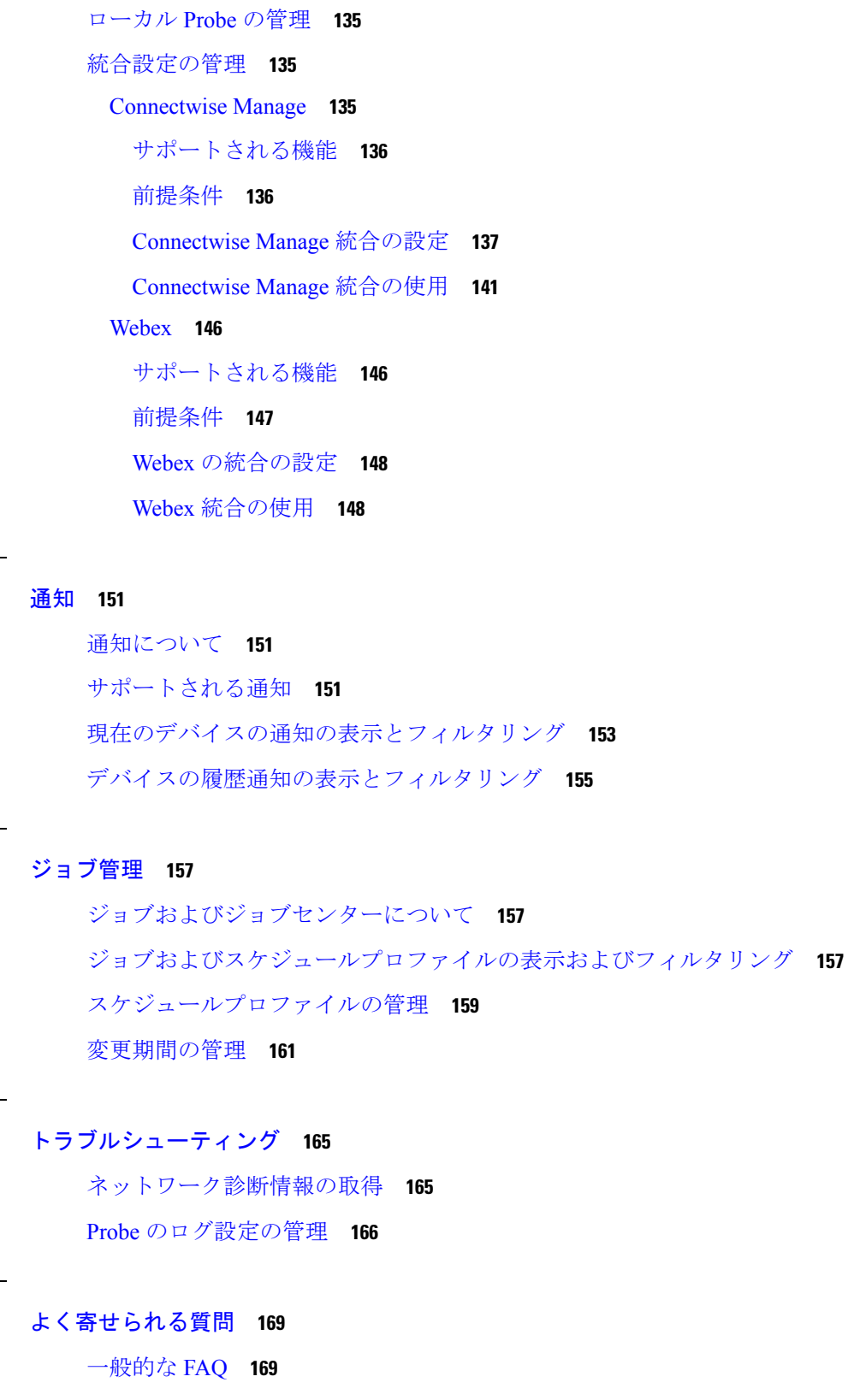

 $\blacksquare$ 

 $\mathbf I$ 

検出の FAQ **170**

設定の FAQ **171**

セキュリティ上の留意事項の FAQ **171**

リモート アクセスの FAQ **177**

ソフトウェア アップデートの FAQ **178**

#### 付 録 **A** : 付録 **A**:設定テンプレートの管理 **181**

設定テンプレートの管理 **181** 設定構文 **181** 設定テンプレートの作成 **184**

I

I

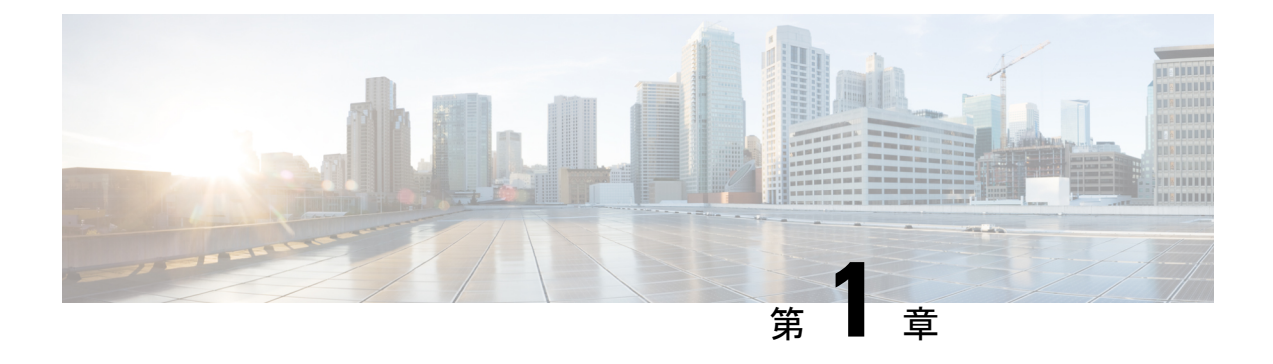

# **Cisco Business** ダッシュボード の概要

この章は、次の項で構成されています。

- About Cisco Business ダッシュボード (1 ページ)
- 対象読者 (2 ページ)
- 新しいリリース情報とアップデート (2 ページ)
- 関連資料 (3 ページ)
- 用語 (4 ページ)

# **About Cisco Business** ダッシュボード

Cisco Business ダッシュボード は、Cisco Business ネットワーク内のデバイスを監視および管理 するのに役立つツールを提供します。ネットワークを自動的に検出し、スイッチ、ルータ、ワ イヤレスアクセスポイントなど、サポートされているすべてのデバイスを設定および監視でき るようにします。また、ファームウェアの更新のリリースや、保証対象外またはサポート契約 での対象外となったデバイスについても知らせます。

Cisco Business ダッシュボード は、以下に説明する 2 つの個別のコンポーネントまたはアプリ ケーションで構成される分散アプリケーションです。

#### ダッシュボード

ダッシュボードとも呼ばれる Cisco Business ダッシュボード は、ネットワーク内の便利な場所 にインストールされます。Dashboard のユーザーインターフェイスから、ネットワーク内のす べてのサイトのステータスを大まかに把握したり、単一のサイトまたはデバイスに集中して、 そのサイトまたはデバイスに固有の情報を表示したりすることができます。

#### プローブ

プローブとも呼ばれる Cisco Business ダッシュボードプローブ は、ネットワーク内の各サイト にインストールされ、ダッシュボードに関連付けられています。プローブはネットワーク検出 を実行し、Dashboard に代わって各管理対象デバイスと直接通信します。

特定のネットワークデバイスのサポートは、Dashboardと直接関連付けられ、プローブを 介在させずに管理されます。この方法でネットワークデバイスが直接管理されている場 合、デバイスに対するすべての管理機能を使用できますが、ネットワーク検出プロセス は、プローブを介在させる場合と比較して検索範囲が狭くなることがあります。 (注)

# 対象読者

このガイドは主に Cisco Business ダッシュボード ソフトウェアのインストールと管理を担当す るネットワーク管理者を対象としています。

# 新しいリリース情報とアップデート

このセクションでは、2022 年 9 月時点における Cisco Business Dashboard リリース 2.5.x の新機 能について説明します。

#### 表 **<sup>1</sup> : Cisco Business** ダッシュボード リリース **2.5.1** の新機能と変更された動作

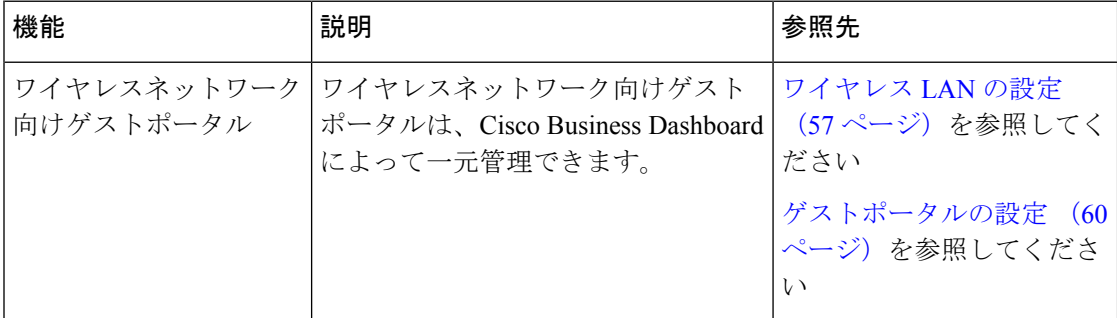

表 **2 : Cisco Business** ダッシュボード リリース **2.5** の新機能と変更された動作

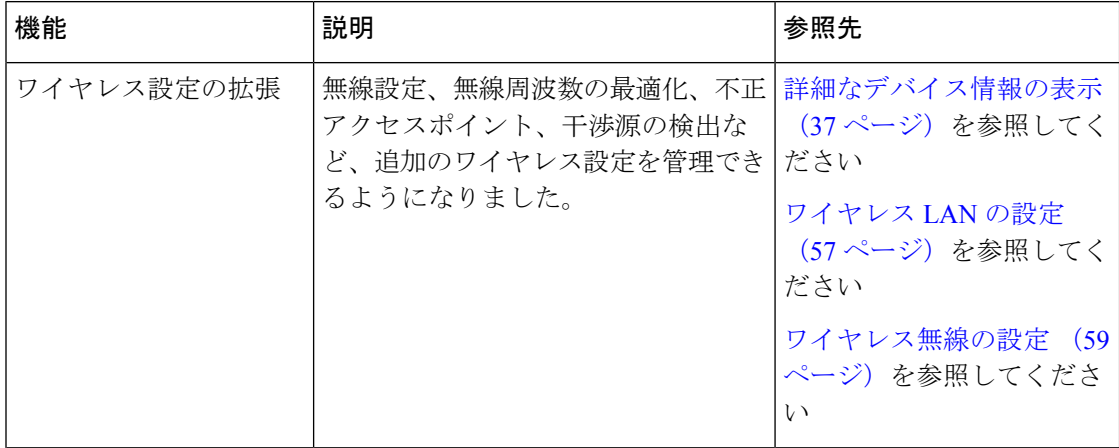

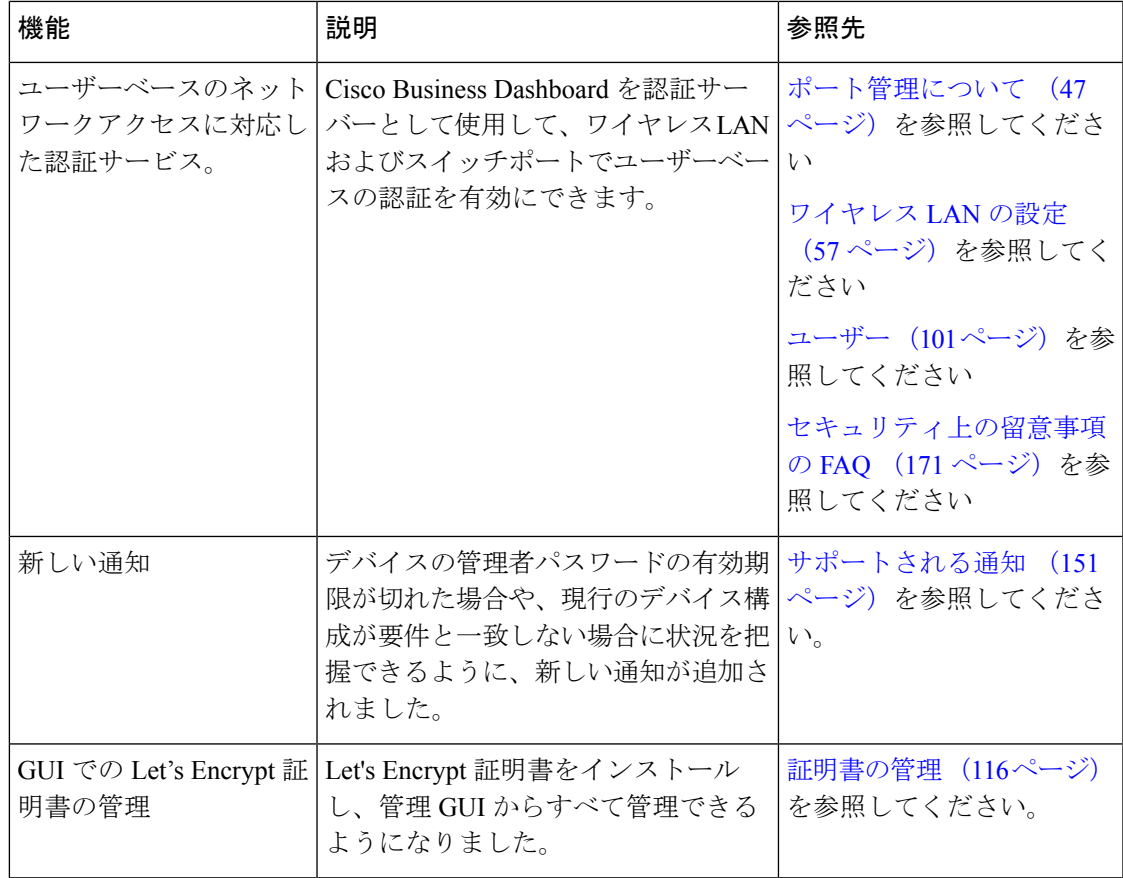

Dashboard と Probe のシステム要件が更新されました。詳細については、関連資料 (3 ペー ジ) のインストールガイドを参照してください。

すべての正式なリリースノートは、Cisco Business [Dashboard](https://www.cisco.com/c/en/us/support/cloud-systems-management/business-dashboard/series.html#ReleaseandCompatibility) Release Notesにあります。

# 関連資料

Cisco Business ダッシュボード のドキュメントは、多数の個別のガイドで構成されています。 これには次が含まれます。

- アドミニストレーションガイド(このドキュメント):このソフトウェアが提供するすべ ての機能とオプションに関する詳細と、それらの設定方法および使用方法を示したリファ レンスガイドです。
- デバイスサポートリスト:このリストには、Cisco Business ダッシュボード でサポートさ れるデバイスの詳細と、各デバイスタイプで利用可能な機能が記載されています。Cisco Business ダッシュボード でサポートされているすべてのデバイスのリストについては、 『Cisco Business Dashboard Technical [References](https://www.cisco.com/c/en/us/support/cloud-systems-management/business-dashboard/products-technical-reference-list.html)』を参照してください。
- クイックスタートガイド:このガイドでは、最も一般的に選択されるオプションを使用し た Cisco Business ダッシュボード の初期セットアップ方法について詳しく説明します。

ネットワークの管理に必要な基本的なタスクの概要については、『Cisco Business Dashboard Quick Start [Guide](https://www.cisco.com/c/en/us/td/docs/cloud-systems-management/network-automation-and-management/cisco-business-dashboard/qsg/b_Cisco_Business_Dashboard_QSG_2_2.html)』[英語] を参照してください。

- リリースノート:これらは、新しいファームウェアリリースごとにすべての新機能と修正 をリストしたドキュメントです。これらは Cisco Business [Dashboard](https://www.cisco.com/c/en/us/support/cloud-systems-management/business-dashboard/series.html#ReleaseandCompatibility) Release Notes にありま す。
- インストールガイド

次の表に、異なるプラットフォームに展開できる Cisco Business ダッシュボード ソフト ウェアのすべてのインストールガイドを示します。

Cisco Business ダッシュボード および Cisco Business ダッシュボードプローブ のシステム 要件については、これらのガイドを参照してください。

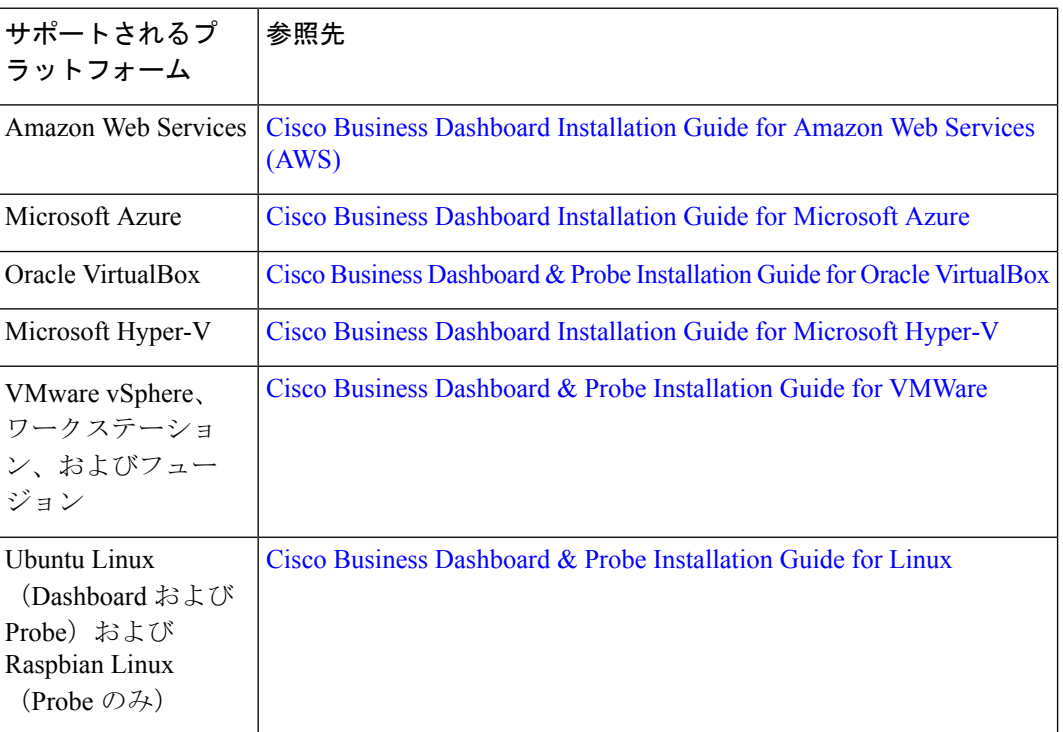

### 用語

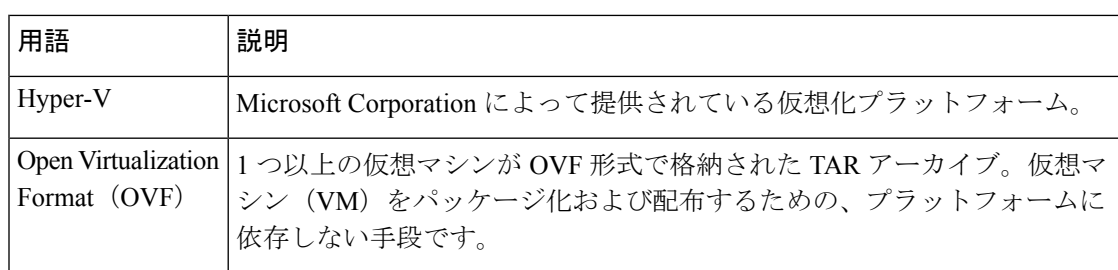

 $\mathbf I$ 

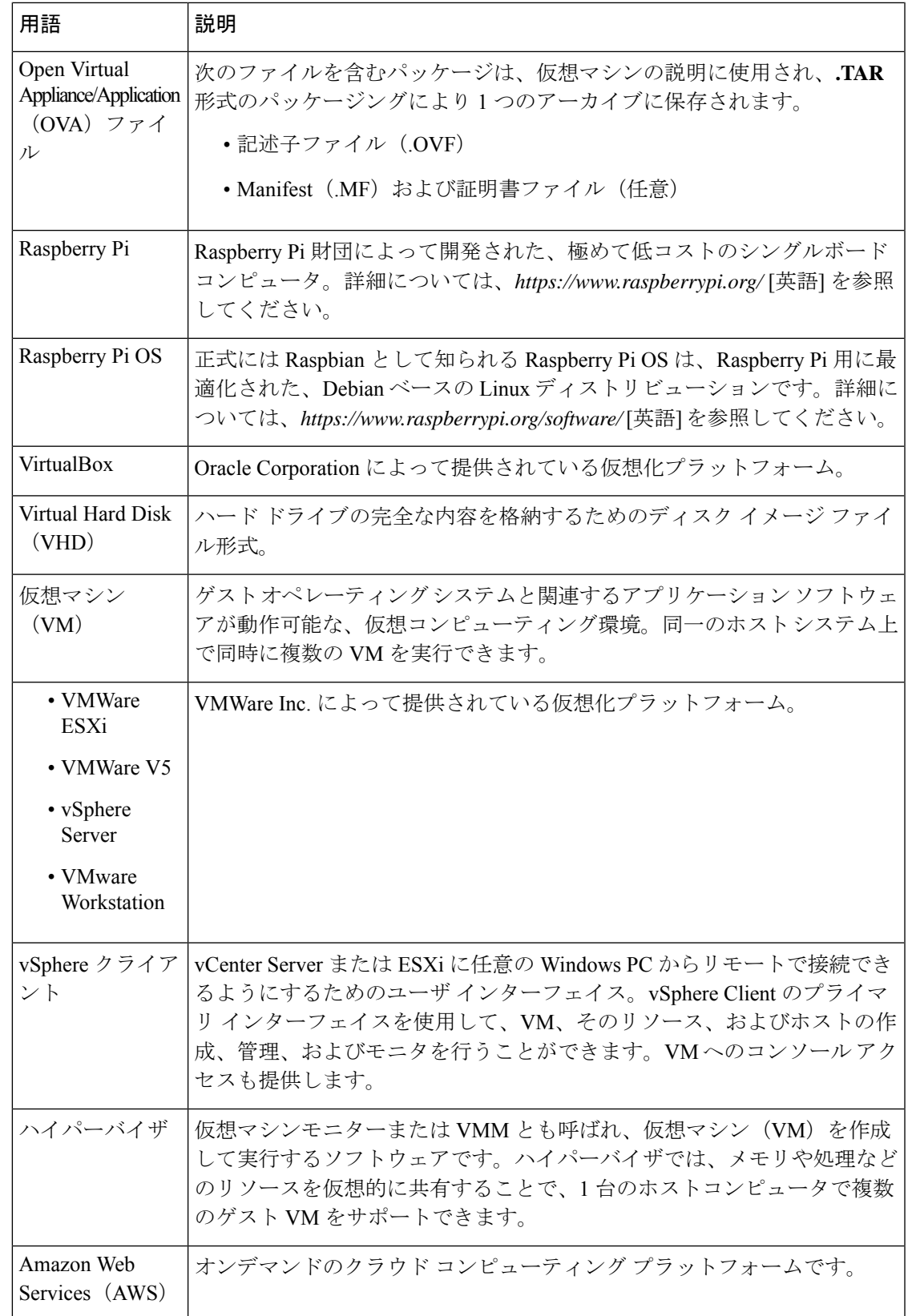

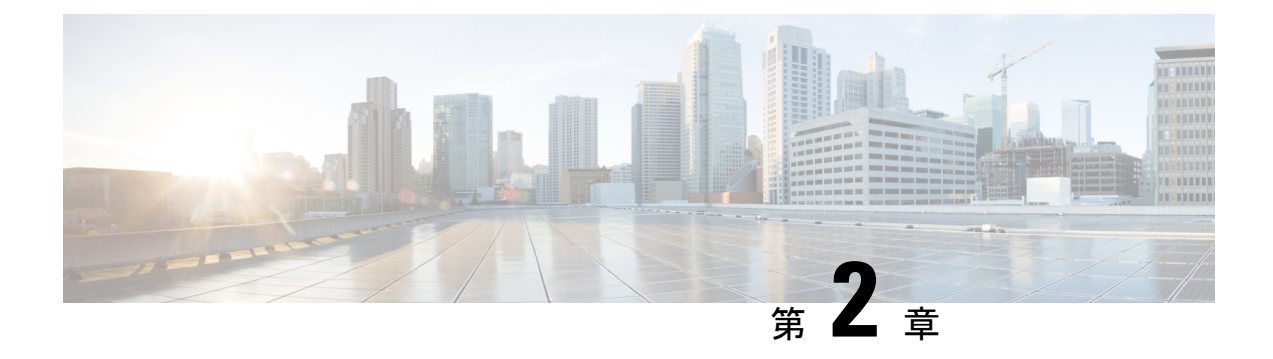

# **Cisco Business Dashboard & Probe** の使用

この章は、次の項で構成されています。

- Cisco Business Dashboard GUI の使用 (7ページ)
- Cisco Business Dashboard Probe GUI の使用 (10ページ)
- Cisco Business Dashboard & Probe のアップグレード (12 ページ)
- Cisco Business Dashboard または Probe のオペレーティングシステムのアップグレード (14 ページ)

### **Cisco Business Dashboard GUI** の使用

この章では、ナビゲーションペインのリンクの説明を含む Cisco Business ダッシュボード GUI の概要を説明します。

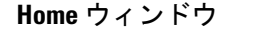

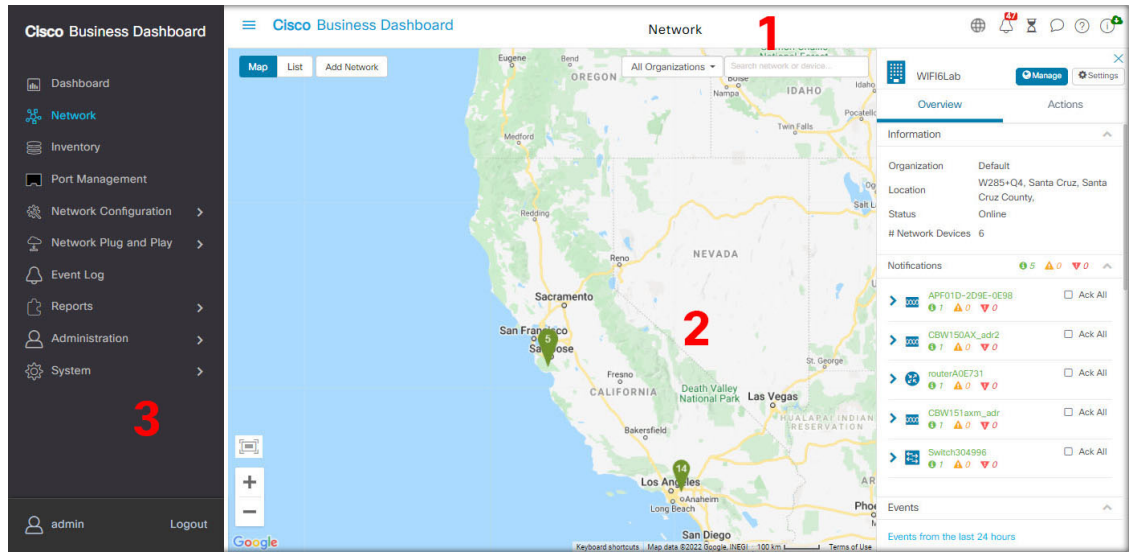

**1.** [Header] ペイン

ヘッダー ツールバーには以下のオプションが含まれています。

- ナビゲーションペインを表示するためのメニューボタン
- ヘッダー テキスト
- 言語選択、通知、タスクアクティビティ、フィードバック、状況依存ヘルプ、バー ジョン情報などの機能を示す一連のアイコン
- **2.** [Work] ペインは、機能インターフェイスが表示される領域です。

ナビゲーションペインでオプションをクリックすると、対応するウィンドウがこの領域に 表示されます。

**3.** [Navigation] ペインでは、Cisco Business ダッシュボード の機能にアクセスできます。ナビ ゲーションウィンドウは、[Menu]アイコンをクリックすると表示され、選択の操作をする と非表示になります。

現在ログインしているユーザは、ナビゲーションウィンドウの下部に表示されます。

#### ナビゲーション ペインのオプション

ナビゲーション ペインには、Cisco Business ダッシュボード の主な機能にアクセスするための オプションが用意されています。

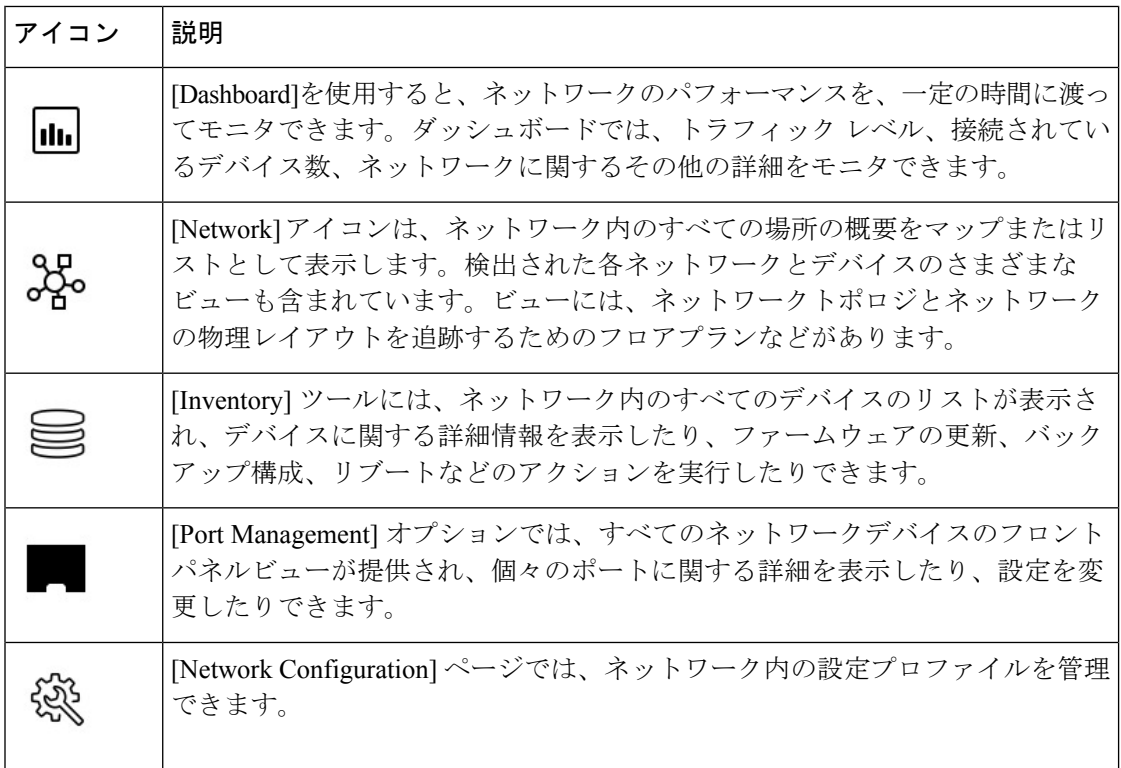

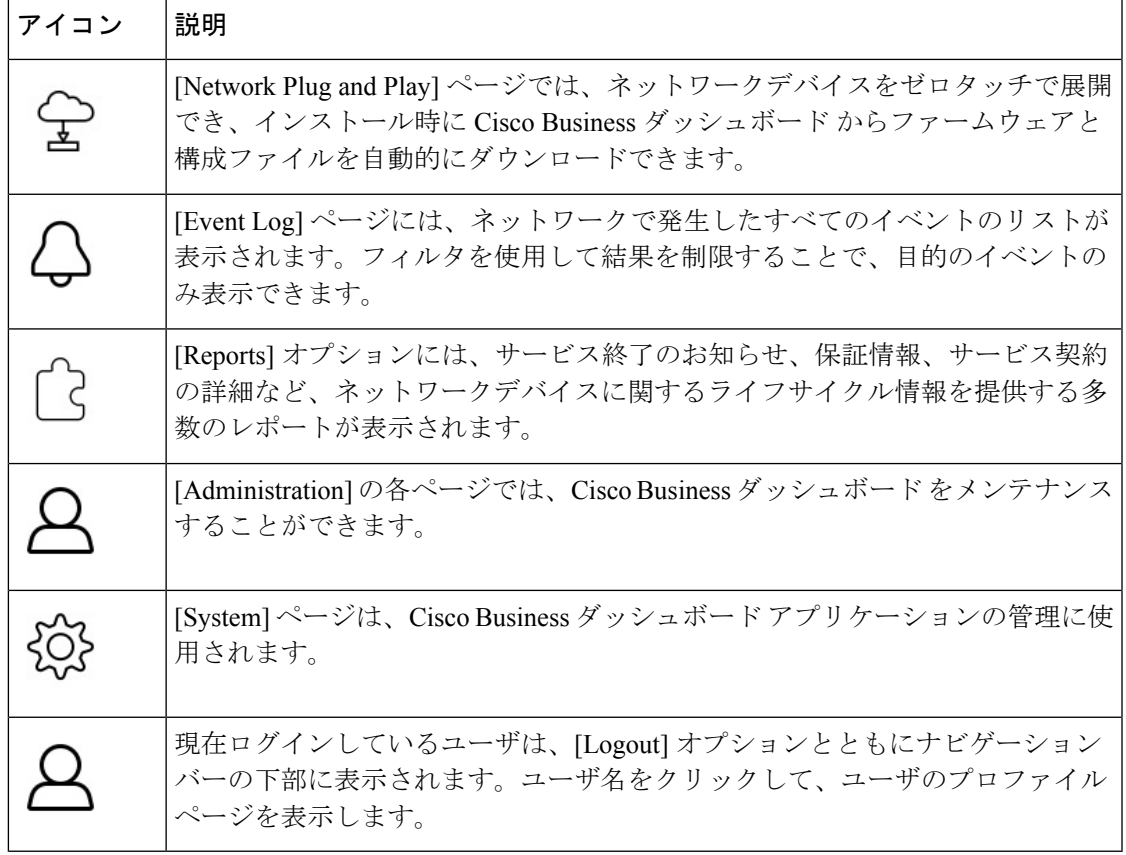

#### ヘッダー ツールバーのオプション

ヘッダーツールバーでは、その他のシステム機能にアクセスでき、システムの通知が表示され ます。

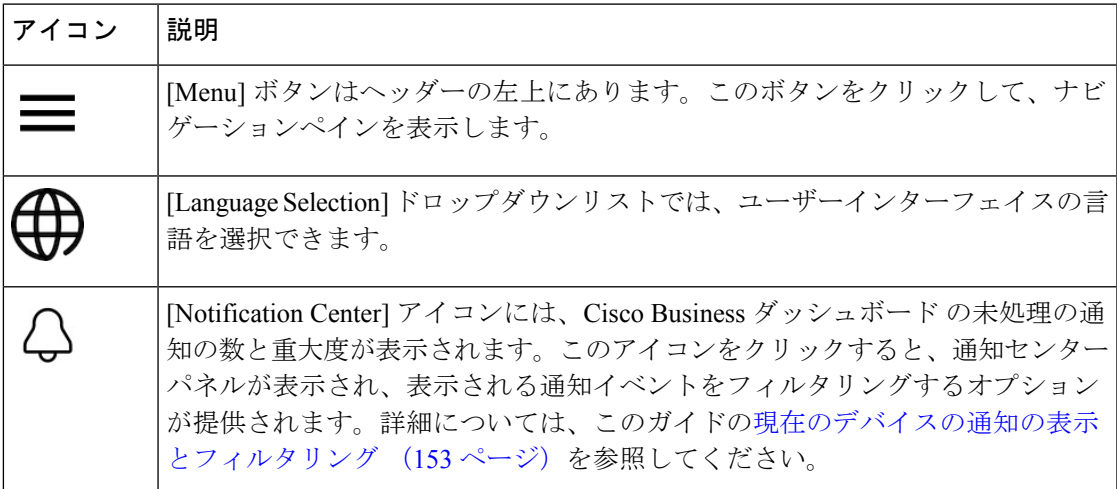

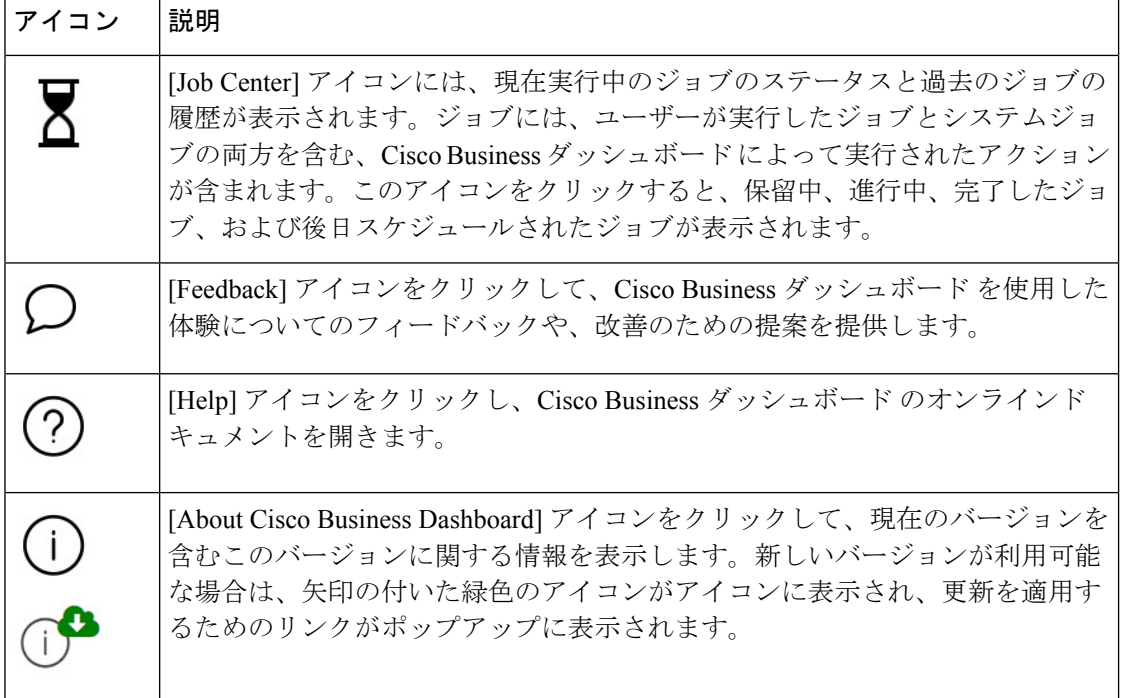

# **Cisco Business Dashboard Probe GUI** の使用

Cisco Business Dashboard Probe にログインすると、[Home] ページが表示されます。

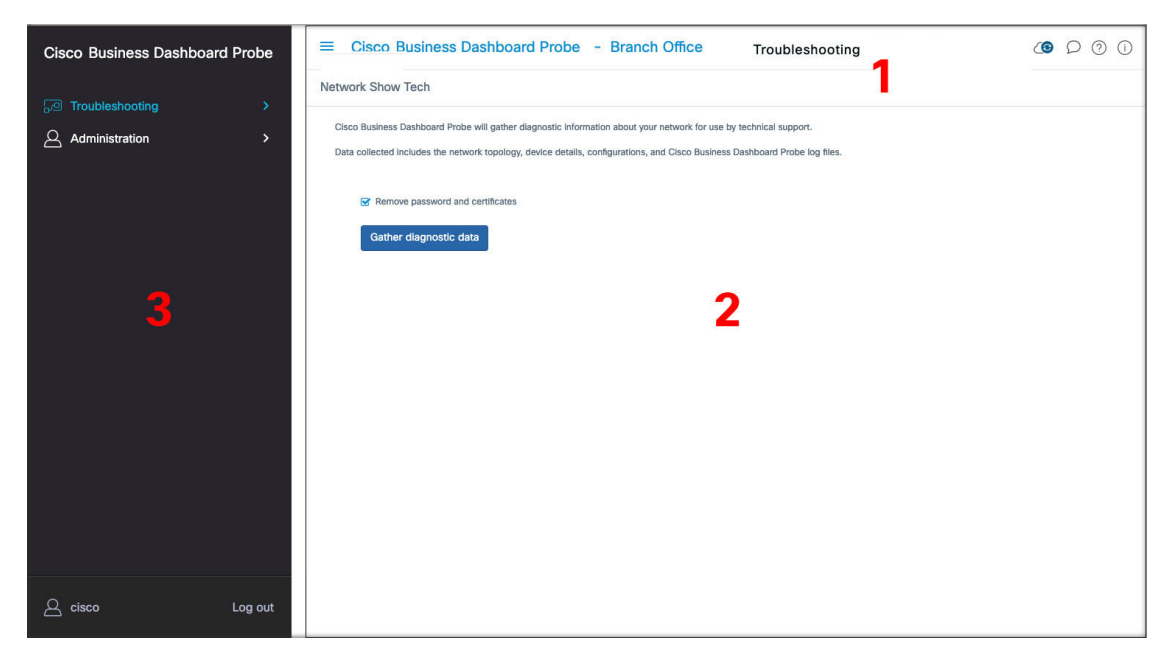

**1.** [Header] ペイン

ヘッダー ツールバーには以下のオプションが含まれています。

• ナビゲーションペインを表示するためのメニューボタン

- ヘッダー テキスト
- 言語選択、通知、タスクアクティビティ、フィードバック、状況依存ヘルプ、バー ジョン情報などの機能を示す一連のアイコン
- **2.** [Work] ペインは、機能インターフェイスが表示される領域です。

ナビゲーションペインでオプションをクリックすると、対応するウィンドウがこの領域に 表示されます。

**3.** [Navigation] ペインでは、Cisco Business ダッシュボードプローブ の機能にアクセスできま す。ナビゲーションウィンドウは、[Menu]アイコンをクリックすると表示され、選択の操 作をすると非表示になります。

現在ログインしているユーザは、ナビゲーションウィンドウの下部に表示されます。

#### ナビゲーション ペインのオプション

ナビゲーション ペインには、Cisco Business ダッシュボードプローブ の主な機能にアクセスす るためのオプションが用意されています。

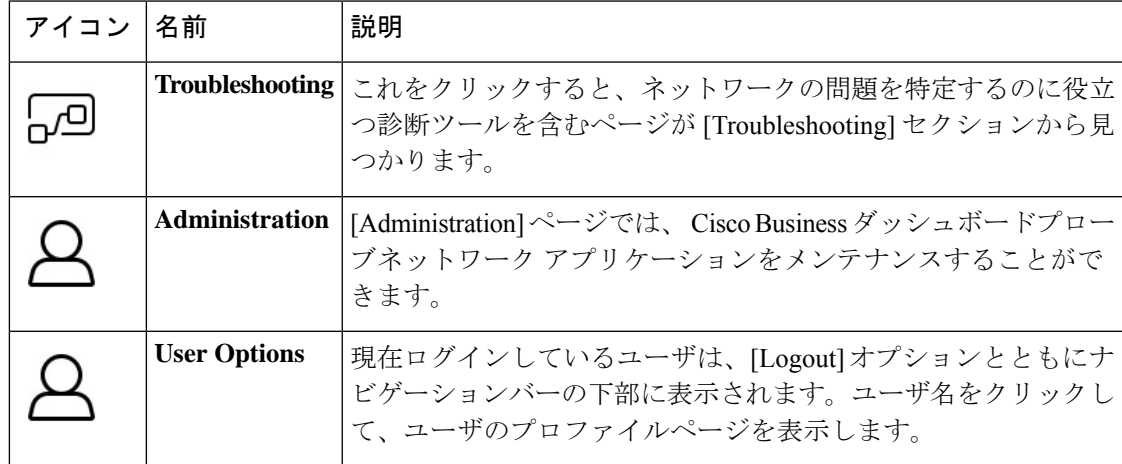

ヘッダー バーのオプション

ヘッダーバーでは、その他のシステム機能にアクセスでき、システムの通知が表示されます。

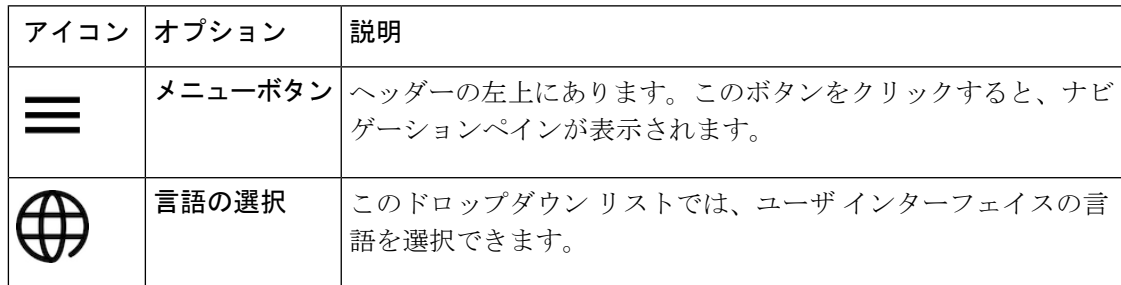

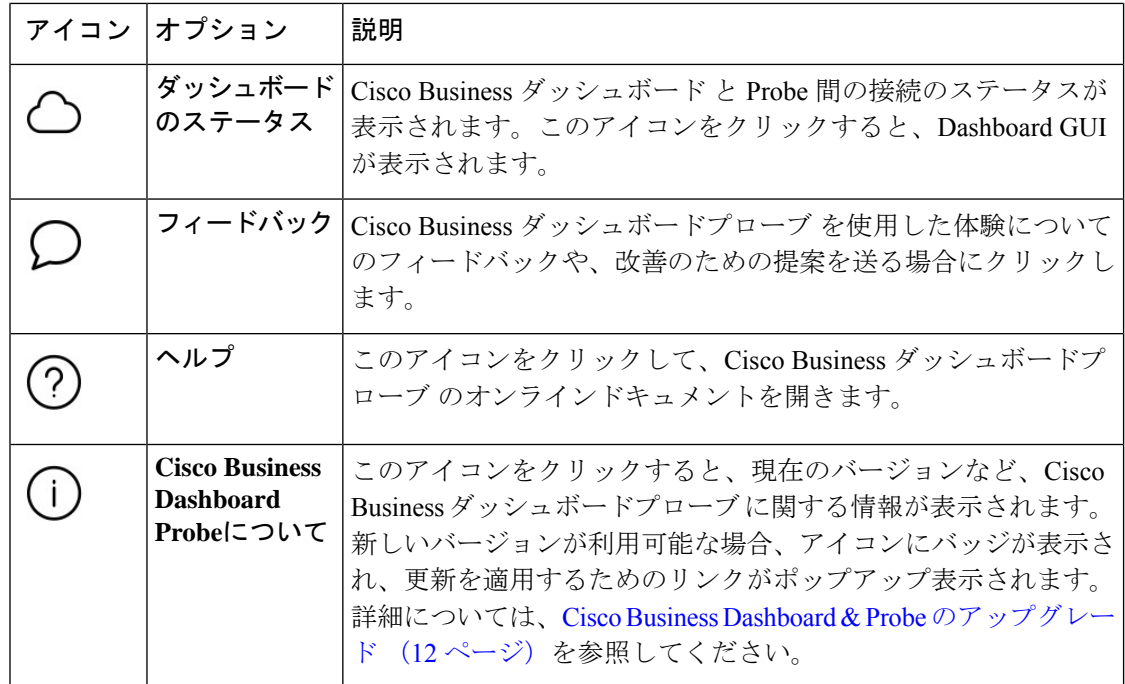

# **Cisco Business Dashboard & Probe** のアップグレード

シスコは随時、Cisco Business ダッシュボードとプローブ の新しいバージョンと更新プログラ ムをリリースしており、cisco.com のソフトウェアセンターで公開しています。Cisco Business ダッシュボードはソフトウェアセンターで更新プログラムを定期的に確認し、見つかった場合

は UI のヘッダーパネルの (I) アイコンのバッジが表示されます。クリックして Dashboard に更新をダウンロードし適用させることができます。自分で更新をダウンロードし手動で適用 することもできます。

更新をダウンロードして適用するように Dashboard を設定するには、次の手順を実行します。

- **1.** [About Cisco Business Dashboard] をクリックし、ポップアップを開きます。Dashboard また は関連する Probe の更新を入手できる場合、ここに一覧表示されます。
- **2.** Dashboard の更新を入手できる場合、その更新の横にあるオプションボタンを選択し、 [Upgrade] をクリックします。

Dashboardにより更新がダウンロードされ、適用されます。[AboutCiscoBusiness Dashboard] ポップアップでこの進行状況を確認できます。更新が完了すると、Dashboard アプリケー ションは再起動します。

Dashboard の更新を手動で適用するには、次の手順を実行します。

- **1.** *https://cisco.com/go/cbd-sw*[英語]に移動し、右下の製品選択パネルから[DownloadSoftware] オプションを選択して、Cisco Business ダッシュボード Linux インストーラファイルをダウ ンロードします。
- **2.** Dashboard ファイルシステムにインストーラファイルをコピーします。
- **3.** sh <filename of installer> Sudo コマンドを使用してインストーラを実行します。 たとえば、sh cisco-business-dashboard-2.2-ubuntu-xenial-amd64.sh のよ うなコマンドを使用します。必要に応じて、sudoプロンプトでパスワードを入力します。 このプロセス中に Dashboard アプリケーションが再起動します。

Dashboard からネットワーク内のすべての Probe に更新を適用することもできます。すべての Probe を並行して更新することも、Probe を個別に更新することもできます。

Dashboard からすべての Probe を並行して更新するには、次の手順を実行します。

**1.** [About Cisco Business Dashboard] をクリックし、ポップアップを開きます。

Dashboard または関連する Probe の更新を入手できる場合、ここに一覧表示されます。

Dashboard の更新を入手できる場合、Probe をアップグレードする前にその更新を実行し ます。 (注)

最初に Probe をアップデートしようとすると、エラー メッセージを受け取ります。

- **2.** Probeのアップデートの横にあるオプションボタンを選択し、[Upgrade]をクリックします。
- **3.** Probe のユーザ インターフェイスでアップデートの進行状況を確認できます。

Dashboard から個々の Probe を更新するには、次の手順を実行します。

**1.** Dashboard の更新を入手できる場合、プローブをアップグレードする前にその更新を実行 します。

Dashboard を更新する前にプローブを更新しようとすると、エラーメッセージが表示され ます。

- **2.** ナビゲーションで [Network] を選択します。
- **3.** [Map View] または [List View] ビューで、更新するネットワークを選択します。
- **4.** ネットワークの [Basic Info] パネルで [Action] タブを選択します。
- **5. [Upgrade]** をクリックします。

ジョブセンターで更新の進行状況を確認できます。

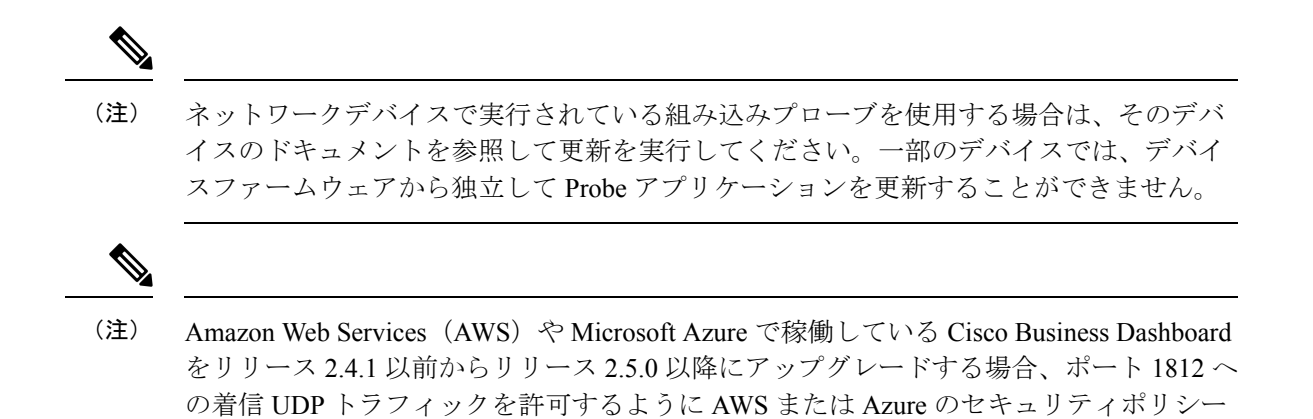

# **Cisco Business Dashboard** または **Probe** のオペレーティン グシステムのアップグレード

を手動で更新する必要があります。

Cisco Business ダッシュボードとプローブ バージョン 2.3.x 以前のバージョンは、Ubuntu Linux ディストリビューションバージョン 16.04(Xenial Xerus)で動作します。

Cisco Business ダッシュボード の将来のバージョンは、Ubuntu 20.04(Focal Fossa)でのみサ ポートされます。その結果、2.3.x 以降の既存の Cisco Business ダッシュボード または Probe の インストールをアップグレードするには、更新されたオペレーティングシステムが必要です。

Ubuntu 16.04 と 20.04 の間の大幅な変更により、Cisco Business ダッシュボードとプローブ のオ ペレーティングシステムのバージョンごとに個別のインストーラが提供されます。既存のダッ シュボードまたはプローブのインストールでオペレーティングシステムのインプレースアップ グレードを実行することはできません。以下のセクションでは、ダッシュボードとプローブの オペレーティングシステムを更新するための推奨アプローチについて説明します。

#### **Cisco Business Dashboard** オペレーティングシステムのアップグレード

既存の Cisco Business ダッシュボード を新しいバージョンのオペレーティングシステムにアッ プグレードするには、次のプロセスを使用します。

- **1.** 既存の Cisco Business ダッシュボード アプリケーションのバックアップを作成します。
	- **1.** ダッシュボード GUI にログオンし、ナビゲーションペインから**[System]** > **[Backup]**を 開きます。
	- **2.** 画面に表示されるフィールドにバックアップを保護するためのパスワードを入力し、 [Backup&Download] ボタンをクリックします。
- **2.** 更新されたオペレーティングシステム上で実行されている Cisco Business ダッシュボード の新しいインスタンスを作成します。
- 既存のダッシュボードが仮想マシンまたは Amazon Web Services などのクラウドプロ バイダーで実行されている場合は、既存のインスタンスをシャットダウンしてから、 事前に作成された Cisco Business ダッシュボード イメージを使用して新しいインスタ ンスを作成する必要があります。
- 既存のダッシュボードがサーバーで実行されている Ubuntu Linux 環境に直接インス トールされている場合は、更新された Ubuntu バージョンでサーバーを再イメージ化 してから Cisco Business ダッシュボード をインストールする必要があります。

CiscoBusinessダッシュボードのインストールの詳細については、*https://cisco.com/go/cbd-docs* [英語] にあるインストールガイドを参照してください。

- **3.** CiscoBusinessダッシュボードの新しいインスタンスにログオンし、手順1で作成したバッ クアップを復元します。
	- **[System]** > **[Restore]** に移動します。
	- 表示されたフィールドに、バックアップを保護するために使用するパスワードを入力 します。
	- [Upload & Restore] ボタンをクリックしてそのバックアップファイルをアップロードし ます。
- **4.** 復元プロセスが完了し、新しいインスタンスが正常に実行されていることを確認したら、 古いインスタンスを削除します。

バックアップおよび復元機能の詳細については、後述の Dashboard 設定のバックアップと 復元 (124 ページ) を参照してください。

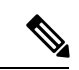

Cisco Business ダッシュボード バックアップファイルは、バックアップしたばかりのシス テムと同じバージョンを実行しているシステム、または最大1つの新しいマイナーリリー スに復元できます。たとえば、バージョン 2.2.0 を実行しているシステムから作成された バックアップは、2.3.1 を実行しているシステムには復元できますが、2.4.0 を実行してい るシステムには復元できません。 (注)

Amazon Web Services (AWS) や Microsoft Azure で稼働している Cisco Business Dashboard をリリース 2.4.1 以前からリリース 2.5.0 以降にアップグレードする場合、ポート 1812 へ の着信 UDP トラフィックを許可するようにセキュリティポリシーを更新する必要があり ます。 (注)

#### **Cisco Business Dashboard Probe** オペレーティング システムのアップグレード

Cisco Business ダッシュボードプローブ は、設定データをほとんど保存せず、長期的な統計情 報も保存しません。そのため、プローブをホストしているオペレーティングシステムをアップ

グレードする場合は、既存のプローブインスタンスを削除し、新しいオペレーティングシステ ムで実行されている新しいプローブインスタンスをインストールすることをお勧めします。次 に、新しいプローブが Cisco Business ダッシュボード に関連付けられ、関連付けプロセス中に 既存のネットワークレコードが選択されます。

Cisco Business ダッシュボードプローブ ソフトウェアのインストールの詳細については、[Cisco](https://www.cisco.com/c/en/us/support/cloud-systems-management/business-dashboard/series.html#InstallandUpgrade) Business Dashboard Installation [Documents](https://www.cisco.com/c/en/us/support/cloud-systems-management/business-dashboard/series.html#InstallandUpgrade) [英語] にあるインストールガイドを参照してくださ い。Cisco Business ダッシュボード とプローブの関連付けの詳細については、Cisco [Business](https://www.cisco.com/c/en/us/td/docs/cloud-systems-management/network-automation-and-management/cisco-business-dashboard/qsg/b_Cisco_Business_Dashboard_QSG_2_2.html) [Dashboard](https://www.cisco.com/c/en/us/td/docs/cloud-systems-management/network-automation-and-management/cisco-business-dashboard/qsg/b_Cisco_Business_Dashboard_QSG_2_2.html) Quick Start Guide [英語] にある 『Quick Start Guide』を参照してください。

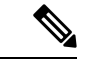

(注)

組み込みプローブまたは直接デバイス管理を使用する場合、デバイスのオペレーティン グシステムとは別にプローブまたはエージェントをアップグレードする必要はありませ ん。プローブ/エージェントはデバイスファームウェアに含まれており、デバイスのアッ プグレード時に自動的に更新されます。

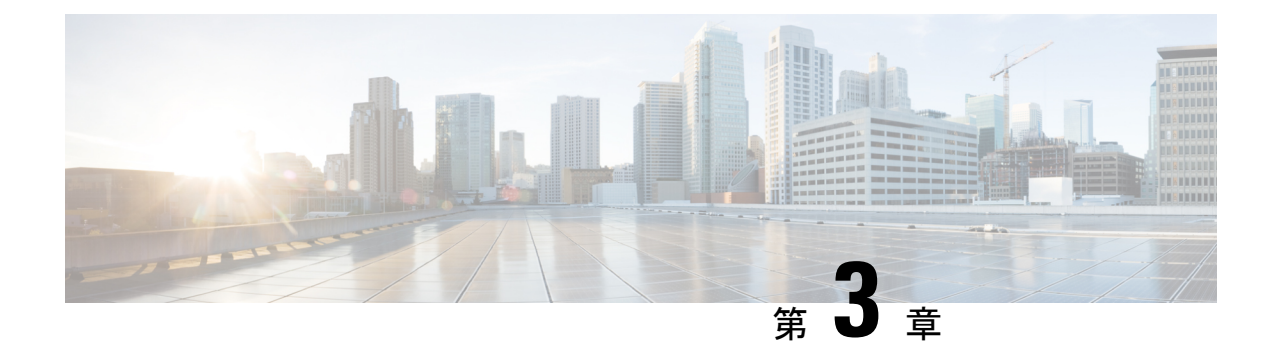

# 監視ダッシュボード

この章は、次の項で構成されています。

- 監視ダッシュボードについて (17 ページ)
- ウィジェットの追加 (18 ページ)
- ウィジェットの変更 (19 ページ)
- ウィジェットの削除 (20 ページ)
- ダッシュボードのレイアウトの変更 (20 ページ)

# 監視ダッシュボードについて

Cisco Business ダッシュボード の [Dashboard] ページでは、ネットワークのパフォーマンスをリ アルタイムで表示できます。すべてのデバイスを表示し、データをグラフ形式で提供します。

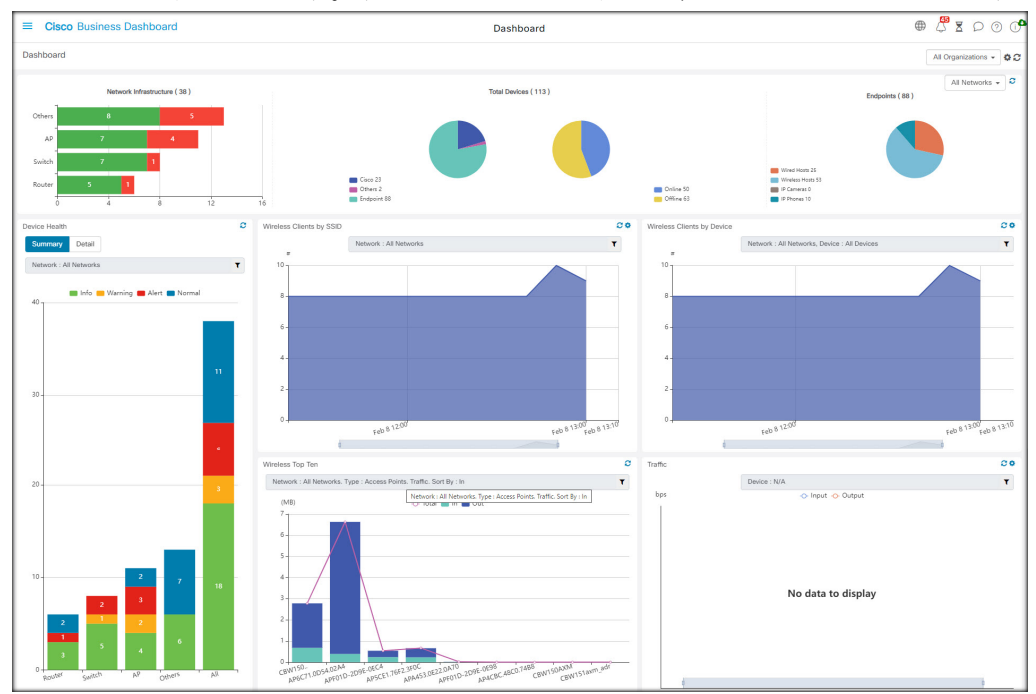

この監視ダッシュボードは、選択可能なウィジェットのカスタマイズ可能な配置です。ダッ シュボードにデフォルトで含まれているウィジェットは以下のとおりです。

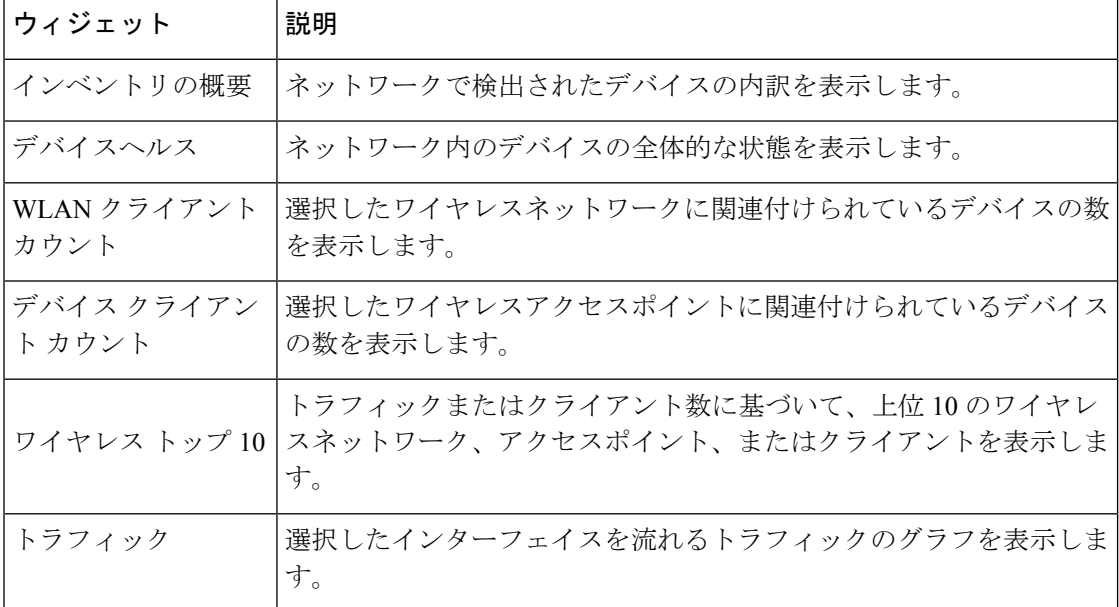

各ウィジェットのコントロールを使用すると、表示されるデータをカスタマイズできます。 Dashboard の右上にある組織のドロップダウンを使用すると、特定の組織に表示される情報を 制限できます。

グラフィカルウィジェットでは、グラフ上の凡例のラベルをクリックするとデータの各セット の表示を切り替えられます。これにより、表示されるデータをさらに絞り込むことができ、 ネットワーク上の特定のデバイス、またはネットワーク自体のトラブルシューティングに役立 ちます。

# ウィジェットの追加

この機能を使用すると、1 つ以上のウィジェットをダッシュボードに表示されている既存のデ フォルトウィジェットに追加して、表示したいデバイスまたはネットワークに固有のタスクを モニターできます。

ステップ **1** ダッシュボードウィンドウの右上にある歯車アイコンをクリックし、[Add Widget] を選択します。

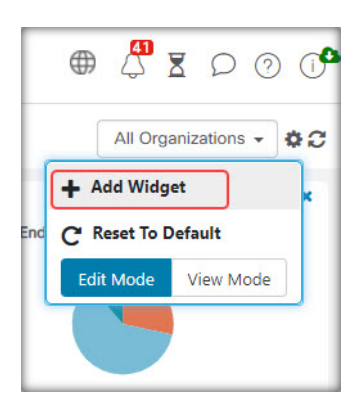

- ステップ **2** ポップアップ リストから、追加するウィジェットの種類を選択します。新しいウィジェットがダッシュ ボードに表示されます。
- ステップ **3** 新しいウィジェットをダッシュボード内の目的の場所にドラッグし、必要に応じてサイズを変更します。 ステップ **4** 歯車アイコンをもう一度クリックし、[View Mode] を選択して変更内容を保持します。

# ウィジェットの変更

次の手順で、ダッシュボード上のウィジェットを変更できます。

ステップ **1** ウィジェットの右上にある [Config Widget] アイコンをクリックして、サンプル間隔やしきい値などのパラ メータを変更します。

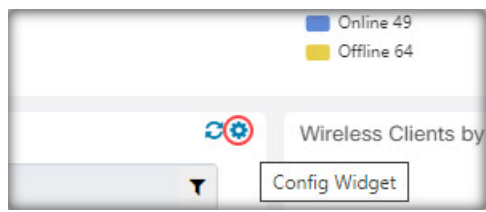

ステップ **2** 新しいウィジェット内のドロップダウンリストを使用して、表示する特定のデータを選択します。

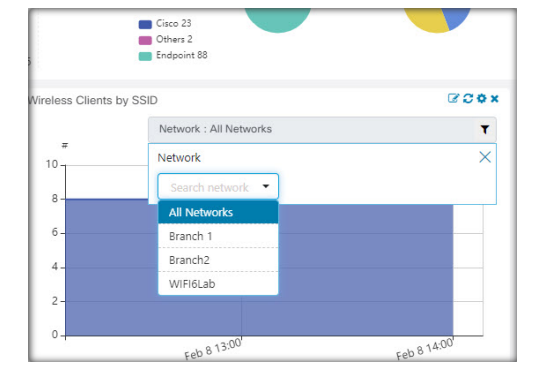

ステップ **3** ウィジェットのタイトルを変更するには、[Edit Mode] アイコンをクリックします。

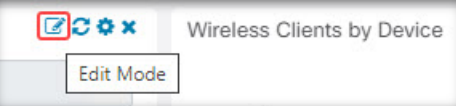

ウィジェットのタイトルを変更するには、ダッシュボードで[Edit Mode]になっている必要があり ます。 重要

# ウィジェットの削除

- ステップ **1** ダッシュボード ウィンドウの右上にある歯車アイコンをクリックし、[Edit Mode] を選択します。
- ステップ **2** 削除するウィジェットの右上にある[removewidget]アイコンをクリックします。必要に応じて、残りのウィ ジェットを並べ替えます。
- ステップ **3** 歯車アイコンをもう一度クリックし、[View Mode] を選択して変更内容を保持します。

# ダッシュボードのレイアウトの変更

[Dashboard] のレイアウトは、次の手順を使用してカスタマイズできます。

ステップ **1** ダッシュボード ウィンドウの右上にある歯車アイコンをクリックし、[Edit Mode] を選択します。

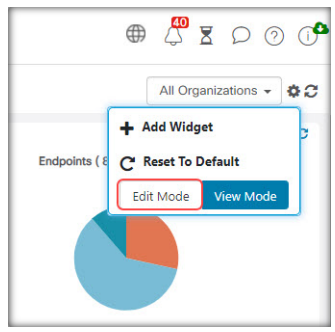

- ステップ **2** ウィジェットを **Dashboard** 内で移動するには、ウィジェットのヘッダーをクリックしてドラッグします。 他のウィジェットが動的に調整され、スペースが確保されます。ウィジェットの端または隅をクリックし てドラッグするとサイズを変更することができます。レイアウトを並べ替えると、ダッシュボードのサイ ズが使用可能な幅に合わせて動的に変更されます。
- ステップ **3** 歯車アイコンをもう一度クリックし、[View Mode] を選択して変更内容を保持します。

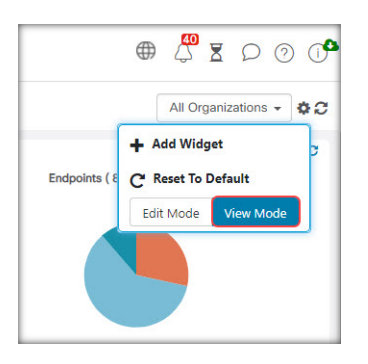

I

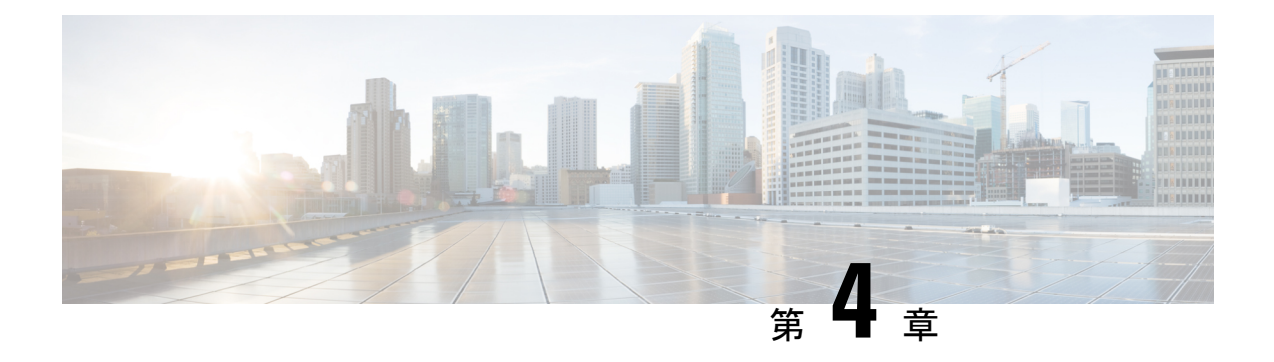

# ネットワーク

この章は、次の項で構成されています。

- ネットワークについて (23 ページ)
- ネットワーク詳細パネルについて (27 ページ)
- ネットワークビューパネルについて (27 ページ)
- トポロジ マップとツールの概要 (29 ページ)
- 基本的なデバイス情報の表示 (33 ページ)
- デバイス アクションの実行 (35 ページ)
- デバイス管理インターフェイスへのアクセス (37 ページ)
- 詳細なデバイス情報の表示 (37 ページ)
- [Floor Plan] の使用方法 (40 ページ)

### ネットワークについて

[Network] ページにアクセスして、ネットワーク内の場所とすべてのデバイスの概要を表示し ます。近くにある他のネットワークやデバイスを表示することもできます。ネットワークを選 択すると、そのネットワークとデバイスに関する詳細と、それらがすべてどのように機能して いるかを確認できます。

[Network] ページには、ネットワーク内の各サイト位置とステータスを示すグラフィックマッ プとして、またはすべてのサイトのリストとして、ネットワークの概要が表示されます。

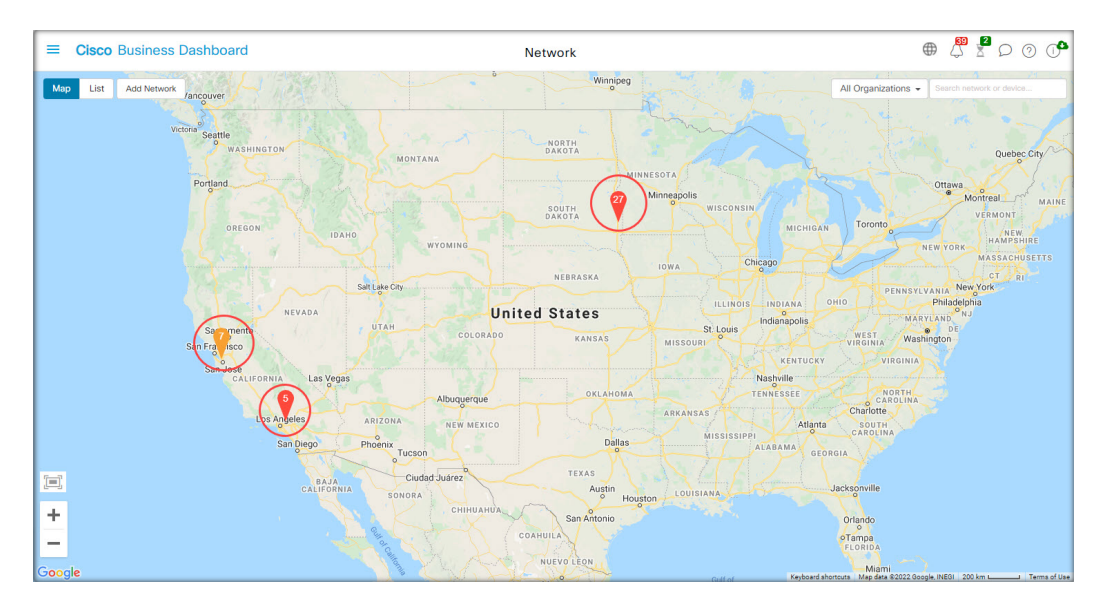

[Map] ビューでは、各ネットワークアイコンに表示される数値でそのサイトに関する未確認の 通知の数が示され、アイコンの色で重要度が最も高い未確認の通知が示されます。

```
(注)
```
マップ上で 2 つ以上のネットワークアイコンの表示位置が相互に近づきすぎていて区別 しにくい場合は、単一のクラスタアイコンに置き換えられます。クラスタアイコンをク リックすると、そのクラスタ内のネットワークを分離できるレベルにマップが自動的に ズームされます。

[Network Map] には以下のコントロールがあります。

また、マップ領域のいずれかの場所をクリックしてドラッグすることで、[Work] ペイン内で マップを移動することもできます。

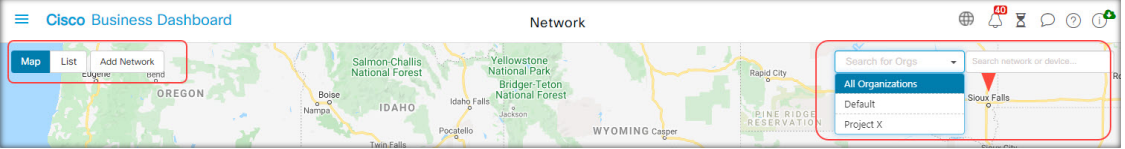

コントロールアクション

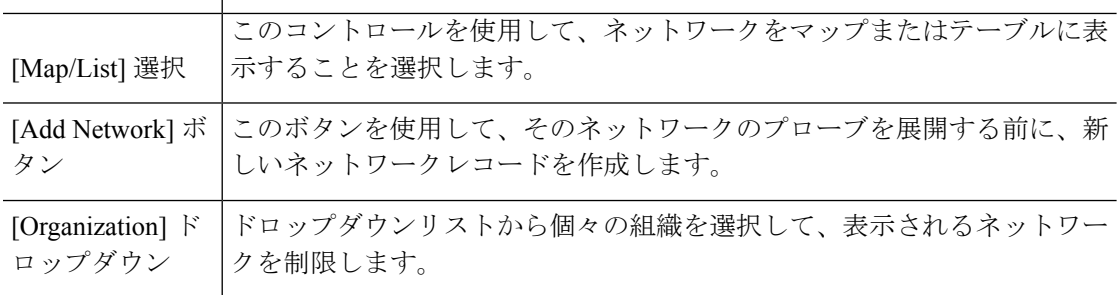

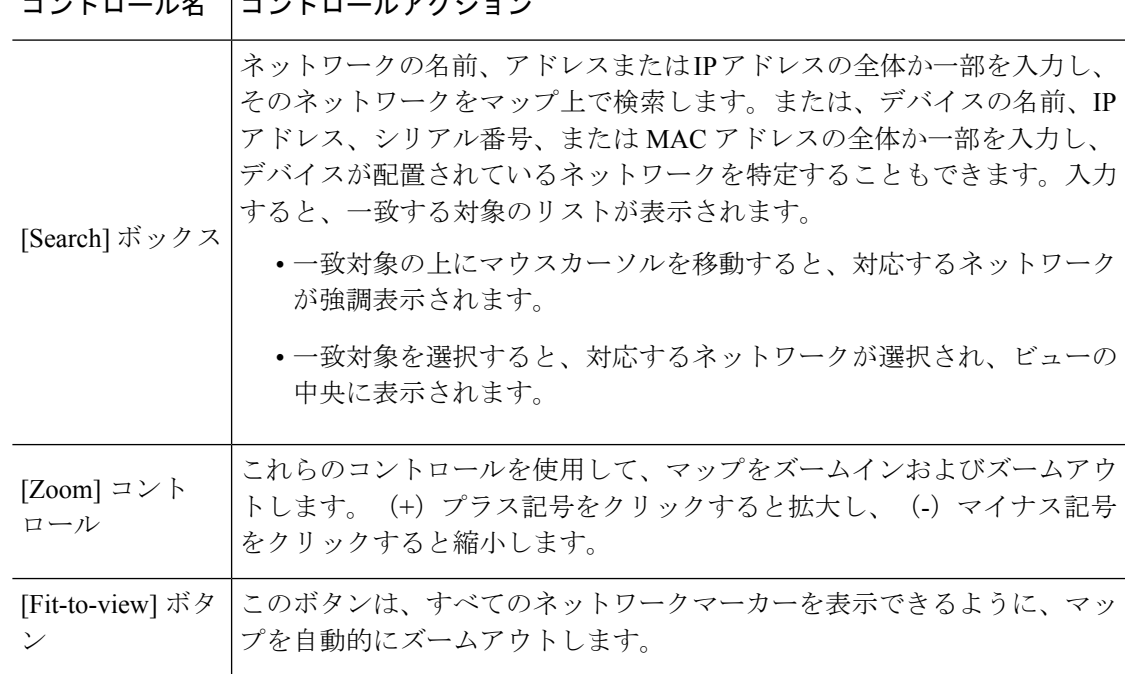

 $\frac{1}{2}$ 

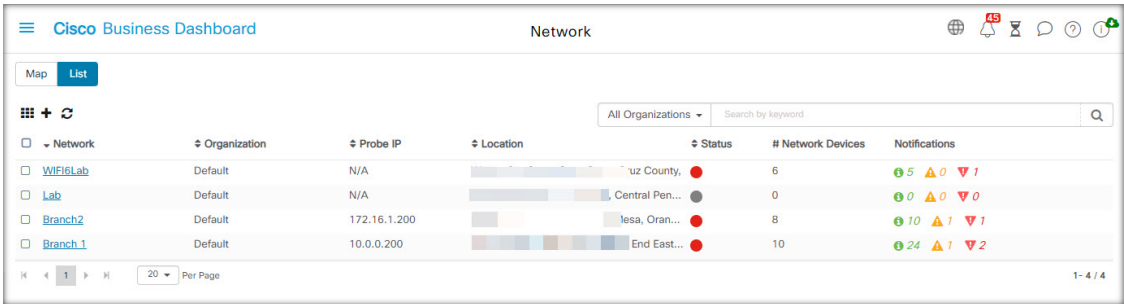

[List] ビューには、同じ情報が表の最後の列に表示されます。ネットワークに関する詳しい情 報を表示するには、ネットワークアイコン、またはそのサイトのテーブルの行をクリックしま す。

[List View] では、次のコントロールを使用できます。

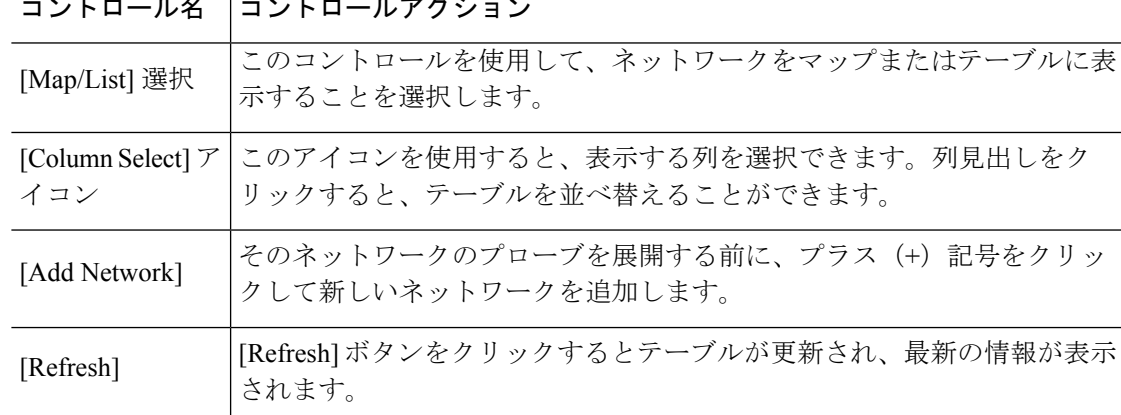

 $\frac{1}{2}$ 

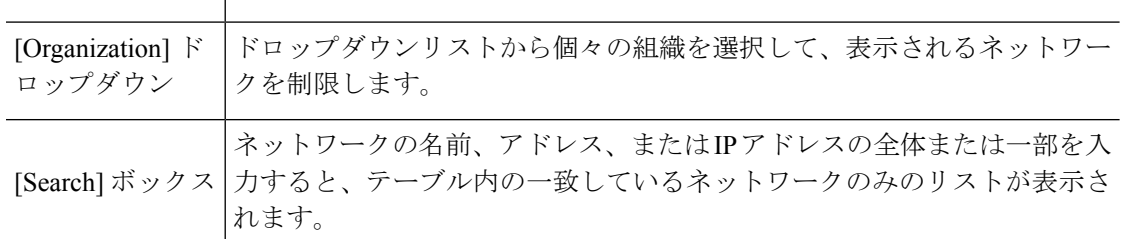

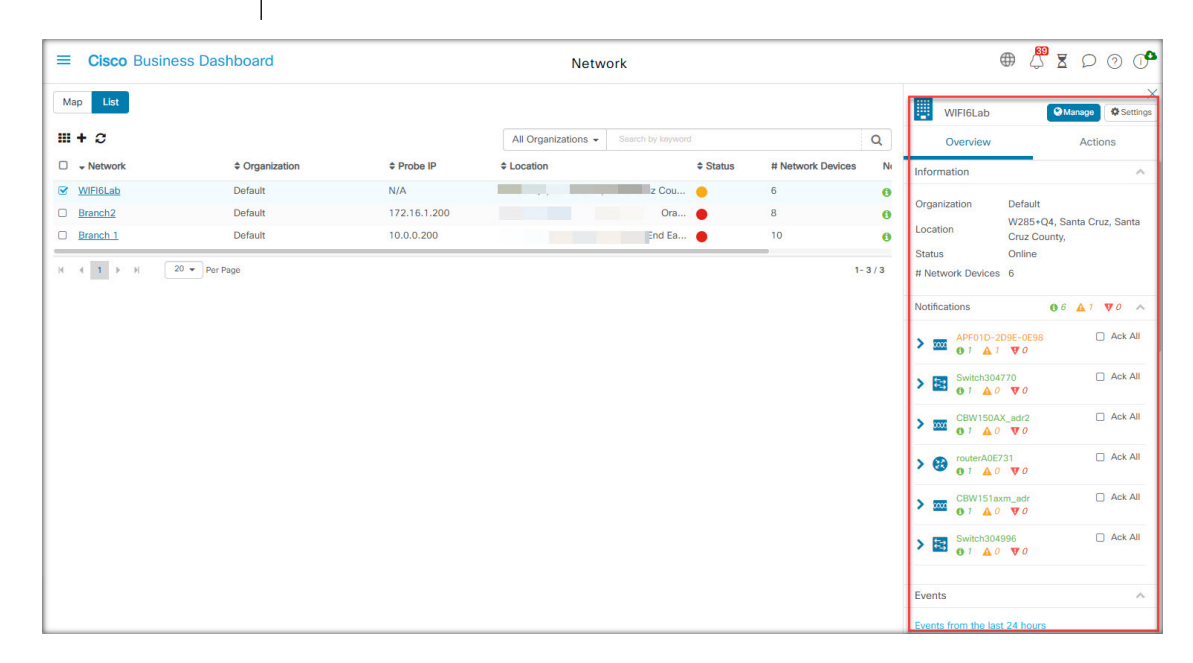

ネットワークアイコンまたは行をクリックすると、そのネットワークの [Basic Info] パネルが 表示されます。[Basic Info] パネルには以下の情報が含まれています。

- ネットワークの名前。
- ネットワークが属する組織。
- ネットワークの物理アドレス。
- ネットワークの Probe IP アドレスと、ネットワークで検出された IP サブネット。
- Probe のソフトウェアバージョン。

コントロール名 コントロールアクション

- 接続ステータス。
- このネットワーク内の管理対象デバイスの数。
- このネットワークで現在未確認のすべての通知のリスト。
- 過去 24 時間にこのネットワークで発生したイベントのリスト。

また、[Basic Info] パネルから、ネットワークに対して次の操作を行うこともできます。
- [Manage]をクリックすると、ネットワークトポロジやフロアプランなど、ネットワークに 関する詳細情報が表示されます。
- [Settings] をクリックすると、[Network Detail] パネルが表示されます。[Network Detail] パ ネルの詳細については、以下の「About Network Detail」のセクションを参照してくださ い。
- [Actions]タブをクリックすると、ネットワークに対して使用できるその他のアクションが 表示されます。
	- [Remove] をクリックすると、このネットワークおよび関連付けられているすべての データがダッシュボードから削除されます。
	- [Upgrade] をクリックすると、このネットワークの Probe ソフトウェアが更新されま す。
	- [Show Tech] をクリックすると、このネットワークの NetworkShow Tech アーカイブが 生成されます。

## ネットワーク詳細パネルについて

[NetworkDetail]パネルでは、そのネットワークに固有の情報を表示および更新できます。次の 情報が含まれます。

- ネットワーク名、説明、組織、デフォルトのデバイスグループなどの主要なネットワーク パラメータ。
- ネットワークの場所。
- Cisco Active Advisor にインベントリ情報をアップロードするときにネットワークに使用す るログイン情報。
- このネットワーク内の Probe のロギング設定。Probe のログ設定の管理 (166 ページ) を 参照してください。
- Cisco Business Dashboard によって検出および管理されるデバイスを、IP アドレスに基づい て制限できるコントロール機能。

# ネットワークビューパネルについて

このパネルを開いて、ネットワークに関する詳細を表示および管理します。

ネットワークの [Basic Info] パネルで [Manage] をクリックして、そのネットワークの [Network View] を複数のビューで表示します。

ネットワークで検出されたすべてのデバイスの論理トポロジを表示するには、[Topology] を選 択します。各デバイスについての情報が表示され、選択したシスコ製品に対して操作を行うこ とができます。

[Floor Plan] を選択し、環境内のネットワークデバイスの物理的な場所を文書化して表示しま す。

[Organization]ドロップダウンリストから選択し、メインネットワークページに戻らずに組織を 切り替えます。

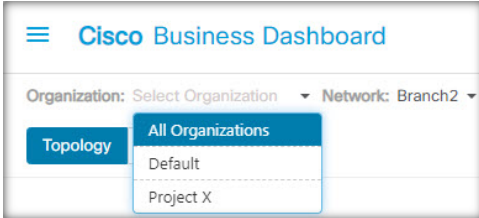

[Network] ドロップダウンリストから選択して、メインネットワークページに戻らずにネット ワークを切り替えます。

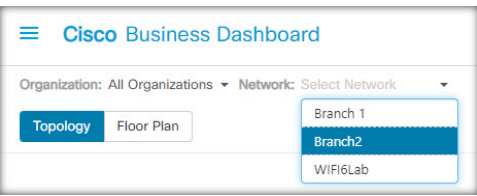

[Network Actions] ドロップダウンリストを使用して、そのアクションをサポートするネット ワーク内のすべてのデバイスで実行できるアクションを選択します。たとえば、1 回のクリッ クですべてのネットワークデバイスの設定をバックアップできます。

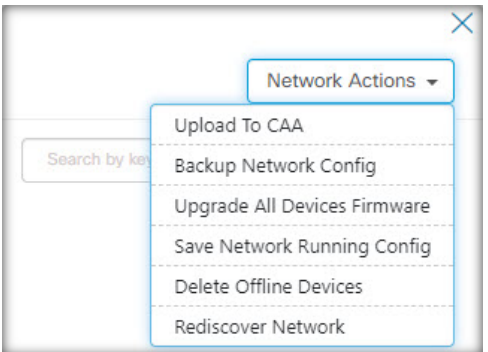

また、[Network Actions] ドロップダウンメニューでは、ネットワークに対する検出プロセスの 再開や、Cisco Active [Advisor](https://ciscoactiveadvisor.com/ux/app/#login) (Cisco Active Advisor) へのインベントリのアップロードも実行 できます。

# トポロジ マップとツールの概要

### トポロジ マップについて

Cisco Business ダッシュボード は、検出されたデバイスにネットワーク接続の詳細を問い合わ せ、収集した情報からグラフィカルな表示またはトポロジを作成します。収集されるデータは 次のとおりです。

- CDP & LLDP ネイバー情報
- MAC アドレステーブル
- Cisco Business スイッチの関連デバイステーブル
- ルータ
- ワイヤレス アクセス ポイント

この情報を使用して、ネットワークがどのように構成されているかを判定します。何らかの理 由で管理できないネットワーク インフラストラクチャ デバイスがネットワークに含まれてい る場合、Cisco Business ダッシュボード は収集可能な情報に基づいてトポロジを推論しようと 試みます。

トポロジ内のデバイスまたはリンクをクリックすると、そのデバイスまたはリンクの [Basic Info]パネルが表示されます。このパネルには、デバイスまたはリンクに関するより詳細な情報 が表示され、デバイスに対してさまざまな操作を行うことができます。

[Topology Map] マップで [Overlays] をクリックすると [Overlays & Filters] パネルが表示されま す。このパネルでは、トポロジに表示されるデバイスを、デバイスの種類またはタグによって 制限できます。また、リンク上のトラフィック負荷や特定の VLAN がネットワーク上でどの ように設定されているかなど、追加情報を表示するようにトポロジを拡張できます。

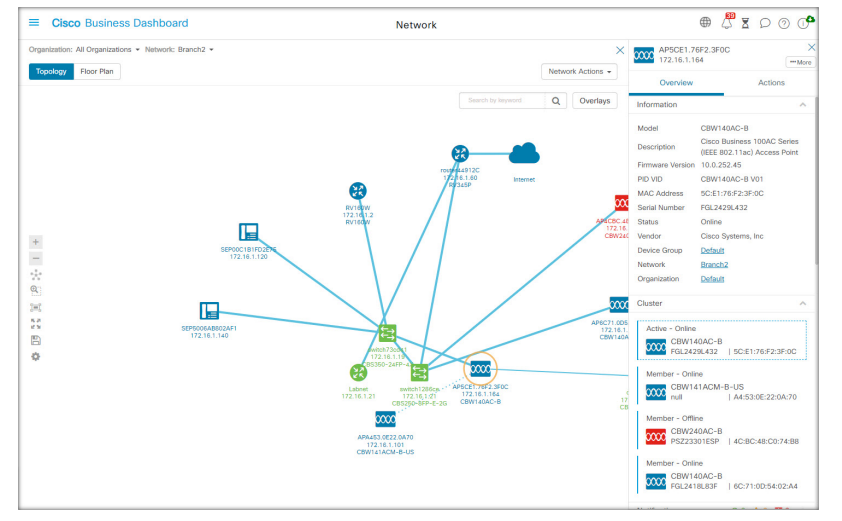

### トポロジ マップへのアクセス

[Topology Map] にアクセスするには、次を実行します。

**1.** [Navigation] ペインから [Network] パネルを開きます。

**2.** 関心のあるネットワークのアイコンまたは表の行をクリックします。

そのネットワークの [Topology] が作業ペインに表示されます。

### トポロジ コントロール

トポロジコントロールは、[Topology Map] の左にあります。

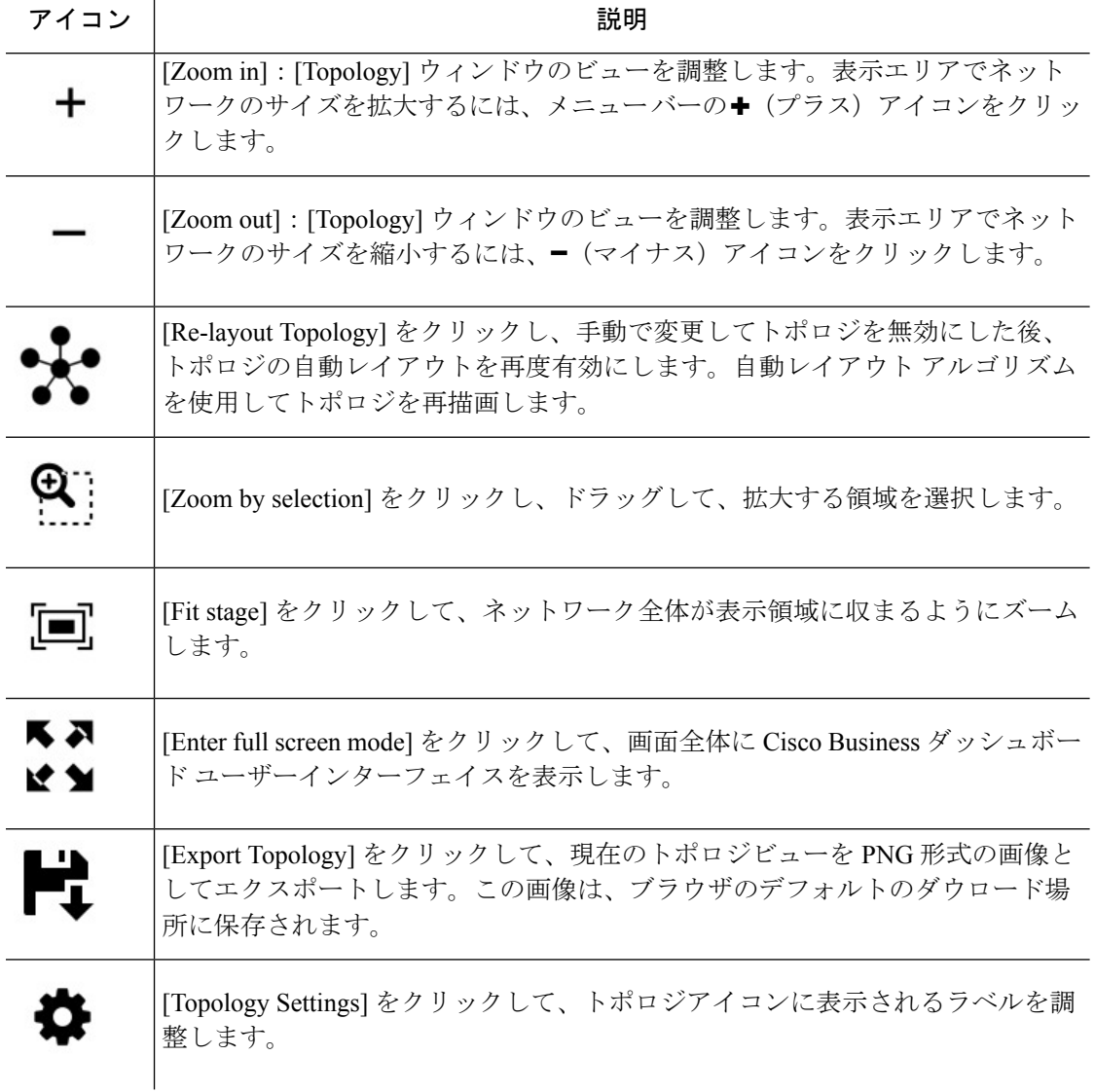

### トポロジのアイコン

次のアイコンが [Topology] ウィンドウに表示されます。

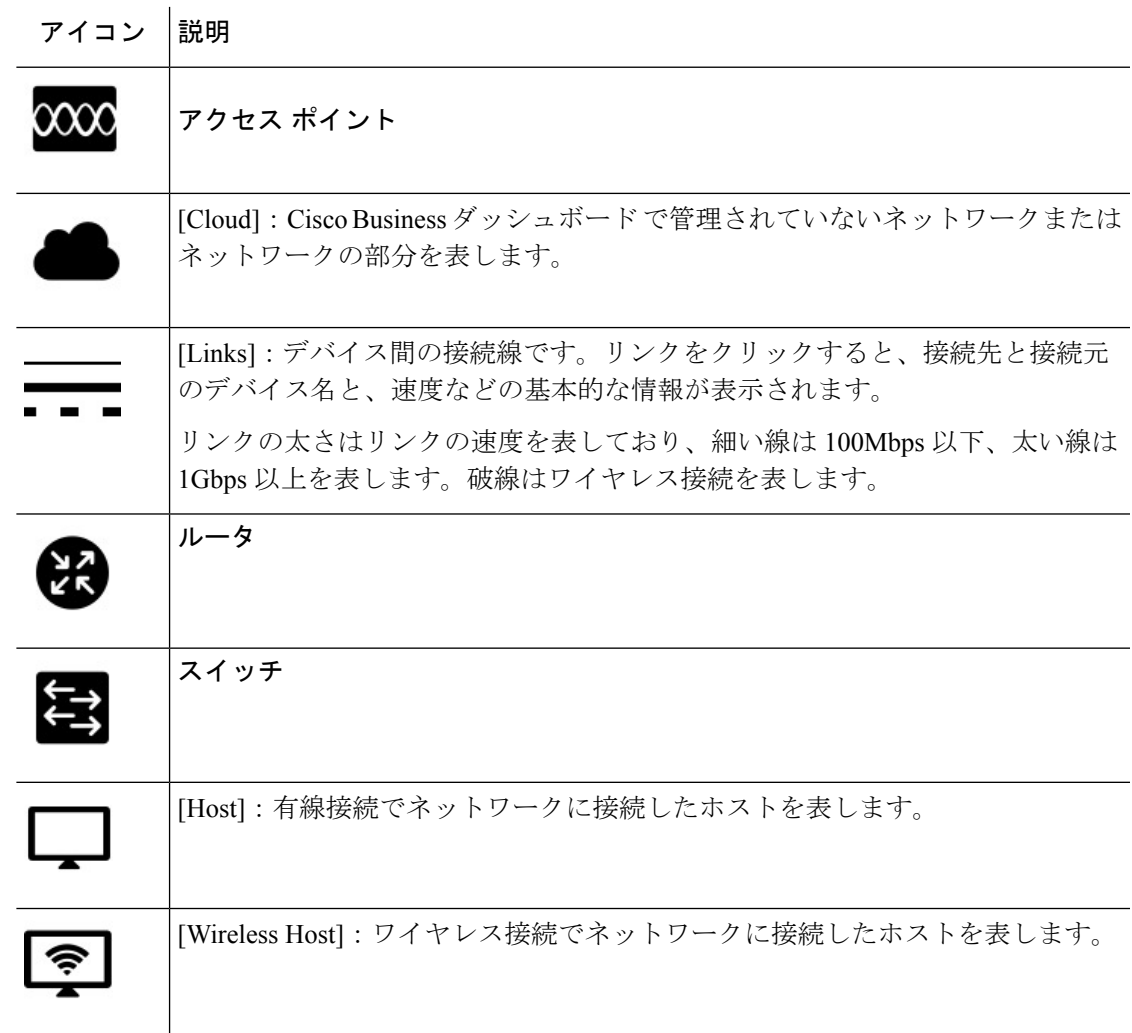

### **[Overlays & Filters]** パネル

このパネルは、[Overlays] をクリックすると [Topology] マップの右側に表示されます。トポロ ジ画面の右上、[Search] ボックスの横にあります。

I

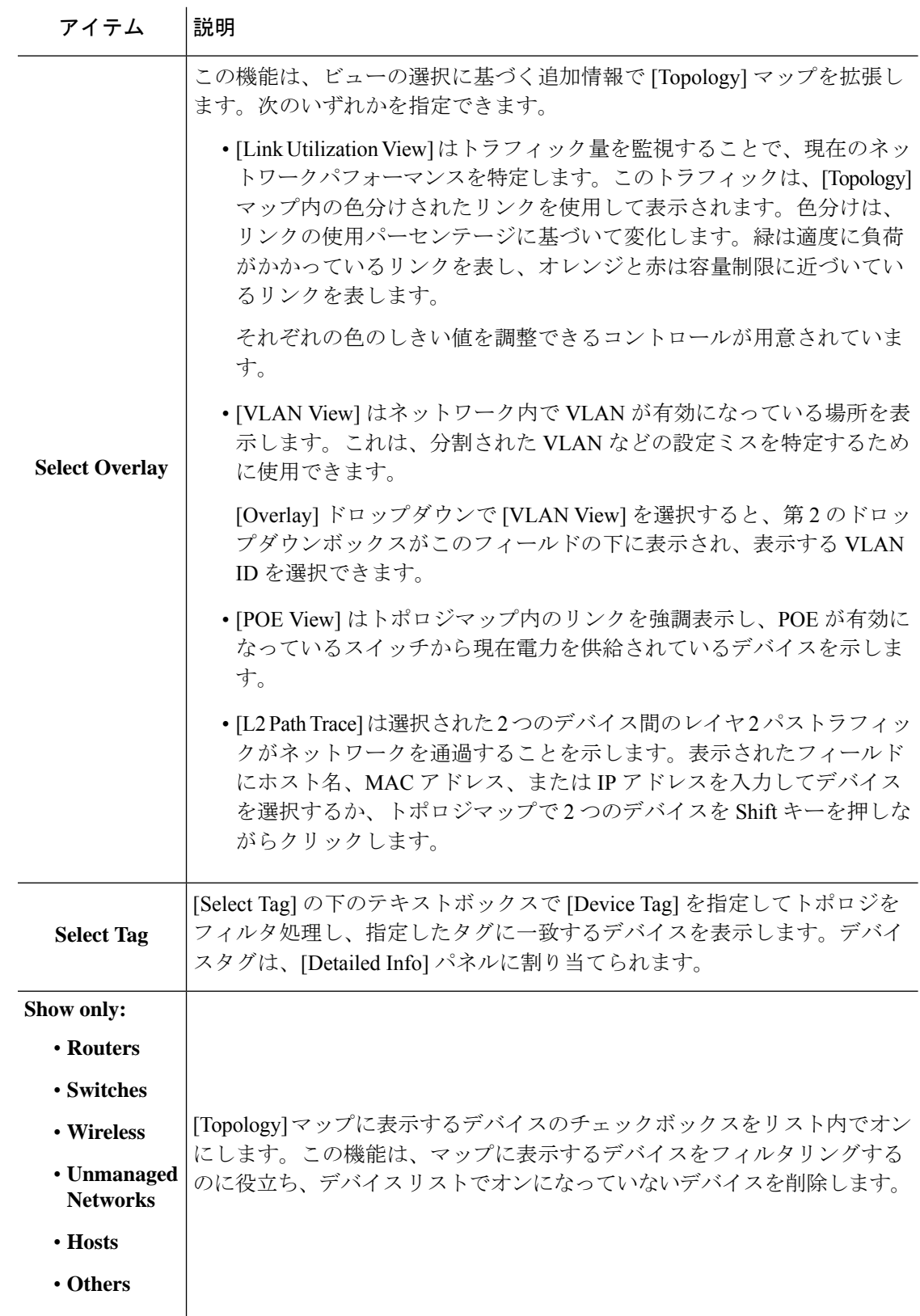

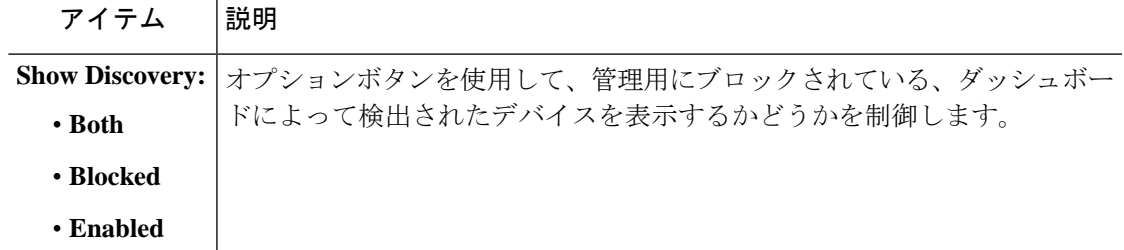

## 基本的なデバイス情報の表示

ネットワークやルータなどのネットワークデバイスか、2つのデバイスを接続しているリンク をクリックすると、未確認の通知や実行可能なアクションなど、デバイスに関する基本情報が 表示されます。

[Basic Info] パネルでは、デバイスのより詳細な情報にアクセスしたり、デバイスの管理イン ターフェイスに直接アクセスすることもできます。

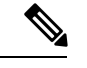

デバイスの詳細情報を表示するには、現在のデバイスの通知の表示とフィルタリング (153 ページ)を参照してください。 (注)

デバイス管理インターフェイスへのアクセスについての詳細は、デバイス管理インター フェイスへのアクセス (37ページ) を参照してください。

次のセクションの表に、デバイスの表示される詳細の種類を示します。基本的なデバイス情報 を表示するには、以下の手順に従います。

- ステップ **1** [Network] ページでネットワークを選択し、[Manage] をクリックしてトポロジを表示します。
- ステップ **2** トポロジマップで、スイッチやルータなどのネットワークデバイスをクリックして詳細を表示します。
- ステップ **3** [Basic Info] パネルの [Overview] タブの下に、デバイスの詳細が表示されます。これらの各項目について次 の表で説明します。

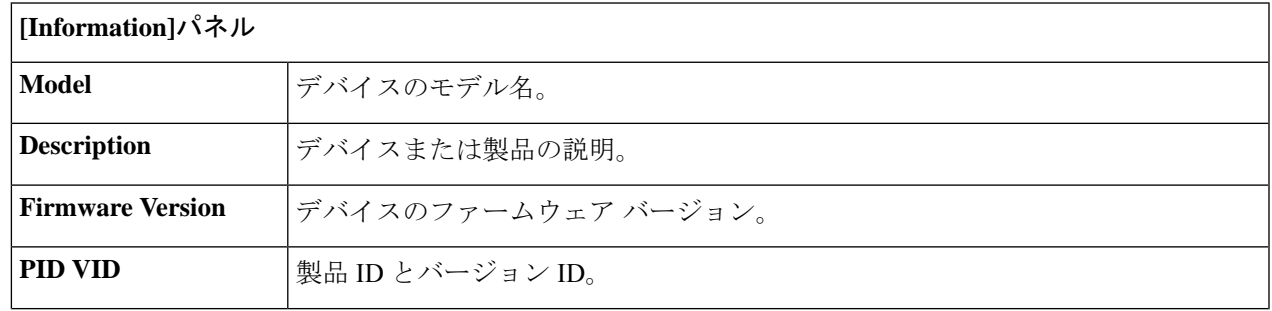

I

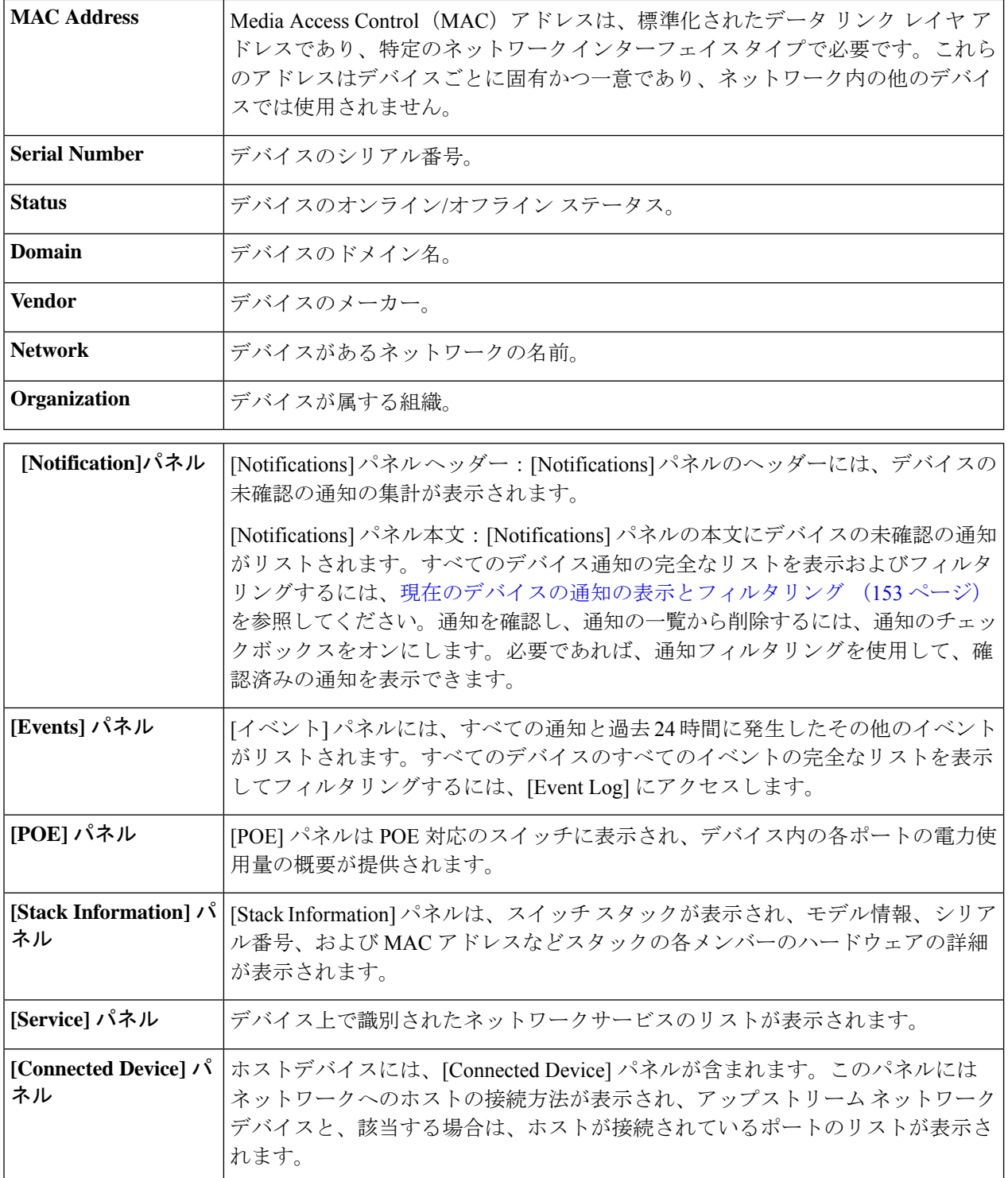

[Overview] タブに加え、[Basic Info] パネルにも [Actions] タブが表示され、デバイスでさまざまな操作タス クを実行することができます。詳細については、デバイス アクションの実行 (35 ページ)を参照してく ださい。

# デバイス アクションの実行

ネットワーク内のデバイスで、ファームウェアの更新、構成のバックアップと復元、再起動な どのアクションを簡単に実行できます。これらのアクションを実行するには、以下の手順を実 行します。

- ステップ **1** [TopologyMap]ページまたは[Inventory]ページで、スイッチやルータなどのネットワークデバイスをクリッ クします。
- ステップ **2** [Basic Info] パネルで、[Actions] タブを選択します。デバイスの機能に応じて、以下のアクションが 1 つ以 上表示されます。

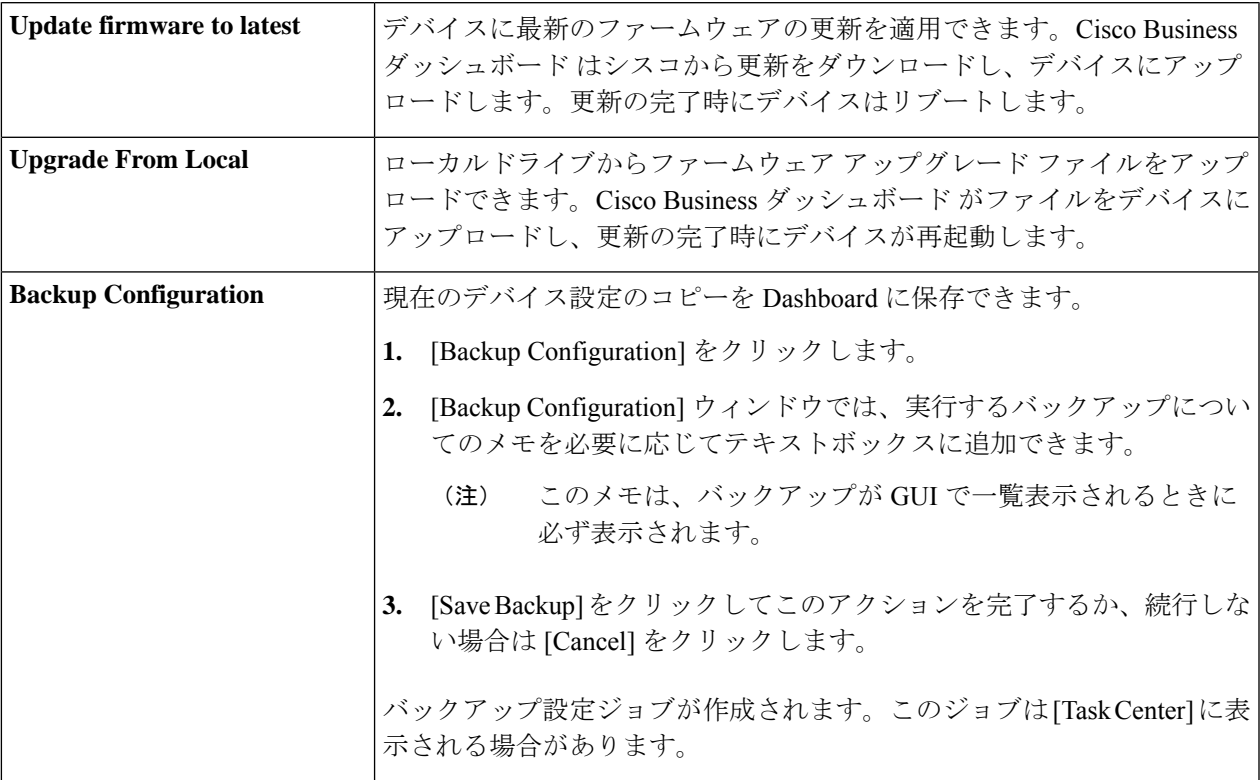

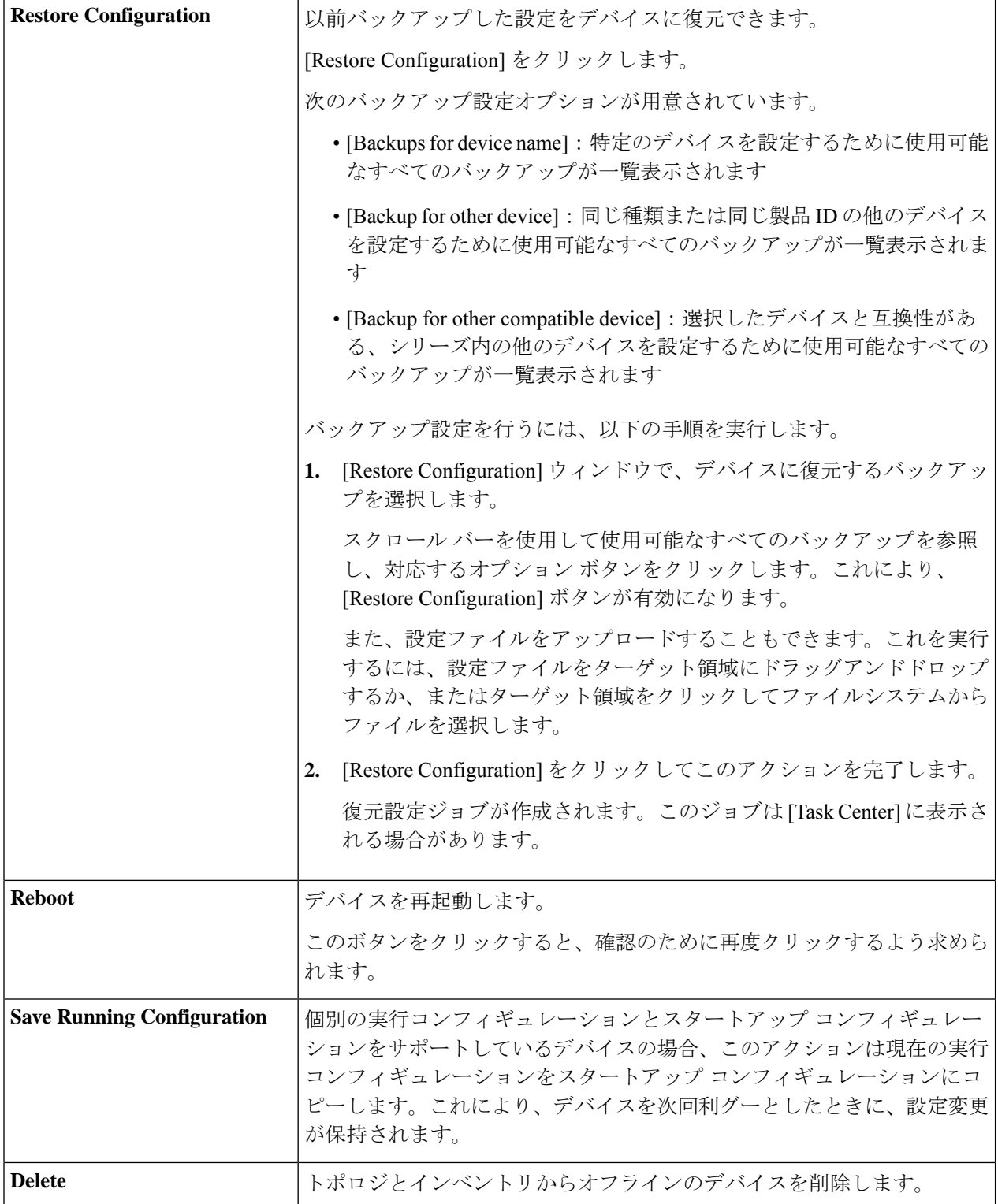

ステップ **3** オプションで、デバイスアクションを後で実行するようにスケジュールできます。デバイスアクションを スケジュールするには、[Schedule] ボタンをクリックし、フォームに入力して新しい [ScheduleProfile] を作 成します。スケジューリングプロファイルの詳細については、スケジュールプロファイルの管理(159ペー ジ) を参照してください。

## デバイス管理インターフェイスへのアクセス

状況によっては、ネットワークデバイスの管理インターフェイスに直接アクセスすることが必 要な場合があります。管理インターフェイスにアクセスするには、以下の手順を実行します。

- ステップ **1** [Topology] ページまたは [Inventory] ページで、管理インターフェイスにアクセスする必要があるスイッチ やルータなどのネットワーク デバイスをクリックします。
- ステップ **2** [Basic Info] パネルで、右上隅にある [View] をクリックします。ブラウザ内に新しいウィンドウが開き、デ バイス管理インターフェイスが表示されます。
	- [View] をクリックして管理インターフェイスにアクセスすると、ブラウザは Dashboard 経由でデ バイスに接続します。つまり、ネットワークにリモートでアクセスしている場合、サイトの外か ら直接到達できるのは Dashboard のみでよいことになります。 (注)

これらの接続は同じホスト (Dashboard) を経由するため、あるデバイスのcookieが他のデバイス に提供され、名前が同じ場合は他のデバイスによって更新される可能性があります。一般的な症 状として、第 2 のデバイスに接続した直後に、最初のデバイス上のブラウザ セッションがログア ウトされます。これは、セッション cookie が更新されたためです。

# 詳細なデバイス情報の表示

- ステップ **1** [Topology] ページまたは [Inventory] ページで、詳細情報を表示するスイッチやルータなどのネットワー ク デバイスをクリックします。
- ステップ **2** [Basic Info] パネルで、右上隅にある [More] をクリックします。
- ステップ **3** [Detailed Info] パネルでは、左側にデバイス情報の詳細リストが表示され、次のタブの下に追加機能が表 示されます。
	- [Dashboard]:デバイスに固有の一連のダッシュボードウィジェットが表示されます
	- [PnP]:デバイスのネットワーク プラグアンドプレイ設定を管理できます。
	- [Port Management]:スイッチ ポートの設定を管理できます
		- (注) この情報は、スイッチ ポートのあるデバイスでのみ参照できます。
	- [Wireless LANs]:ワイヤレス LAN を表示し、デバイスの無線設定を管理できます。

各無線は有効または無効にすることができ、チャネルおよび送信電力はこのタブから制御できます。

- (注) この情報は、ワイヤレス デバイスでのみ参照できます。
- [Event Log]:このデバイスの過去のアクションと通知のリストが表示されます
- [Config Backups]:デバイスのバックアップ設定のリストを表示し、設定の復元、保存、削除などの アクションを実行できます
	- (注) この情報は、バックアップ設定の操作をサポートしているデバイスでのみ参照できます。
- [Pending Config]:定義されている設定プロファイルに基づいた目的の設定と、デバイス上の現在の 設定とを比較し、相違点を強調表示します。
	- このパネルは、現在の設定が目的の設定と一致しない設定動作の場合にサポートされてい るデバイスに対してのみ表示されます。 (注)

これらの各項目について以下の手順で説明します。

ステップ **4** デバイスに関する情報の詳細なリストが左側に表示されます。このリストには、次の情報が含まれてい ます。

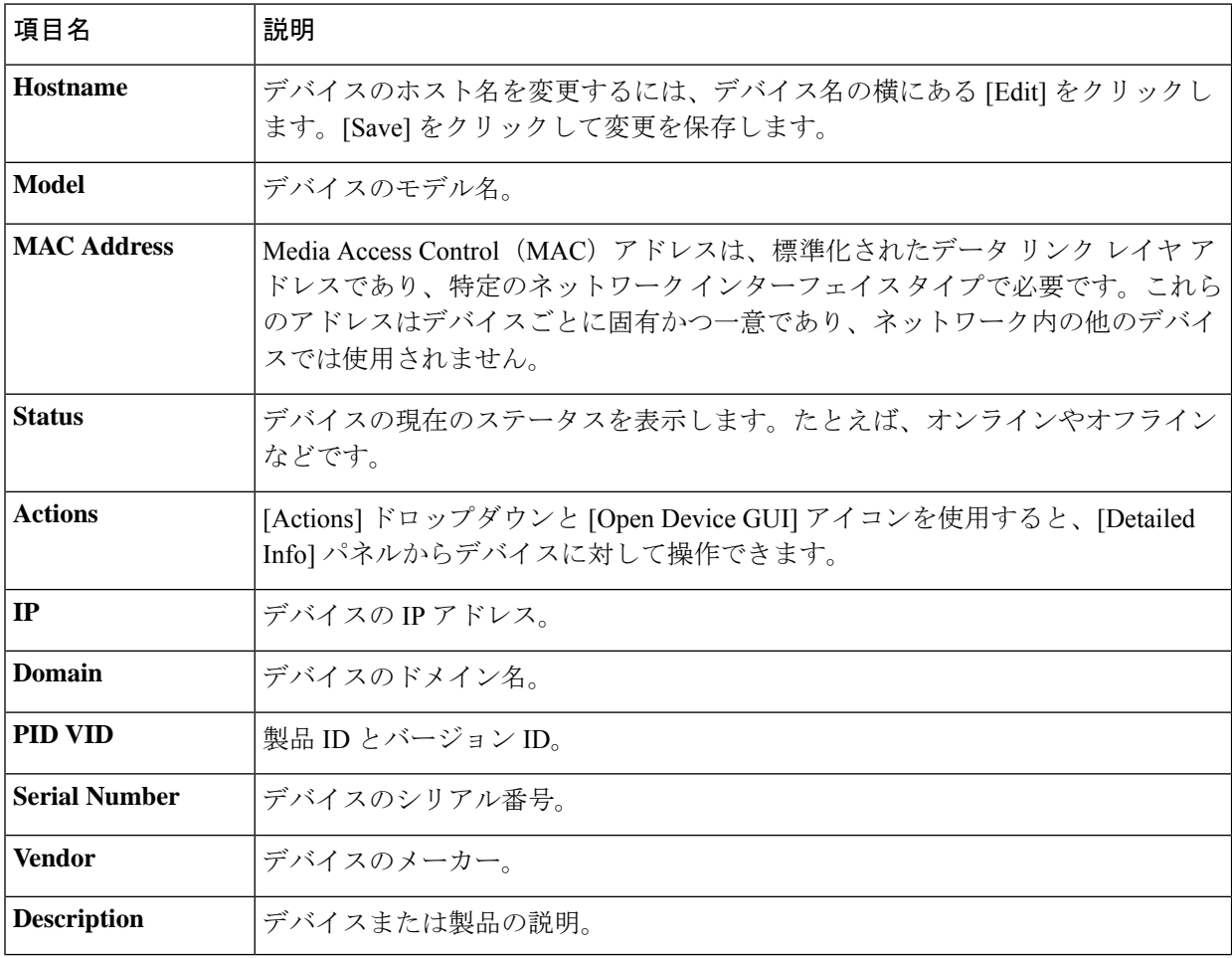

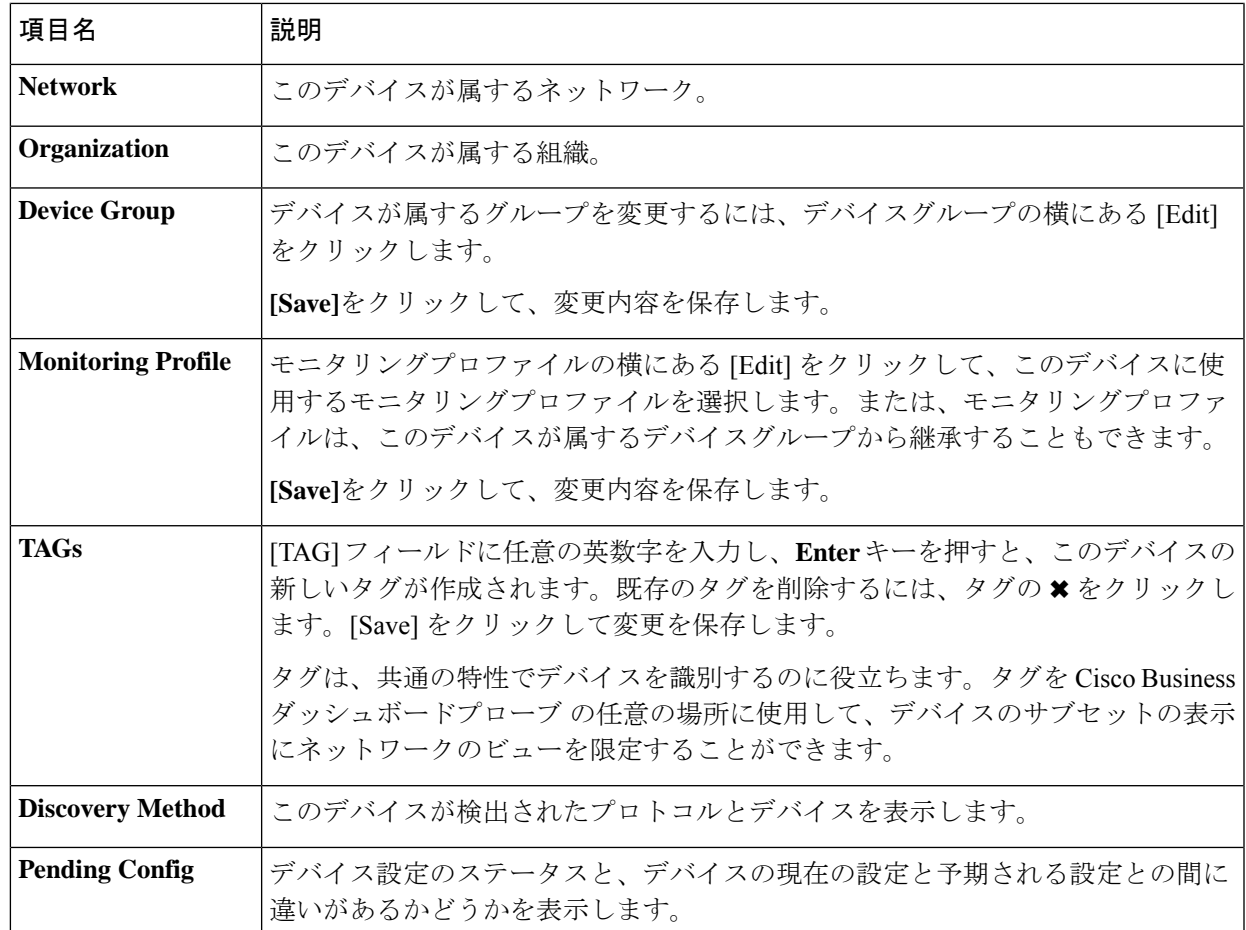

- ステップ **5** [Dashboard] をクリックすると、デバイスの現在の状態を示す一連のウィジェットが表示されます。詳細 については、「監視ダッシュボードについて」を参照してください。
- ステップ **6** [PnP] をクリックして、Network Plug and Playを使用してデバイスに適用される設定を表示します。
- ステップ **7** フォームを使用して変更を加え、[Save] をクリックして変更を適用します。
- ステップ **8** デバイス上のスイッチ ポートの設定を表示および管理するには、[Port Management] をクリックします。 [Port Management] ページに表示されるのと同様の、デバイスの視覚的な表現が表示されます。

このウィンドウに、デバイスのポートの詳細が視覚的に表現されます。デバイスのモデルとシリアル番 号がイメージの上に表示され、ポートの表形式のビューが下に表示されます。操作の詳細については、 ポート管理について (47 ページ)を参照してください。

- ステップ **9** このデバイスで設定されている無線設定を管理し、ワイヤレス LAN を表示するには、[WLAN] をクリッ クします。
- ステップ **10** [Event Log] をクリックして、このデバイスについて記録されている履歴通知と、他のイベントのリスト を表示します。フィルタを使用して、表示されるエントリを制限できます。詳細については、イベント ログについて (79ページ)を参照してください。
- ステップ **11** このデバイスの設定バックアップを表示および管理するには、[Config Backups] をクリックします。この タブには、Probe に保存されている各バックアップと以下の詳細を一覧表示する表が表示されます。

#### 表 **3 :** 設定のバックアップ

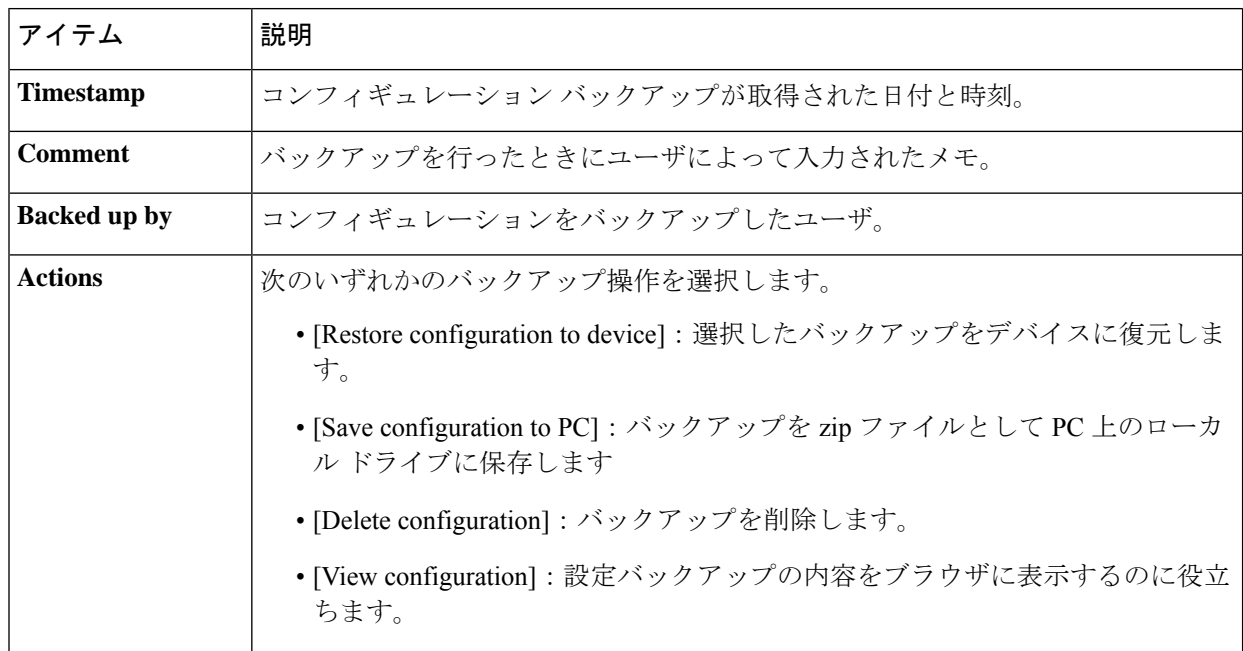

また、[Backup Configuration] をクリックすることで、設定バックアップをタブからトリガーすることも できます。

ステップ **12** [Pending Config] をクリックして、現在のデバイス設定と、デバイスに適用された設定プロファイルに基 づいて予期される設定との対象比較を表示します。デバイスに依存しない形式で設定が表現され、相違 点が強調表示されます。ページ上部のボタンを使用して、未処理の変更を適用したり、現在のデバイス 設定を承認したり、現在のデバイス設定を再読み取りしたりできます。

## **[Floor Plan]** の使用方法

[FloorPlan]ビューでは、ネットワーク機器の物理的な位置を追跡できます。建物の各フロアの プランをアップロードし、各ネットワークデバイスをプラン上に配置できます。これにより、 メンテナンスが必要な場合にデバイスの位置を容易に特定できます。フロアプランの操作はト ポロジ マップと同様であり、フロア プランに配置したデバイスはトポロジ マップ内のデバイ スと同様に操作できます。

### 新しいフロア プランの作成

- **1.** [Network View] に移動し、[Floor Plan] をクリックします。既存のフロアプランが表示され る場合は、フロアプランの左上にある [Home] アイコンをクリックします。
- **2.** フロアプランを追加しようとしている建物がすでに作成されている場合は次のステップに 進みます。そうでない場合は、フロアがある建物の名前を [New Building] フィールドに入 力します。[保存] アイコンをクリックします。
- **3.** フロア プランが含まれる画像ファイルを新しいフロアのターゲット領域にドラッグ アン ドドロップするか、ターゲット領域をクリックしてアップロードするファイルを指定しま す。サポートされる画像形式は、png、gif、および jpg です。画像ファイルの最大サイ ズは 500KB です。
- **4.** フロアの名前を[New Floor]フィールドに入力します。[Save]アイコンをクリックします。
- **5.** ネットワークデバイスがある建物とフロアごとに手順 2 ~ 4 を繰り返します。

#### フロア プラン上のネットワーク デバイスの配置

- **1.** [Network View] に移動し、[Floor Plan] をクリックします。関心があるフロア プランが表示 されていない場合は、フロア プランをクリックします。
- **2.** [Add Devices] をクリックし、左下にある検索ボックスを使用して、配置するデバイスを探 します。ホスト名、デバイスの種類、またはIPアドレスで検索できます。入力中に、一致 するデバイスが検索ボックスの下に表示されます。灰色のアイコンは、フロアプランにす でに追加されているデバイスを表します。
- **3.** デバイスをクリックし、フロアプランの正しい場所にドラッグして追加します。すでに別 のフロア プランに配置されているデバイスを選択すると、削除されてこのフロア プラン に追加されます。
- **4.** すべてのデバイスをフロア プランに追加するまでステップ 2 および 3 を繰り返します。

### フロア プランからのデバイスの削除

- **1.** [Network View] に移動し、[Floor Plan] をクリックします。関心があるフロア プランが表示 されていない場合は、フロア プランをクリックします。
- **2.** 削除するデバイスを特定し、クリックして選択します。
- **3.** 表示される赤い×印をクリックして、フロア プランからデバイスを削除します。

#### フロア プランの変更

- **1.** [Network View] に移動し、[Floor Plan] をクリックします。既存のフロアプランが表示され る場合は、フロアプランの左上にある [Home] アイコンをクリックします。
- **2.** 建物の名前を変更するには、名前の横の [Edit] アイコンをクリックします。変更が完了し たら、[Save] アイコンをクリックします。
- **3.** フロアプランを変更するには、フロアプラン名の横の[Edit]アイコンをクリックします。 新しい画像ファイルをターゲット領域にドラッグするか、ターゲット領域をクリックして 新しいファイルを PC からアップロードすることにより、フロア プランを変更できます。 また、フロア プランの名前を変更することもできます。変更が完了したら、[Save] アイコ ンをクリックします。

### フロア プランの削除

- **1.** [Network View] に移動し、[Floor Plan] をクリックします。既存のフロアプランが表示され る場合は、フロアプランの左上にある [Home] アイコンをクリックします。
- **2.** 削除するフロアプランを特定し、イメージのターゲット領域の右上隅にある [Delete] アイ コンをクリックします。
- **3.** すべてのフロア プランを含む建物全体を削除する場合は、建物の名前の横にある [Delete] アイコンをクリックします。

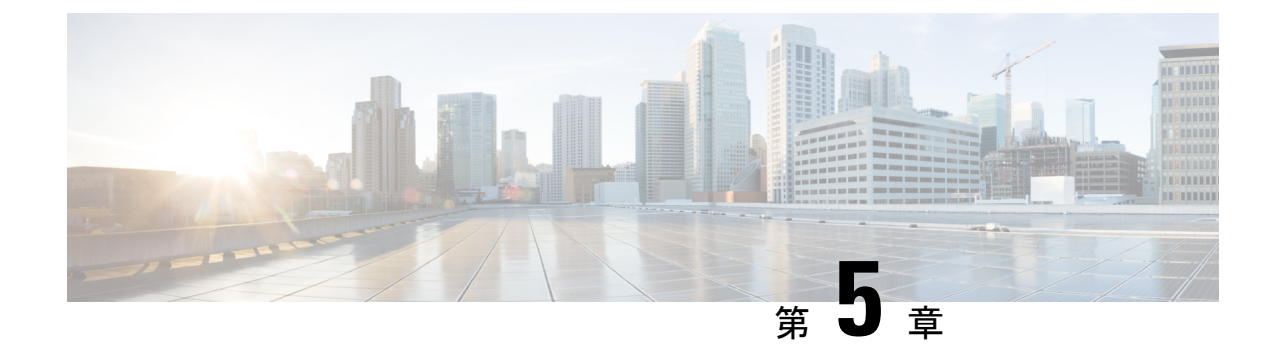

# インベントリ

• デバイス インベントリの表示 (43 ページ)

# デバイス インベントリの表示

このページにアクセスして、ネットワーク内のすべてのデバイスとインベントリを表示、監 視、およびサポートします。[Inventory] ページには、デバイスの完全なリストとその詳細が表 形式で表示されます。さらに、設定タスクを実行したり、サポート対象のデバイス用の最新の ファームウェアアップデートを適用したりするためのアクションボタンも提供されています。 以下の表に、表示される情報の詳細を示します。

| ≡      | <b>Cisco Business Dashboard</b>   |                     | Inventory            |                                             |                             |                     |                     | ⊕ |                     | ≅                                             | $D \odot \odot$ |
|--------|-----------------------------------|---------------------|----------------------|---------------------------------------------|-----------------------------|---------------------|---------------------|---|---------------------|-----------------------------------------------|-----------------|
|        | $H + C$                           |                     | All Organizations -  | <b>Add Filter</b><br>Type: Network Device X |                             |                     |                     |   |                     |                                               | $\alpha$        |
|        | Hostname                          | $\div$ Type<br>Tags | $\Leftrightarrow$ IP | <b>≑ Serial Number</b>                      | $\div$ Version<br>$$$ Model | $\div$ Organization | $\div$ Network      |   | <b>Notification</b> |                                               |                 |
| 0      | <b>ROB</b> AP4CBC.48C0.74B AP     |                     | 172.16.1.110         | <b>PSZ23301ESP</b>                          | 10.0.252.45 CBW240AC-B      | Default             | Branch <sub>2</sub> |   |                     | $00 \triangle 0 \nabla 1$                     |                 |
|        | AP5CE1.76F2.3F0CAP<br><b>cood</b> |                     | 172.16.1.164         | FGL2429L432                                 | 10.0.252.45 CBW140AC-B      | <b>Default</b>      | Branch <sub>2</sub> |   |                     | $00 \triangle 0 \nabla 0$                     |                 |
| $\Box$ | AP6C41.0E22.009CAP                |                     | 10.0.0.119           | PSZ234819L2                                 | 10.0.252.45 CBW240AC-B      | Default             | Branch 1            |   |                     | $00 \triangle 0 \triangledown 0$              |                 |
| o      | AP6C71.0D54.02A-AP<br><b>bood</b> |                     | 172.16.1.163         | <b>FGI 2418L83F</b>                         | 10.0.252.45 CBW140AC-B      | Default             | Branch <sub>2</sub> |   |                     | <b>80 A0 VO</b>                               |                 |
| n      | APA453.0E22.0A7CAP<br><b>bood</b> |                     | 172.16.1.101         | null                                        | 10.0.252.45 CBW141ACM-B-US  | Default             | Branch <sub>2</sub> |   |                     | <b>80 A0 VO</b>                               |                 |
| n      | APF01D-2D9E-0E9 AP<br><b>cood</b> |                     | 172.20.1.148         | DNI2535002K                                 | 10.0.251.81 CBW150AX-B      | Default             | WIFI6Lab            |   |                     | $01$ $A0$ $\nabla 0$                          |                 |
| 0      | APF01D-2D9E-0ECAP<br>mm           |                     | 10.0.0.121           | DNI2535002W                                 | 10.0.251.82 CBW150AX-B      | <b>Default</b>      | Branch 1            |   |                     | $02$ $\triangle$ $0$ $\blacktriangledown$ $0$ |                 |
| 0      | APF01D-2D9E-104 AP<br>0000        |                     | 10.0.0.203           | <b>DNI254509FG</b>                          | 10.0.251.81 CBW150AX-B      | <b>Default</b>      | Branch 1            |   |                     | <b>00 A0 V1</b>                               |                 |
| $\Box$ | AP<br><b>ROD CBW150AXM</b>        |                     | 10.0.0.177           | DNI2531004V                                 | 10.0.251.82 CBW151AXM-B     | Default             | Branch 1            |   |                     | $02$ $A0$ $V0$                                |                 |
| $\Box$ | <b>ROB</b> CBW150AX_adr2 AP       |                     | 172.20.1.136         | <b>DNI254509FX</b>                          | 10.0.251.81 CBW150AX-B      | Default             | WIFI6Lab            |   |                     | $01$ $\triangle$ 0 $\nabla$ 0                 |                 |

表 **<sup>4</sup> :** インベントリの詳細

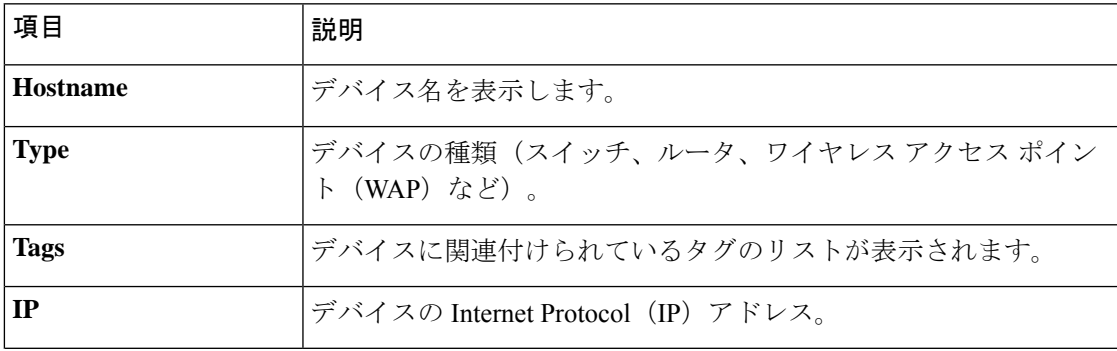

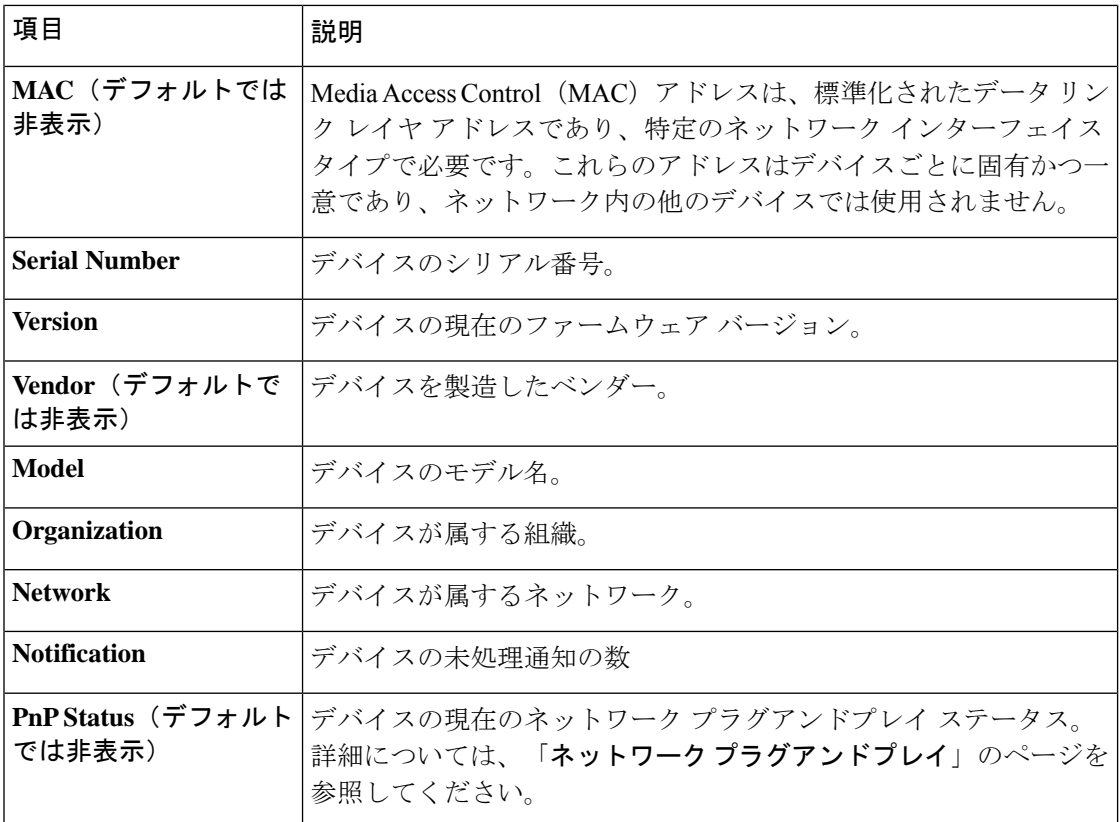

[Inventory] ページでは、次の追加のコントロールを使用できます。

- [Select columns]ボタン:テーブルの左上にあるこのボタンを使用して、表示する列を選択 します。
- [Filter Box] :[Filter Box] を使用してデバイス名、デバイスタイプ、シリアル番号などを入 力し、表示を制限することができます。デフォルトでは、インベントリはネットワークデ バイスのみを表示するようにフィルタ処理されます。
- [Add]アイコン:デバイスが検出される前に、[+]アイコンをクリックして新しいデバイス をインベントリに追加します。インベントリにデバイスを手動で追加する場合は、アイデ ンティティ情報、組織とデバイスグループ、PnP設定など、デバイスに関する基本情報を 指定できます。この情報を事前に提供することで、ネットワークに接続するときにデバイ スを正しく管理できるようにします。
- [Refresh]ボタン:このボタンをクリックしてテーブルを更新し、使用可能な最新情報を表 示します。
- [Actions]ボタン:次のアクションボタンを使用すると、選択した1台以上のデバイスでア クションを実行できます。

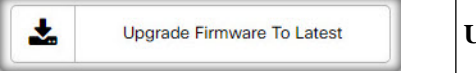

**Upgrade Firmware To Latest**

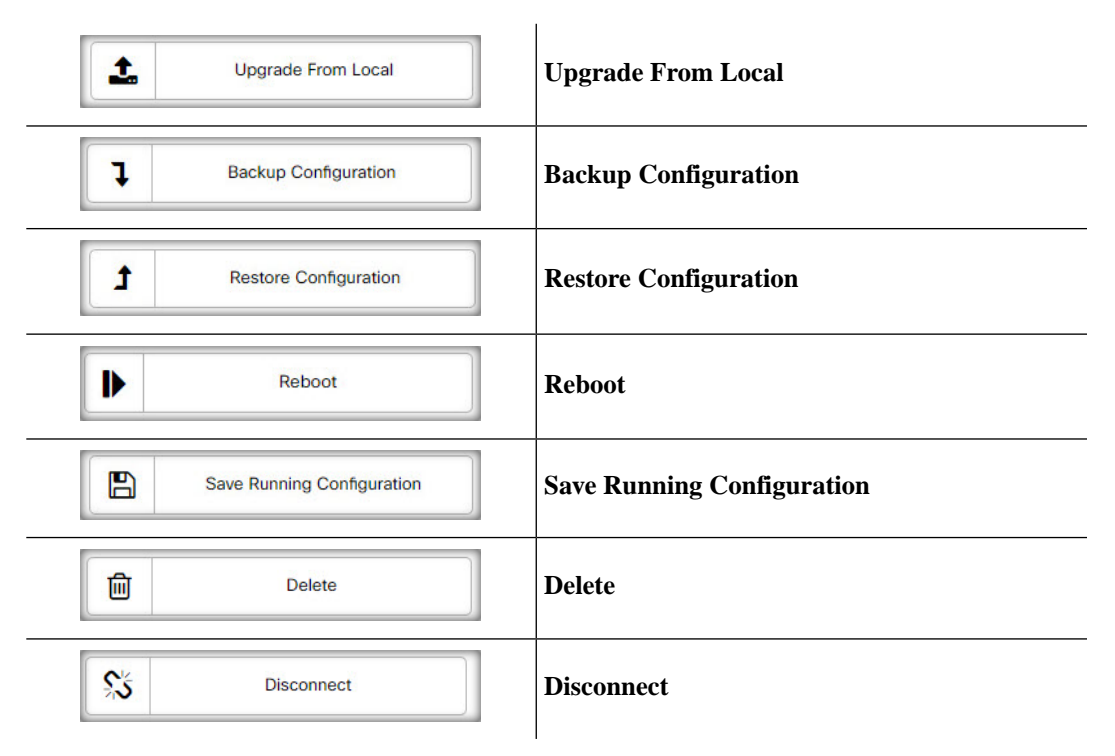

アクションボタンは、アクションをサポートする1台以上のデバイスが選択されている場 合にのみ表示されます。

 $\label{eq:1} \bigotimes_{\mathbb{Z}}\mathbb{Z}_{\mathbb{Z}}$ 

アクションの詳細については、19 ページの「デバイス アクションの実行」を参照してく ださい。 (注)

I

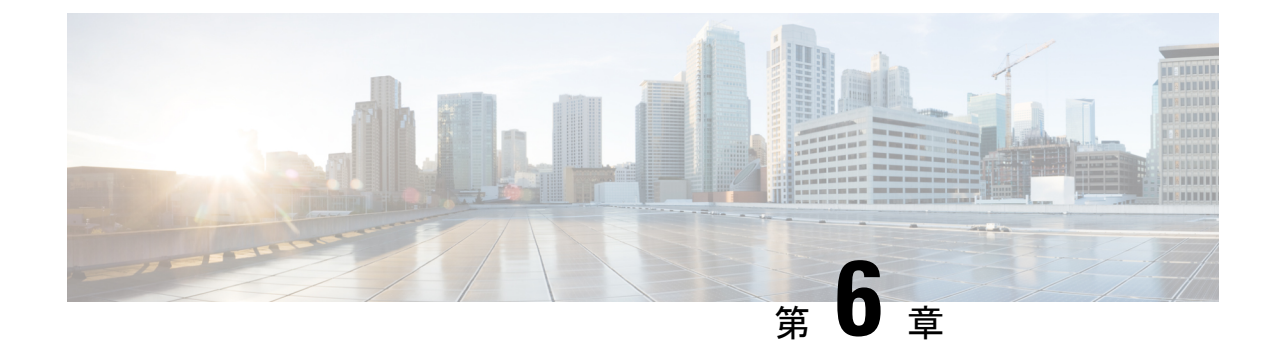

# ポート管理

• ポート管理について (47 ページ)

# ポート管理について

[Port Management] は、Cisco Business ダッシュボード によって設定可能なスイッチポートを含 む各デバイスの前面パネルビューとして利用できます。このページでは、トラフィックカウン タなどのポートのステータスを参照したり、ポートの設定を変更することができます。また、 このページでは、Smartport をサポートするデバイス上のポートについて、Smartport ロールを 表示および設定することもできます。検索ボックスを使用して表示するデバイスを制限できま す。デバイス名、製品 ID、シリアル番号の全部または一部を入力して、目的のデバイスを探 します。

同じ情報のリストビューも提供され、すべてのスイッチポートを表形式で表示します。ポート 管理の前面パネルビューには、デバイスについての次の2つの異なるビューが表示されます。

[Physical] ビューでは、物理レイヤでポートのステータスを確認したり、設定を変更したりで きます。速度、デュプレックス、Energy Efficient Ethernet(EEE)、Power over Ethernet(PoE)、 および VLAN の設定を表示または変更できます。各ポートは、リンクを示す緑色の LED と、 接続されているデバイスに電力が供給されていることを示す黄色の LED とともに表示されま す。

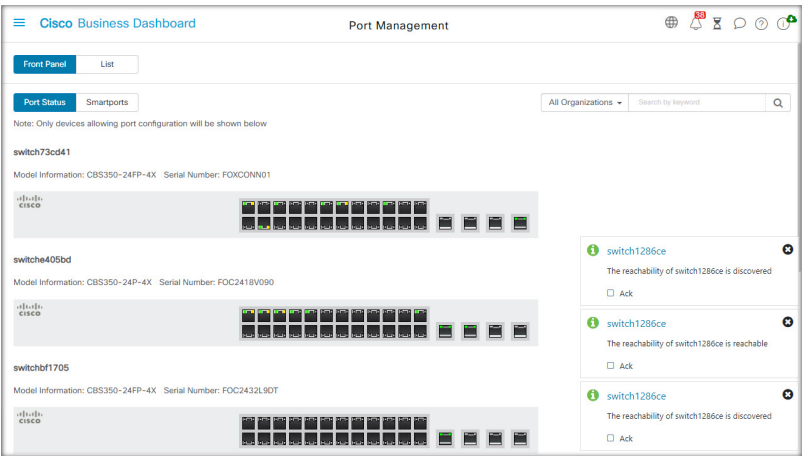

[Smartport] ビューでは、各ポートの現在の Smartport ロールを表示したり、ロールを変更した りできます。各ポートには、現在のロールを示すアイコンがオーバーレイ表示されます。

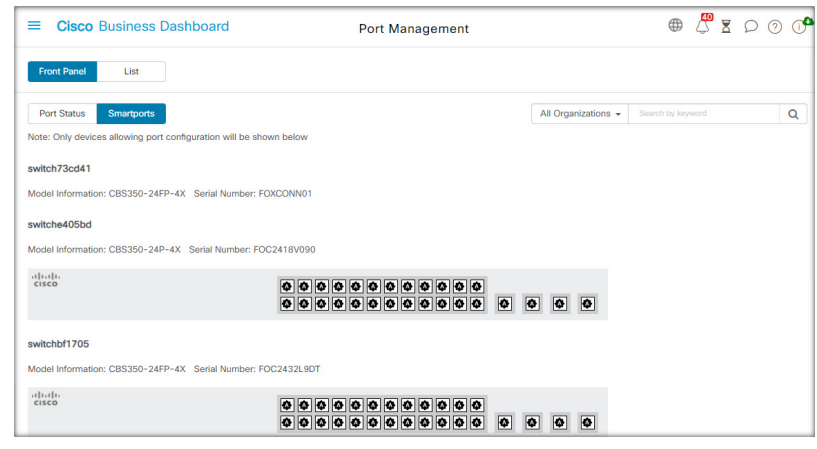

[Smartport]は、組み込み(またはユーザー定義)テンプレートを適用できるインターフェ イスです。これらのテンプレートは、デバイスで通信要件をサポートするための設定作 業を省力化するとともに、さまざまなタイプのネットワークデバイスの機能を活用でき るようにするための手段として設計されています。 (注)

ポートのステータスを表示するには、前面パネルビューまたはリストビューのいずれかでポー トをクリックします。ポートの [Basic Info] パネルが表示され、次のような一連のパネルが表 示されます。

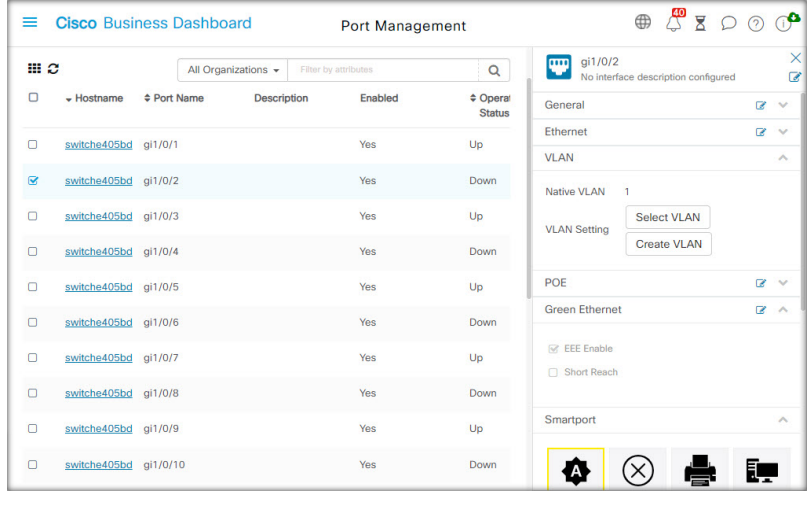

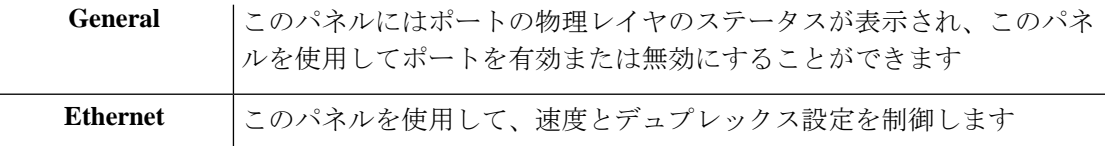

Ι

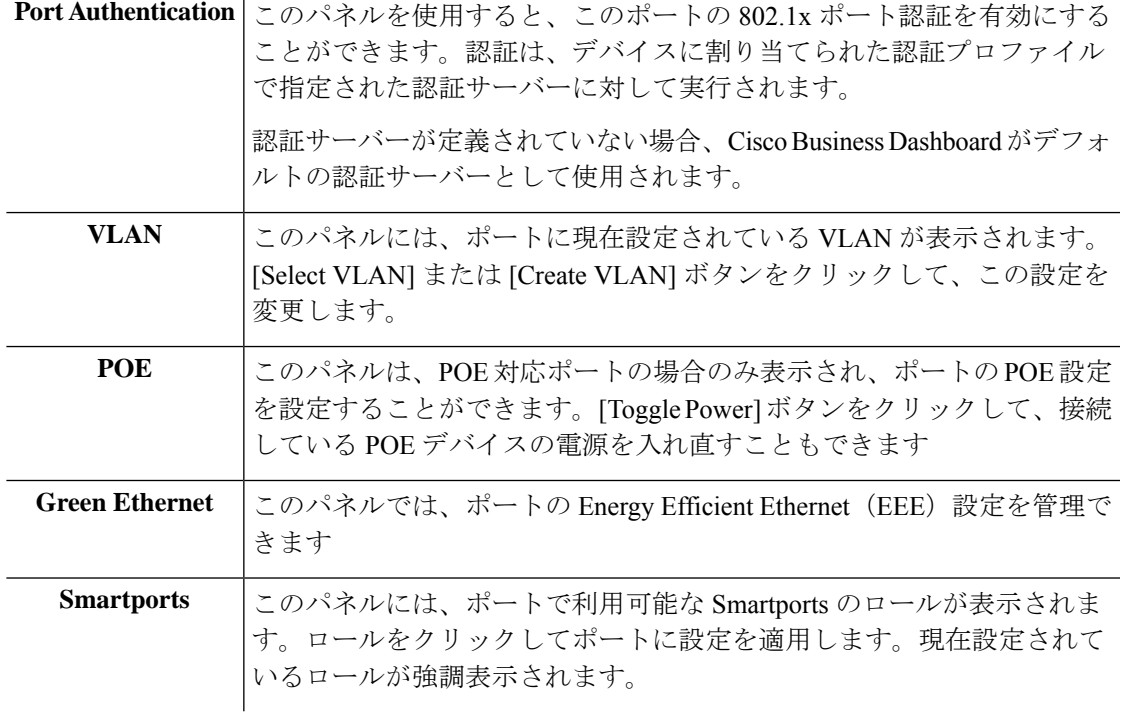

ポートの設定を変更するには、その設定を含むペインの右上にある [edit] アイコンをクリック します。変更を加えたら、[Save] アイコンをクリックします。

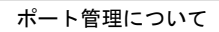

I

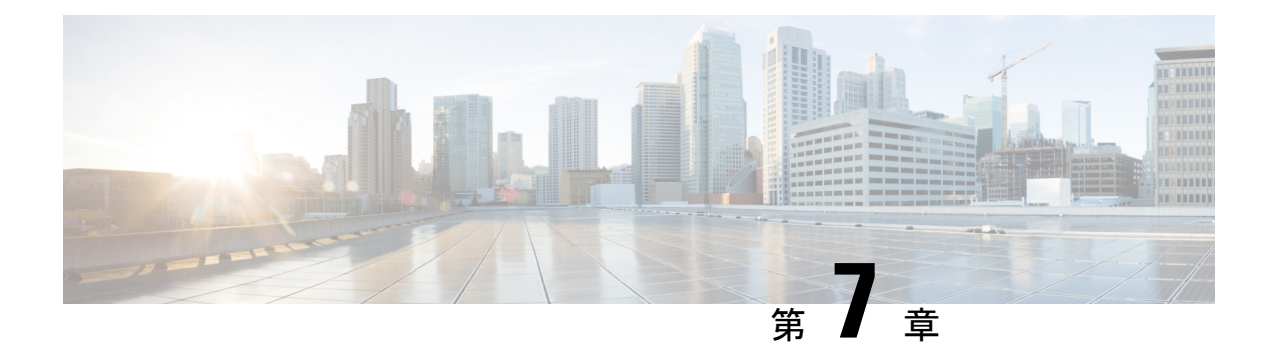

# ネットワーク設定

この章は、次の項で構成されています。

- ネットワーク設定について (51 ページ)
- ウィザードの使用方法 (51 ページ)
- 時刻管理の設定 (52 ページ)
- DNS リゾルバの設定 (54 ページ)
- 認証の設定 (55 ページ)
- 仮想 LAN の設定 (56 ページ)
- ワイヤレス LAN の設定 (57 ページ)
- ワイヤレス無線の設定 (59 ページ)
- ゲストポータルの設定 (60 ページ)

## ネットワーク設定について

[Network Configuration] ページでは、通常、ネットワーク内の一部またはすべてのデバイスに 適用されるさまざまな設定パラメータを定義できます。これらのパラメータには、時刻設定、 ドメイン名サービス、管理者の認証、仮想LANおよびワイヤレスLANなどの設定が含まれて います。これら各分野の設定プロファイルを個別に作成できます。また、ウィザードを使用し て、各分野のプロファイルを1つのワークフローで作成することもできます。設定プロファイ ルは 1 つ以上のデバイスグループに適用された後、デバイスにプッシュされます。

## ウィザードの使用方法

ウィザードを使用すると、ネットワーク設定の要素ごとに設定プロファイルを作成し、それら のプロファイルを 1 つ以上のデバイスグループに 1 つのワークフローで割り当てることができ ます。

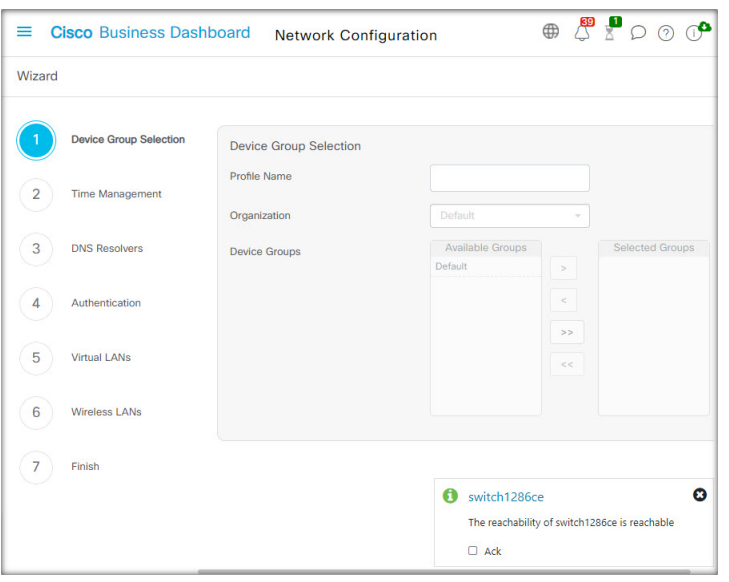

- **1. [Network Configuration]** > **[Wizard]** に移動します。
- **2.** [Device Group Selection] 画面で、この設定のプロファイル名を入力し、組織を選択し、設 定する 1 つ以上のデバイス グループを選択します。
- **3.** [Next] をクリックします。

以降の各画面で、必要に応じて設定を選択します。これらのパラメータの詳細について は、以降のセクションを参照してください。

**4.** 各画面で設定を行い、[Next] をクリックします。

このプロファイルの特定の画面で設定を行わない場合は、[Skip] をクリックします。

- **5.** 前の画面に戻る場合は、[Back] をクリックするか、左側の見出しをクリックします。
- **6.** 設定を完了し、最終画面で設定を確認します。[Finish]をクリックして、選択したデバイス に設定を適用します。

## 時刻管理の設定

[Time Management] ページでは、ネットワークのタイムゾーン、夏時間、NTP サーバを設定で きます。以下のセクションでは、時刻設定プロファイルを作成、変更、削除するための手順を 示します。

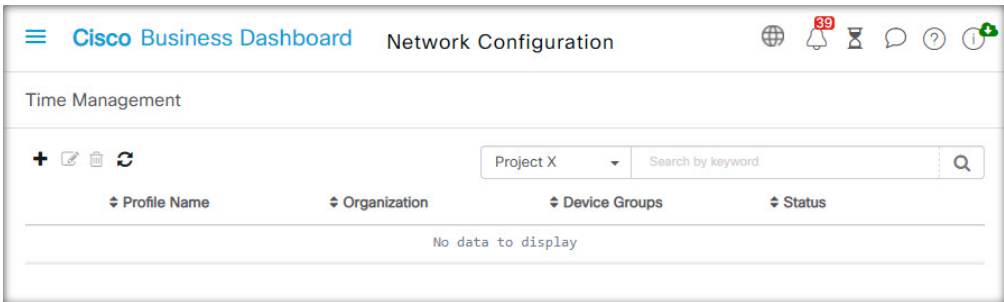

### 時刻管理設定プロファイルを作成

- **1. [Network Configuration]** > **[Time Management]** に移動します。
- 2. **+** (プラス) アイコンをクリックして新しいプロファイルを追加します。
- **3.** [Device Group Selection] セクションで、この設定のプロファイル名を入力し、組織を選択 し、設定する 1 つ以上のデバイスグループを選択します。
- **4.** [Time Setting] セクションで、ドロップダウン リストから適切なタイムゾーンを選択しま す。
- **5.** 必要に応じて [Daylight Saving] を有効にします。そのためには、チェックボックスをオン にし、夏時間調整用のパラメータをフィールドに入力します。固定の日付か繰り返しパ ターンを指定できます。また、使用するオフセットを指定することもできます。
- **6.** 必要に応じて、NetworkTimeProtocol(NTP)を有効にします。そのためには、時刻同期の [UseNTP]セクションで、チェックボックスをオンにします。ボックスに、1つ以上のNTP サーバ アドレスを指定します。
- **7.** [Save] をクリックします。

#### 時刻管理設定プロファイルを変更

- **1.** 変更するプロファイルの横にあるオプション ボタンを選択し、[Edit] アイコンをクリック します。
- **2.** プロファイル設定に必要な変更を加え、[Update] をクリックします。

#### 時刻管理設定プロファイルを削除

- **1.** 削除する必要があるプロファイルの横にあるオプション ボタンを選択します。
- **2.** [Delete] アイコンをクリックします。

# **DNS** リゾルバの設定

[DNSResolvers]ページでは、ネットワークのドメイン名とドメイン名サーバを設定できます。 以下のセクションでは、DNSリゾルバ設定プロファイルを作成、変更、削除するための手順を 示します。

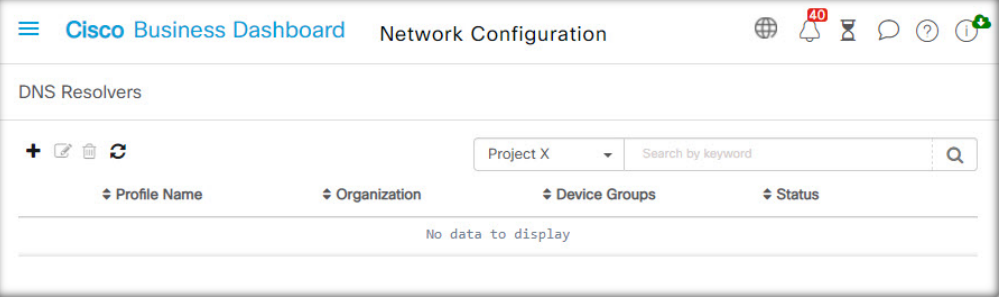

### **DNS** リゾルバ設定プロファイルを作成

- **1. [Network Configuration]** > **[DNS Resolvers]** に移動します。
- 2. **+** (プラス) アイコンをクリックして新しいプロファイルを追加します。
- **3.** [Device Group Selection] セクションで、この設定のプロファイル名を入力し、組織を選択 し、設定する 1 つ以上のデバイスグループを選択します。
- **4.** ネットワークのドメイン名を指定します。
- **5.** 1 つ以上の DNS サーバ アドレスを指定します。
- **6.** [Save] をクリックします。

### **DNS** リゾルバ設定プロファイルを変更

- **1.** 変更するプロファイルの横にあるオプション ボタンを選択し、[Edit] アイコンをクリック します。
- **2.** プロファイル設定に必要な変更を加え、[Update] をクリックします。

### **DNS** リゾルバ設定プロファイルを削除

- **1.** 削除するプロファイルの横にあるオプション ボタンを選択します。
- **2.** [Delete] アイコンをクリックします。

## 認証の設定

[Authentication]ページでは、ネットワークデバイスへの管理ユーザーアクセスを設定し、ユー ザーに基づいてネットワークアクセスを認証するときに使用する認証サーバー(RADIUSサー バー)を設定できます。以下のセクションでは、認証設定プロファイルを作成、変更、削除す るための手順を示します。

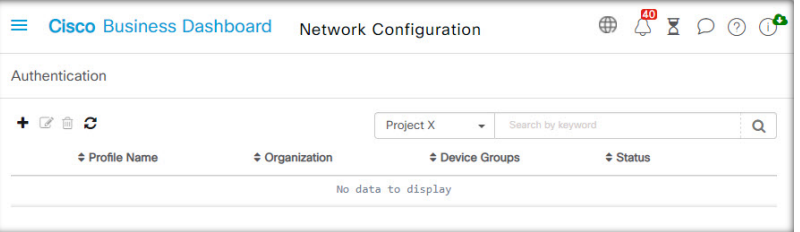

#### 認証設定プロファイルを作成

- **1. [Network Configuration]** > **[Authentication]** に移動します。
- 2. **+** (プラス) アイコンをクリックして新しいプロファイルを追加します。
- **3.** [Device Group Selection] セクションで、この設定のプロファイル名を入力し、組織を選択 し、設定する 1 つ以上のデバイスグループを選択します。
- **4.** オプションで、ローカルユーザー認証用に 1 つ以上のユーザー名とパスワードの組み合わ せを指定します。✚(プラス)アイコンをクリックすることでユーザを追加できます。
- **5.** 複雑なパスワードの使用を義務付けることも選択できます。
- **6.** オプションで、認証に使用する 1 つ以上の RADIUS サーバーを指定します。チェックボッ クスをオンにすると、Cisco Business Dashboard の認証への使用を有効にすることができま す。
- **7.** [Save] をクリックします。

# 

ネットワークアクセスを必要とするユーザーには、ネットワークアクセス権限を付与す る必要があります。詳細については、「ユーザー(101ページ)」を参照してください。 (注)

# $\label{eq:1} \bigotimes_{\mathbb{Z}} \mathbb{Z}^2$

ネットワークアクセス認証に Cisco Business Dashboard を使用する場合は、ダッシュボー ドにおいて公的認証局による署名付きの証明書が取得されていることを強くお勧めしま す。これを行わないと、ほとんどのクライアントデバイスでユーザーに対して証明書の 警告が表示され、一部のクライアントでは認証処理が一切続行されません。 (注)

#### 認証設定プロファイルを変更

- **1.** 変更するプロファイルの横にあるオプション ボタンを選択し、[Edit] アイコンをクリック します。
- **2.** プロファイル設定に必要な変更を加え、[Update] をクリックします。

#### 認証設定プロファイルを削除

- **1.** 削除する必要があるプロファイルの横にあるオプション ボタンを選択します。
- **2.** [Delete] アイコンをクリックします。

## 仮想 **LAN** の設定

[Virtual LANs]ページでは、スイッチネットワークを複数の仮想ネットワーク (VLAN)に分割 できます。Cisco Business ダッシュボード で設定されなかったネットワーク内の既存の VLAN も、このページの別のテーブルに表示されます。以降のセクションでは、仮想 LAN 設定プロ ファイルを作成、変更、削除するための手順を示します。

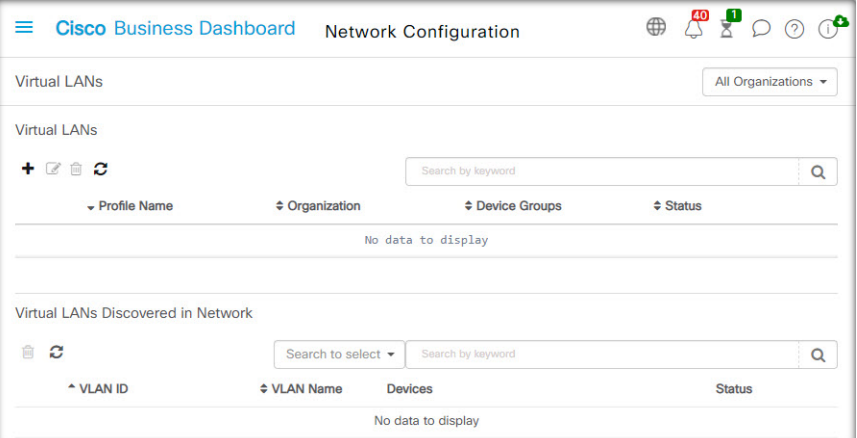

### 仮想 **LAN** を作成

- **1. [Network Configuration]** > **[Virtual LANs]** に移動します。
- 2. **+** (プラス) アイコンをクリックして新しい VLAN を追加します。
- **3.** [Device Group Selection] セクションで、この設定のプロファイル名を入力し、組織を選択 し、設定する 1 つ以上のデバイスグループを選択します。
- **4.** VLAN のわかりやすい名前と、使用する VLAN ID を指定します。VLAN ID は 1 ~ 4094 の 範囲内の数値である必要があります。
- **5.** 1 つのプロファイルを使用して複数の VLAN を作成できます。このプロファイル内に追加 の VLAN を作成する場合は、[Add Another] をクリックし、手順 4 に戻ります。

**6.** [Save]をクリックします。新しいVLANが、選択したグループ内のすべてのVLAN対応デ バイスで作成されます。

新たに作成した VLAN の VLAN ID が、デバイスグループ内のデバイスにすでに存在する既存 の VLAN と一致する場合、その VLAN は Cisco Business ダッシュボード によって採用され、 検出された仮想 LAN テーブルから削除されます。

### **VLAN** を変更

- **1.** 変更するVLANの横にあるオプションボタンを選択し、[Edit]アイコンをクリックします。
- **2.** VLAN の設定に必要な変更を加え、[Update] をクリックします。

### **VLAN** を削除

削除する VLAN の横にあるオプションボタンを選択し、[Delete] アイコンをクリックします。

### **Cisco Business** ダッシュボード によって作成されていない **VLAN** を削除

検出された VLAN の表で、削除する 1 つ以上の VLAN の横の [Delete] アイコンをクリックし ます。

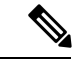

(注) VLAN 1 は削除できません。

## ワイヤレス **LAN** の設定

[WirelessLANs]ページでは、環境内のワイヤレスネットワークを管理できます。ネットワーク 内の、Cisco Business ダッシュボード で設定されていない既存のワイヤレス LAN も個別の表に 表示されます。以降のセクションで、ワイヤレス LAN 設定プロファイルを作成、変更、削除 するための手順について説明します。

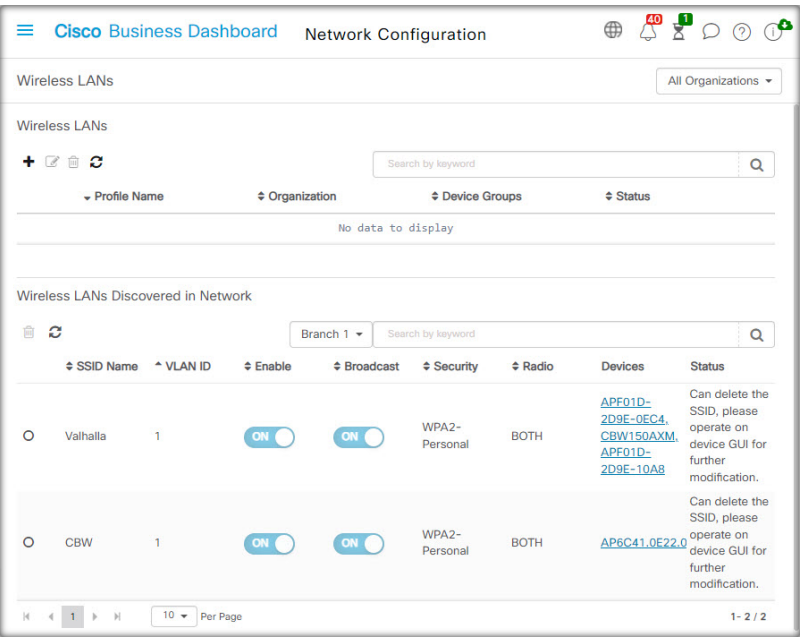

### ワイヤレス **LAN** を作成

- **1.** [Network Configuration] > [Wireless LANs] に移動します。
- 2. **←**(プラス)アイコンをクリックして新しいワイヤレス LAN プロファイルを追加しま す。
- **3.** [Device GroupSelection]セクションで、プロファイル名を入力し、組織を選択し、設定す る 1 つ以上のデバイスグループを選択します。
- **4. ●(プラス)アイコンをクリックして新しい SSID を追加します。**
- **5.** ワイヤレス LAN の SSID 名と、関連付けが必要な VLAN ID を指定します。VLAN ID は 1 ~ 4095 の範囲の数値である必要があります。ネットワーク内にすでに存在していなけ れば、新しい VLAN が自動的に作成されます。
- **6.** 必要なセキュリティのタイプを選択します。

セキュリティタイプとして[Guest]を選択した場合は、ゲストポータルで使用する認証の タイプを指定する必要があります。ユーザー名/パスワード、Webでの同意、電子メール アドレスなどのオプションがあります。これらのオプションの詳細については、ゲスト ポータルの設定 (60ページ)を参照してください。

[Enterprise] セキュリティタイプを選択した場合は、使用する優先 RADIUS サーバーを含 むデバイスに認証プロファイルを割り当てるようにしてください。このデバイスに対し て定義されているものがない場合、Cisco Business Dashboard がデフォルトで使用されま す。

**7.** 必要に応じて [Advanced Settings] をクリックして展開し、[Broadcast]、[Application Visibility]、[Local Profiling]、および [Radio] の設定を要件に合わせて変更します。

- **8.** [Save] をクリックして続行するか、[Cancel] をクリックして変更を破棄します。
- **9.** 1 つのプロファイルを使用して複数のワイヤレス LAN を作成できます。このプロファイ ルで追加のワイヤレス LAN を作成する場合は、手順 4 に戻ります。
- **10.** [Save] をクリックします。新しい WLAN が、選択したグループ内のワイヤレス アクセ ス ポイント機能を持つすべてのデバイスで作成されます。

新たに作成したプロファイルのワイヤレス LAN 設定が、デバイスグループ内のデバイスにす でに存在する既存のワイヤレス LAN と一致する場合、そのワイヤレス LAN が Cisco Business ダッシュボード によって採用され、検出されたワイヤレス LAN のテーブルから削除されま す。

#### ワイヤレス **LAN** を変更

- **1.** 変更するワイヤレス LAN の横にあるオプションボタンを選択し、[Edit] アイコンをクリッ クします。
- **2.** ワイヤレス LAN の設定に必要な変更を加え、[Update] をクリックします。

### ワイヤレス **LAN** を削除

削除するワイヤレスLANの横にあるオプションボタンを選択し、[Delete]アイコンをクリック します。

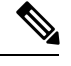

ワイヤレス LAN の作成時に仮想 LAN が自動的に作成された場合、ワイヤレス LAN が削 除されても仮想 LAN は削除されません。仮想 LAN は [Virtual LANs] ページで削除できま す。 (注)

### **Cisco Business** ダッシュボード で作成されていないワイヤレス **VLAN** を削除

検出されたワイヤレス LAN のテーブルで、削除するワイヤレス LAN のオプション ボタンを クリックし、[Delete]アイコンをクリックします。場合によっては、特定のデバイスからWLAN を削除できないことがあります。その場合は、デバイス設定を直接変更することが必要です。

## ワイヤレス無線の設定

[Wireless Radios] ページでは、環境内のワイヤレスネットワーク全体の無線周波数(RF)最適 化を管理できます。[WirelessRadio]プロファイルを使用すると、アクセスポイントが環境に合 わせてそのワイヤレス無線設定を自動的に調整するかどうかを制御できるだけでなく、不正な アクセスポイントと干渉源の検出やレポート作成を有効にすることもできます。

以降のセクションで、ワイヤレス無線プロファイルを作成、変更、削除するための手順につい て説明します。

#### ワイヤレス無線プロファイルの作成

- **1. [Network Configuration]** > **[Wireless Radios]** に移動します。
- 2. **+** (プラス) アイコンをクリックして新しいワイヤレス無線プロファイルを追加します。
- **3.** [Device Group Selection] セクションで、以下の手順を完了します。
	- この設定のプロファイル名を入力します。
	- 組織を選択します。
	- 設定する 1 つ以上のデバイスグループを選択します。
- **4.** ネットワーク内のアクセスポイントで自動 RF 最適化を実行するかどうかを選択します。 RF 最適化を有効にする場合は、[Client Density] と [Traffic Type] に適切な値を選択してくだ さい。
- **5.** 必要に応じて、不正アクセスポイントの検出を有効にします。
- **6.** 必要に応じて、干渉源の検出を有効にします。
- **7.** [Save] をクリックします。

新しいワイヤレス最適化設定は、選択したグループ内の RF 最適化機能を備えたすべての ワイヤレスアクセスポイントに適用されます。

#### ワイヤレス無線プロファイルの変更

- **1.** 変更するワイヤレス無線プロファイルの横にあるオプションボタンを選択し、[Edit] アイ コンをクリックします。
- **2.** RF 最適化の設定に必要な変更を加えて、[Update] をクリックします

### ワイヤレス無線プロファイルの削除

**1.** 削除するワイヤレス無線プロファイルの横にあるオプションボタンを選択し、[Delete] ア イコンをクリックします。

## ゲストポータルの設定

[Guest Portals] ページでは、ゲスト ワイヤレス ネットワークに接続するときにゲストユーザー に表示される Web ページを集中管理できます。Cisco Business Dashboard は、組織ごとに 1 つ のゲストポータルをホストします。各ポータルは、組織のアイデンティティを表すように個別 にカスタマイズできます。

ゲストポータルは、複数のユーザー認証方法をサポートしていて、同じポータルが異なるネッ トワーク上の異なる認証方法を提示することができます。次の認証方法がサポートされていま す。

- ユーザー名/パスワード:各ゲストユーザーを事前にダッシュボードで定義し、ユーザー 名とパスワードを割り当てる必要があります。その後、ワイヤレスネットワークに接続す るときに、ゲストポータルにユーザー名とパスワードを入力する必要があります。
- Webでの同意:ゲストユーザーに組織のアクセプタブルユースポリシーが提示され、ネッ トワークにアクセスするにはそのポリシーに同意する必要があります。
- 電子メールアドレス:ゲストユーザーは、ネットワークにアクセスする前に電子メールア ドレスを入力するように求められます。電子メールアドレスはクライアントのユーザー名 として記録され、ワイヤレス クライアント レポートおよびデバイスのユーザーインター フェイスに表示される場合があります。

各ゲストポータルの外観は、使用するフォントを含むすべてのテキストフィールドの変更、色 の変更、背景とロゴの画像の更新によってカスタマイズすることができます。

ゲストポータルをカスタマイズするには、次の手順を実行します。

- **1.** [Network Configuration] > [Guest Portals] に移動します。
- **2.** カスタマイズするゲストポータルのオプションボタンを選択し、[Edit] アイコンをクリッ クします
- **3.** 表示されたフォームを使用して、キャプティブポータルの外観を更新します。テキスト フィールドを変更したり、新しい画像をアップロードして背景やロゴとして使用したり、 使用する色やフォントを変更したりすることができます。

ゲストポータルのコンテンツは、選択した認証方法に応じて若干異なります。ページ下部 にあるタブを選択すると、さまざまなバージョンのポータル向けにフィールドが更新され ます。

異なる認証方法のそれぞれで[Preview]ボタンをクリックすることで、変更を確認してから 保存することができます。ポータルをデフォルトの外観に戻すには、右上の[Resettodefaults] ボタンをクリックします。

**4.** [Update] をクリックして変更内容を保存するか、[Cancel] をクリックして変更内容を取り 消します。

I
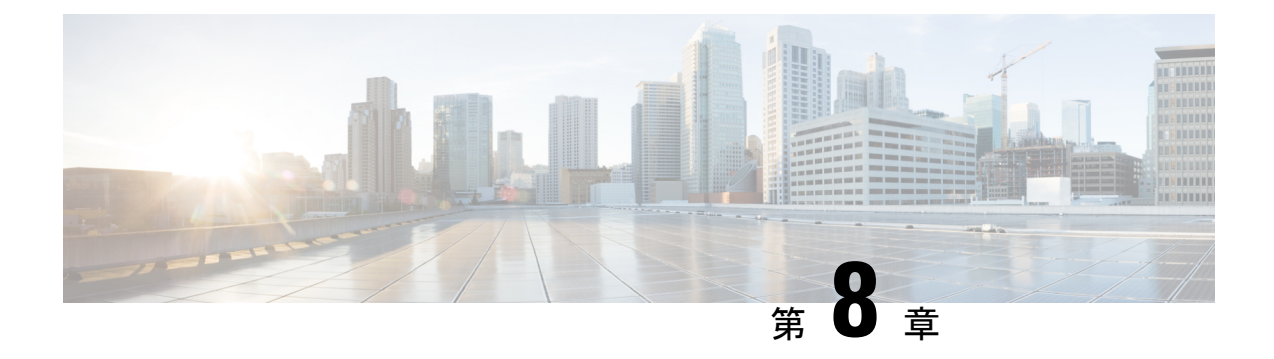

# ネットワーク プラグアンドプレイ

この章は、次の項で構成されています。

- ネットワーク プラグ アンド プレイについて (63 ページ)
- ネットワーク要件 (64 ページ)
- ネットワーク プラグ アンド プレイ サービスの設定 (67 ページ)
- ネットワーク プラグ アンド プレイのモニタリング (77 ページ)

# ネットワーク プラグ アンド プレイについて

[Network Plug and Play] は、ネットワーク プラグ アンド プレイ対応デバイスと連動するサービ スで、ファームウェアと設定を集中管理し、新しいネットワークデバイスをゼロタッチ展開す ることができます。デバイスは、ネットワーク プラグアンドプレイ プロトコルを使用して直 接展開できます。Dashboard に関連付けられているプローブによって検出された場合は、間接 的に展開されます。

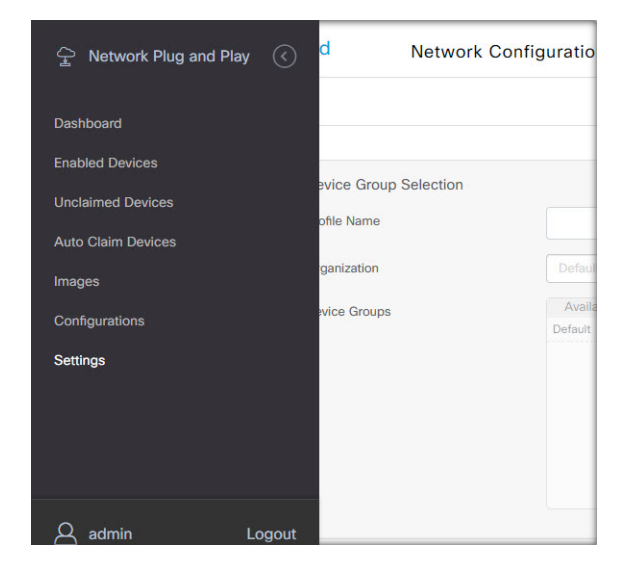

ネットワークプラグアンドプレイ対応デバイスが設置されると、そのデバイスは、手動設定、 DHCP、DNS、またはプラグ アンド プレイ接続サービスのいずれかを通じてネットワーク プ ラグ アンド プレイ サーバを識別します。次のセクションでは、Cisco Business ダッシュボード でのネットワーク プラグアンドプレイ サービスの設定について詳しく説明します。

### ネットワーク要件

ネットワーク プラグ アンド プレイ デバイスは、次のいずれかの方法を使用して、ネットワー ク プラグ アンド プレイ サーバーのアドレスを自動的に見つけます。アドレスが見つかるま で、またはすべての方法が失敗するまで、各方法が順番に試行されます。これらの方法は以下 の順番で使用されます。

- [Manual configuration]:管理インターフェイスを使用して、ネットワーク プラグ アンド プ レイ対応デバイスにサーバーのアドレスを手動で設定できます
- [DHCP]:サーバーのアドレスは、ベンダー固有の情報オプションでデバイスに提供でき ます
- [DNS]:DHCP によるベンダー固有の情報オプションが提供されていない場合、デバイス は既知のホスト名を使用して、サーバについて DNS ルックアップを実行します。
- [Plug and Play Connect Service]: 他のどの方法も成功しない場合、最終的にデバイスはプラ グアンドプレイ接続サービスへの接続を試みます。このサービスにより、デバイスはサー バーにリダイレクトされます。

デバイスは、サーバを識別すると、そのサーバに接続し、サーバの指定に従いファームウェア と設定を更新します。

#### 証明書の要件

ネットワーク プラグアンドプレイ サーバへの接続を確立する場合、クライアントは、サーバ によって提示された証明書が有効であり、信頼できることを確認します。証明書が受け入れら れ、接続が続行されるには、証明書が次の条件を満たしている必要があります。

- •証明書は信頼された証明機関 (CA) によって署名されているか、または証明書自体がク ライアントによって信頼されている必要があります。DHCP から学習した TrustpoolBundleURLか、またはプラグアンドプレイ接続サービスからダウンロードされた 証明書は、クライアントによって信頼されます。
- サーバIDが手動設定、DHCP、またはプラグアンドプレイ接続を使用して検出され、それ が IP アドレスである場合は、[Common Name] フィールドまたは [Subject-Alt-Name] フィー ルドにその IP アドレスが含まれている必要があります
- サーバ ID が手動設定、DHCP、またはプラグアンドプレイ 接続を使用して検出され、そ れがホスト名である場合は、[Common Name] フィールドまたは [Subject-Alt-Name] フィー ルドにそのホスト名が含まれている必要があります。
- DNS 検出を使用してサーバ ID が検出された場合は、[Common Name] フィールドまたは [Subject-Alt-Name] フィールドに既知のホスト名である pnpserver.<*local domain*> に対応す る IP アドレスが含まれている必要があります。

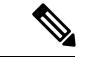

古いネットワーク プラグアンドプレイ クライアントの実装によっては、証明書内のサー バ ID の存在を確認しません。 (注)

#### **DHCP** を使用したディスカバリの設定

デバイスは、DHCP を使用してサーバ アドレスを検出するために、「ciscopnp」という文字列 を含むオプション 60 を使用した DHCPdiscover メッセージを送信します。DHCP サーバは、ベ ンダー固有の情報オプション(オプション43)を含む応答を送信する必要があります。デバイ スは、このオプションからサーバアドレスを取得し、そのアドレスを使用してサーバに接続し ます。ネットワークプラグアンドプレイサーバのアドレスを含むオプション43の文字列は、 たとえば「5A1N;B2;K4;I172.19.45.222;J80」などです。

このオプション 43 の文字列には、セミコロンで区切られた次のコンポーネントが含まれてい ます。

- 5A1N : プラグ アンド プレイの DHCP サブオプション、アクティブ操作、バージョン 1、 デバッグ情報なしを示します。文字列のこの部分は変更する必要がありません。
- B2:IP アドレスのタイプ。
	- B1 = ホスト名
	- $B2 = IPv4$
- K4:Cisco プラグ アンド プレイ エージェントとサーバの間で使用されるトランスポート プロトコル。
	- K4 = HTTP(デフォルト)
	- $\cdot$  K<sub>5</sub> = HTTPS
- Ixxx.xxx.xxx.xxx:サーバのIPアドレスまたはホスト名(大文字のiに続く部分)。この例 では、IP アドレスは 172.19.45.222 です。
- Jxxxx:サーバに接続するために使用するポート番号。この例では、ポート番号は 80 で す。HTTP のデフォルトはポート 80、HTTPS のデフォルトはポート 443 です。
- T*trustpoolBundleURL*:トラストプール バンドルの外部 URL を指定するオプション パラ メータ(サーバ以外の場所からトラストプール バンドルを取得する場合)。たとえば、 10.30.30.10 の TFTP サーバからバンドルをダウンロードするには、パラメータを 「Ttftp://10.30.30.10/ca.p7b」と指定します。
- トラストプールセキュリティを使用し、Tパラメータを指定しない場合、デバイスはサー バからトラストプール バンドルを取得します。
- Zxxx.xxx.xxx.xxx;:NTP サーバの IP アドレス。trustpool セキュリティを使用してすべての デバイスを同期させる場合、このパラメータは必須です。

DHCP オプションの設定方法について詳しくは、DHCP サーバのマニュアルを参照してくださ い。

#### **DNS** を使用したディスカバリの設定

DHCP ディスカバリでサーバの IP アドレスを取得できない場合、デバイスは次に DNS ルック アップを方法として使用します。デバイスは、DHCPサーバによって返されるネットワークド メイン名に基づいて、プリセットのホスト名「pnpserver」を使用してサーバの完全修飾ドメイ ン名(FQDN)を生成します。

たとえば、DHCP サーバがドメイン名「example.com」を返した場合、デバイスは 「pnpserver.example.com」という FQDN を生成します。次に、この FQDN の IP アドレスを解 決するために、ローカル ネーム サーバを使用します。

### プラグ アンド プレイ接続を使用したディスカバリの設定

プラグアンドプレイ接続は、シスコ提供のサービスで、ネットワークプラグアンドプレイ対 応デバイスがサーバを検出するために使用する最後の手段です。プラグアンドプレイ接続を使 用してサーバを検出するには、最初にPnPサーバを表すコントローラプロファイルを作成し、 次に各デバイスをプラグアンドプレイ接続サービスに登録する必要があります。

### プラグ アンド プレイ接続サービスへのアクセス

プラグ アンド プレイ接続サービスにアクセスするには、以下を行います。

- **1.** Web ブラウザで *https://software.cisco.com* を参照します。
- **2.** 画面の右上にある [Log In] ボタンをクリックします。Cisco スマート アカウントに関連付 けられている cisco.com ID でログインします。
- **3.** [Network Plug and Play] という見出しの下の [Plug and Play Connect] リンクを選択します。 プラグ アンド プレイ接続サービスのメイン ページが表示されます。

#### コントローラ プロファイルの作成

PnP サーバのコントローラプロファイルを作成するには、次の手順を実行します。

- **1.** ブラウザでプラグ アンド プレイ接続の Web ページを開きます。必要に応じて、使用する 正しい仮想アカウントを選択します。
- **2.** [Controller Profiles] リンクを選択し、[Add Profile] ボタンをクリックします。
- **3.** ドロップダウンリストからコントローラタイプとして [PNP SERVER] を選択します。その 後、[Next] をクリックします。
- **4.** プロファイルの名前を指定し、オプションで説明を指定します。
- **5.** [Primary Controller] という見出しの下で、表示されているドロップダウンを使用して、名 前とIPアドレスのどちらでサーバーを指定するか選択します。表示されるフィールドに、 サーバの名前またはアドレスを入力します。
- **6.** サーバとの通信時に使用するプロトコルを選択します。プロビジョニングプロセスを完全 なものにするために、HTTPS を使用することを強くお勧めします。
- **7.** 選択したプロトコルが HTTPS の場合、サーバが使用する証明書を表示されたコントロー ルを使用してアップロードする必要があります。Cisco Business ダッシュボード からの証 明書のダウンロードに関する詳細については、証明書の管理 (116ページ) を参照してく ださい。
- **8.** オプションでセカンダリ コントローラを指定します。
- **9.** [Next] をクリックし、設定を確認した後、[Submit] をクリックします。

### デバイスの登録

シスコから直接購入した特定の製品は、注文の時点でCiscoスマートアカウントに関連付ける ことができ、それらの製品はプラグアンドプレイ接続に自動的に追加されます。ただし、Cisco Business プラグアンドプレイ対応製品の大部分は、手動で登録する必要があります。デバイス をプラグ アンド プレイ接続に登録するには、以下を行います。

- **1.** ブラウザでプラグ アンド プレイ接続の Web ページを開きます。必要に応じて、使用する 正しい仮想アカウントを選択します。
- **2.** [Devices]リンクを選択し、[Add Devices]をクリックします。アカウントにデバイスを手動 で追加する場合、場合により承認を受ける必要があります。これは 1 回限りのプロセスで あり、必要な場合は、承認が付与された後に電子メールで通知を受け取ることができま す。
- **3.** デバイスを手動で追加するか、またはCSV形式で詳細をアップロードすることで複数のデ バイスを追加するか選択します。用意されているリンクをクリックすると、サンプルの CSV ファイルをダウンロードできます。CSV ファイルのアップロードを選択した場合、 [Browse] ボタンをクリックしてファイルを選択します。
- **4. [**次へ **(Next)]** をクリックします。
- **5.** デバイスの手動追加を選択した場合、[Identify Device]をクリックします。追加するデバイ スのシリアル番号と製品 ID を指定します。ドロップダウンからコントローラプロファイ ルを選択します。オプションで、このデバイスの説明を入力します。
- **6.** すべてのデバイスを追加するまで手順 4 を繰り返し、[Next] をクリックします。
- **7.** 追加したデバイスを確認し、[Submit] をクリックします。

# ネットワーク プラグ アンド プレイ サービスの設定

ご使用の環境でネットワーク プラグ アンド プレイ サービスを設定する場合、実行する必要が あるタスクがいくつかあります。これには、設定とイメージのアップロード、ネットワークプ ラグアンドプレイを使用するためのデバイスの追加と設定、およびこれまでサービスに登録さ れたことがないサービスに接続するデバイスの管理が含まれます。次のセクションで、これら のタスクについて詳しく説明します。

### ネットワーク プラグアンドプレイ ダッシュボードの使用方法

[Network Plug and Play] ダッシュボードにより、[Network Plug and Play] を使用して現在プロビ ジョニングされているデバイスの概要が提供されます。

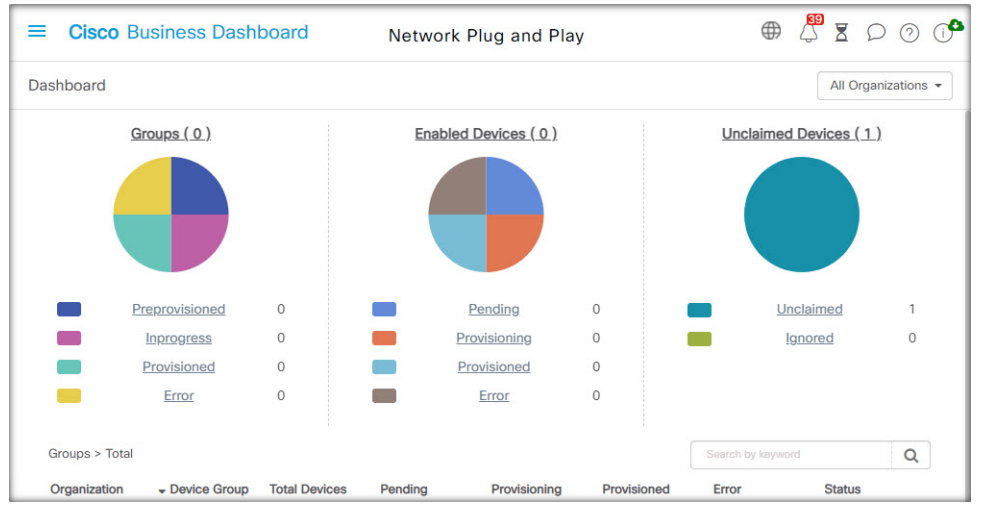

デバイスのステータスを次のように分類した 3 つのグラフが表示されます。

- Device Group
- PnP 対応デバイス
- Cisco Business ダッシュボード インベントリで定義されていないデバイス(要求されてい ないデバイス)

各チャートには、一覧表示されたそれぞれの状態のデバイスまたはグループの数が表示されま す。チャートの状態の見出しをクリックすると、そのカテゴリに分類されるデバイスまたはグ ループの詳細なリストを表示できます。次の表に、それぞれのステータスの内訳を示します。

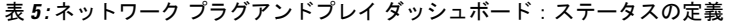

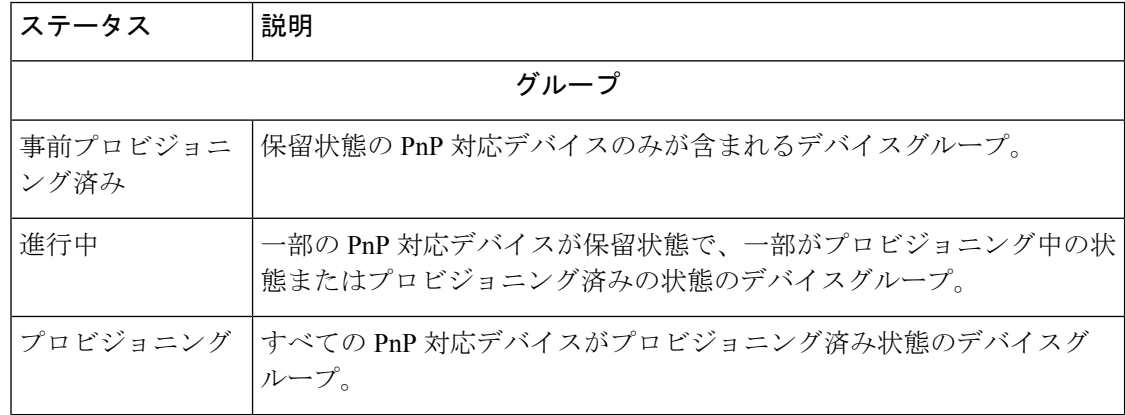

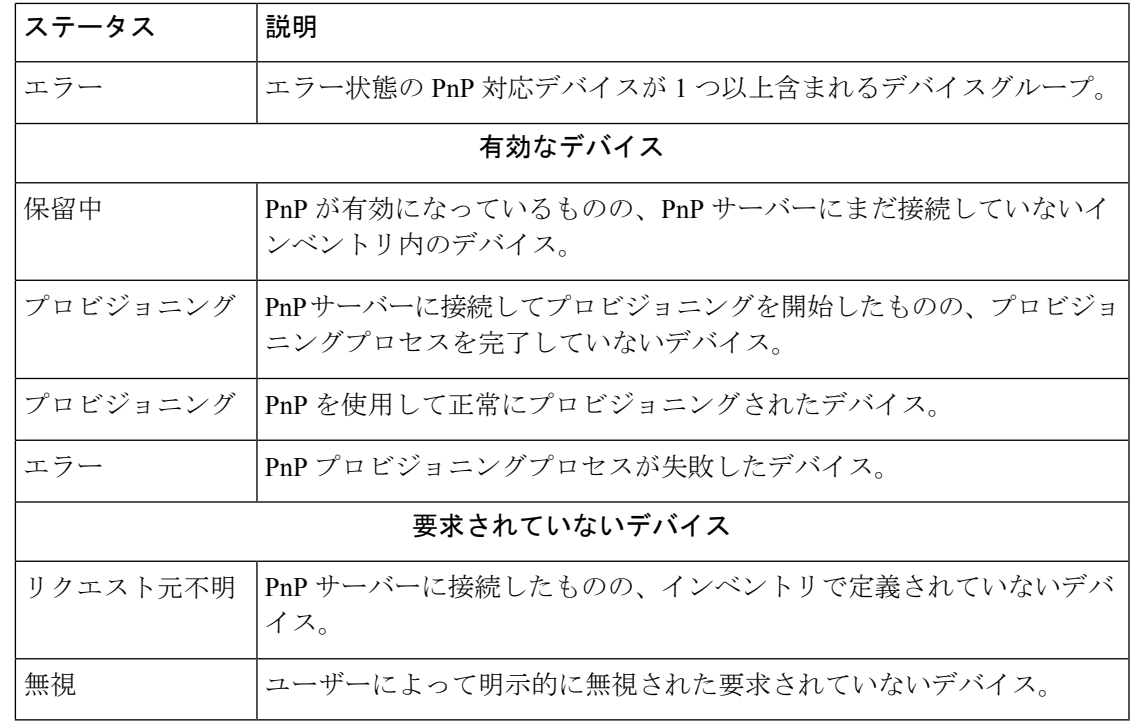

ページの右上の組織のドロップダウンを使用して、特定の組織に対して表示されるデータを制 限できます。テーブルに表示されるグループを制限するには、デバイスグループを表示すると きに検索ボックスにグループ名全体または一部を入力します。または、個々のデバイスの現在 のステータスを表示するには、プロビジョニングルールを表示するときにデバイス名、製品 ID、またはシリアル番号を検索ボックスに入力します。

- 
- 要求元不明デバイスのチャートは、[All Organizations]のデータを表示する[Administrators] にのみ表示されます。 (注)

### 対応デバイスの管理

対応デバイスとは、イメージファイルか設定ファイルを使用してプロビジョニングされるよう に設定されているか、または以前に Cisco Business ダッシュボード によって検出され、ネット ワーク プラグアンドプレイ プロトコルを使用して接続しようとしたことがあるインベントリ 内のデバイスのことです。

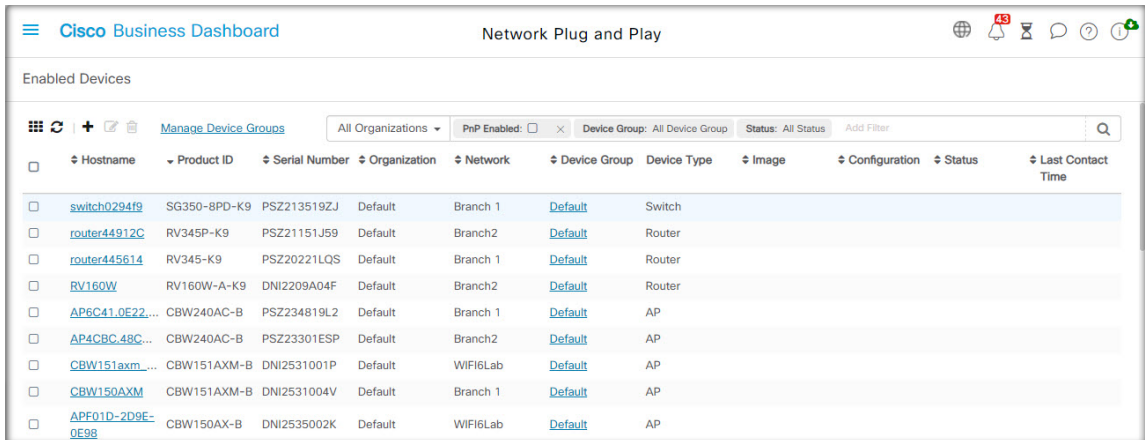

イメージファイルまたは設定ファイルで設定された対応デバイスは、次の機会にそのイメージ および/または設定がデバイスに適用されます。デバイスがDashboardに接続されて管理されて いる場合、変更はすぐに適用されます。それ以外の場合は、次回デバイスが接続された時点 で、プローブまたは直接管理を介して、またはネットワーク プラグアンドプレイ プロトコル を使用してチェックインするときに、変更が適用されます。

新しい有効なデバイスを作成するには、次の手順に従います。

- **1. [Network Plug and Play]** > **[Enabled Devices]** に移動します。
- 2. [+] (プラス) アイコンをクリックして、新しい対応デバイスをインベントリに追加しま す。
- **3.** デバイスやそのデバイスが所属する組織、ネットワーク、およびデバイスグループの詳細 の識別など、要求されたパラメータを [Add New Device] に入力し、[Next] をクリックしま す。
- **4.** 必要に応じて、デバイスに適用するファームウェアイメージを選択します。イメージに [Default]を選択した場合、そのデバイスはサーバに接続するときにその製品のIDのデフォ ルトとして指定されたイメージを使用します。
- **5.** 必要に応じて、デバイスに適用する設定と、複数のバージョンがある場合はその設定の バージョンも選択します。設定がプレースホルダを含むテンプレートである場合は、この デバイスに使用する値の入力を求めるフォームが表示されます。必要に応じて、これらの フィールドに値を入力します。システムで定義されたパラメータがテンプレートに使用さ れている場合は、チェックボックスをクリックして、使用される値を表示することができ ます。
- **6.** [Next] をクリックして、[Summary] 画面に進みます。入力したデータが正しいことを確認 します。下部の [Preview] ウィンドウで、最終的なデバイス設定を確認することもできま す。問題がなければ、[Finish] をクリックします。

既存のデバイスを編集するには、以下の手順に従います。

**1. [Network Plug and Play]** > **[Enabled Devices]** に移動します。

- **2.** 変更するデバイスのチェックボックスをオンにして、[Edit] をクリックします。または、 デバイスの名前をクリックすることもできます。
- **3.** [Next] をクリックして [Provision Device] 画面を表示します。必要に応じて、イメージや構 成ファイルを変更し、その設定に関連付けられているパラメータ値に変更を加えます。
- **4.** [Next] をクリックして、[Summary] 画面に進みます。入力したデータが正しいことを確認 します。下部の [Preview] ウィンドウで、最終的なデバイス設定を確認することもできま す。問題がなければ、[Finish] をクリックします。

すでにプロビジョニングされているデバイスのイメージファイルまたは構成ファイルの 設定が変更されると、そのデバイスの状態は保留中にリセットされ、次回 Dashboard に チェックインする時にデバイスが再プロビジョニングされます。 (注)

有効なデバイスを削除するには、次の手順に従います。

- **1. [Network Plug and Play]** > **[Enabled Devices]** に移動します。
- **2.** 削除するデバイスのチェックボックスを 1 つ以上オンにして、[Delete] アイコンをクリッ クします。

削除しなければそのデバイスがDashboardに認識される場合に対応デバイスを削除し、そ のデバイスがオンラインだった場合は、そのデバイスのイメージファイルまたは構成ファ イルの設定のみが削除されます。他の管理対象デバイスと同様にそのデバイスはインベ ントリに残ります。その後、デバイスがPnPを使用してDashboardに接続されると、新し いエントリが [Enabled Devices] テーブルに追加されます。 (注)

### 要求されていないデバイス

(注) [Unclaimed Devices] ページは、管理者のみが使用できます。

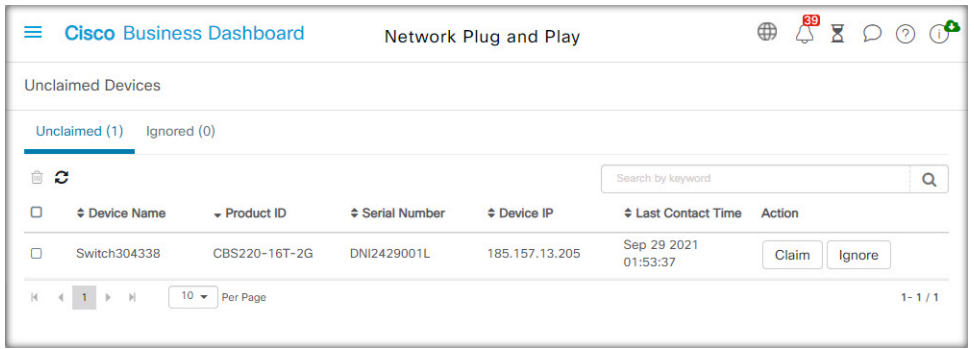

要求されていないデバイスとは、サービスに接続済みである一方で、そのデバイスに一致する デバイスレコードがインベントリにないデバイスです。要求されていないデバイスのリストを 表示し、要求されていないデバイスをネットワーク プラグ アンド プレイを使用して管理でき るように要求するには、以下の手順に従います。

- **1. [Network Plug and Play]** > **[Unclaimed Devices]** に移動し、[Unclaimed] タブを選択します。
- **2.** 管理するデバイスの要求ボタンをクリックします。
- **3.** デバイスが所属する組織、ネットワーク、デバイスグループなど、要求されたパラメータ を [Unclaimed Device] フォームに入力し、[Next] をクリックします。
- **4.** 必要に応じて、デバイスに適用するファームウェアイメージを選択します。イメージに [Default]を選択した場合、そのデバイスはサーバに接続するときにその製品のIDのデフォ ルトとして指定されたイメージを使用します。
- **5.** または、デバイスに適用する設定とともに、複数のバージョンがある場合はその設定の バージョンも選択します。設定がプレースホルダを含むテンプレートである場合は、この デバイスに使用する値の入力を求めるフォームが表示されます。必要に応じて、これらの フィールドに値を入力します。

システムで定義されたパラメータがテンプレートに使用されている場合は、チェックボッ クスをオンにして、使用される値を表示することができます。

**6.** [Next] をクリックして、[Summary] 画面に進みます。入力したデータが正しいことを確認 します。下部の [Preview] ウィンドウで、最終的なデバイス設定を確認することもできま す。問題がなければ、[Finish] をクリックします。

プロビジョニングせずに未要求リストからデバイスを削除するには、以下の手順に従います。

- **1. [Network Plug and Play]** > **[Unclaimed Devices]** に移動し、[Unclaimed] タブを選択します。
- **2.** リストから削除するデバイスに対して [Ignore] をクリックします。

デバイスが [Ignored] リストに移動され、それ以上アクションは実行されません。無視された デバイスを再利用するには、以下の手順に従います。

- **1. [Network Plug and Play]** > **[Unclaimed Devices]** に移動し、[Ignored] タブを選択します。
- **2.** 再要求するデバイスの[Unignore] ボタンをクリックします。

デバイスが [Unclaimed] リストに移動され、デバイスを上で説明したように要求できるように なります。

自動要求のデバイス

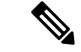

(注) [Auto Claim] ページは管理者のみが使用できます。

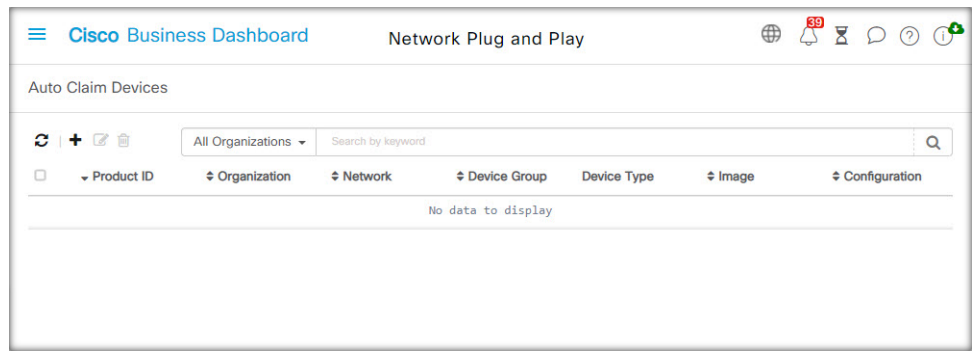

デバイスの製品 ID に対して自動要求ルールを作成することで、サーバーで要求されていない デバイスが自動的に要求され、プロビジョニングされるようにすることができます。自動要求 ルールを作成するには、次の手順に従います。

- **1. [Network Plug and Play]** > **[Auto Claim Devices]** に移動します。
- 2. [+] (プラス) アイコンをクリックして、新しい自動要求ルールを作成します。
- 3. 照合する製品 ID (PID) と、新たに要求されたデバイスが所属する組織、ネットワーク、 およびデバイスグループなど、要求されたパラメータを [Auto Claim Device] フォームに入 力し、[Next] をクリックします。
- **4.** 必要に応じて、デバイスに適用するファームウェアイメージを選択します。イメージに [Default]を選択した場合、そのデバイスはサーバに接続するときにその製品のIDのデフォ ルトとして指定されたイメージを使用します。
- **5.** または、デバイスに適用する設定とともに、複数のバージョンがある場合はその設定の バージョンも選択します。設定がプレースホルダを含むテンプレートである場合は、この デバイスに使用する値の入力を求めるフォームが表示されます。必要に応じて、これらの フィールドに値を入力します。

システムで定義されたパラメータがテンプレートに使用されている場合は、チェックボッ クスをオンにして、使用される値を表示することができます。

**6.** [Next] をクリックして、[Summary] 画面に進みます。入力したデータが正しいことを確認 します。下部の [Preview] ウィンドウで、最終的なデバイス設定を確認することもできま す。問題がなければ、[Finish] をクリックします。

インベントリに存在しない新しいデバイスは、自動要求ルールのリストと比較照合されます。 一致がある場合、自動要求ルールで定義されているイメージと構成ファイルで新しいデバイス レコードがインベントリ内に作成されます。その後、デバイスがそれに応じてプロビジョニン グされます。デバイスが自動要求ルールに一致しない場合、そのデバイスは [Unclaimed] リス トに追加され、以後アクションは実行されません。

### デバイスのファームウェア イメージ

[Images] ページでは、ファームウェアイメージをアップロードできます。アップロード後、イ メージをデバイスに展開できます。

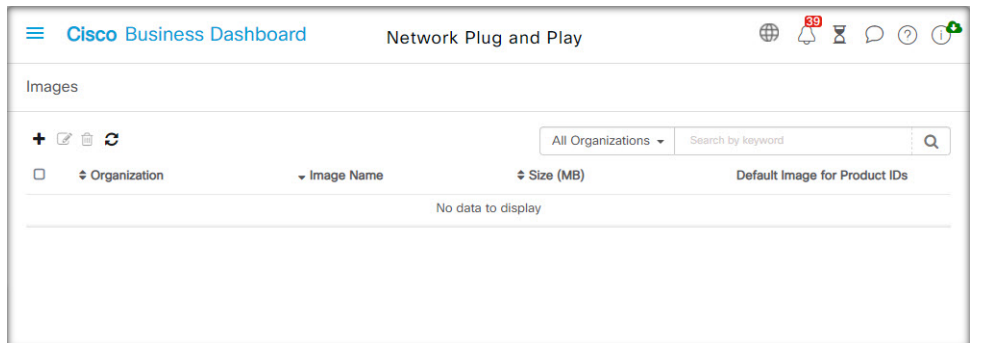

ファームウェアイメージは、各プラットフォームのデフォルトイメージとして指定でき、それ により、デバイスファミリ全体に対してファームウェアを非常に簡単にアップデートできま す。ファームウェアイメージは組織固有のものであり、同じ組織に関連付けられているプロビ ジョニングデバイスにのみ使用できます。

ファームウェアイメージをアップロードするには、以下の手順に従います。

- **1. [Network Plug and Play]** > **[Images]** に移動します。
- 2. **+** (プラス) アイコンをクリックします。
- **3.** イメージの組織をドロップダウンから選択します。
- **4.** ご使用の PC からファームウェア イメージをドラッグし、[Upload File] ウィンドウのター ゲット領域にドロップします。または、ターゲット領域をクリックし、アップロードする ファームウェア イメージを選択します。
- **5.** [Upload] をクリックします。

1つ以上のデバイスタイプに対してイメージをデフォルトイメージとして指定できます。イメー ジをデフォルトのイメージとして指定するには、以下の手順に従います。

- **1. [Network Plug and Play]** > **[Images]** に移動します。
- **2.** [Images] テーブルでイメージのオプション ボタンを選択し、[edit] をクリックします。
- **3.** [Default Image for Product IDs] フィールドに、製品IDのカンマ区切りリストを入力します。 製品 ID には、単一文字を表すワイルドカード文字の「?」、および文字列を表すワイルド カード文字の「\*」を含めることができます。
- **4.** [Save] をクリックします。

イメージを削除するには、以下の手順に従います。

- **1. [Network Plug and Play]** > **[Images]** に移動します。
- **2.** 削除するイメージのオプションボタンを選択し、[delete] をクリックします。

### デバイスの設定ファイル

[Configurations]ページでは、構成ファイルをアップロードまたは作成できます。アップロード 後、構成ファイルをデバイスに展開できます。構成ファイルは組織固有のものであり、同じ組 織に関連付けられているプロビジョニングデバイスにのみ使用できます。

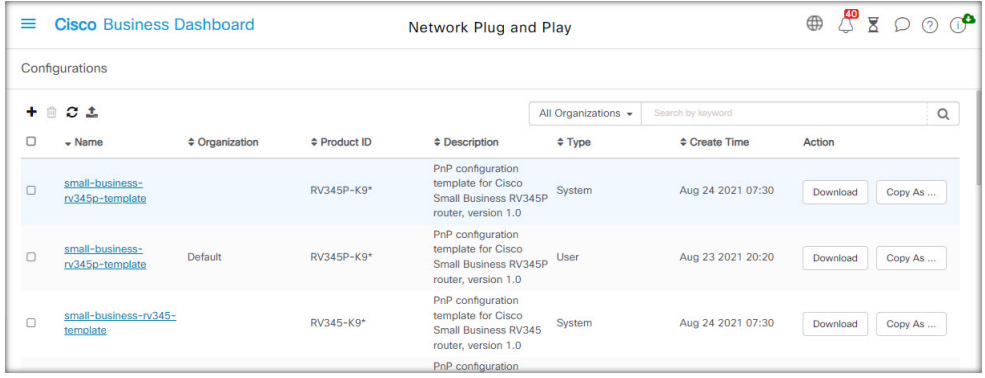

構成ファイルは、単純なテキストファイルの場合もあれば、複数のデバイスで同じ構成ファイ ルを使用できるようにするためのプレースホルダや関連付けられたメタデータが含まれている 場合もありますが、デバイスごとに一意のパラメータを設定することができます。たとえば、 1 つの設定テンプレートを複数のデバイスに適用できますが、デバイスごとにホスト名を個別 に指定することもできます。

ダッシュボードアプリケーションには、いくつかの設定テンプレートがシステムテンプレート として含まれており、すべての組織で使用できます。これらのテンプレートを使用すると、一 般的に変更される設定を変更することもそのまま使用することもでき、新しいテンプレートの ベースとしてコピーして使用することも可能です。

新しい構成を手動で作成するには、以下の手順に従います。

- **1. [Network Plug and Play]** > **[Configurations]** に移動します。
- 2. **+** (プラス) アイコンをクリックします。
- **3.** テンプレートエディタが開くと、左側に設定用の空白の領域、右側にそのテンプレートに 関連付けられたメタデータを管理するためのフォームが表示されます。

左上のフィールドに設定の名前を入力します。組織を選択し、この設定をサポートする製 品 ID のカンマ区切のリストを右側のフィールドに入力します。必要に応じて、説明を入 力します。製品 ID には、単一文字を表すワイルドカード文字の「?」、および文字列を表 すワイルドカード文字の「\*」を含めることができます。

**4.** 左側のテキスト領域にテキストを入力するか、または貼り付けて、設定を作成します。必 要に応じて、右側のコントロールを使用してメタデータに適切な変更を加えます。

[Preview]ボタンを使用すると、デバイスに割り当てられたときに設定テンプレートがどの ように表示されるかを確認できます。

**5.** 設定に問題なければ、[Save] をクリックします。

構成ファイルをアップロードするには、以下の手順に従います。

- **1. [Network Plug and Play]** > **[Configurations]** に移動します。
- **2.** [Upload] アイコンをクリックします。
- **3.** ドロップダウンから設定に組織を選択します。設定の名前を指定し、必要に応じて説明を 追加します。
- **4.** ご使用のPCから設定ファイルをドラッグし、[UploadFile]ウィンドウのターゲット領域に ドロップします。または、ターゲット領域をクリックし、アップロードする設定ファイル を選択します。
- **5.** [Upload] をクリックします。

構成ファイルの内容を確認する必要がある場合、アップロードした構成ファイルのファイル名 をクリックすると、テンプレートエディタに内容を表示できます。

構成を削除するには、次の手順に従います。

- **1. [Network Plug and Play]** > **[Configurations]** に移動します。
- **2.** 削除する設定のチェックボックスを 1 つ以上オンにして、[Delete] アイコンをクリックし ます。

### 設定の管理

[NetworkPlug andPlaySettings] ページでは、ネットワーク プラグアンドプレイ プロトコルの動 作を制御できます。

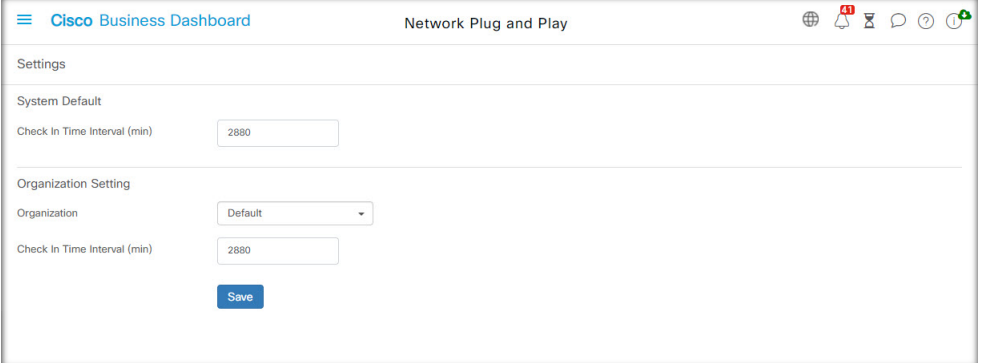

[Check In Time Interval] では、初回プロビジョニングの後にデバイスがネットワーク プラグア ンドプレイサービスに接続する頻度が制御されます。このパラメータを変更するには、以下の 手順に従います。

- **1. [Network Plug and Play]** > **[Settings]** に移動します。
- **2.** 表示されるフィールドに、目的の接続間隔を入力します。時間は分単位で、デフォルトは 2880 分(2 日)です。
- **3.** [Save] をクリックします。

[Check In Time Interval] はシステム全体に対して設定されますが、組織レベルでオーバーライ ドできます。組織に間隔が設定されていない場合は、システム値が使用されます。

### 証明書の設定

最初の起動時に Cisco Business ダッシュボード によって自動的に生成された証明書は自己署名 証明書です。ほとんどの場合、ネットワーク プラグアンドプレイ クライアントが証明書を受 け入れるにはこれでは十分でなく、新しい証明書を生成する必要があります。新しい自己署名 証明書または証明書署名要求(CSR)を生成する場合、Dashboardは、GUIの[SubjectAlternative Name]フィールドに指定された値の他に、[CommonName]フィールドの内容を[SubjectAlternative Name] フィールドに含めます。

Dashboard の証明書の設定に関する詳細については、証明書の管理 (116 ページ) を参照して ください。

# ネットワーク プラグ アンド プレイのモニタリング

ネットワークプラグアンドプレイサービスで認識されている各デバイスは、[Enabled Devices] ページ

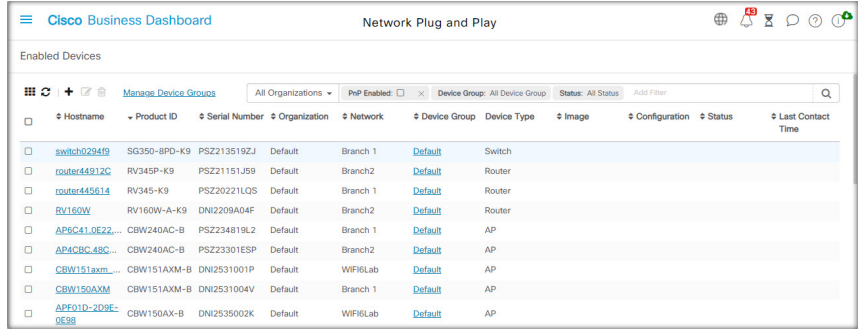

または [Unclaimed Devices] ページにステータス表示付きで表示されます。

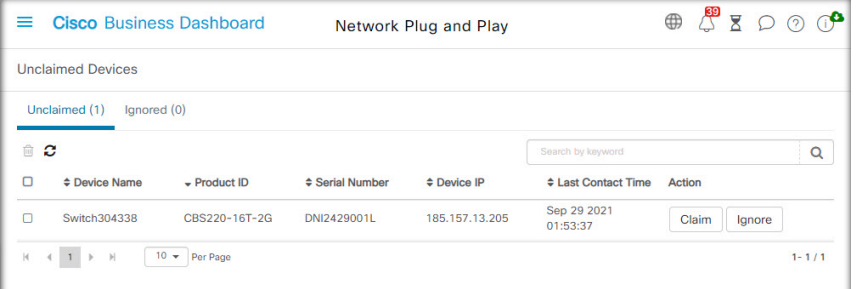

また、このステータスは、[PnPStatus]列の表示を可能にすることで、[Inventory]ページに表示 することもできます。ステータスフィールドには、デバイスの現在の状態が表示され、次の表 にリストされている値のいずれかが含まれます。ステータスフィールドをクリックすると、そ のデバイスの時間経過に伴う状態変化の履歴など、詳細を表示できます。

表 **6 :** ネットワーク プラグ アンド プレイ:デバイス ステータス

| ステータス   | 説明                         |
|---------|----------------------------|
| Pending | デバイスが定義されている一方で、サービスには未接続。 |

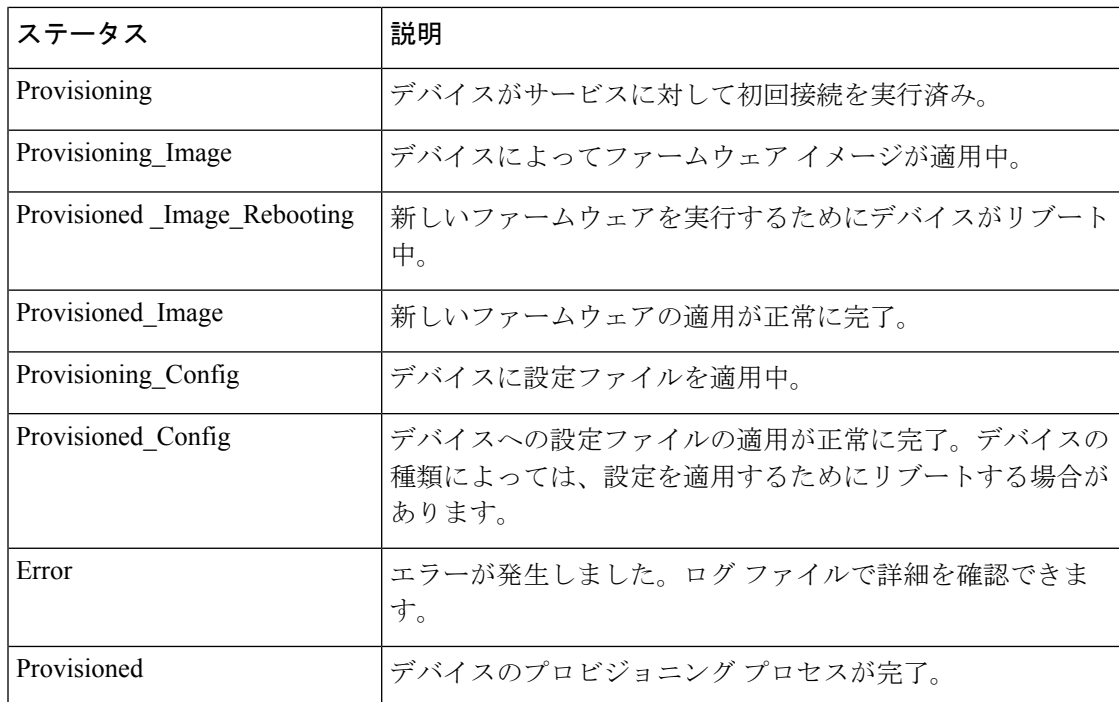

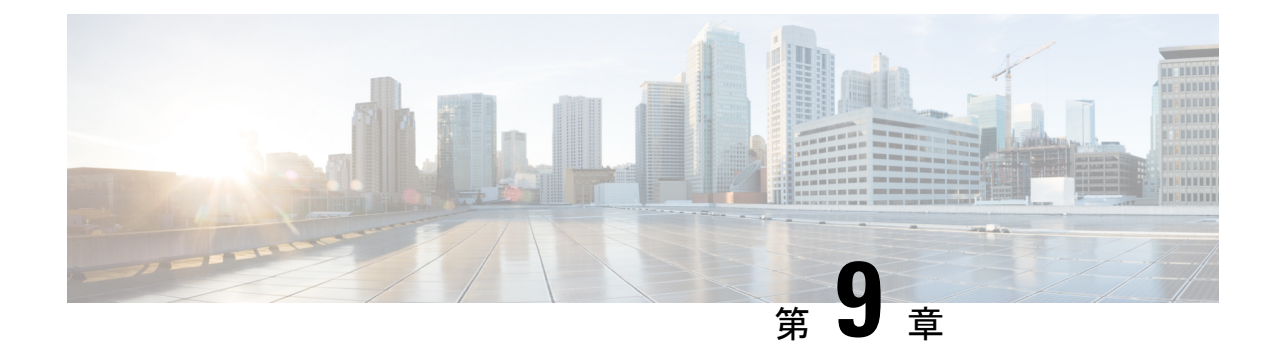

# イベント ログ

この章は、次の項で構成されています。

• イベント ログについて (79 ページ)

## イベント ログについて

[EventLog]画面を開いて、ネットワーク全体で発生したイベントを検索します。この画面は、 ネットワーク全体で生成されたイベントを検索およびソートできるインターフェイスを提供し ます。これらのイベントが最大500,000件、最大90日間保存されます。提供されるフィルタコ ントロールを使用して、次のパラメータの組み合わせに基づいて表示されたイベントを制限す ることができます。

[Time]を追加し、目的の期間を示す開始時刻と終了時刻を指定します。この期間内に発生した イベントのみが表示されます。

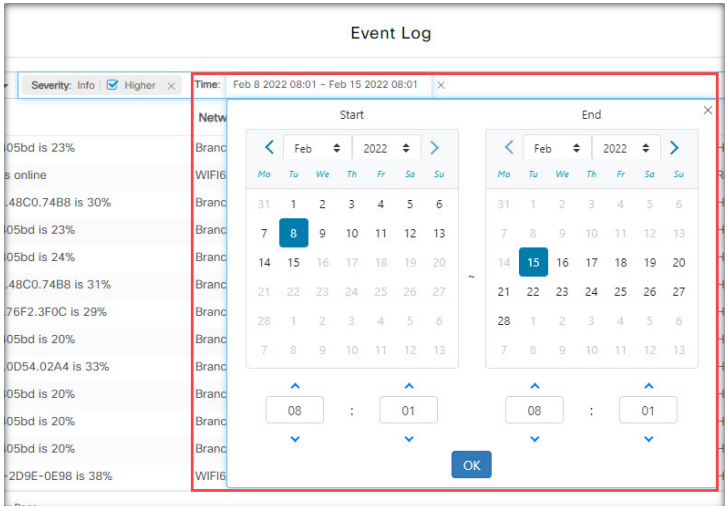

[Severity]フィルタを追加し、表示するイベントのレベルを選択します。[Higher]チェックボッ クスを選択して、より高いレベルの重大度のイベントを含めることもできます。

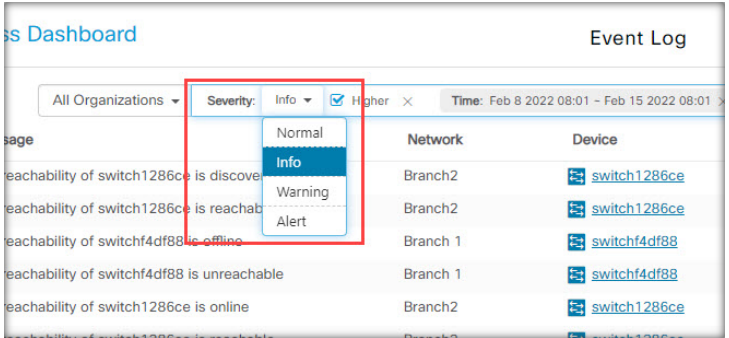

[Type] フィルタを追加し、表示するイベントタイプを 1 つ以上選択します。タイプはツリー構 造で配置され、タイプを選択すると選択したタイプの下のすべてのイベントタイプが自動的に ツリーに含まれます。

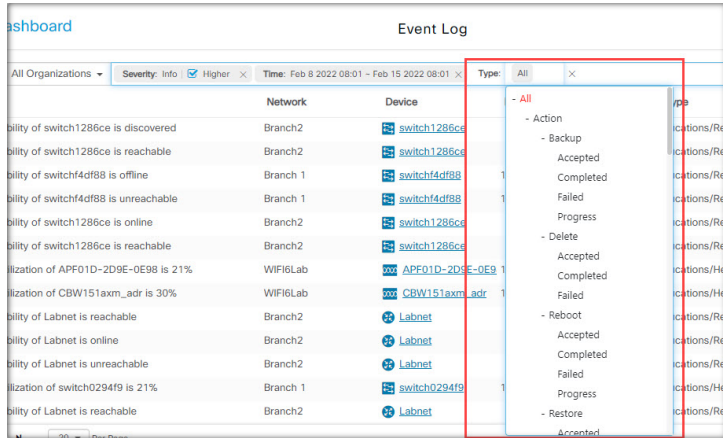

[Network]フィルタを使用して、1つ以上のネットワーク別にイベントを表示します。入力する と、一致したサイトが表示されます。

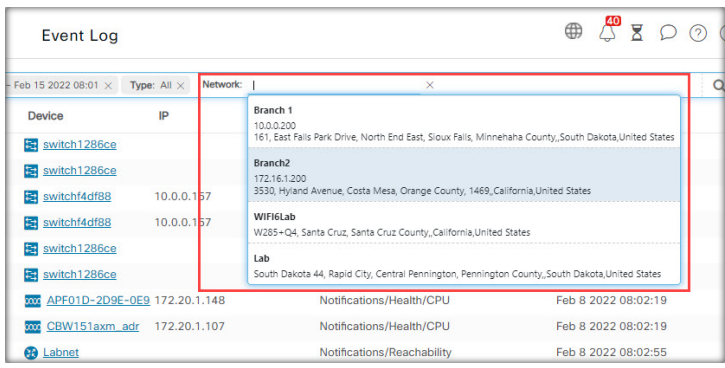

[Device] フィルタを使用して、1 つ以上のデバイス別にイベントを表示します。入力すると、 一致したデバイスが表示されます。名前、IP アドレス、または MAC アドレスでデバイスを指 定することもできます。

I

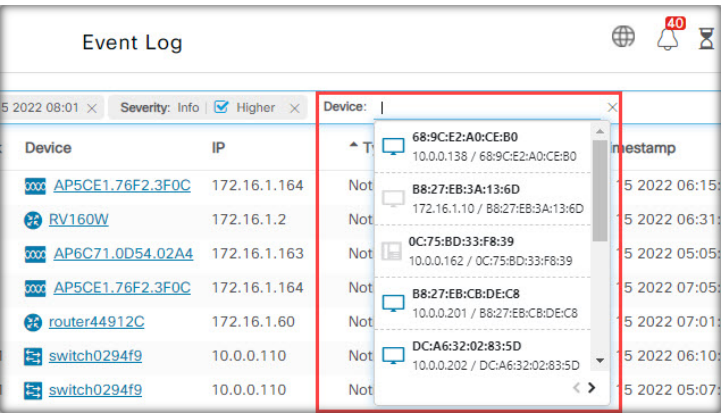

フィルタ条件に一致するイベントは、次の例のようなテーブルに表示されます。列見出しを使 用して、テーブル内の情報を並べ替えることもできます。

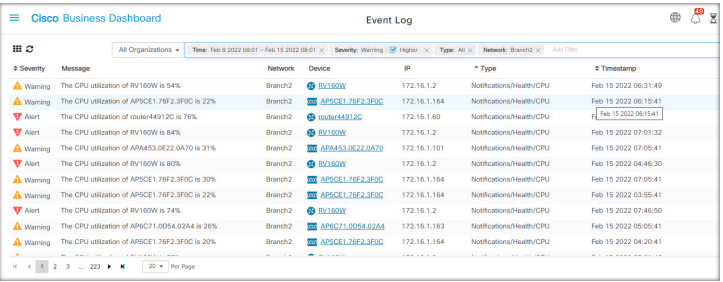

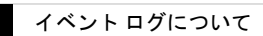

 $\overline{\phantom{a}}$ 

 $\mathbf I$ 

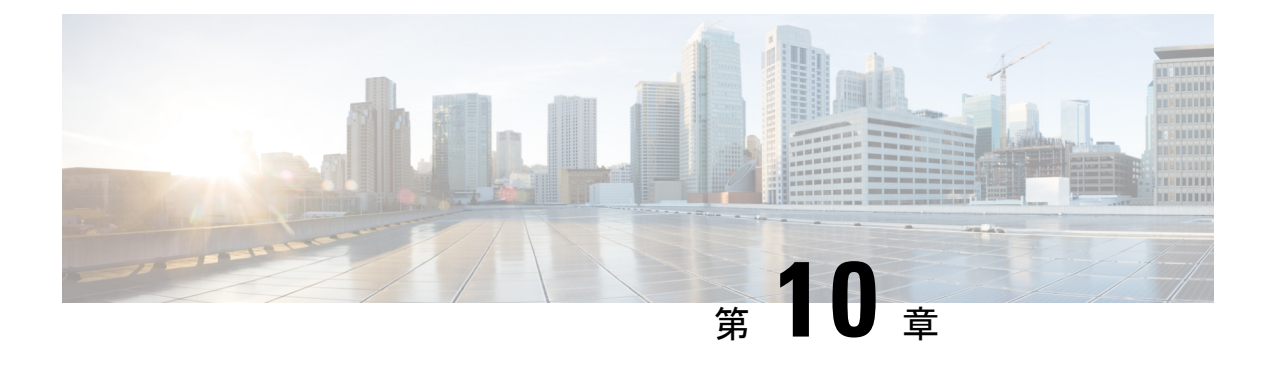

# レポート

この章は、次の項で構成されています。

- レポートの概要 (83 ページ)
- ライフサイクルレポートの表示 (84 ページ)
- サポート終了レポートの表示 (85 ページ)
- メンテナンス レポートの表示 (86 ページ)
- ワイヤレス ネットワーク レポートの表示 (88 ページ)
- ワイヤレス クライアント レポートの表示 (91 ページ)

### レポートの概要

Cisco Business ダッシュボード の [Reports] オプションは、ネットワークに関する一連のレポー トを提供します。以下のものを含むレポートが用意されています。

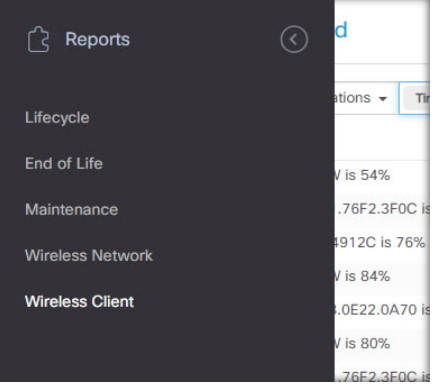

- [Lifecycle]:ネットワーク内のデバイスのライフサイクルステータスの要約を提供します。
- [End of Life]:サービス終了案内が発行されているすべてのデバイスを示します。
- [Maintenance]:すべてのデバイスとその保証状態、デバイスに有効なサポート契約がある かどうかが一覧表示されます。
- [Wireless Network]:SSID、アクセスポイント、およびスペクトル使用状況などワイヤレス 環境に関する情報が表示されます。

• [Wireless Client]:ネットワークに表示されるワイヤレスクライアントに関する詳細が表示 されます。

# ライフサイクルレポートの表示

ライフサイクルレポートは、ソフトウェアとハードウェアの両方のライフサイクルステータス を考慮した、ネットワークデバイスのステータスの概要ビューを提供します。

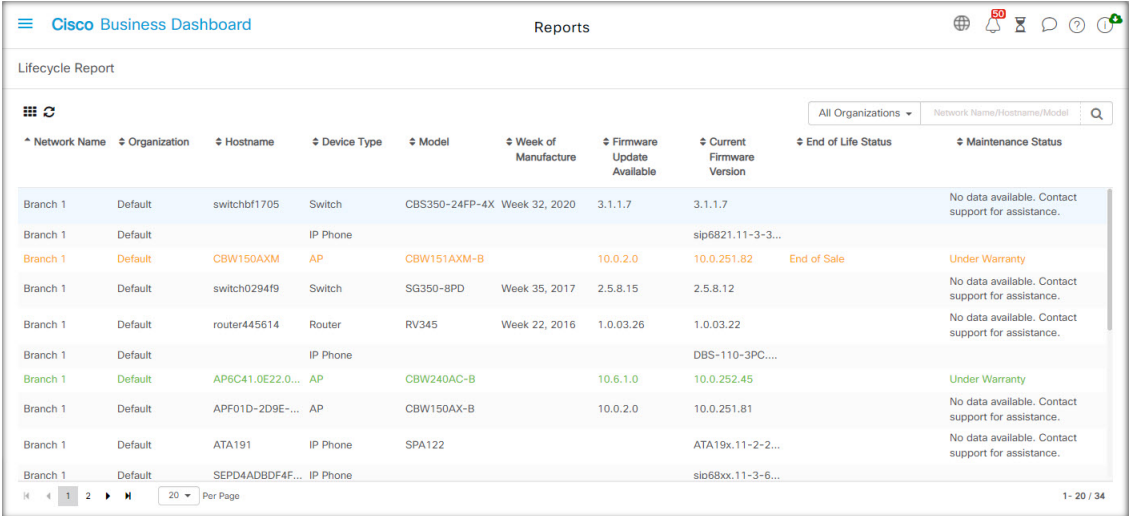

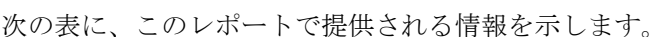

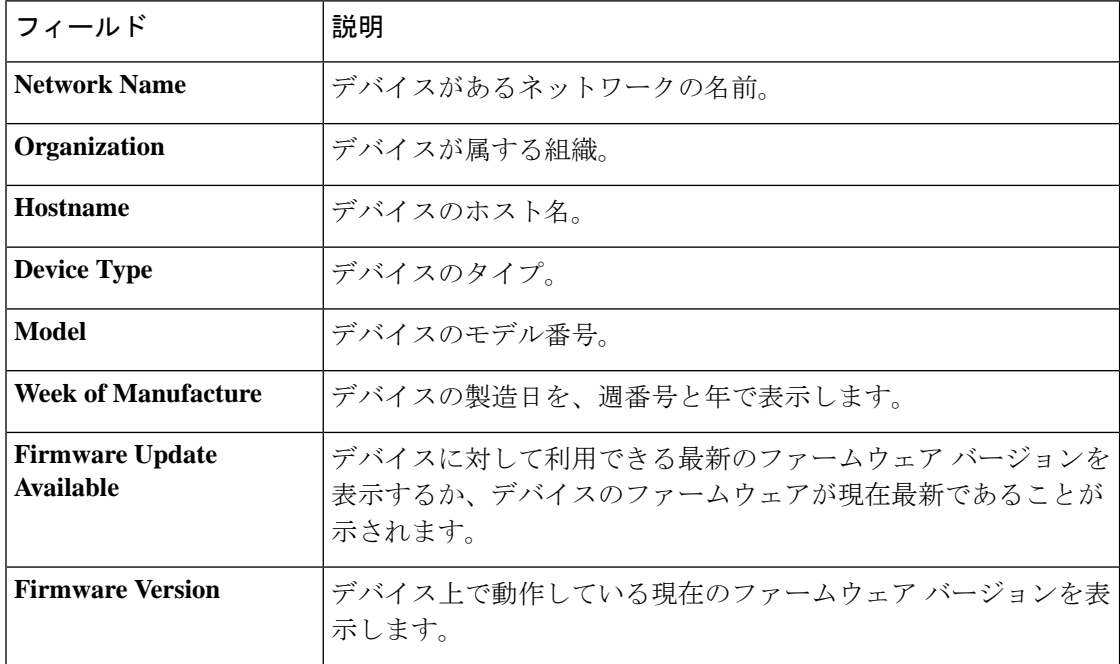

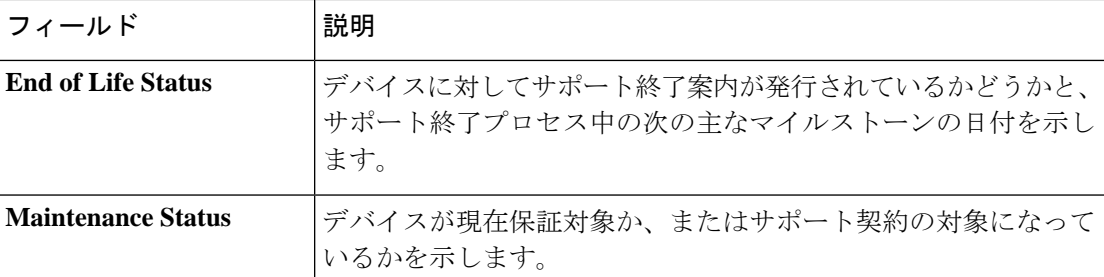

デバイスに対する表の中で注意が必要な行は、緊急度を示すために色付けされています。たと えば、サポート終了案内が発行されているデバイスは、サポート終了マイルストーンに達して いない場合はオレンジ色で表示され、デバイスがシスコによってサポートされなくなった場合 は赤く表示されます。

レポートの上部にある[Search]ボックスを使用すると、結果をフィルタ処理できます。[Search] ボックスにテキストを入力すると、表示されるエントリの数が一致するテキストに制限されま す。結果は、[Organization]ドロップダウンを使用して特定の組織に制限することができます。

レポートの左上にある [column selection] アイコンを使用すると、表示される情報をカスタマイ ズできます。アイコンをクリックして、表示されるチェックボックスを使用すると、レポート に含める列を選択できます。

### サポート終了レポートの表示

サポート終了レポートには、サポート終了案内が発行されているすべてのデバイスと、サポー ト終了プロセスの主な日付、推奨される後継プラットフォームが一覧表示されます。

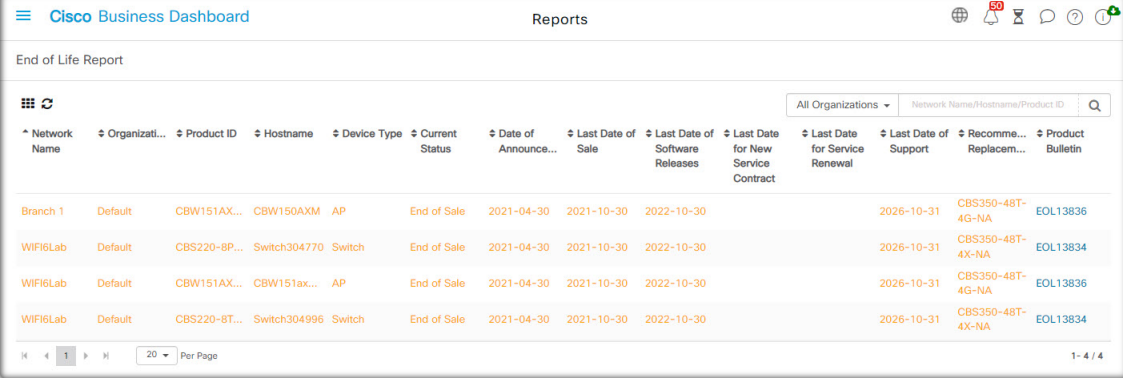

次の表に提供される情報を示します。

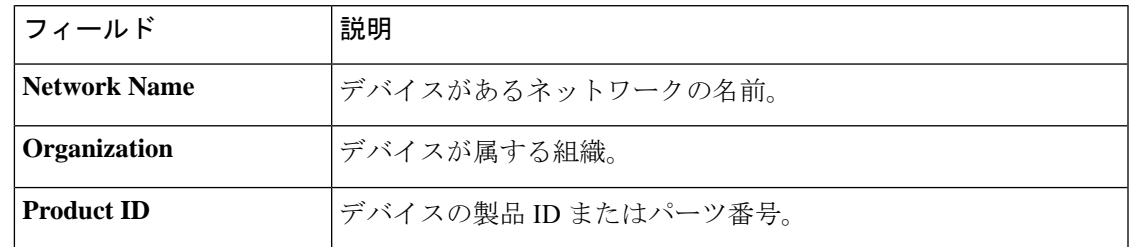

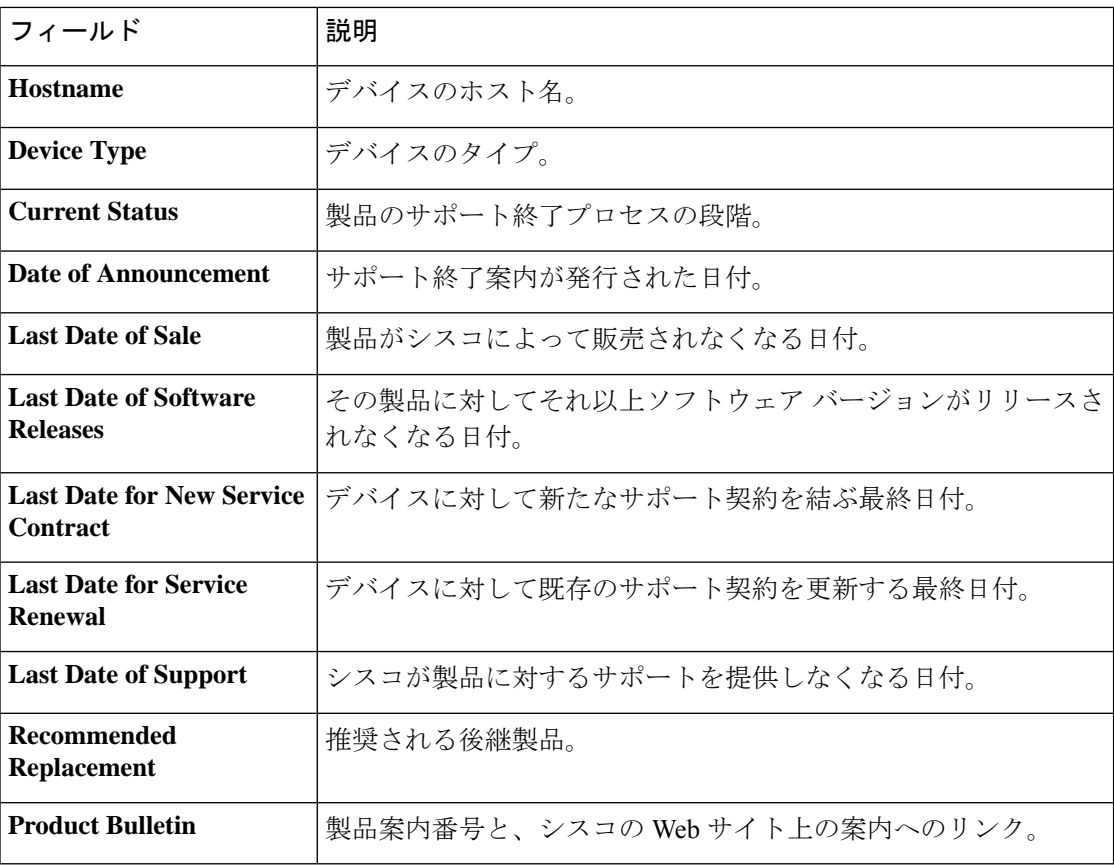

表の各行は、デバイスのサポート終了プロセスの段階を示すために色分けされています。たと えば、販売最終日を過ぎているものの、サポートの最終日に達していないデバイスはオレンジ 色で表示され、サポートの最終日を過ぎたデバイスは赤で表示されます。

レポートの上部にある[Search]ボックスを使用すると、結果をフィルタ処理できます。[Search] ボックスにテキストを入力すると、表示されるエントリの数が一致するテキストに制限されま す。結果は、[Organization]ドロップダウンを使用して特定の組織に制限することができます。

レポートの左上にある [column selection] アイコンを使用すると、表示される情報をカスタマイ ズできます。アイコンをクリックして、表示されるチェックボックスを使用すると、レポート に含める列を選択できます。

### メンテナンス レポートの表示

メンテナンスレポートには、各デバイスに対する保証およびサポート契約ステータス情報が含 まれているすべてのネットワーク デバイスが一覧表示されます。

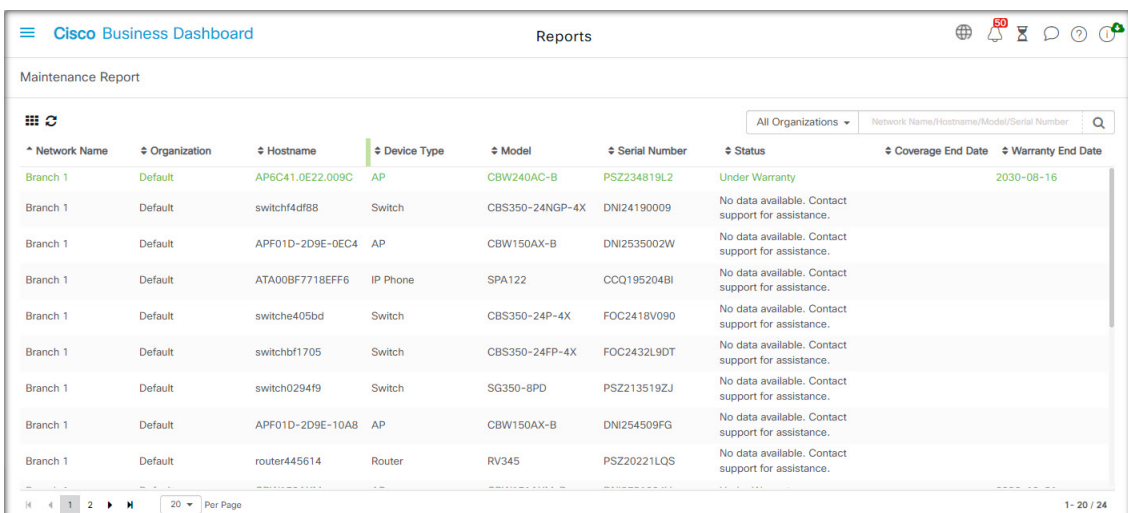

次の表に、このレポートで提供される情報を示します。

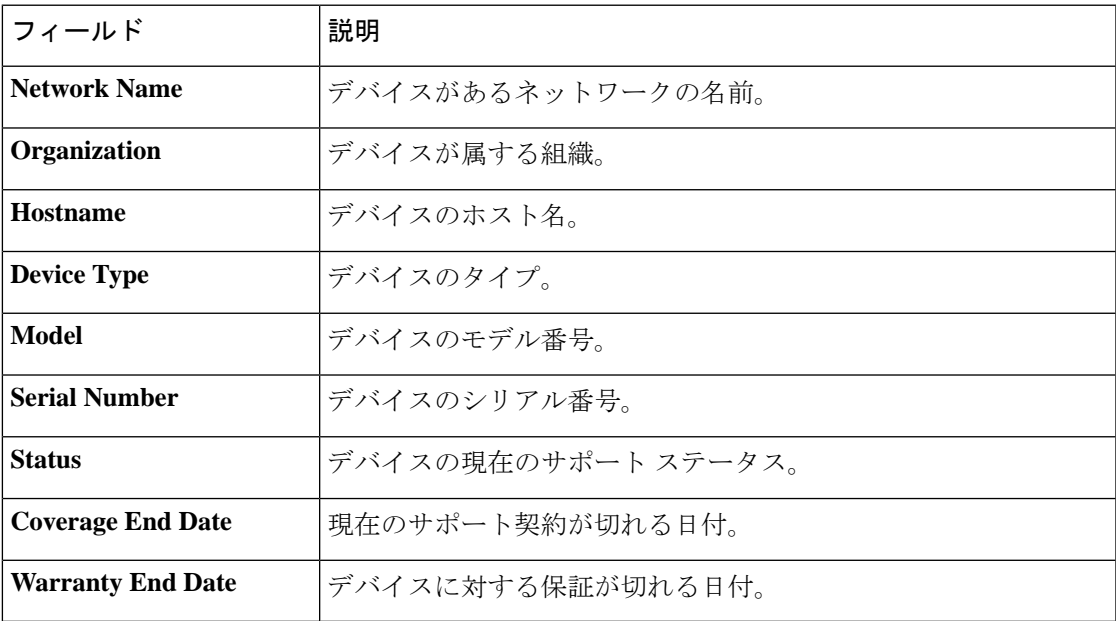

表の各行は、デバイスのサポートステータスを示すために色分けされています。たとえば、保 証またはサポート契約の期限に近づいているデバイスはオレンジ色で表示され、保証が切れ現 在サポート契約が結ばれていないデバイスは赤で表示されます。

レポートの上部にある[Search]ボックスを使用すると、結果をフィルタ処理できます。[Search] ボックスにテキストを入力すると、表示されるエントリの数が一致するテキストに制限されま す。結果は、[Organization]ドロップダウンを使用して特定の組織に制限することができます。

レポートの左上にある [column selection] アイコンを使用すると、表示される情報をカスタマイ ズできます。アイコンをクリックして、表示されるチェックボックスを使用すると、レポート に含める列を選択できます。

### ワイヤレス ネットワーク レポートの表示

ワイヤレス ネットワーク レポートには、SSID、ワイヤレス スペクトルの使用、およびアクセ ス ポイントごとに分類されたワイヤレス ネットワークの詳細が表示されます。また、検出さ れた不正なアクセスポイントのリストも表示されます。ページの上部にあるコントロールを使 用して、日別から年別までの時間範囲でレポートを生成できます。

いくつかのデータセットには、選択した行の時間の経過に伴う内訳を示すグラフが含まれてい ます。グラフ上の凡例のラベルをクリックするとデータの各セットの表示を切り替えられま す。

次の表で、レポートのさまざまなセクションに表示される情報について説明します。

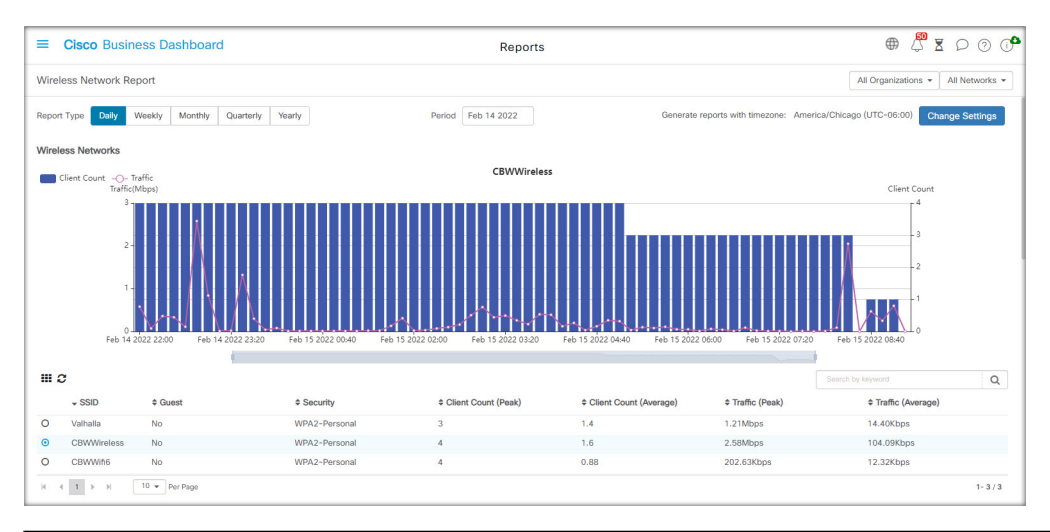

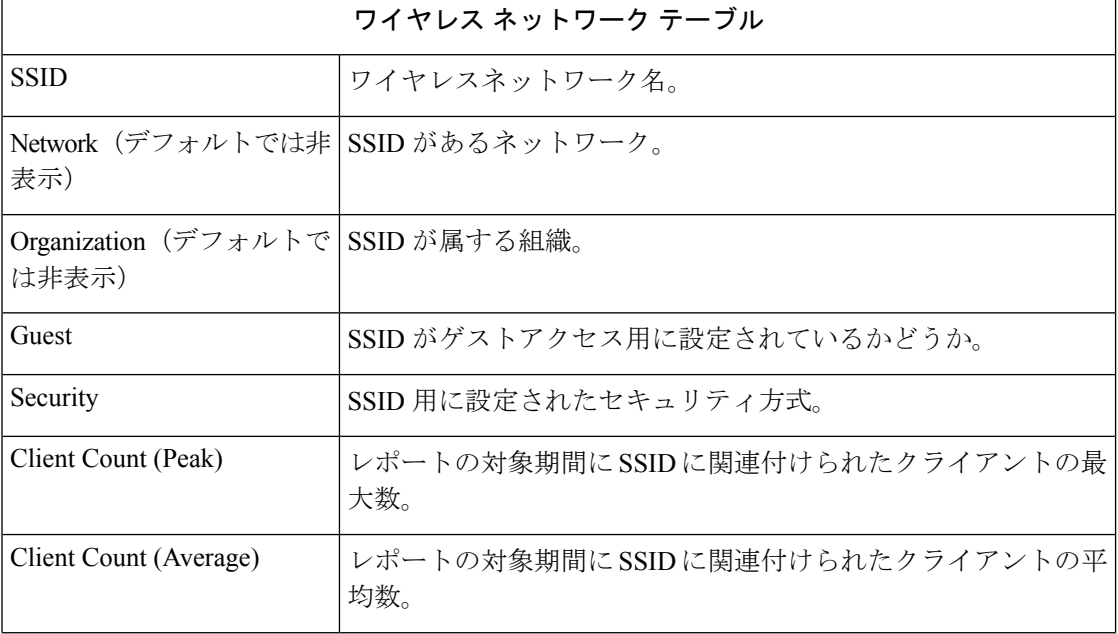

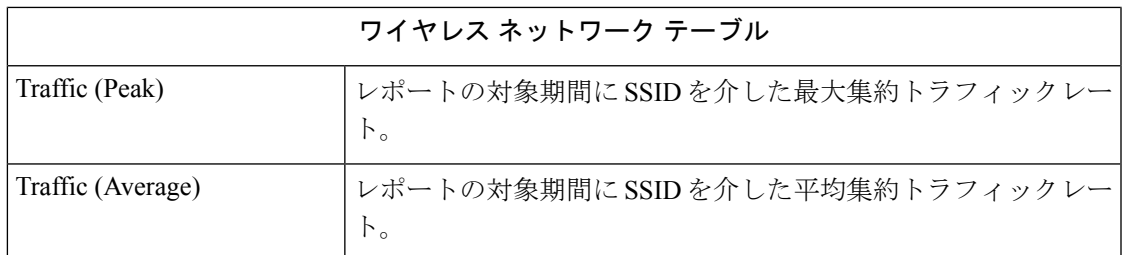

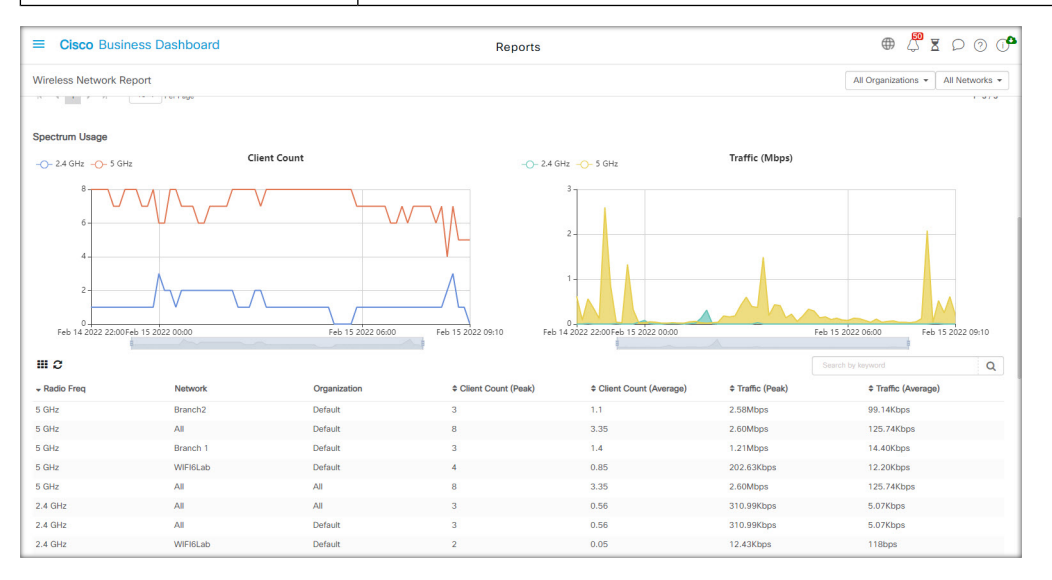

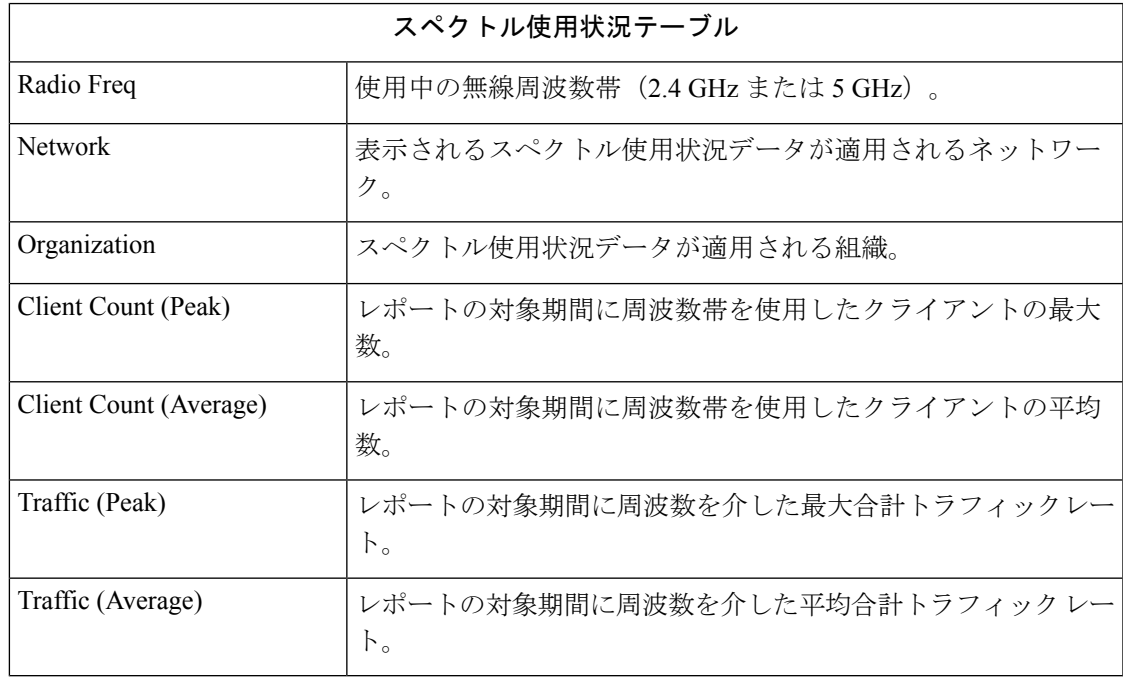

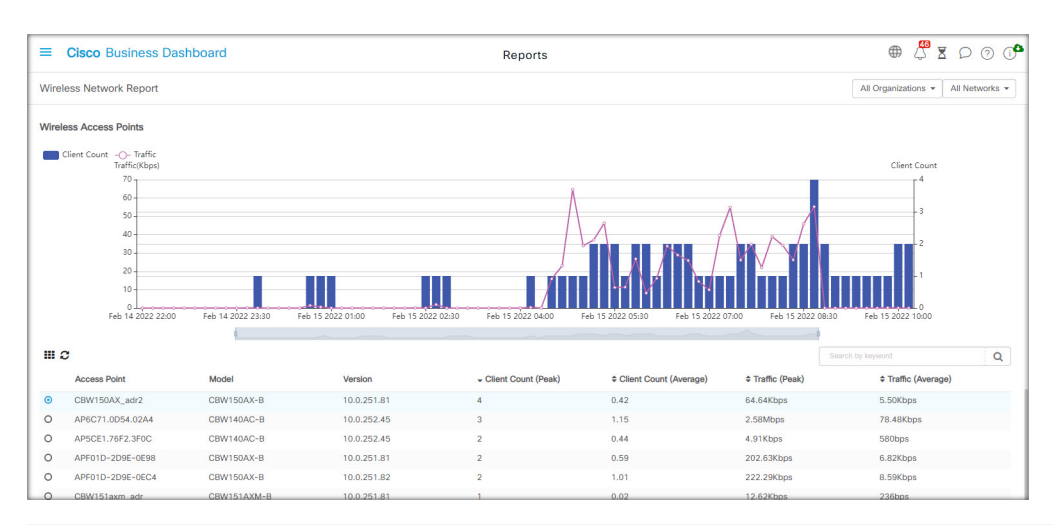

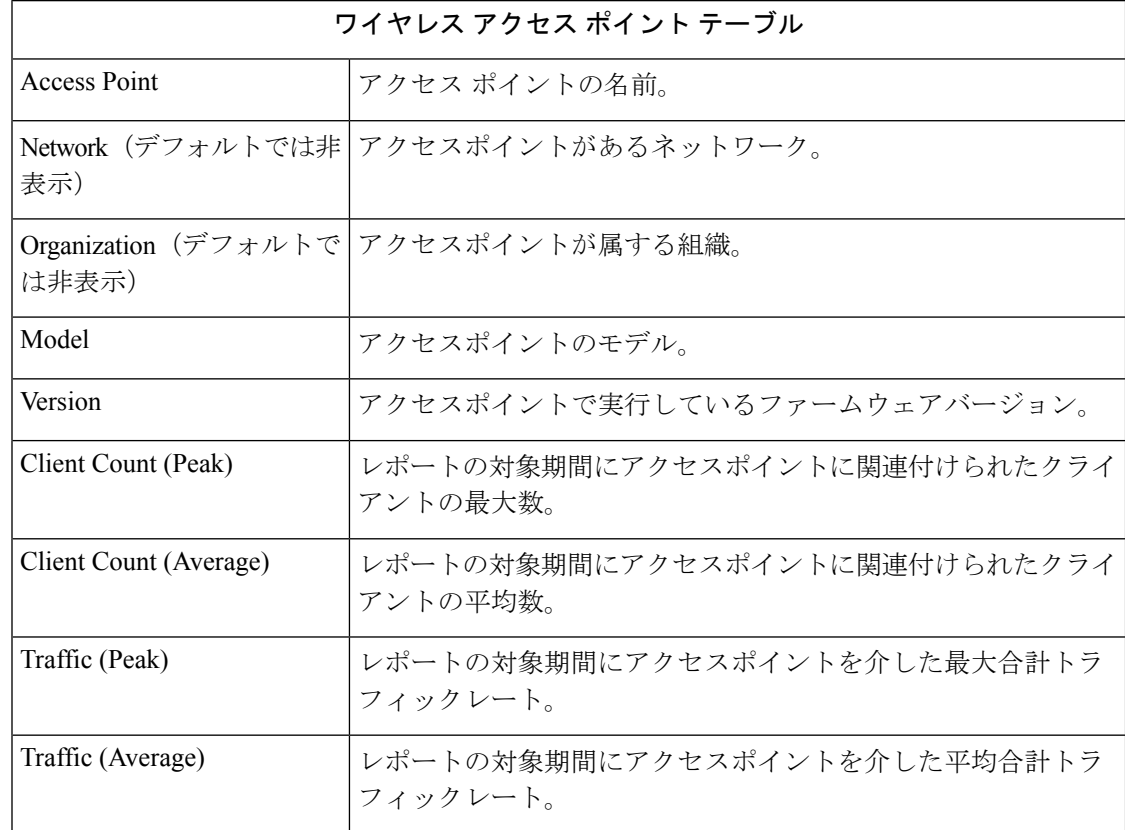

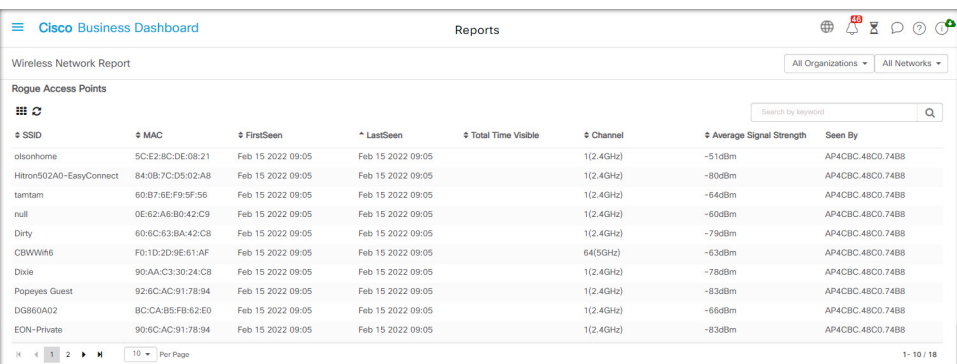

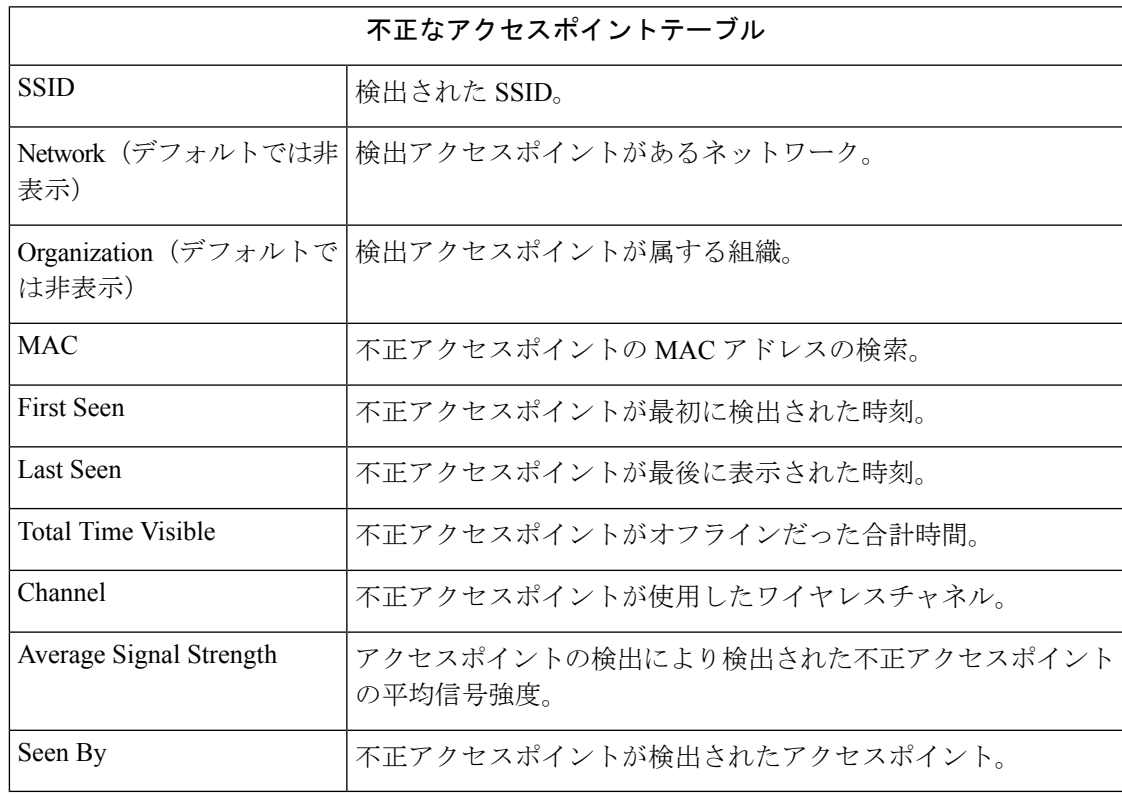

## ワイヤレス クライアント レポートの表示

ワイヤレス クライアント レポートには、ネットワーク上のワイヤレス クライアントの詳細が 表示されます。ページの上部にあるコントロールを使用して、日別から年別までの時間範囲で レポートを生成できます。

各データセットには、選択した行の時間の経過に伴う内訳を示すグラフが含まれています。グ ラフ上の凡例のラベルをクリックするとデータの各セットの表示を切り替えられます。

次の表は、各レポートで提供される情報を示しています。

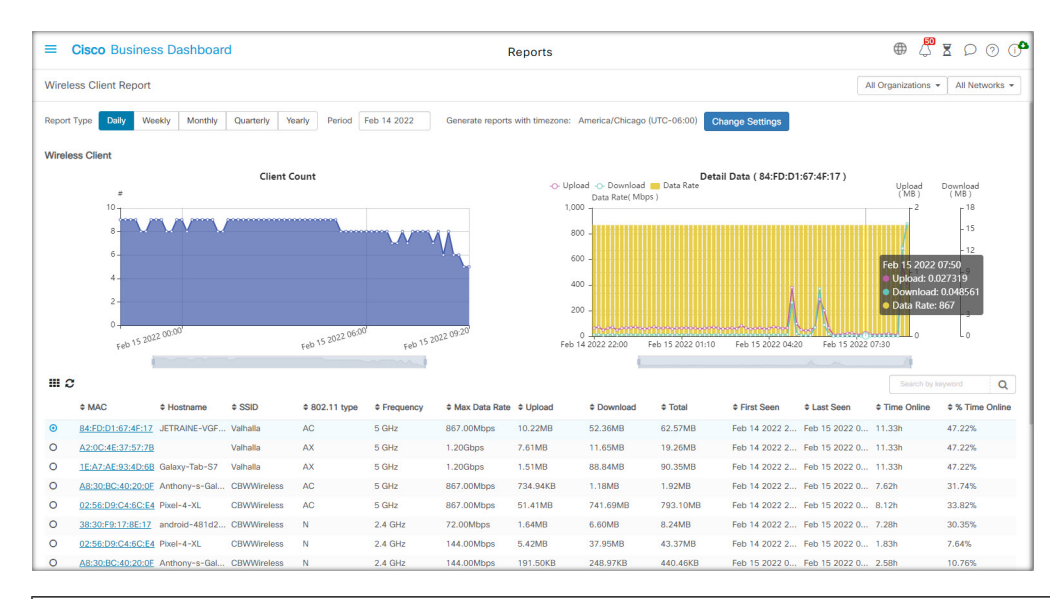

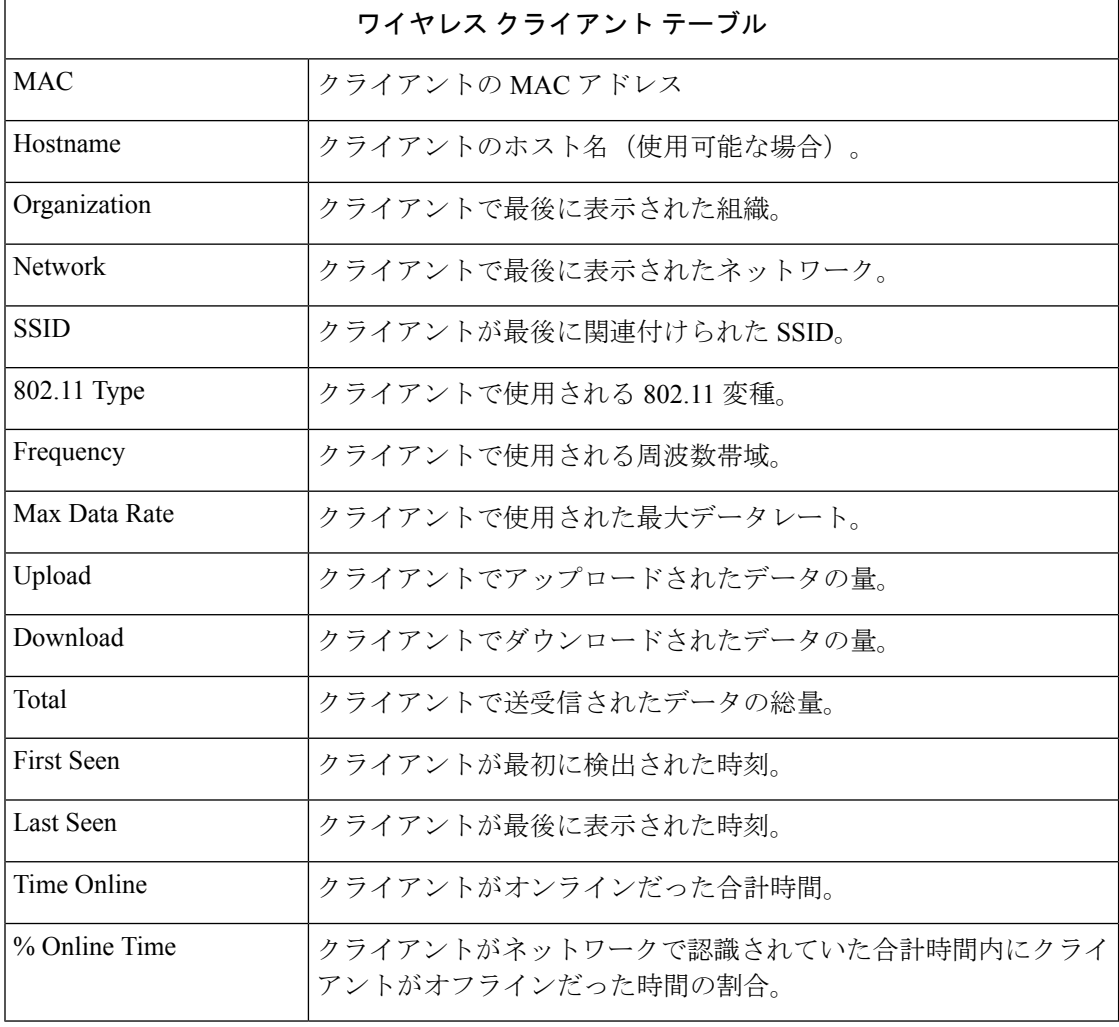

 $\mathbf I$ 

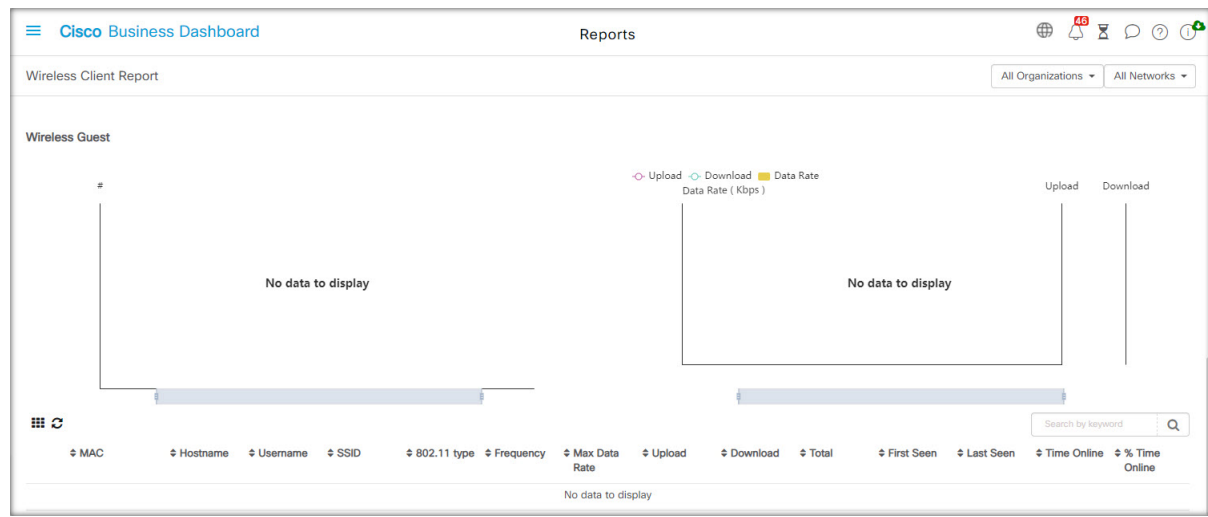

表 **<sup>7</sup> :** ワイヤレスゲストテーブル

| ワイヤレスゲストテーブル      |                          |
|-------------------|--------------------------|
| <b>MAC</b>        | クライアントの MAC アドレス。        |
| Hostname          | クライアントのホスト名(使用可能な場合)。    |
| Username          | ゲストポータルにクライアントが入力したユーザ名。 |
| Organization      | クライアントで最後に表示された組織。       |
| <b>Network</b>    | クライアントで最後に表示されたネットワーク。   |
| <b>SSID</b>       | クライアントが最後に関連付けられた SSID。  |
| 802.11 Type       | クライアントで使用される 802.11 変種。  |
| Frequency         | クライアントで使用される周波数帯域。       |
| Max Data Rate     | クライアントで使用された最大データレート。    |
| Upload            | クライアントでアップロードされたデータの量。   |
| Download          | クライアントでダウンロードされたデータの量。   |
| Total             | クライアントで送受信されたデータの総量。     |
| <b>First Seen</b> | クライアントが最初に検出された時刻。       |
| Last Seen         | クライアントが最後に表示された時刻。       |
| Time Online       | クライアントがオンラインだった合計時間。     |

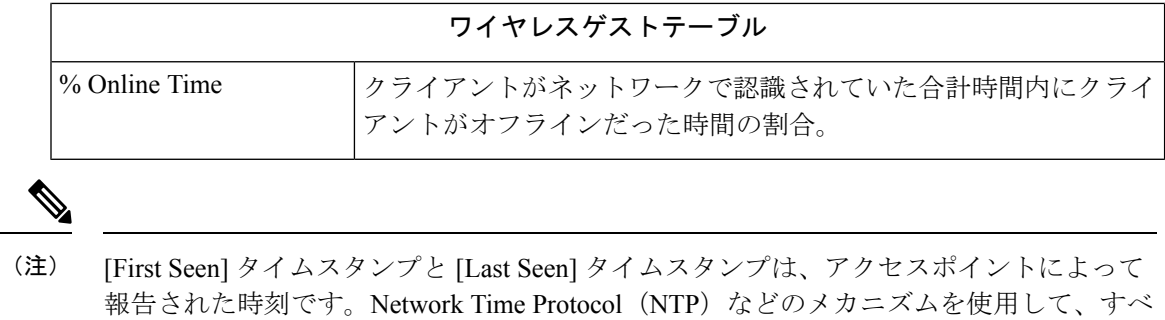

てのネットワークデバイスにクロック同期を実装することをお勧めします。

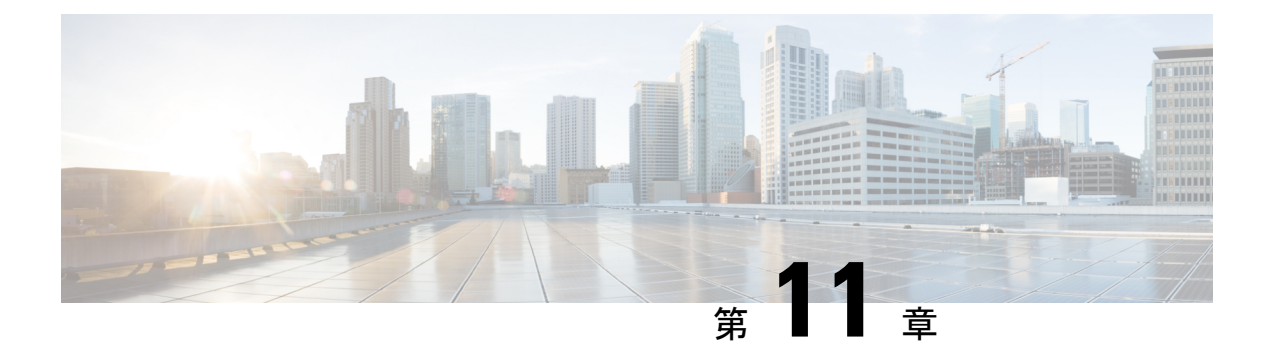

管理

この章は、次の項で構成されています。

- 管理について (95 ページ)
- 組織 (96 ページ)
- デバイスグループ (99 ページ)
- デバイスのクレデンシャル (100 ページ)
- ユーザー (101 ページ)
- モニタリングのデフォルト値 (105 ページ)
- モニタリングプロファイル (106 ページ)
- ログイン試行の表示 (108 ページ)
- レポート設定の管理 (109 ページ)

### 管理について

Cisco Business ダッシュボード の [Administration] オプションを使用すると、組織レベルでアプ リケーションの動作を制御できます。

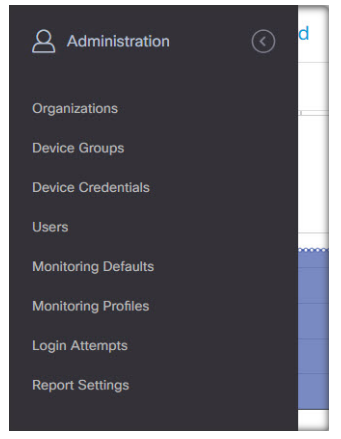

このオプションは、次のページに分かれています。

• [Administration]:Cisco Business ダッシュボード に組織を作成し、管理します。

- [Device Groups]:ネットワークデバイスをグループに割り当てて、容易に管理できるよう にします。
- [Device Credentials]:ネットワークデバイスにアクセスするときに使用するログイン情報 を入力します。
- [Users]:Cisco Business ダッシュボード へのユーザアクセスを定義します。
- [Notification Defaults]:Cisco Business ダッシュボード のデフォルトの通知動作を変更しま す。
- [Notification Defaults]:Cisco Business ダッシュボード へのすべてのユーザアクセスのログ を提供します。
- [Report Settings]:レポートの生成方法を制御する設定を変更します。

すべてのロールにすべてのページが表示されるわけではありません。オペレータはユーザ設定 を管理できません。[Notification Defaults] と [Report Settings] は、管理者にのみ表示されます。

### 組織

組織は、ネットワーク、ユーザー、およびデバイスを、通常は個別に管理するグループに分割 するために Cisco Business ダッシュボード で使用されます。各ネットワークまたはデバイスは 1 つの組織に属し、各ユーザーは 1 つ以上の組織を管理できます。組織は、顧客、部門または 地域(会社にとって最も適切なもの)を表すことがありますが、どのような場合も、複数の組 織を使用して、ネットワークのさまざまな部分を誰が表示し、管理できるかをより細かく制御 できます。Cisco Business ダッシュボード のインストール時に、デフォルトと呼ばれる組織が 1 つ作成されます。

### 新しい組織を作成

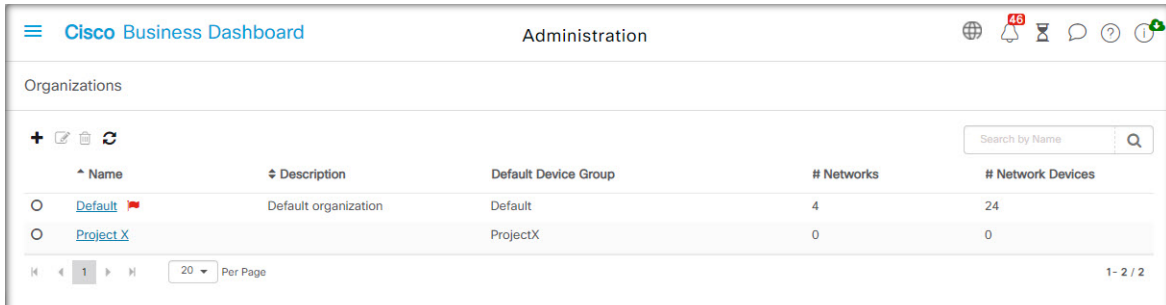

- **1. [Administration]** > **[Organizations]** に移動します。
- **2.** テーブルの上部にある [+](プラス)アイコンをクリックします。
- **3.** 組織の名前を指定し、必要な詳細情報を入力します。
- **4.** 新たに検出されたデバイスのデフォルトグループとして使用する必要がある新しいデバイ スグループの名前を入力します。新しいデバイスグループが組織とともに作成されます。
- **5.** 組織の変更期間の開始時刻と期間を指定します。
- **6.** [Save] をクリックします。
- **7.** 作成する組織ごとに上記の手順を繰り返します。

### 既存の組織を変更

- **1. [Administration]** > **[Organizations]** に移動します。
- **2.** 変更する組織のオプションボタンを選択し、[Edit] アイコンをクリックします。
- **3.** 必要に応じて変更を加え、[Save] をクリックします。

#### 組織の削除

- **1. [Administration]** > **[Organizations]** に移動します。
- **2.** 変更する組織のオプションボタンを選択し、[Deletion] アイコンをクリックします。

#### 組織のモニタリングプロファイルを管理

モニタリングプロファイルを使用して、組織全体でのネットワーク デバイス モニタリングの 実行方法を制御できます。組織レベルで選択されるプロファイルは、組織内のすべてのネット ワークに適用されます。

組織のモニタリングプロファイルを変更するには、次の手順を実行します。

- **1. [Administration]** > **[Organizations]** に移動します。
- **2.** 変更する組織の名前をクリックし、[Monitoring Profiles] タブを選択します。
- **3.** ドロップダウンを使用して、対応するタイプのデバイスに適用する適切なモニタリングプ ロファイルを選択します。モニタリングプロファイルの作成の詳細については、モニタリ ングプロファイル (106 ページ) を参照してください。

また、個別のデバイスタイプまたは組織全体の [Inherit from Monitoring Defaults] チェック ボックスをオンにして、システムレベルで定義されている動作に従うよう選択することも できます。

**4.** [Save] をクリックします。

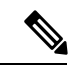

実行可能なモニタリングのタイプとその管理方法の詳細については、「モニタリングプ ロファイル」を参照してください。システムレベルでのモニタリングプロファイルの変 更に関する詳細については、モニタリングのデフォルト値 (105ページ) を参照してくだ さい。 (注)

### 組織に関連付けられているユーザーを管理

組織管理者またはその下位のロールを持つユーザは、組織内のデバイスを表示または管理でき るように、その組織に明示的に関連付ける必要があります。

ユーザーを組織に関連付けるには、以下の手順に従います。

- **1. [Administration]** > **[Organizations]** に移動します。
- **2.** 変更する組織の名前をクリックし、[Users] タブを選択します。
- **3. ←**(プラス)アイコンをクリックします。ドロップダウンリストからユーザーを選択しま す。

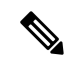

組織

[Administrator] レベルのユーザーは、すべての組織に暗黙的に関連付けられていて、ド ロップダウンリストには表示されません。 (注)

組織からユーザーを削除するには、次の手順に従います。

- **1. [Administration]** > **[Organizations]** に移動します。
- **2.** 変更する組織の名前をクリックし、[Users] タブを選択します。
- **3.** テーブル内のユーザの横にある [Delete] アイコンをクリックします。

#### 組織に関連付けられているネットワークを管理

Cisco Business ダッシュボード 内のすべてのネットワークが単一の組織に属しています。 [Organization Detail] ページの [Networks] タブを選択すると、組織に関連付けられているネット ワークのリストを表示できます。

ネットワークと組織の関連付けは、ネットワークが最初に作成されたときに行われます。ネッ トワークが関連付けられている組織を変更するには、次の手順に従います。

- **1.** [Network]に移動し、変更するネットワークを選択します。[More]をクリックして[Network Detail] パネルを表示します。
- **2.** ネットワーク名の横にある [Edit] アイコンをクリックします。
- **3.** ドロップダウンリストから新しい組織を選択します。
- **4.** [OK] をクリックします。

このビューから、組織の新しいネットワークを作成できます。[+](プラス)アイコンをクリッ クして新しいネットワークを作成し、表示されるフォームに適切な値を入力します。
## デバイスグループ

Cisco Business ダッシュボード は、ほとんどの設定タスクの実行にデバイスグループを使用し ます。複数のネットワークデバイスがグループ化されているため、デバイスのサブセットに対 してのみ VLAN または WLAN を作成するなどの単一のアクションで構成できます。

各デバイス グループは複数の種類のデバイスを含むことができ、デバイス グループに設定が 適用されると、その設定はグループ内のその機能をサポートするデバイスのみに適用されま す。たとえば、デバイスグループにワイヤレスアクセスポイント、スイッチ、ルータが含まれ ている場合、新しいワイヤレス SSID の設定はワイヤレスアクセスポイントのみに適用され、 ルータにはそれがワイヤレスルータである場合のみ適用されます。

デバイスグループには、複数のネットワークのデバイスが含まれている場合がありますが、す べてのデバイスが1つの組織に属している必要があります。デバイスグループは、組織または ネットワークのデフォルトのグループとして指定され、そのネットワークまたは組織で新たに 検出されたデバイスがデフォルトのデバイスグループに配置されます。

### デバイスグループの作成

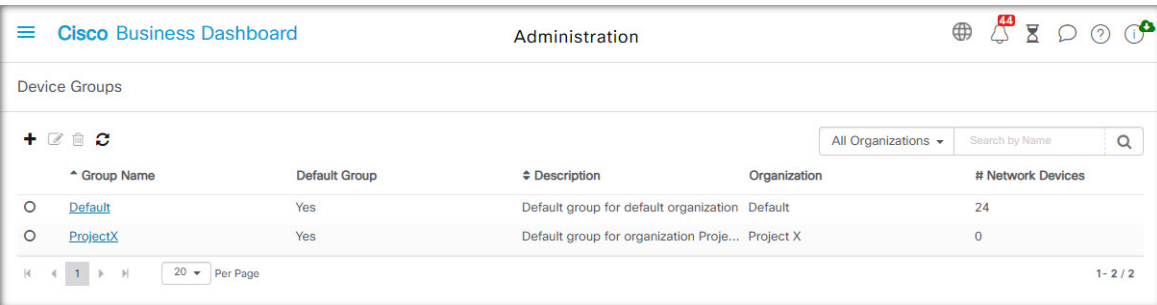

- **1. [Administration]** > **[Device Groups]** に移動します。
- 2. ←(プラス)記号をクリックして新しいグループを作成します。
- **3.** グループの組織、名前、および説明を入力します。[Save] をクリックします。
- **4.** 必要に応じて、[+](プラス)アイコンをクリックし、グループに追加するデバイスを検索 ボックスを使用して選択し、デバイスをデバイスグループに追加します。デバイスは、個 別に追加することも、ネットワーク別に追加することもできます。選択したデバイスがす でに別のグループのメンバーになっている場合は、そのグループから削除されます。各デ バイスは、1 つのグループのみのメンバーになることができます。

#### デバイスグループの変更

- **1. [Administration]** > **[Device Groups]** に移動します。
- **2.** 変更するグループの横にあるオプション ボタンを選択し、[Edit] アイコンをクリックしま す。
- **3.** 必要に応じて、名前と説明を変更します。[Save] をクリックします。
- **4.** 必要に応じてデバイスをグループに追加または削除します。以前グループに追加したデバ イスを削除するには、デバイスの横のゴミ箱アイコンをクリックします。デバイスがネッ トワークまたは組織の [Default] グループに移動されます。
- 
- [Default]グループからデバイスを削除することはできません。[Default]グループからデバ イスを削除するには、デバイスを新しいグループに追加する必要があります。 (注)

#### デバイスグループの削除

- **1. [Administration]** > **[Device Groups]** に移動します。
- **2.** 削除するデバイスグループのオプションボタンをクリックし、[Delete] アイコンをクリッ クします。

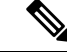

(注) [Default] グループは削除できません。

# デバイスのクレデンシャル

Cisco Business ダッシュボード がネットワークを完全に検出して管理するには、ネットワーク デバイスで認証されるためのクレデンシャルが必要です。デバイスが最初に検出されたとき に、Probe がデフォルトのユーザ名(cisco)、パスワード(cisco)、SNMP コミュニティ (public)を使用して、デバイスを認証しようとします。この試みに失敗すると通知が生成 され、ユーザが有効なクレデンシャルを指定する必要があります。有効なログイン情報を提供 するには、以下の手順に従ってください。

- **1. [Administration]** > **[Device Credentials]** に移動します。このページの最初のテーブルには、 クレデンシャルが必要な検出済みのすべてのデバイスのリストが表示されます。
- **2.** [Username] / [Password] フィールド、[SNMP Community] フィールド、および [SNMPv3] ク レデンシャル フィールドのいずれかまたはすべてに、有効なクレデンシャルを入力しま す。対応するフィールドの横の ╋(プラス) アイコンをクリックして、種類ごとのクレデ ンシャルを 3 つまで入力できます。パスワードがプレーンテキストを使用して入力されて いることを確認します。

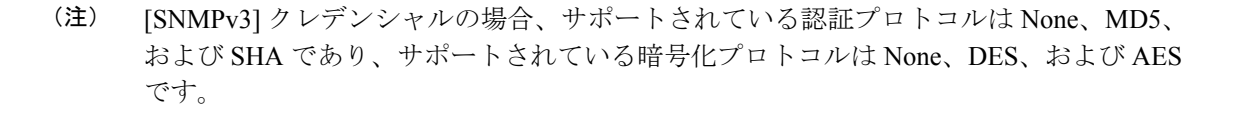

- **3.** [Apply] をクリックします。Probe は各クレデンシャルを、その種類のクレデンシャルが必 要な各デバイスに対してテストします。クレデンシャルが有効な場合、そのデバイスに対 して後で使用するためにクレデンシャルが保存されます。
- **4.** 必要に応じて、すべてのデバイスに有効なクレデンシャルが保存されるまで、手順 2 から 3 を繰り返します。

特定のデバイスの単一のクレデンシャルを入力するには、以下の手順に従います。

- **1.** 検出済みデバイスのテーブル内のデバイスに対して表示されている[Edit]アイコンをクリッ クします。ポップアップが表示され、選択したクレデンシャルの種類に対応するクレデン シャルを入力するよう求められます。
- **2.** ユーザ名とパスワードか、SNMP クレデンシャルをフィールドに入力します。
- **3.** [Apply]をクリックします。適用せずにウィンドウを閉じるには、ポップアップの右上隅に ある ✖ をクリックします。

[Add New Credential] セクションの下には、Probe に有効なクレデンシャルが保存されている各 デバイスの ID と、クレデンシャルが最後に使用された時刻を示す表が表示されます。保存さ れているデバイスのクレデンシャルを表示するには、デバイスの横にある [Show Password] ア イコンをクリックします。クレデンシャルを再度非表示にするには、[HidePassword]ボタンを クリックします。また、デーブルの上部にあるボタンを使用すると、すべてのデバイスのクレ デンシャルを表示したり、非表示にしたりできます。不要になったクレデンシャルを削除する こともできます。保存されているクレデンシャルを削除するには、以下の手順に従います。

- **1. [Administration]** > **[Device Credentials]** に移動します。
- **2.** [Saved Credentials] 表で、削除する 1 つ以上のクレデンシャルのチェックボックスをオンに します。表の一番上にあるチェックボックスをオンにして、すべてのクレデンシャルを選 択することもできます。
- **3.** [Delete Selected Credentials] をクリックします。

また、1 台のデバイスのクレデンシャルを削除するには、そのデバイスの横にある [Delete] ボ タンをクリックします。

### ユーザー

[User Management] ページでは、ユーザーが Cisco Business ダッシュボード にアクセスする方法 を制御したり、それらのユーザーとダッシュボードが通信する方法に影響する設定を変更した りすることができます。また、ユーザーベースのネットワーク認証を実行するときに、それら のユーザーにネットワークへのアクセスも許可するかどうかも制御できます。これは、ネット ワークに対して新しいユーザーを追加または削除する必要がある場合に便利なツールです。

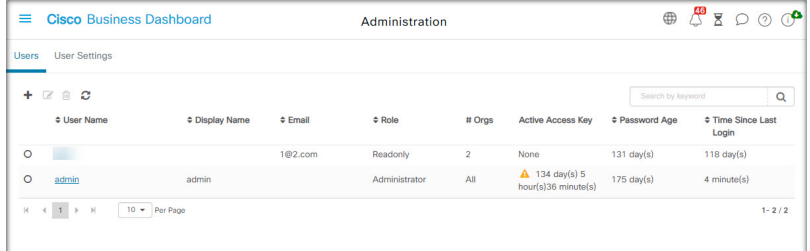

Cisco Business ダッシュボード には、[Dashboard Access] ドロップダウンリストを使用して利用 可能なダッシュボード機能を制御する設定と、ユーザーベースのネットワークアクセス時に ユーザーがネットワークにアクセスできるかどうかを制御する設定([Network Access] チェッ クボックス)があります。これらの設定で使用できるオプションは次のとおりです。

- [Administrator]:管理者は、システムを保守する機能を含めて、Dashboard のすべての機能 にアクセスできます。
- [Organization Administrator]:組織管理者は 1 つ以上の組織の管理に限定されていて、シス テムに変更を加えることはできません。
- [Operator]:オペレータは組織管理者と同様の権限を持ちますが、ユーザーを管理すること はできません。
- [Readonly]:読み取り専用ユーザーは、ネットワーク情報を表示することはできますが、 変更を加えることはできません。
- [NoAccess]:アクセス権なしのユーザーは、ダッシュボード機能を使用できません。ただ し、ダッシュボードにログオンして自身のユーザープロファイルを管理することはできま す。
- [NetworkAccess]:この設定は、ユーザーベースのネットワークアクセスの使用時に、ユー ザーがネットワークにアクセスできるかどうかを制御します。ダッシュボードアクセス設 定が組織管理者以下に設定されている場合、ユーザーの組織リスト内の組織にのみアクセ スが許可されます。

Cisco Business ダッシュボード を使用すると、ユーザがローカルユーザデータベースに対して 認証されます。リリース 2.2.1 以降、ユーザは Microsoft Azure Active Directory インスタンスに 対しても認証されます。

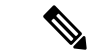

ユーザーベースのネットワークアクセスの認証を実行する場合、ローカルユーザーのみ がチェックされます。 (注)

Cisco Business ダッシュボード を最初にインストールすると、デフォルトの管理者ユーザが、 ユーザ名とパスワードの両方が cisco に設定された状態でローカルユーザデータベースに作 成されます。

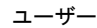

### (注) ユーザ設定は、管理者と組織管理者のみが管理できます。

#### ローカル ユーザー データベースに新しいユーザーを追加する

- **1.** [Administration] > [Users] に移動し、[Users] タブを選択します。
- 2. **+** (プラス) アイコンをクリックして新しいユーザを作成します。
- **3.** 各フィールドにユーザー名、表示名、電子メールアドレス、およびパスワードを入力し、 ダッシュボードアクセスおよびネットワークアクセスの設定を指定します。また、ユーザ の連絡先の詳細情報を入力することもできます。
- **4.** [Save] をクリックします。

ユーザが管理者でない場合は、そのユーザを1つ以上の組織に追加する必要があります。これ を行うには、[Organizations] タブを選択し、[+](プラス)アイコンをクリックします。ドロッ プダウンリストから目的の組織を選択します。

#### ユーザーを変更

- **1.** [Administration] > [Users] に移動し、[Users] タブを選択します。
- **2.** 変更する必要があるユーザの横にあるオプションボタンを選択し、[Edit]アイコンをクリッ クします。
- **3.** 必要に応じて変更を加えます。
- **4.** [Save] をクリックします。

ユーザを新しい組織に追加するには、[Organizations] タブを選択し、[+](プラス)アイコンを クリックします。ドロップダウンリストから目的の組織を選択します。組織から削除するに は、テーブル内の組織の横にある [Delete] アイコンをクリックします。

#### ユーザーの削除

- **1.** [Administration] > [Users] に移動し、[Users] タブを選択します。
- **2.** 削除する必要があるユーザの横にあるオプションボタンを選択し、テーブルの上部にある [Delete] をクリックします。

#### パスワードの複雑さを変更

パスワードの複雑さの要件を有効または変更するには、次の手順に従います。

- **1.** [Administration] > [Users] に移動し、[User Settings] タブを選択します。
- **2.** [AuthenticationSource] の [Local] タブを選択し、必要に応じて [UserPassword Complexity] の 設定を変更して、[Save] をクリックします。

Azure Active Directory インスタンスに対して認証する場合、パスワードの複雑性は Active Directory で管理されます。 (注)

#### **Azure Active Directory** 認証を有効化

Cisco Business ダッシュボード は、Microsoft Azure Active Directory のインスタンスを使用した ユーザ認証をサポートしています。ActiveDirectoryユーザには、ユーザがメンバーになってい る Active Directory グループに基づいてロールと組織リストが割り当てられます。

Azure Active Directory を認証ソースとして有効にするには、次の手順に従います。

- **1. Azure Active Directory** で、Cisco Business ダッシュボード の新しいアプリケーション登録 を作成し、**Microsoft Graph API** から User.Read および Domain.Read.All の委任権限を割り 当て、クライアントシークレットを作成します。アプリケーション(クライアント)ID、 クライアントシークレット、ディレクトリ(テナント)ID をメモします。
- **2.** Cisco Business ダッシュボード Web GUI を開き、[Administration] > [Users] に移動します。 [User Settings] タブを選択し、[Authentication Source] の [Azure AD] タブを選択します。
- **3.** [Enable] チェックボックスをクリックします。
- **4.** 手順 1 で収集したクライアント **ID**、クライアントシークレット、およびテナント **ID** を所 定のフィールドに入力します。
- **5.** オプションで、ダッシュボードへのアクセスを許可するドメインのカンマ区切りリストを 指定します。[Save] をクリックします。
- **6.** [User Group Mappings]ヘッダーの下にある[+](プラス)アイコンをクリックして、新しい グループマッピングを作成します。表示されたフィールドに Active Directoryグループのオ ブジェクト**ID**を入力し、このグループのユーザに適用するロールと組織リストを選択しま す。マッピングする必要のあるすべてのグループに対してこの手順を繰り返します。

ユーザーが複数のグループに一致する場合、最初に一致したロールと組織のマッピングが 使用されます。

**7.** [Enable]チェックボックスの下に表示されるリダイレクト**URL**をメモします。Azure Active Directory に戻り、メモした URL をアプリケーション登録用のリダイレクト URI のリスト に追加します。

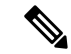

リダイレクト URL に表示されるホストとポートは、ダッシュボードにアクセスするユー ザの Web ブラウザから到達可能である必要があります。現在表示されている値に到達で きない場合は、[System] > [Platform Settings] ページの [Systems Variables] タブの該当する フィールドを更新します。 (注)

#### ローカル認証を管理

ローカルユーザデータベースに対する認証は、デフォルトで有効になっています。ローカル認 証を無効にするには、次の手順に従います。

- **1.** Azure Active Directory に対する認証が上記のように設定されていることを確認します。 Active Directory によって認証された管理者アカウントを使用してダッシュボードにログオ ンします。
- **2.** [Administration]>[Users]に移動し、[User Settings] タブを選択します。[Authentication Source] で、[Local] タブを選択します。
- **3.** [Enable] チェックボックスをオフにして、[Save] をクリックします。

ローカル認証を再度有効にするには、次の手順に従います。

- **1. [Administration]** > **[Users]** に移動し、**[User Settings]** タブを選択します。[Authentication Source] で、[Local] タブを選択します。
- **2.** [Enable] チェックボックスをオンにして、[Save] をクリックします。

#### すべての管理アクセスが失われた場合のアクセスを復元

Cisco Business ダッシュボード アプリケーションへの管理アクセスが失われた場合は、次の手 順に従って同じアクセスを回復します。

- **1.** SSHまたはコンソールを使用して、ホストオペレーティングシステムにログオンします。
- **2. cisco-business-dashboard recoverpassword** コマンドを入力します。

コマンドを入力すると、ローカルユーザ認証が有効になり、ユーザ名が **cisco** でパスワードが **cisco** のデフォルトの管理者が復元されます。

#### セッションタイムアウトを変更

ユーザーセッションのアイドルタイムアウトと絶対タイムアウトを変更するには、次の手順に 従います。

- **1.** [Administration] > [Users] に移動し、[User Settings] タブを選択します。
- **2.** 必要に応じて、[UserSettings]パラメータを変更し、[Save]をクリックします。ヘルプアイ コンにマウス オーバーするとこれらのパラメータの許容範囲が表示されます。

### モニタリングのデフォルト値

モニタリングプロファイルを使用して、ネットワークで実行されるデバイスモニタリングを制 御できます。モニタリングプロファイルは、組織レベルまたはシステムレベルで適用できま す。システムレベルのモニタリングプロファイルの継承を選択した組織は、[MonitoringDefaults] ページで動作を制御します。

システム全体に適用される [Monitoring Profiles] を変更するには、以下の手順に従います。

- **1. [Administration]** > **[Monitoring Defaults]** に移動します。
- **2.** ドロップダウンを使用して、対応するタイプのデバイスに適用する適切なモニタリングプ ロファイルを選択します。モニタリングプロファイルの作成の詳細については、「モニタ リングプロファイルの管理」を参照してください。
- **3.** [Save] をクリックします。

実行可能なモニタリングのタイプとその設定方法の詳細については、「モニタリングプロファ イル」を参照してください。組織レベルでのモニタリング設定の変更に関する詳細について は、組織 (96 ページ) を参照してください。

### モニタリングプロファイル

モニタリングプロファイルは、デバイスから収集されるデータと生成される通知を制御しま す。

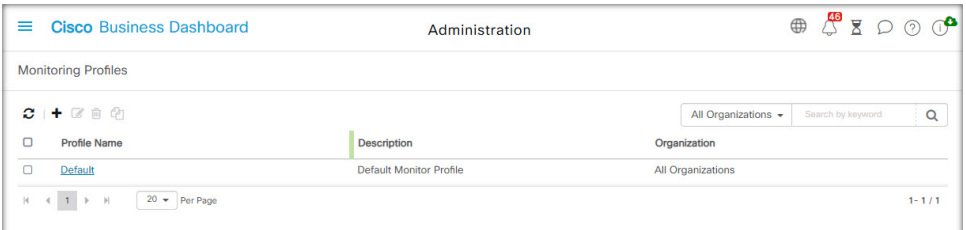

プロファイルは、組織内またはシステム内のさまざまなタイプのデバイスに適用できます。た とえば、デバイスによっては、場所やセキュリティ要件に応じて異なる監視要件が必要になる 場合があります。プロファイル内では、通知モニタとレポートモニタの 2 種類のモニタがサ ポートされています。

通知モニタは、通常、デバイスの状態の変化またはしきい値を超えるパラメータに起因して、 通知およびアラートを生成します。通知には、情報、警告、およびアラートの重大度レベルが あり、次のチャネルで配信されます。

- Web UI のポップアップ通知。
- 電子メール。これには、電子メール設定が正しく設定されている必要があります。詳細に ついては、電子メール設定の管理 (121 ページ)を参照してください。
- ヘルプデスクチケット。これには、ヘルプデスクサービスを提供するアプリケーションと の統合が必要です。詳細については、統合設定の管理 (135ページ) を参照してください。
- コラボレーションメッセージ。これには、コラボレーションアプリケーションとの統合が 必要です。詳細については、統合設定の管理 (135 ページ)を参照してください。

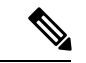

モニタリングプロファイルを設定して、チケットまたはコラボレーションメッセージの 平均レートが 1 時間あたり 60 を超えないようにすることをお勧めします。外部アプリ ケーションと通信する場合、これを超えるレートが持続すると、APIの輻輳とイベントの 損失が発生する可能性があります。 (注)

アクティブな通知は [Notification Center] にも表示され、デバイス情報ビューにも表示されま す。通知の変更も [Event Log] に記録されます。

レポートモニタは、監視ダッシュボードのワイヤレスレポートおよびトラフィックグラフで使 用されるデータを収集します。

複数のモニタリングプロファイルを作成し、システムレベルで、または組織ごとに、異なるデ バイスタイプに異なるプロファイルを割り当てることができます。プロファイルへのテンプ レートの割り当てに関する詳細については、組織 (96 ページ) と モニタリングのデフォルト 値 (105 ページ) を参照してください。

#### 新しいモニタリングプロファイルを追加

- **1. [Administration]** > **[Monitoring Profiles]** に移動します。
- 2. [+] (プラス) アイコンをクリックして新しいプロファイルを作成します。
- **3.** プロファイルの名前と、プロファイルを関連付ける組織を指定します。ここで [All Organizations]を指定して、プロファイルを任意の組織で使用できるようにしたり、システ ムレベルのデフォルトとして使用したりすることもできます。
- **4.** プロファイルの説明と、通知を受信する電子メールアドレスのカンマ区切りリストを指定 することもできます。
- **5.** [Save] をクリックします。
- **6.** 画面が更新され、さまざまな通知モニタとレポートモニタが表示されます。用意されてい るコントロールを使用して、個々のモニターを有効または無効にすることができます。
- **7.** 通知モニターには、[Edit] アイコンをクリックして変更できる追加の設定があります。設 定はモニタによって異なりますが、生成される通知タイプ、通知のシビラティ(重大度)、 通知をトリガーするしきい値が含まれます。

#### 既存のモニタリングプロファイルをコピー

既存のモニタリングプロファイルをコピーするには、以下の手順に従います。

- **1.** [Administration] > [Monitoring Profiles] に移動します。
- **2.** コピーするプロファイルの横にあるチェックボックスを選択し、[Save As] アイコンをク リックします。
- **3.** 必要に応じてプロファイル名、説明、組織、電子メールアドレスを更新してから、[Save] をクリックします。

**4.** 必要に応じて、通知モニタとレポートモニタを変更します。[Reset to defaults] ボタンをク リックすると、モニター設定をデフォルトに戻すことができます。

### モニタリングプロファイルを変更

既存のモニタリングプロファイルを変更するには、以下の手順に従います。

- **1.** [Administration] > [Monitoring Profiles] に移動します。
- **2.** コピーするプロファイルの横にあるチェックボックスを選択し、[Edit] アイコンをクリッ クします。
- **3.** 必要に応じてプロファイル設定と電子メールアドレスを更新してから、[Save] をクリック します。
- **4.** 必要に応じて、通知モニタとレポートモニタを変更します。[Reset to defaults] ボタンをク リックすると、モニター設定をデフォルトに戻すことができます。

#### モニタリングプロファイルを削除

- **1.** [Administration] > [Monitoring Profiles] に移動します。
- **2.** コピーするプロファイルの横にあるチェックボックスをオンにして、[Delete] アイコンを クリックします。

(注)

プロファイルが組織レベルのモニタリングプロファイルとして使用されている場合は、 対応する組織とデバイスタイプがシステムレベルの設定を継承するように更新されます。 システムレベルのモニタリングプロファイルとして使用されているプロファイルは削除 できません。プロファイルを削除する前に、そのプロファイルを [Administration] > [Monitoring Defaults] ページから削除します。

### ログイン試行の表示

Cisco Business ダッシュボード は、システムへのログインとシステムからのログアウトが成功 したか失敗したかを記録します。

| <b>Cisco Business Dashboard</b><br>≡ |                | Administration       |          |                | $\mathbb{C}^6$<br>⊚ ∉<br>⊕<br>Σ      |  |
|--------------------------------------|----------------|----------------------|----------|----------------|--------------------------------------|--|
| <b>Login Attempts</b>                |                |                      |          |                |                                      |  |
| с                                    |                |                      |          |                | $\alpha$<br>Search by Username or IP |  |
| <b>≑ Username</b>                    | ≑ Display Name | $\Leftrightarrow$ IP | $=$ Type | $e$ Status     | $\overline{\phantom{a}}$ Timestamp   |  |
| admin                                | admin          | 128.107.241.164      | Login    | <b>Success</b> | Feb 15 2022 12:06                    |  |
| admin                                | admin          | 128.107.241.164      | Login    | <b>Success</b> | Feb 15 2022 07:32                    |  |
| admin                                | admin          | 128.107.241.170      | Login    | <b>Success</b> | Feb 14 2022 14:59                    |  |
| admin                                | admin          | 128, 107, 241, 170   | Login    | <b>Success</b> | Feb 14 2022 13:30                    |  |
| admin                                | admin          | 128.107.241.170      | Login    | <b>Success</b> | Feb 14 2022 12:07                    |  |
| admin                                | admin          | 128, 107, 241, 163   | Login    | <b>Success</b> | Feb 14 2022 12:01                    |  |
| admin                                | admin          | 128, 107, 241, 170   | Login    | <b>Success</b> | Feb 14 2022 09:45                    |  |
| admin                                | admin          | 128.107.241.161      | Login    | <b>Success</b> | Feb 11 2022 08:10                    |  |

ログを表示するには、[Administration] > [Login Attempts] に移動します。テーブルに表示される 情報は次のとおりです。

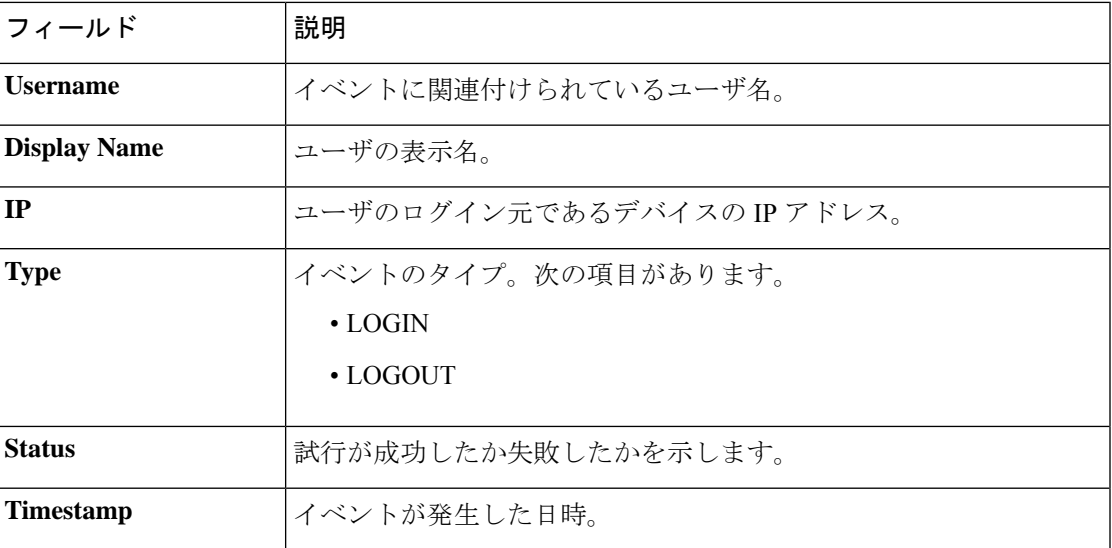

テーブルの上の検索ボックスを使用すると、特定のユーザまたは IP アドレスに一致するエン トリのみを表示できます。

## レポート設定の管理

[Report Settings] ページを使用し、レポートを生成するタイムゾーンを設定できます。

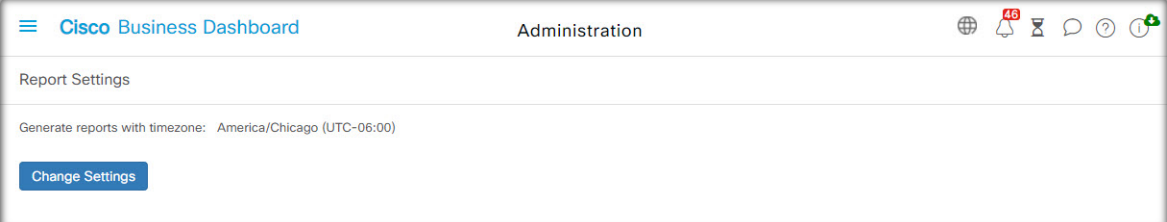

レポート期間の開始時間と終了時間は、設定したタイムゾーンの現地時間になります。

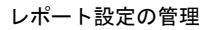

I

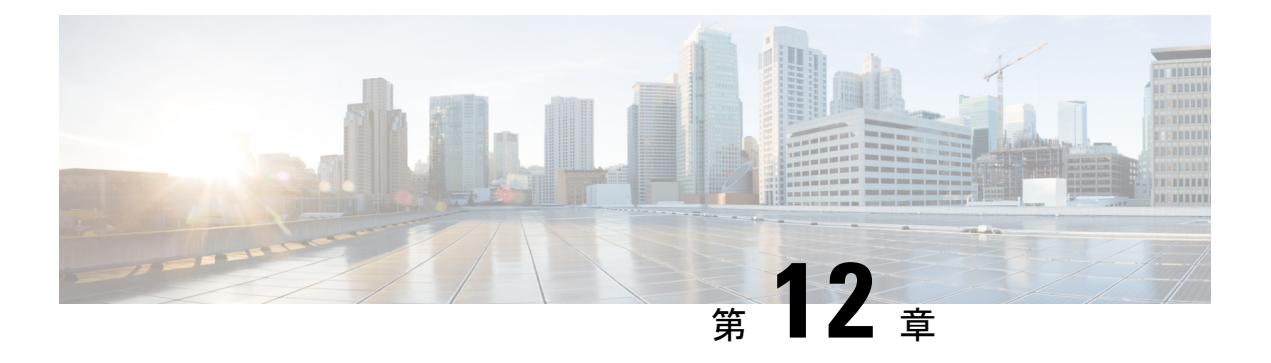

# システム

この章は、次の項で構成されています。

- システムについて (111 ページ)
- ライセンスの管理 (113 ページ)
- 証明書の管理 (116 ページ)
- 電子メール設定の管理 (121 ページ)
- API 使用状況の表示 (122 ページ)
- Dashboard 設定のバックアップと復元 (124 ページ)
- プラットフォーム設定の管理 (126 ページ)
- プライバシーの管理 (129 ページ)
- ログ設定の管理 (132 ページ)
- •ローカル Probe の管理 (135 ページ)
- 統合設定の管理 (135 ページ)

### システムについて

Cisco Business ダッシュボード の [System] オプションを使用すると、プラットフォームの動作 を管理できます。

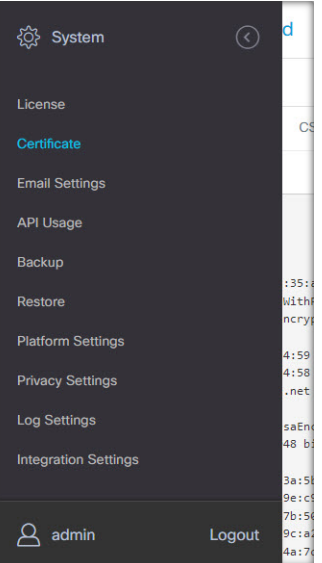

このセクションは、次のページに分かれています。

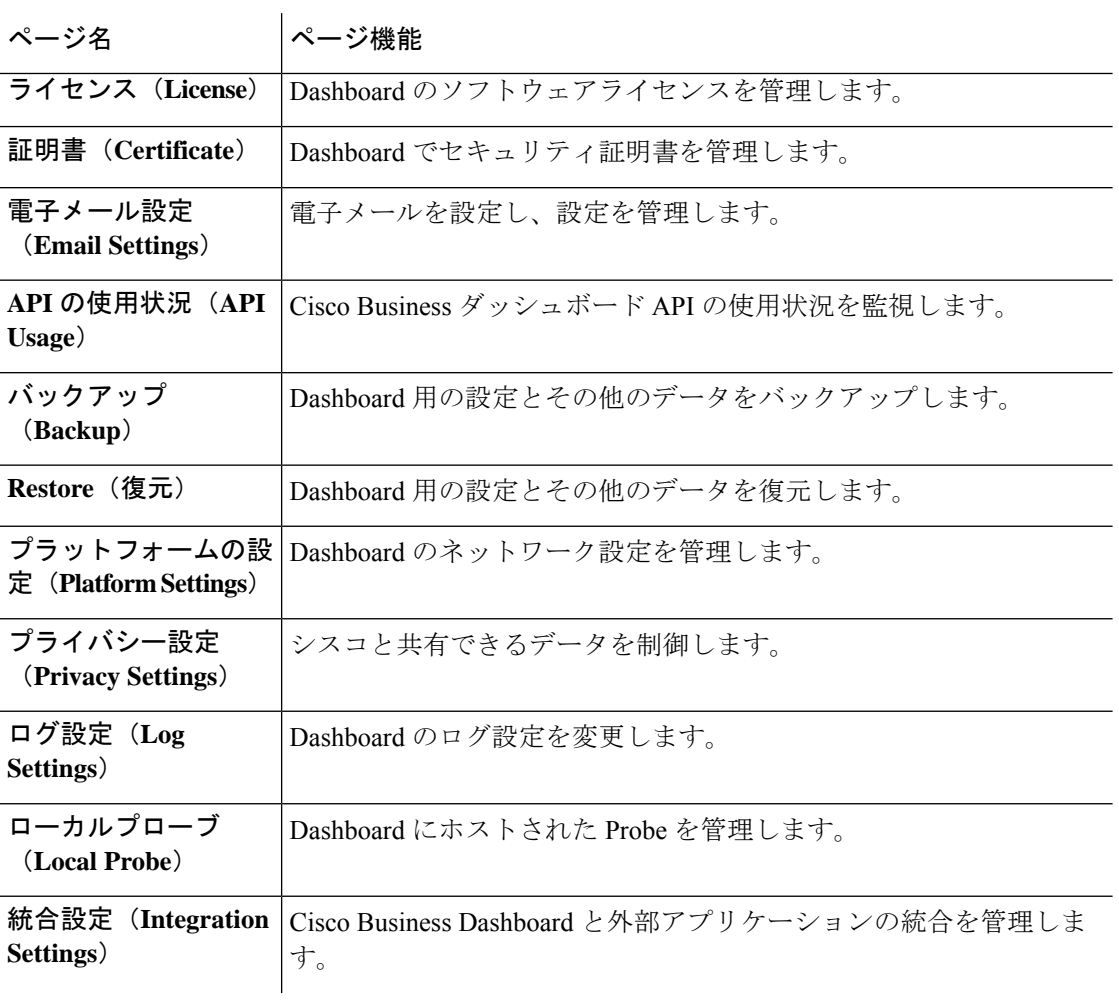

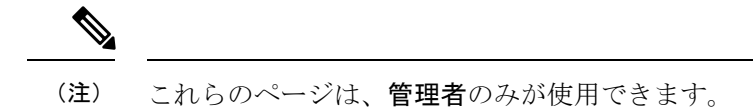

### ライセンスの管理

[License]ページでは、ネットワークで必要なライセンスの数とタイプを確認すること、および Dashboard を Cisco Smart Licensing システムに接続することができます。デバイス数が 25 以下 の場合、追加のライセンスは必要ありません。このページには、次の2つの情報パネルがあり ます。

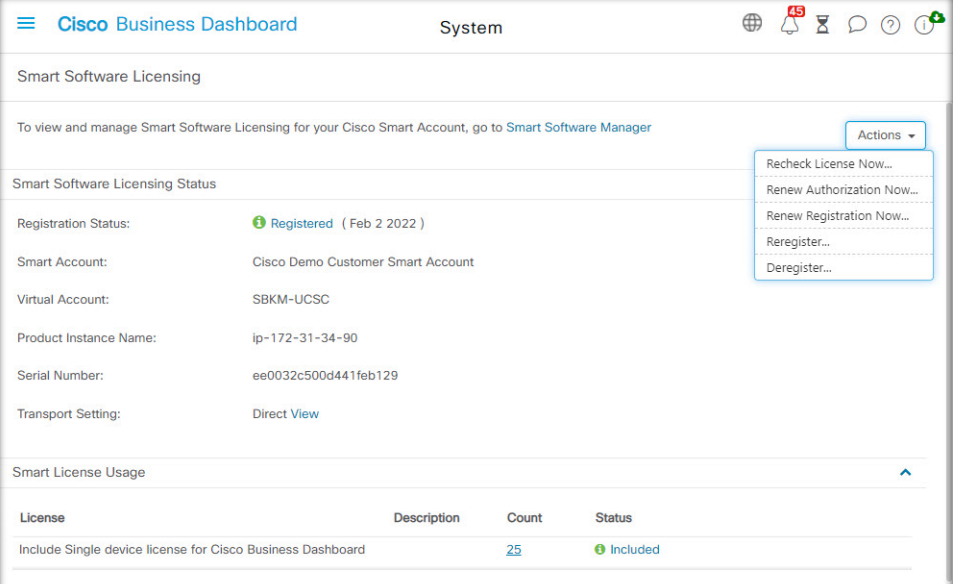

#### • スマート ソフトウェア ライセンシングのステータス

このパネルには、スマート ライセンス クライアントの登録状態と使用中のスマートアカ ウントに関する情報が表示されます。

### • スマート ライセンスの使用状況

このパネルには、ネットワークの現在の状態に基づいて必要なライセンスの数と種類が一 覧表示されます。この情報は、ネットワークが変更されると自動的に更新されます。ま た、Dashboard でスマートアカウントから要求されるライセンスの数が更新されます。 [Status] フィールドにより、必要な数のライセンスが正常に取得されたかどうかが示され ます。

<sup>(</sup>注)

このページは、Cisco Business ダッシュボード for AWS の従量制課金バージョンには表示 されません。

また、このページには、スマートアカウントに対して Dashboard を登録および登録解除するた めのコントロールも含まれます。

Dashboardがネットワークを管理するための十分なライセンスを取得できない場合、Dashboard は評価モードで実行され、Dashboard のユーザインターフェイスのヘッダーにメッセージが表 示されます。評価モードで実行する場合、状況を改善するための猶予期間は 90 日です。90 日 以内に問題が解決されない場合、問題が解決されるまで Dashboard の一部の機能が制限されま す。問題を解決するには、追加ライセンスを取得するか、管理対象デバイスの数を減らす必要 があります。

#### スマートアカウントへの **Dashboard** の登録

Dashboard をスマートアカウントに登録するには、次の手順に従います。

**1.** *https://software.cisco.com* にあるスマート アカウントにログオンします。

[License] セクションの下にある [Smart Software Licensing] リンクを選択します。

- **2.** [Inventory] ページを選択し、必要に応じて、選択した仮想アカウントをデフォルトから変 更します。
- **3.** [General] タブをクリックします。
- **4.** [New Token…] ボタンをクリックして、新しい製品インスタンス登録トークンを作成しま す。オプションで、説明を追加し、[Expire After] の時間を変更します。
- **5.** [Create Token] をクリックします。
- **6.** トークンの右にある[Actions]ドロップダウンから[Copy]を選択して、新しく作成したトー クンをクリップボードにコピーします。
- **7.** Cisco Business ダッシュボード ユーザインターフェイスに移動し、**[System]** > **[License]** を 選択します。
- **8.** [Register] ボタンをクリックし、表示されるフィールドにトークンを貼り付けます。
- **9.** [OK] をクリックします。

DashboardがCiscoSmart Licensingに登録され、管理対象ネットワークデバイスの数に見合う十 分なライセンスが要求されます。使用可能なライセンスが不十分である場合、ユーザインター フェイスにメッセージが表示され、十分なライセンスを取得するための 90 日の期間が与えら れます。この期間が経過すると、システムの機能が制限されます。

#### スマートアカウントから **Dashboard** を削除

スマートアカウントから Dashboard を削除し、割り当てられたライセンスをプールに戻すに は、次の手順に従います。

**1.** Cisco Business ダッシュボード ユーザインターフェイスに移動し、**[System]** > **[License]** を 選択します。

**2.** 右上にあるドロップダウンリストから [Deregister…] を選択します。ポップアップで [Deregister] をクリックして確定します。

#### ライセンスを今すぐ確認

Cisco Business ダッシュボード は、毎日チェックを実行して、ネットワークに対して使用でき る十分なライセンスがその時点で存在するかどうか確認し、必要なライセンスの数が減少して いる場合にはただちに更新を行います。ただし、必要なライセンスの数が増加している場合、 またはプールに対してライセンスが追加または削除された場合、Dashboard が更新されるまで に最大で 1 日かかる場合があります。Dashboard にライセンス割り当てをすぐに更新させるに は、以下の手順に従います。

- **1.** Cisco Business ダッシュボード ユーザインターフェイスに移動し、**[System]** > **[License]** を 選択します。
- **2.** 右上のドロップダウンリストから [ReCheck License Now…] を選択します。 Cisco Business ダッシュボード は CiscoSmart Licensing にただちに問い合わせて、Dashboard の稼働に使用 できる十分なライセンスがあるかどうか確認します。

#### 認証を今すぐ更新

[Renew Registration Now] アクションを使用すると、Dashboardは Cisco Smart Licensing との通信 を認証するために使用される証明書を更新します。通常、これは、拡張された通信の停止を回 避する場合に、シスコサポートの要求でのみ必要になります。登録を更新するには、以下の手 順に従います。

- **1.** Cisco Business ダッシュボード ユーザインターフェイスに移動し、**[System]** > **[License]** を 選択します。
- **2.** 右上にあるドロップダウンリストから [Renew Authorization Now…] を選択します。

#### 登録を今すぐ更新

[Renew Registration Now] アクションを使用すると、Manager は Cisco Smart Licensing との通信 を認証するために使用される証明書を更新します。通常、これは、拡張された通信の停止を回 避する場合に、シスコサポートの要求でのみ必要になります。登録を更新するには、以下の手 順に従います。

- **1.** Cisco Business ダッシュボード ユーザインターフェイスに移動し、**[System]** > **[License]** を 選択します。
- **2.** 右上にあるドロップダウンリストから [Renew Registration Now…] を選択します。

#### 異なるアカウントへの **Dashboard** の移動

Dashboard を再登録すると、一方の仮想アカウントから別の仮想アカウントに Dashboard を移 動できます。アカウント間で Dashboard を移動するには、以下の手順に従います。

- **1.** Cisco Business ダッシュボード ユーザインターフェイスに移動し、**[System]** > **[License]** を 選択します。
- **2.** 右上にあるドロップダウンリストから [Reregister...] を選択します。
- **3.** 表示されるボックスに新しい登録トークンを入力します。Dashboard が別のアカウントに 現在登録されている場合、[Reregister this product instance if it is already registered] チェック ボックスが選択されていることを確認し、[OK] をクリックします。

### 証明書の管理

Cisco Business ダッシュボード のインストール時に、サーバとの Web 通信その他の通信を保護 するために自己署名証明書が生成されます。この証明書は、信頼される認証局(CA)が署名 した証明書に置き換えることができます。これを行うには、CA による署名のための証明書署 名要求(CSR)を生成する必要があります。

また、Dashboard とは完全に独立した証明書と対応する秘密キーを生成することもできます。 これを行う場合、アップロードの前に、証明書とプライベート キーを PKCS#12 形式のファイ ルに結合することができます。

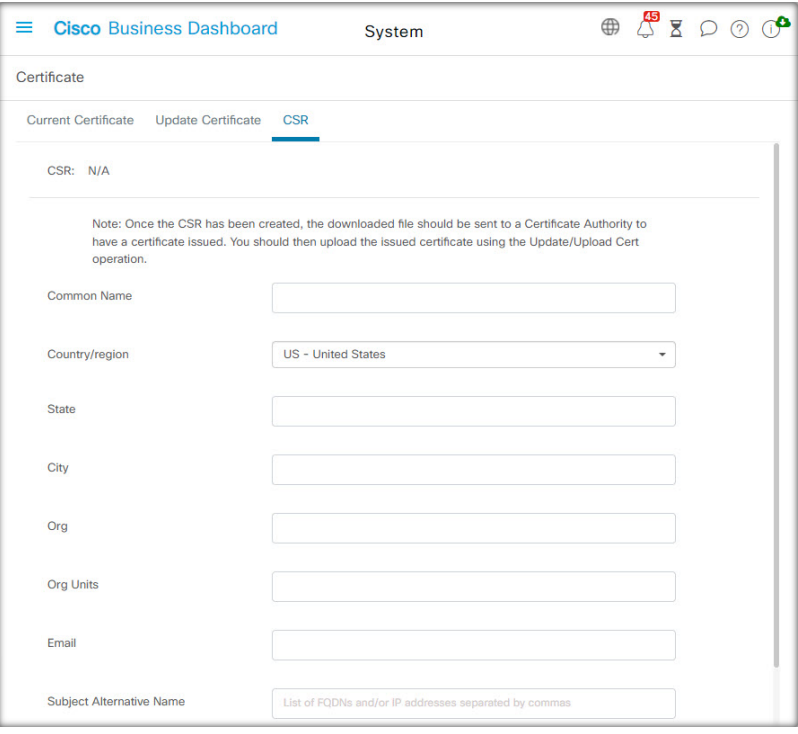

証明書署名要求(**CSR**)の生成

**1. [System]** > **[Certificate]** に移動し、[CSR] タブを選択します。

- **2.** 表示されるフォームにあるフィールドに適切な値を入力します。これらの値は、CSRを生 成するために使用され、CA から受信する署名証明書に組み込まれます。
- **3.** [Create]をクリックします。これにより、CSRがPCに自動的にダウンロードされます。ま た、CSR ラベルの横にある [Download] をクリックすることで、後日 CSR をダウンロード することもできます。
- **4.** 必要に応じて手順 2 に戻ることで、CSR を変更できます。

#### 新しい証明書をアップロード

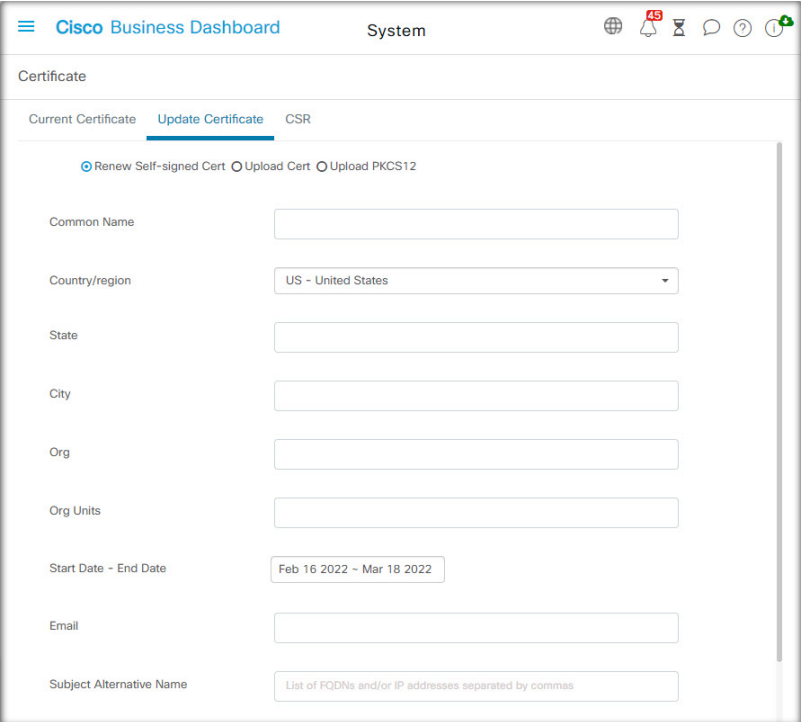

管理 GUI を使用して新しい証明書をアップロードするには、以下の手順に従います。

- **1. [System]** > **[Certificate]** に移動し、[Update Certificate] タブを選択します。
- **2.** [Upload Cert] オプション ボタンを選択します。証明書を含むファイルはターゲット領域で 廃棄してかまいません。また、ターゲット領域をクリックすると、ファイルシステムをブ ラウズできます。ファイルは PEM 形式でなければなりません。

また、代わりに [Upload PKCS12] オプションを選択することで、PKCS#12 形式で証明書と 関連するプライベートキーをアップロードできます。用意されているフィールドに、ファ イルをロック解除するためのパスワードを指定する必要があります。

**3.** [Upload] をクリックしてファイルをアップロードし、現在の証明書を置き換えます。

コマンドラインを使用して新しい証明書をアップロードするには、次の手順を実行します。

- **1.** SCP などを使用して、証明書と秘密キーファイルを Cisco Business Dashboard ファイルシス テムにコピーします。秘密キーは機密情報であるため、これらのファイルへのアクセス は、承認された担当者のみに制限してください。
- **2.** コンソールまたは SSH を使用して、オペレーティングシステムにログオンします。
- **3.** コマンド **cisco-business-dashboard importcert -t pem -k <private key file> -c <certificate file>** を使用して、ダッシュボードアプリケーションに証明書を適用します。証明書と秘密キー がダッシュボードアプリケーションにロードされ、現在の証明書が新しいものに置き換え られます。このコマンドとそのオプションの詳細については、**cisco-business-dashboard importcert -h** と入力してください。

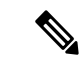

一部のブラウザでは既知の認証局によって署名された証明書に証明書の警告が生成され る場合がありますが、他のブラウザでは警告なしに証明書が受け入れられる場合もあり ます。ネットワーク プラグアンドプレイ クライアントも証明書の受け入れに失敗する場 合があります。これは、認証局がブラウザまたは PnP クライアントの信頼された認証局 ストアに含まれていない中間証明書を使用して証明書に署名しているためです。このよ うな状況では、認証局は、Dashboardにアップロードする前にサーバ証明書と連結させる 必要のある一連の証明書を提供します。サーバ証明書は、連結されたバンドルの最初に 表示する必要があります。 (注)

#### 自己署名証明書を再生成

自己署名証明書を再生成するには、以下の手順に従います。

- **1. [System]** > **[Certificate]** に移動し、[Update Certificate] タブを選択します。
- **2.** [Renew Self-Signed Cert] をクリックします。表示されるフォームにあるフィールドに適切 な値を入力します。これらの値は、証明書の作成に使用されます。
- **3.** [Save] をクリックします。

#### 現在の証明書を表示

現在の証明書を表示するには、次の手順に従います。

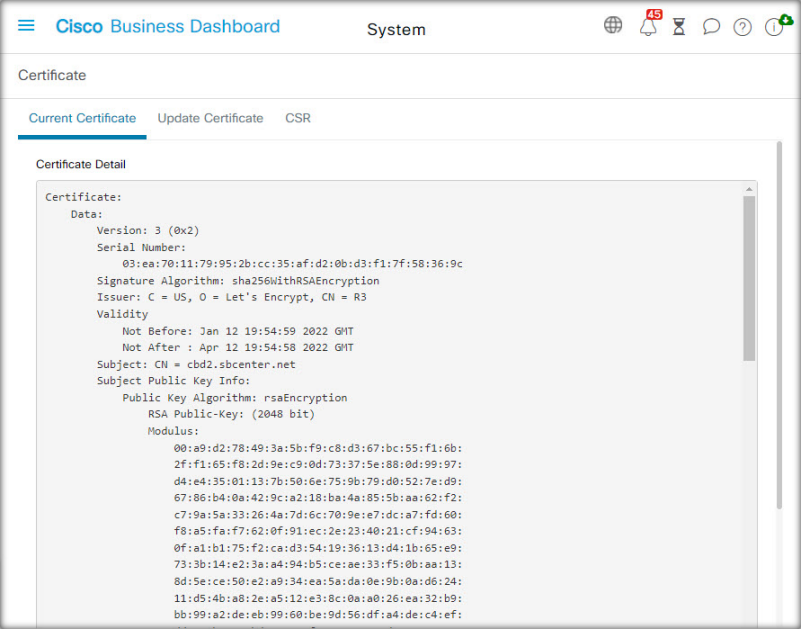

- **1. [System]** > **[Certificate]** に移動し、[Current Certificate] タブを選択します。
- **2.** 証明書がプレーン テキスト形式でブラウザに表示されます。

#### 現在の証明書のダウンロード

現在の証明書のコピーをダウンロードするには、次の手順に従います。

- **1. [System]** > **[Certificate]** に移動し、[Current Certificate] タブを選択します。
- **2.** ページ下部にある [Download] をクリックします。証明書がブラウザにより PEM 形式でダ ウンロードされます。

### **Let's Encrypt** からの証明書の自動インストール

リリース 2.2.1 以降、Cisco Business Dashboard は、**Let's Encrypt Certificate Authority** ([https://letsencrypt.org/ja/](https://letsencrypt.org))からドメイン検証済み証明書を自動的に取得して更新できるように なり、リリース 2.5.0 では、これらの証明書を管理ページから管理することができます。

### Ú

登録済みの完全修飾ドメイン名と、パブリックIPアドレスを指すDNSレコードが必要で す。詳細については、プラットフォーム設定の管理(126ページ)を参照してください。 重要

管理 GUI を使用して Let's Encrypt 証明書をインストールするには、次の手順を実行します。

- **1. [System]** > **[Certificate]** に移動し、[Update Certificate] タブを選択します。
- **2.** [Let's Encrypt Certificate] オプションボタンを選択します。
- **3.** チェックボックスをオンにすると、Let's Encrypt 証明書の使用が有効になります。
- **4.** 提示されたフィールドに 1 つ以上の完全修飾ドメイン名を入力します。名前はドメイン ネームシステム(DNS)で定義され、Cisco Business Dashboard サーバーのアドレスに解決 される必要があります。
- **5.** 緊急の更新およびセキュリティ通知に使用する電子メールアドレスを指定します。
- **6.** 提示されたリンクを使用して Let's Encrypt 利用規約を確認し、チェックボックスをオンに して利用規約に同意します。
- **7.** 必要に応じて、電子メールアドレスを電子フロンティア財団(<https://www.eff.org>)と共有 するためのチェックボックスをオンにします。
- **8.** [Get Certificate] ボタンをクリックします。

ダッシュボードが Let's Encrypt 認証局に接続され、HTTP 検証方法を使用して証明書が取得さ れます。ページが更新され、証明書の詳細が有効期限とともに表示されます。証明書は、有効 期限の約 30 日前に自動的に更新されます。

任意の時点で証明書を更新する必要がある場合は、次の手順に従います。

- **1. [System]** > **[Certificate]** に移動し、[Update Certificate] タブを選択します。
- **2.** [Let's Encrypt Certificate] オプションボタンを選択します。
- **3.** 提示されているチェックボックスとフィールドを使用して、証明書に適用する名前を更新 します。

または、画面の下部で連絡先の詳細を更新できます。

**4.** [Get Certificate] ボタンをクリックします。

ページのフィールドを変更せず、[ForceRenewal]ボタンをクリックすることで、通常の更新時 間の前に証明書を強制的に再生成することもできます。

コマンドラインを使用して Let's Encrypt 証明書をインストールするには、次の手順を実行しま す。

- **1.** SSHまたはコンソールを使用して、ホストオペレーティングシステムにログオンします。
- **2. cisco-business-dashboardletsencrypt** コマンドを実行し、**-d** オプションを使用して 1 つ以上 の完全修飾ホスト名を指定します。(たとえば、**cisco-business-dashboard letsencrypt -d dashboard.example.com -d pnpserver.example.com のように指定します。) コマンドに表示** されるすべての名前は、ダッシュボードサーバの IP アドレスに解決される必要がありま す。
- **3.** プロンプトに従って証明書を発行し、ダッシュボードアプリケーションに適用します。証 明書は、有効期限が近づくとダッシュボードによって自動的に更新されます。

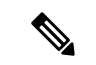

**Let's Encrypt** サービスは、ダッシュボード Web サーバに接続してホスト名の所有権を確 認する必要があります。これを可能にするには、ダッシュボードWebサーバーにインター ネットからアクセスできる必要があります。ダッシュボード アプリケーションへのアク セスを許可された IP アドレスのみに制限する方法の詳細については、プラットフォーム 設定の管理 (126 ページ) を参照してください。 (注)

## 電子メール設定の管理

[Email Settings] ページでは、電子メールが Cisco Business ダッシュボード によって送信される 方法を制御できます。

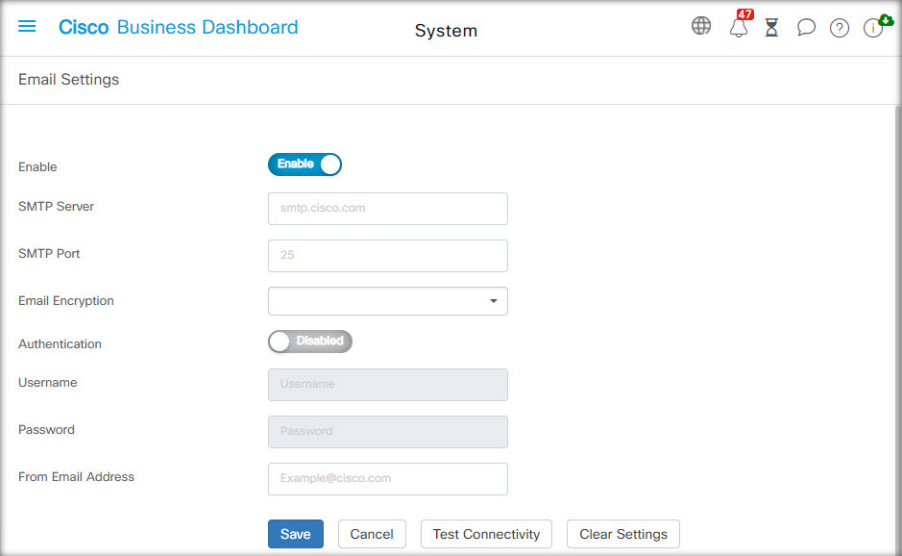

このページにアクセスして、以下のパラメータを設定してください。

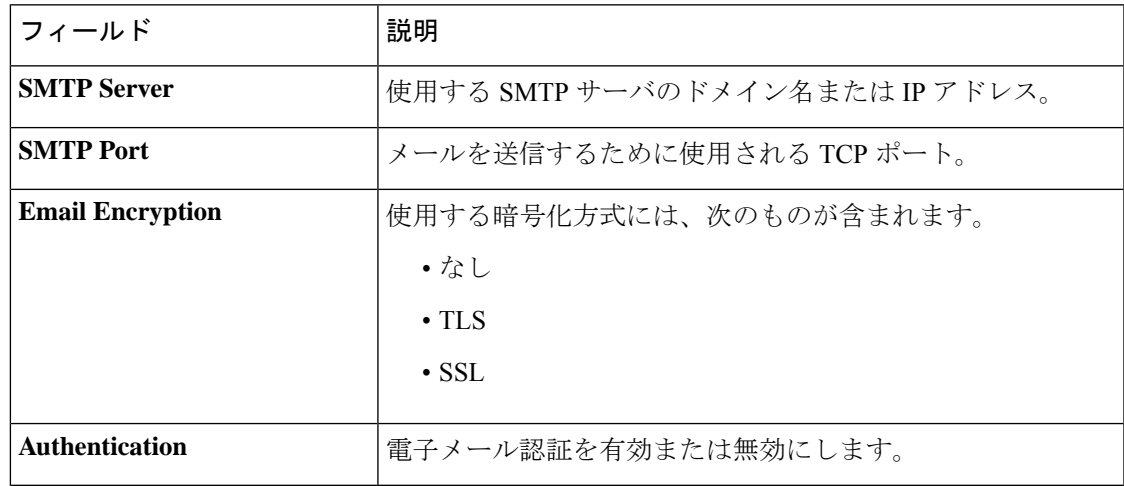

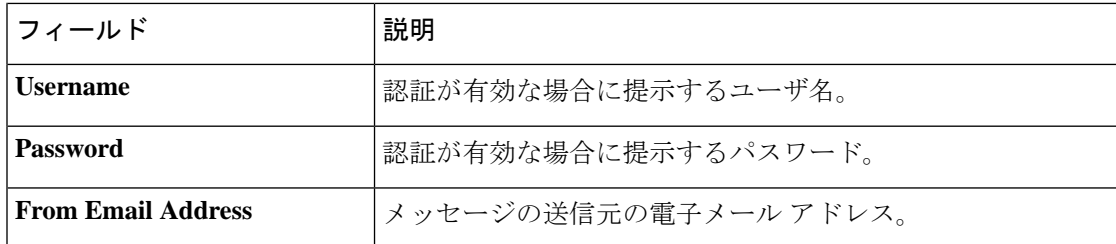

設定をテストするには、[TestConnectivity]をクリックします。これにより、ターゲットの電子 メールアドレスの入力が要求され、指定されたアドレスにテスト用の電子メールが生成されま す。

### **API** 使用状況の表示

[API Usage] ページには、Cisco Business ダッシュボード と統合されているすべての外部アプリ ケーションに関する情報が表示されます。このレポートは次の3つのセクションに分かれてい ます。

- [15-minuteRequest Monitor]:過去15分間の平均要求レートとピーク要求レートを表示しま す。
- [Request History] グラフ:時間の経過に伴う要求アクティビティのグラフを表示します。 過去 4 時間、過去 7 日間、または使用可能なすべての情報の期間を選択できます。次に、 グラフの下にあるスライダを使用して、グラフのフォーカスを特定の対象期間に絞り込む ことができます。
- [API Client Information] テーブル:API を 1 回以上使用したすべてのクライアントのリスト が表示されます。次の表で、[APIClientInformation]テーブルに表示される情報について説 明します。

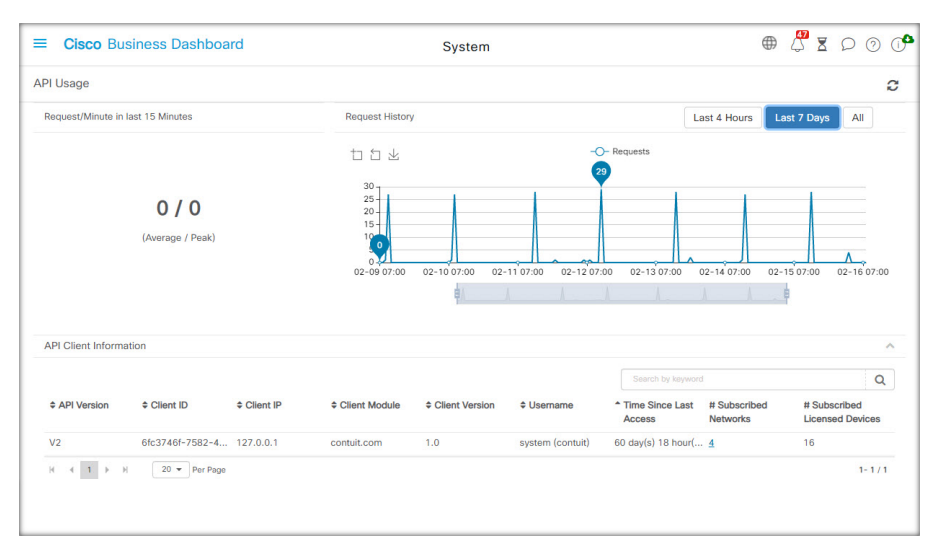

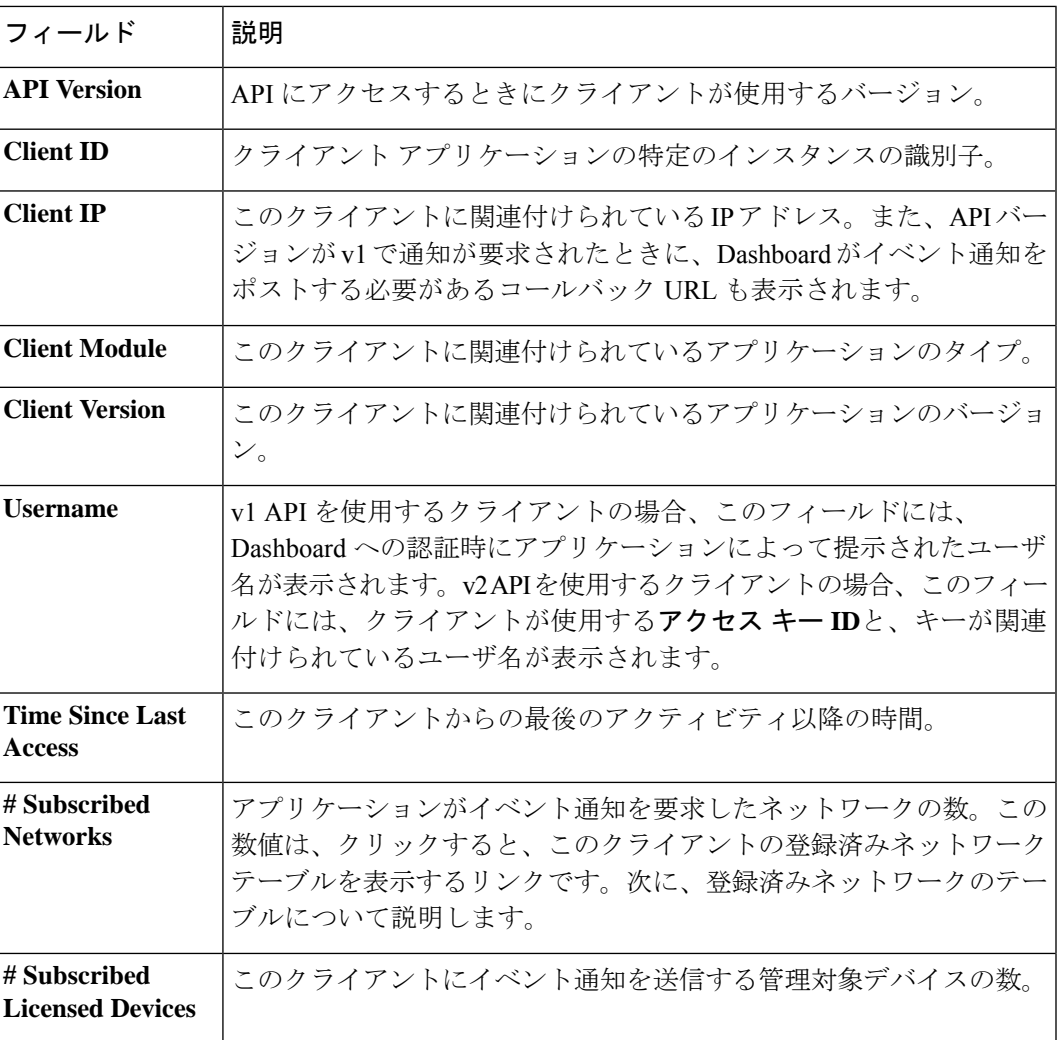

クライアントが通知を要求したネットワークに関する情報を表示するには、[API Client Information] テーブルにあるクライアントの [# Subscribed Networks] リンクをクリックしま す。クライアントが通知を要求したネットワークのリストが含まれているクライアントの [Subscribed Networks] テーブルが表示されます。次のテーブルに、[Subscribed Networks] テーブルに表示される情報について説明します。

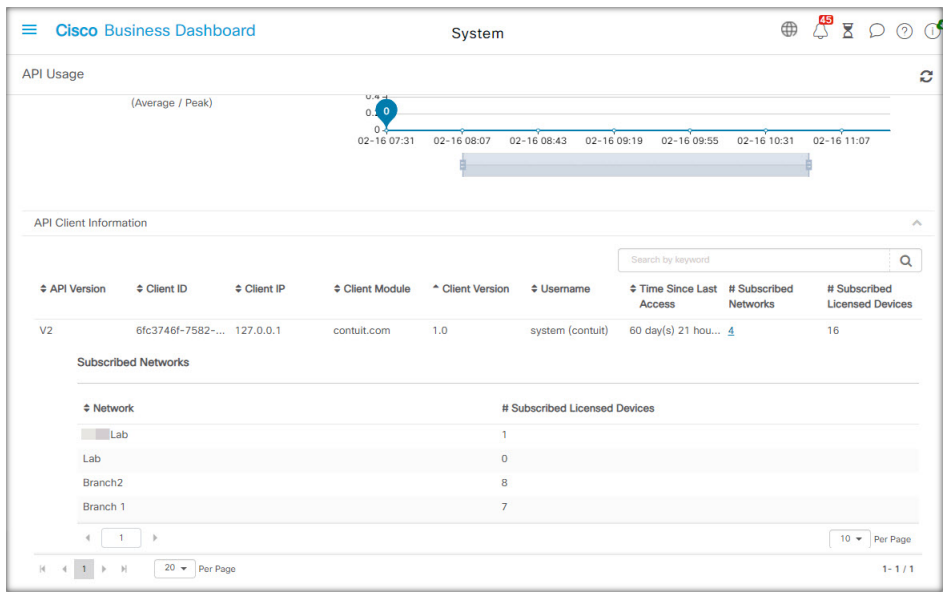

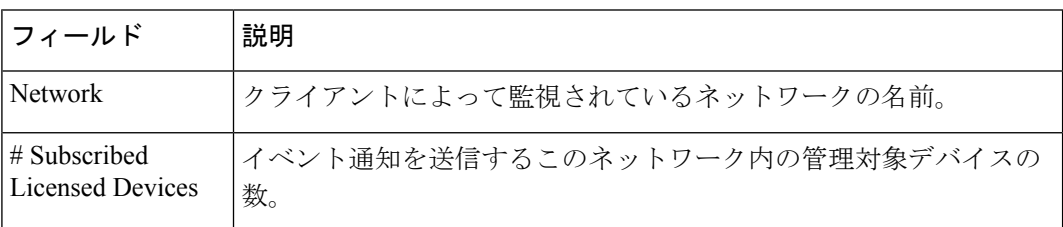

# **Dashboard** 設定のバックアップと復元

ディザスタリカバリのために、または Dashboard を新しいホストに容易に移行するために、 CiscoBusinessダッシュボードが使用する設定などのデータをバックアップできます。機密デー タを保護するため、バックアップはパスワードで暗号化されます。

Cisco Business ダッシュボードバックアップファイルは、バックアップされたシステムと同じ バージョンを実行しているシステム、または最大1つの新しいマイナーリリースを実行してい るシステムに復元できます。たとえば、バージョン 2.2.0 を実行しているシステムから作成さ れたバックアップは、2.3.1 を実行しているシステムには復元できますが、2.4.0 を実行してい るシステムには復元できません。

バックアップを実行するには、以下の手順に従います。

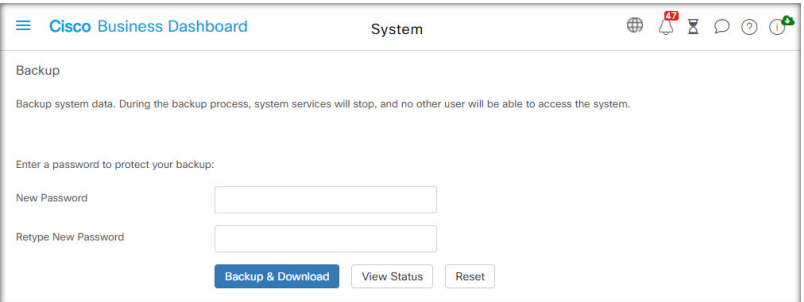

- **1. [System]** > **[Backup]** に移動します。
- **2.** バックアップを暗号化するためのパスワードを、[Password]および[ConfirmPassword]フィー ルドに入力します。
- **3.** [Backup&Download]をクリックします。ポップアップウィンドウが表示され、バックアッ プの進行状況が表示されます。大規模なシステムでは、バックアップの完了までに時間が かかる可能性があるため、進行状況メーターを非表示にし、後で [View Status] アイコンを 使用して再度表示こともできます。

完了すると、バックアップ ファイルが PC にダウンロードされます。

構成のバックアップを Dashboard に復元するには、以下の手順に従います。

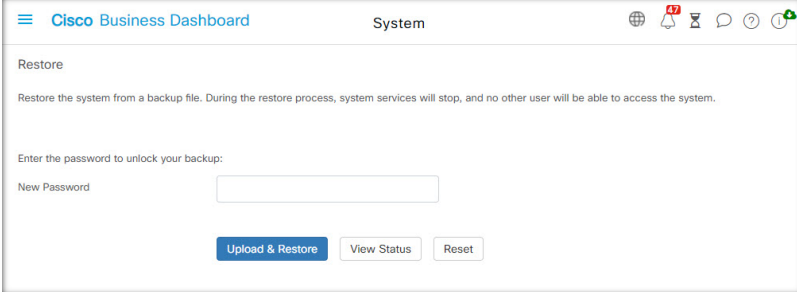

- **1. [System]** > **[Restore]** に移動します。
- **2.** バックアップを暗号化するために使用したパスワードを、[Restore]フィールドに入力しま す。
- **3.** [Upload & Restore] をクリックして続行します。ポップアップが表示され、PC からバック アップファイルをアップロードできるようになります。用意されたターゲット領域にバッ クアップファイルをドラッグアンドドロップするか、ターゲット領域をクリックして、PC のファイルシステム内のファイルを指定できます。[Restore] をクリックして続行します。

ダッシュボードのバージョンが 2.5.0 以降の場合、復元プロセスが完了するとアプリケーショ ンが再起動します。

### プラットフォーム設定の管理

[Platform Settings] ページでは、オペレーティングシステムに直接アクセスせずに主要なシステ ム設定を変更できます。CiscoBusinessダッシュボードによってサポートされるプラットフォー ムにはさまざまな種類があるため、すべてのプラットフォームですべての設定を使用できるわ けではありません。

プラットフォーム設定は3つのグループに分かれています

- ネットワーク設定
- ウェブ サーバ
- システム変数

以下のセクションでは、各タブで実行可能な設定について説明します。

#### ホスト名の変更(**[Network Settings]** タブ)

ホスト名は、オペレーティングシステムがシステムを特定するために使用する名前で、Bonjour アドバタイズメントを生成する際、Cisco Business ダッシュボード が Dashboard を特定するた めに使用されます。

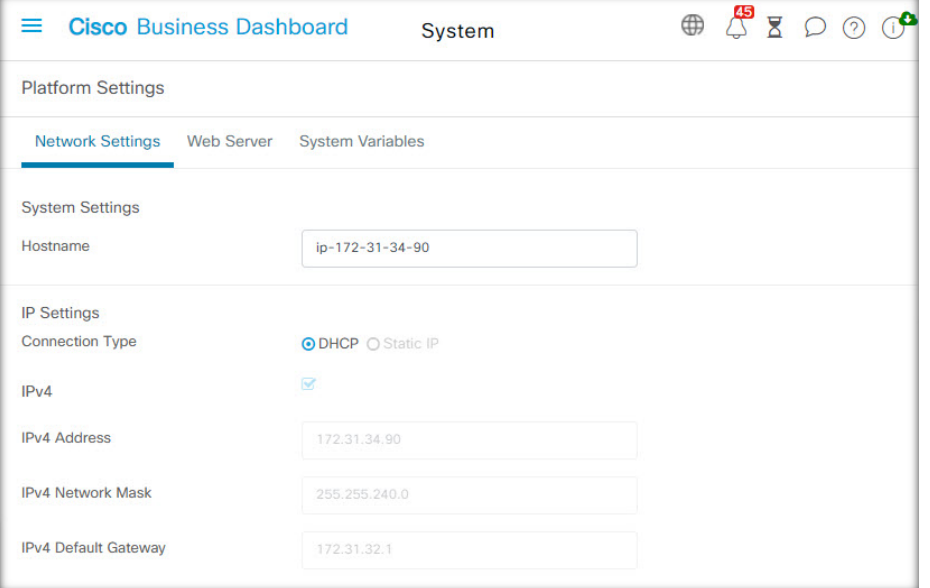

Dashboard のホスト名を変更するには、以下の手順に従います。

- **1. [System]** > **[System Platform Settings]**に移動し、[Network Settings] タブを選択します。
- **2.** 表示されたフィールドで、Dashboard のホスト名を指定します。
- **3.** [Save] をクリックします。

ネットワーク設定の変更(**[Network Settings]** タブ)

(注)

これは、AWSまたはAzure用のCiscoBusinessダッシュボードには適用されません。ネッ トワーク構成を変更するには、AWS インスタンスの場合は AWS の EC2 コンソールを使 用し、Azure インスタンスの場合は Azure ポータルを使用します。

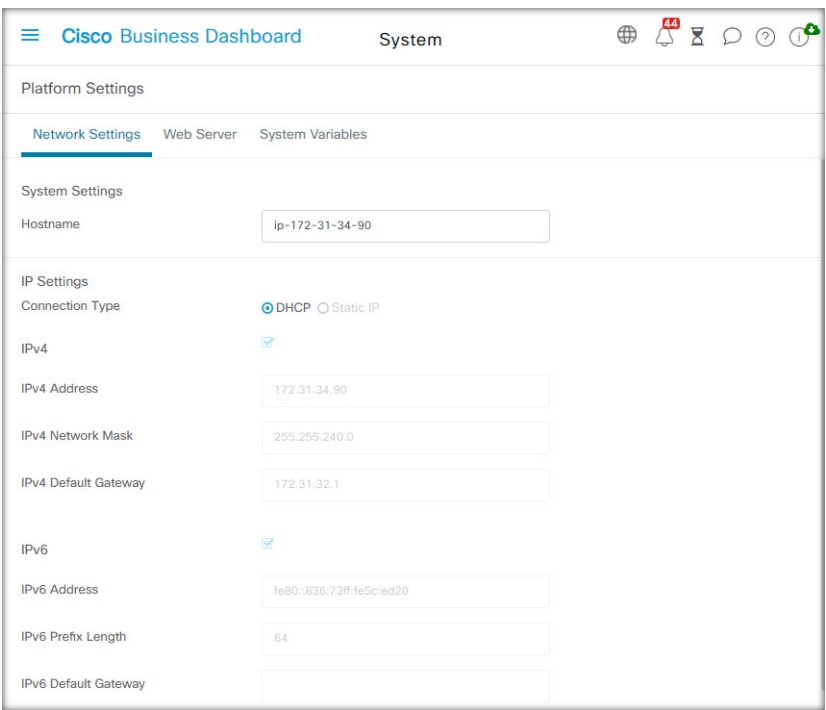

Dashboard のネットワーク構成を変更するには、以下の手順に従います。

- **1. [System]** > **[System Platform Settings]**に移動し、[Network Settings] タブを選択します。
- **2.** IP アドレスの割り当て方法を選択します。指定可能なオプションは、[DHCP](デフォル ト)と [Static IP] です。[Static IP] オプションを選択する場合は、アドレス、サブネット マ スク、デフォルト ゲートウェイ、DNS サーバを適切なフィールドに指定します。
- **3.** [Save] をクリックします。

#### 時刻設定の変更(**[Network Settings]** タブ)

[Time Settings] では Dashboard のシステムクロックを管理します。システムクロックを調整す るには、以下の手順に従います。

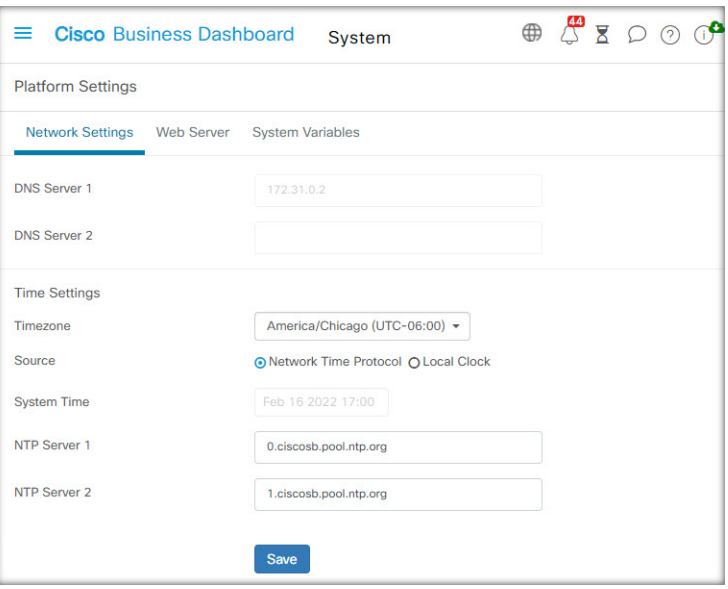

- **1. [System]** > **[System Platform Settings]**に移動し、[Network Settings] タブを選択します。
- **2.** Dashboard に適切なタイムゾーンを選択します。
- **3.** 時刻同期の方法を選択します。指定可能なオプションは、[NTP](デフォルト)と[ローカ ル クロック] です。[NTP] オプションを選択した場合は、同期に使用する NTP サーバを必 要に応じて変更します。

[Local Clock] が選択されている場合、表示されているコントロールを使用して手動で日付 と時刻を調整できます。また、[Clock] をクリックして、PC の時刻と同期させます。

**4.** [Save] をクリックします。

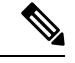

仮想マシンがローカル クロックとホスト マシンと同期させるように設定されている場 合、[Platform Settings] ページから行ったローカル クロックの変更は、ハイパーバイザに より上書きされます。 (注)

使用中のハイパーバイザが VirtualBox で、VirtualBox Guest Additions が VM にインストー ルされている場合、NTP サービス(timesyncd)は動作しません。

#### ポート設定の変更(**[Web Server]** タブ)

[Port Settings] では、Dashboard のユーザインターフェイスがホストされる TCP ポートを管理し ます。デフォルトの Web サーバーポートを変更するには、以下の手順に従います。

- **1. [System]** > **[System Platform Settings]**に移動し、[Web Server] タブを選択します。
- **2.** HTTP および HTTPS プロトコル用に Web サーバが使用するポートを変更します。
- **3.** Cisco Business Dashboard を介してネットワークデバイスへのリモートアクセスを提供する ために使用されるポートを変更します。
- **4.** [Save] をクリックします。

#### **Dashboard** へのアクセスの制限(**[Web Server]** タブ)

[Access Control] 設定を使用して、Dashboard にアクセスできる IP アドレスを制限できます。 Dashboard GUI、Dashboard API、およびプローブと管理対象デバイスからの接続に異なる IP 範 囲を指定できます。

Dashboard へのアクセスを制限するには、次の手順に従います。

- **1. [System]** > **[System Platform Settings]**に移動し、[Web Server] タブを選択します。
- **2.** 表示されたフィールドにネットワークプレフィックスおよびマスクを入力します。いずれ かのセクションに複数のプレフィックスが必要な場合は、[+](プラス)アイコンをクリッ クしてエントリを追加します。同様に、ごみ箱アイコンをクリックして既存のエントリを 削除することもできます。
- **3.** [Save] をクリックします。

#### システム変数の管理(**[System Variables]** タブ)

Cisco Business ダッシュボード 設定テンプレートやその他のタスクを生成するときに、システ ム変数を使用して、Dashboard に関連した特定のパラメータを入力します。一部のシステム変 数は Dashboard によって自動的に決定されますが、ユーザ入力を必要とする変数もあります。 特に、Dashboard が Web プロキシまたは NAT ゲートウェイの背後に展開されている場合、管 理者は Dashboard の外部アドレッシング情報を提供する必要があります。

Dashboard の外部アドレス情報を更新するには、次の手順に従います。

- **1. [System]** > **[System Platform Settings]**に移動し、[System Variables] タブを選択します。
- **2.** 必要に応じて、[ExternalSystem Settings] パラメータに IP アドレスとポート情報を入力しま す。空白のままにすると、Dashboard は、対応するシステム変数のプラットフォームアド レスとポート情報を使用します。
- **3.** [Save] をクリックします。

## プライバシーの管理

Cisco Business ダッシュボード の一部の機能には、シスコがホストするオンライン サービスを 使用する必要があります。そのため、特定の情報をシスコと共有することになります。具体的 には、次のようなサービスがあります。

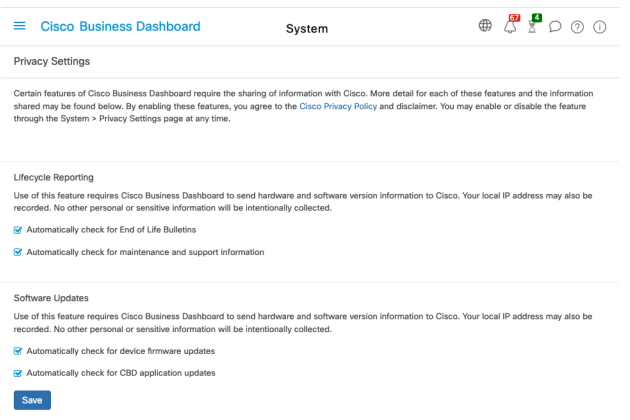

- **Cisco Active Advisor**:Cisco Business ダッシュボード はネットワークインベントリ情報を Cisco Active Advisor サービス(*https://www.ciscoactiveadvisor.com*)にアップロードできま す。この機能はデフォルトで無効に設定されています。
- **Lifecycle Reporting**:この機能には、Cisco Business ダッシュボード に ライフサイクルレ ポート、サポート終了レポート、およびメンテナンスレポートの生成が含まれています。 ライフサイクルレポートはデフォルトで有効になっています。
- **Software Updates**:ネットワークデバイスのソフトウェア更新プログラムの可用性の通知 と、それらの更新プログラムを自動的に適用する機能。ソフトウェアの更新はデフォルト で有効になっています。
- **ProductImprovement**:この機能により、Cisco Business ダッシュボード は、シスコの製品 ポートフォリオをさらに発展させる目的で、ネットワーク内のハードウェアとソフトウェ アの使用状況に関する情報を送信できます。製品の改善はデフォルトで有効になっていま す。

これらの機能はすべ[てシスコのプライバシーポリシー](http://www.cisco.com/go/privacy)の対象であり、いつでも有効または無効 にすることができます。[PrivacySettings]ページは、Dashboardの初期セットアップ時に表示さ れ、ネットワークデータが収集される前に、デフォルトで有効になっているどの機能も無効に することができます。これらの機能と共有される情報の詳細については、以下を参照してくだ さい。

#### **Cisco Active Advisor**

Cisco Active Advisor (CAA) は、ネットワークインベントリに関する必須のライフサイクル情 報を提供するクラウドベースのサービスです。この機能を有効にすると、Dashboard がインベ ントリ情報を CAA に送信するようになるため、CAA ポータルにライフサイクル情報を表示で きます。ユーザー名やパスワードなどの秘密情報は送信されません。

アップロードは、自動的に実行することも、オンデマンドで実行することもできます。オンデ マンドアップロードを実行するには、次の手順を実行します。

- **1.** [Network] ページに移動し、表示するネットワークを選択します。
- **2.** [Network Actions] ドロップダウンから [Upload to CAA] を選択します。
- **3.** プロンプトが表示された場合は、cisco.com のクレデンシャルを入力します。
- **4.** 必要に応じて、アップロードに適用するラベルを選択します。
- **5.** [Upload] をクリックします。また、[View inventory data before sending] をクリックして、 アップロード前にデータを検査することもできます。

提供される cisco.com のクレデンシャルは、アップロードに使用する前に少なくとも 1 回 は Cisco Active Advisor ポータル (*https://www.ciscoactiveadvisor.com*) へのログオンに使用す る必要があります。 (注)

自動アップロードを有効にするには、以下の手順に従います。

- **1.** [Network]ページに移動してネットワークを選択し、[More]をクリックします。次に、[CAA] タブを選択します。
- **2.** 表示されたフィールドに cisco.com のクレデンシャルを入力します。

または、アップロードに適用するラベルを選択できます。

- **3.** [Automatically upload newly discovered devices] チェックボックスがオンになっていることを 確認します。
- **4.** [Save] をクリックします。また、このページのリンクをクリックして、アップロードする データの例を表示することもできます。

自動アップロードを無効にするには、次の手順に従います。

- **1.** [Network]ページに移動してネットワークを選択し、[More]をクリックします。次に、[CAA] タブを選択します。
- **2.** [Automatically upload newly discovered devices] チェックボックスをオフにします。
- **3.** [Save] をクリックします。

#### **Lifecycle Reporting**

Cisco Business ダッシュボード は、ネットワーク内の各シスコ デバイスのライフサイクル状態 に関する情報を提供します。これを実行するには、Dashboard が各シスコデバイスの製品 ID、 シリアル番号、ハードウェアおよびソフトウェアのバージョンをシスコに送信する必要があり ます。Dashboard の IP アドレスも記録されます。このプロセスの間に個人情報や機密情報が意 図的に収集されることはありません。

ライフサイクルレポートの生成を無効にするには、以下の手順に従います。

- **1. [System]** > **[Privacy Settings]** に移動します。
- **2.** 無効にするレポートのチェックボックスをオフにします。
- **3.** [Save] をクリックします。

#### **Product Improvement**

この機能を有効にすると、Cisco Business ダッシュボード からハードウェアおよびソフトウェ ア製品の使用状況情報が定期的にシスコに送信されます。Dashboard の IP アドレスも記録され ます。このプロセスの間に個人情報や機密情報が意図的に収集されることはありません。

送信される情報の例を表示するには、以下の手順に従います。

- **1. [System]** > **[Privacy Settings]** に移動します。
- **2.** [Send product improvement data to Cisco] チェックボックスの横にある [View a Sample] リン クをクリックします。サンプルデータを使用したアップロードの例が表示されます。

製品改善データの生成を無効にするには、次の手順を実行します。

- **1. [System]** > **[Privacy Settings]** に移動します。
- **2.** [Send product improvement data to Cisco] チェックボックスをオフにします。
- **3.** [Save] をクリックします。

#### **Software Updates**

この機能を使用するには、Cisco Business ダッシュボード が各デバイスの製品 ID とハードウェ アおよびソフトウェアのバージョン情報をシスコに送信する必要があります。ローカル IP ア ドレスも記録される場合があります。このプロセスの間に個人情報や機密情報が意図的に収集 されることはありません。

ソフトウェアの自動更新の使用を無効にするには、次の手順を実行します。

- **1. [System]** > **[Privacy Settings]** に移動します。
- **2.** デバイスファームウェアのチェックと Cisco Business ダッシュボード アプリケーションの チェックの両方のチェックボックスをオフにします。
- **3.** [Save] をクリックします。

### ログ設定の管理

[LogSettings]ページでは、各ソフトウェアモジュールによってログファイルに追加される詳細 の量を制御できます。デフォルトのログ レベルは [Info] ですが、[Warn] または [Error] を選択 することでログに記録されるメッセージの数を減らすことができ、また [Debug] を選択するこ とでより多くの詳細を確認することができます。

Dashboard のログレベルを変更するには、以下の手順に従います。

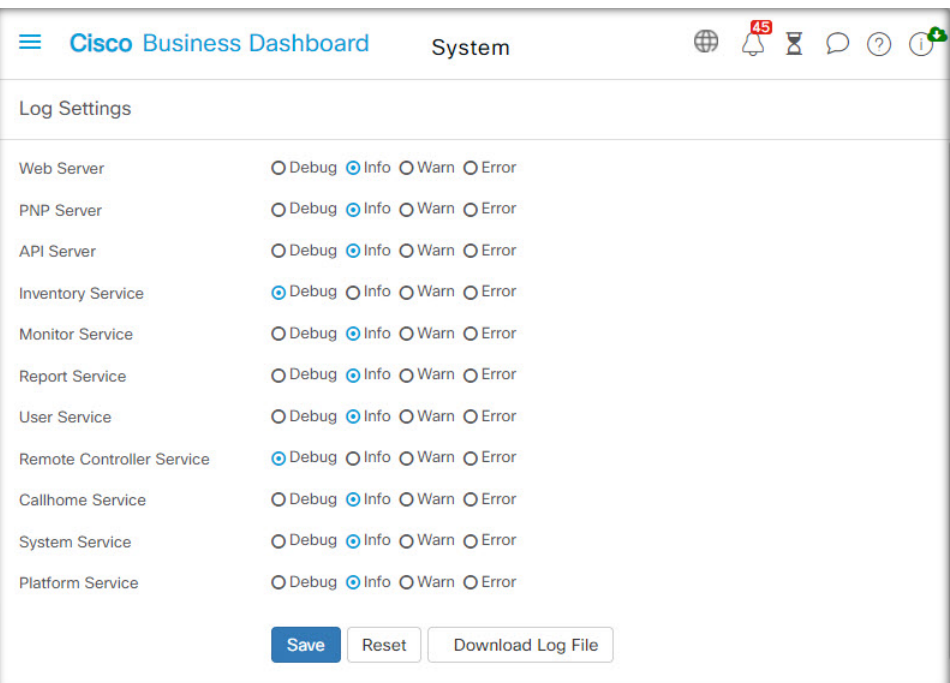

- **1. [System]** > **[Log Settings]** に移動します。
- **2.** オプションボタンを使用して、各ソフトウェアモジュールの目的のログレベルを選択しま す。
- **3.** [Save] をクリックします。

Dashboard のログファイルは、ローカルファイルシステムのディレクトリ

/var/log/ciscobusiness/dashboard/ で見つけることができます。[Download Log File] をクリックすると、このディレクトリのコンテンツのアーカイブをダウンロードできます。す べてのデータを収集するのに数分かかる場合があります。

#### **syslog** へのロギング

リリース2.2.1 以降、Cisco Business Dashboard アプリケーションログは、ホストの syslog サービ スに送信され、そこから外部 syslog サーバに送信される場合があります。

ホスト syslog サービスへのファイルの送信を有効にするには、以下の手順に従います。

- **1.** SSH またはコンソールを使用してホスト オペレーティング システムにログオン し、/etc/ciscobusiness/dashboard/cisco-business-dashboard-logger.conf ファイルを編集します。
- **2.** xxx.logger 行を編集して、**file** または **syslog**、あるいはその両方を(カンマ区切りで) 指定します。redis、mongo、rabbitmq、nginx、cbdの各モジュールを使用できます。 fileが指定されている場合、ログメッセージは/var/log/ciscobusiness/dashboard/ ディレクトリのデフォルトログファイルに送信されます。**syslog** が指定されている場合、 ログメッセージはホストの syslog サービスに送信されます。

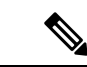

- mongo モジュールは、複数のロギング先をサポートしません。複数の宛先がリストされ ている場合は、最初のエントリが優先されます。また、cbd モジュールは、ロガー設定 の **file** キーワードの有無に関係なく、常にファイルシステムにログを記録します。 (注)
- **3.** オプションで、xxx.syslog.facility行を変更して、各モジュールに使用されるsyslog ファシリティを指定できます。デフォルトでは、各モジュールは、個別のローカル <*n*> ファシリティにログを記録します(<*n*> の範囲は 1 〜 5 )。
- **4. cisco-business-dashboard stop** コマンドの後に **cisco-business-dashboard start** コマンドを使 用して、Cisco Business Dashboard を再起動します。

ログメッセージを**syslog**に転送するようにロギング設定を変更したら、/etc/rsyslog.conf ファイルを更新してログを受信し、ダッシュボードのログメッセージを目的の宛先に転送しま す。設定ファイルの詳細については、<https://www.rsyslog.com/doc/v8-stable/configuration/index.html> [英語] を参照してください。

次の手順を実行します。

**1.** /etc/rsyslog.confファイルは、ループバックインターフェイスを介してログメッセー ジを受信できるように更新する必要があります。次の行が追加されるようにファイルを編 集して、サーバがループバックインターフェイスのみでリッスンするように制限します。

# provides UDP syslog reception module(load="imudp") input(type="imudp" port="514" address="::1") input(type="imudp" port="514" address="127.0.0.1")

# provides TCP syslog reception module(load="imtcp") input(type="imtcp" port="514" address="::1") input(type="imtcp" port="514" address="127.0.0.1")

- **2.** ディレクトリ/etc/rsyslog.d/に新しいファイルを作成し、Cisco Business Dashboardに 固有の設定ディレクティブを含めます。ファイル名は、 40-cisco-business-dashboard-syslog.confのような形式にする必要があります。
- **3.** 手順 2 で作成したファイルを編集し、目的の宛先にログ出力を送信するためのディレク ティブを含めます。たとえば、cisco-business-dashboard-logger.conf ファイル でデフォルトのファシリティを使用する場合、次の設定では、警告レベル以上のメッセー ジがダッシュボード アプリケーションから logger.example.com という名前の syslog サーバに送信されます。

```
local2.warning @logger.example.com
```
**4. sudo systemctl restart rsyslog.service** コマンドを使用して rsyslog デーモンを再起動し、変更 を適用します。
## ローカル **Probe** の管理

(注) このページは AWS または Azure の Cisco Business ダッシュボード にはありません。

CiscoBusinessダッシュボードプローブは、Dashboardに対してローカルなネットワークのデバ イスを管理するために、CiscoBusinessダッシュボードと同じホストにインストールできます。 Dashboard のシスコ仮想マシンイメージには Probe が含まれます。Dashboard に対してローカル なネットワークを管理しない場合、次の手順を使用して、同じ場所に配置されている Probe を 無効にすることができます。

- **1. [System]** > **[Local Probe]** に移動します。
- **2.** トグル スイッチをクリックしてローカル Probe を無効にします。
- **3.** [Save] をクリックします。

Dashboard から Probe ソフトウェア全体を削除するには、オペレーティングシステムにログオ ンし、sudo apt-get --purge autoremove cbd-probe コマンドを使用します。これに より、Probe ソフトウェア、設定、および他のアプリケーションが必要としない依存ファイル が削除されます。

## 統合設定の管理

Cisco Business Dashboard は、シスコおよびその他のベンダーが提供するさまざまなアプリケー ションやサービスと統合することができます。アプリケーションと統合すると、アプリケー ションと実行されるネットワークアクション間でデータとイベントが交換される場合がありま す。

統合は、次のアプリケーションとサービスでサポートされます。

- Connectwise Manage
- Webex

統合の設定および各アプリケーションと交換される情報の詳細については、次のセクションを 参照してください。

## **Connectwise Manage**

Connectwise Manage は、マネージドサービスプロバイダーが使用するために設計されたプロ フェッショナルサービス自動化ツール(PSA)です。資産管理、アカウンティングおよび課 金、ヘルプデスクサービスが機能の一部として含まれています。Cisco Business Dashboard と Connectwise Manage を統合することで、ネットワークデバイスの資産レコードを最新に保ち、 ヘルプデスクチケットでイベントとネットワークアクションを管理できます。

### サポートされる機能

ConnectwiseManageと統合すると、CiscoBusinessダッシュボードは資産管理、イベント管理、 および自動化の 3 つの主要領域で追加機能を提供します。

資産管理の場合、Cisco Business ダッシュボードはダッシュボードで管理される各ネットワー クデバイスのConnectwiseManageで設定レコードを自動的に作成し、定期的に更新します。設 定レコードには、デバイスのタイプとモデル、シリアル番号、ソフトウェア情報、保証期限、 ライフサイクル情報などの情報が含まれます。デバイスがダッシュボードインベントリから削 除されると、設定は非アクティブとしてマークされますが、Connectwise Manage からは削除さ れません。

構成レコードの作成に加えて、ネットワークデバイスタイプをConnectwiseManageの特定の製 品に関連付け、その製品とその顧客に関連付けられているデバイスの数量を含むCiscoBusiness ダッシュボード更新契約を設定することもできます。

ネットワークイベントを管理する場合、選択した通知が発生したときにダッシュボードがヘル プデスクチケットを作成するように、Cisco Business ダッシュボードモニタリングプロファイ ルを設定できます。これらの通知チケットには、イベントの詳細が含まれ、通知を生成したデ バイスの設定レコードに関連付けられます。ファームウェア通知の場合、チケットは自動化チ ケットとして作成して、次の変更ウィンドウでファームウェア更新をデバイスに適用すること もできます。

自動化チケットは、Cisco Business ダッシュボードがネットワークアクションを実行する特殊 なチケットです。自動化チケットは、ダッシュボードが監視する専用のサービスボードで作成 され、次のアクションを自動化するために使用できます。

- 設定のバックアップ
- 最新のファームウェアバージョンへのアップグレード
- デバイスの再起動
- 実行コンフィギュレーションの保存
- デバイスの削除

自動化チケットは、すぐに実行するように作成することも、次の変更時間帯に作成することも できます。実行前に承認を要求するように設定することもできます。チケットは、実行中の進 捗情報と完了時のアクションの結果で更新されます。

### 前提条件

Connectwise Manage 統合を設定する前に、次の前提条件を満たす必要があります。

• 自動化チケットを使用する場合は、ConnectwiseManageアプリケーションがCiscoBusiness Dashboard Web サーバーへの接続を確立できる必要があります。さらに、Cisco Business Dashboard には、Connectwise Manage によって信頼されている証明書が必要です。ほとん どの場合、これは、証明書が公的 CA によって署名される必要があることを意味します。 Cisco Business Dashboard の証明書の設定の詳細については、証明書の管理 (116 ページ) を参照してください。

- ダッシュボードが NAT ゲートウェイまたはファイアウォールの背後にある場合は、 **[System]** > **[Platform Settings]** の [System Variables] ページに、Connectwise Manage アプリ ケーションがダッシュボードへの接続に使用するホスト名と Web サーバーポートが入力 されていることを確認してください。
- Cisco Business ダッシュボード 用に一連の API キーを作成し、少なくとも次の表に示す権 限が必要です。

表 **8 : API** キーに必要な権限

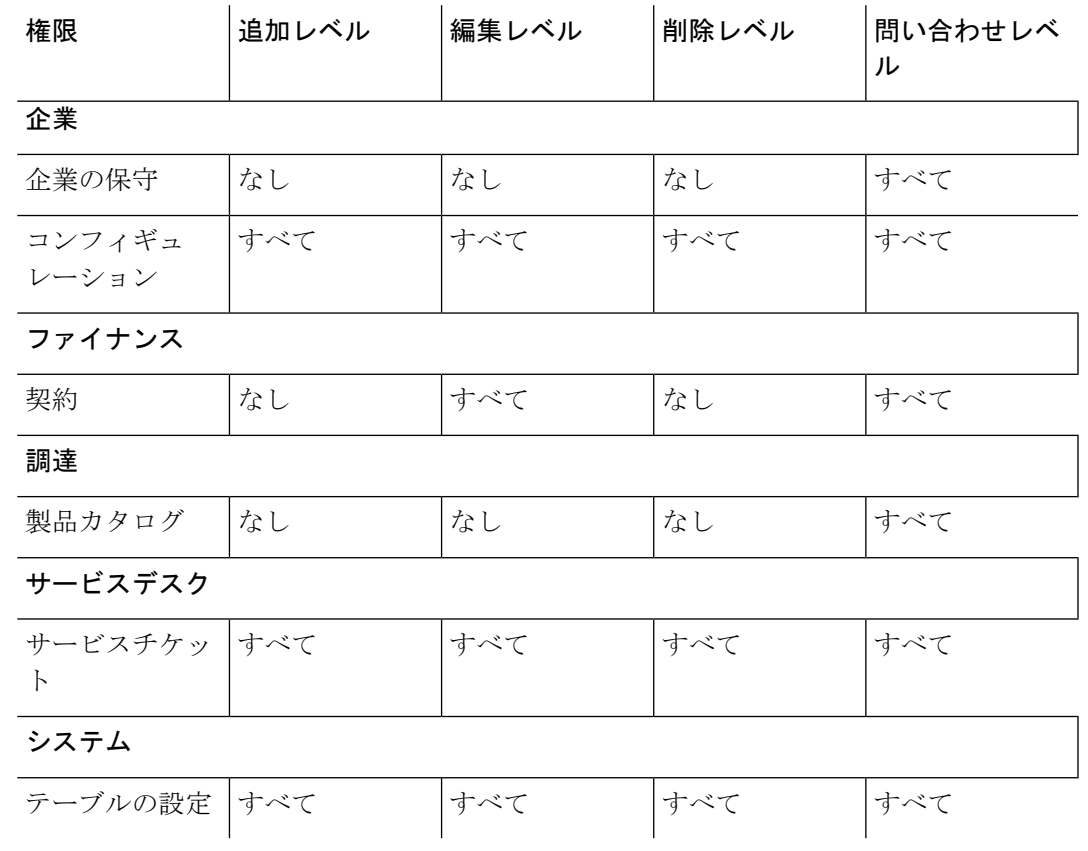

- 自動化チケットに適したサービスボードを特定または作成する必要があります。このボー ドには、統合プロセス中に適用される多くの設定要件があります。このボードは、ネット ワーク運用専用にすることをお勧めします。このボードの設定方法の詳細については、次 のセクションを参照してください。
- 通知チケットに適したサービスボードを特定または作成する必要があります。このボード には特定の要件はなく、既存の汎用ボードを使用できます。通知ボードは、自動化チケッ トに使用されるものと同じサービスボードでもかまいません。

## **Connectwise Manage** 統合の設定

Connectwise Manage 統合の設定には、いくつかの手順があります。

• Connectwise Manage サービスとの通信を確立します。

- Connectwise の企業を Cisco Business Dashboard 組織にマッピングします。
- アセットの同期プロセスを設定します。
- イベント通知と自動化のサービスボードを選択します。

ここでは、すべての設定を正しく行うための各プロセスの実行方法について説明します。

#### **Connectwise Manage**サービスとの通信の確立

- **1.** [System] > [Integration Settings] の順に選択します。
- **2.** Connectwise Manage統合を表すタイルを特定し、トグルスイッチが[Enabled]に設定されて いることを確認します。
- **3.** [Settings]アイコンをクリックして[Connectwise Manage Settings]ページを表示し、[Connection] タブを選択します。
- **4.** 表示されたフォームのフィールドに入力し、[Save]をクリックします。要求されたパラメー タの詳細については、次の表を参照してください。

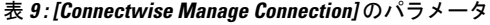

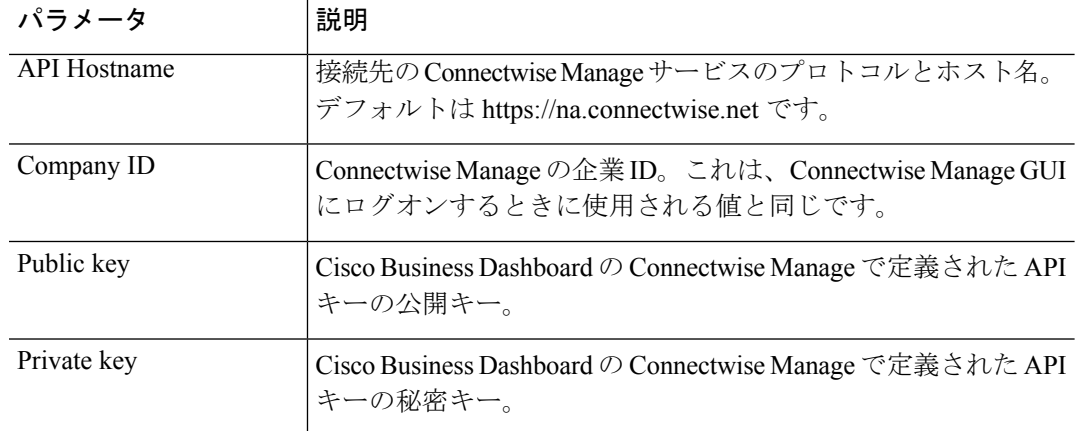

[Save]をクリックすると、CiscoBusinessダッシュボードは接続をテストし、セットアップ プロセスの後半で必要となる Connectwise Manage からの情報を読み取ります。この情報に は、企業、設定タイプ、製品、契約タイプ、およびサービスボードのリストが含まれま す。Connectwise Manage でこの情報のいずれかを変更した場合は、このページの [Refresh Connectwise Data] ボタンをクリックしてデータを再読み取りします。

#### **Connectwise** の企業を**Cisco Business** ダッシュボード 組織にマッピングする

Cisco Business Dashboard と Connectwise Manage 間の接続を確立したら、Cisco Business Dashboard の組織をConnectwiseManageの企業にマッピングする必要があります。企業を組織にマッピン グすると、Connectwise Manage でネットワークデバイスとイベントを正しい顧客に関連付ける ことができます。マッピングを完了するには、次の手順に従います。

**1.** [System] > [Integration Settings] の順に選択します。

- **2.** [Connectwise Manage] タイルの [Settings] アイコンをクリックし、[Organization Mapping] タ ブを選択します。
- **3.** [Importfrom Connectwise]ボタンをクリックします。これにより、会社のリストと組織のリ ストが比較され、企業名または企業 ID のいずれかが組織名と一致する場合にマッピング が作成されます。
- **4.** 企業と組織間の任意のマッピングは、手動で行うことも、カンマ区切り値(CSV)ファイ ルを使用して行うこともできます。

マッピングを手動で作成するには、次の手順を実行します。

- **1.** マッピングテーブルの上にある [╋] (プラス) アイコンをクリックして、テーブルに 新しいエントリを作成します。
- **2.** ドロップダウンリストから、マッピングする企業名と組織名を選択します。
- (注)

- 目的の企業名がドロップダウンメニューに表示されない場合は、[Connect] タブに戻り、 [Refresh Connectwise Data] ボタンをクリックして会社のリストを更新します。
- **3.** [Save] アイコンをクリックします。

CSV ファイルを使用してマッピングを作成するには、次の手順を実行します。

- **1.** 組織と会社名の間の必要なマッピングを含む CSV ファイルを作成します。
- **2.** 既存のマッピングのリストを含むテンプレートCSVファイルのマッピングテーブルの 上にある [Download] アイコンをクリックします。
- **3.** テンプレートファイルが更新されたら、テーブルの上にある [Upload] ボタンをクリッ クして、ファイルで指定された新しいマッピングを作成します。

既存のマッピングを変更するには、次の手順を実行します。

- **1.** マッピングの横にあるラジオボタンをクリックします。
- **2.** [Edit] アイコンをクリックします。
- **3.** 必要な変更を加えます。
- **4.** [Save] アイコンをクリックします。

既存のマッピングを削除する

- **5. 1.** マッピングの横にあるラジオボタンをクリックします。
	- **2.** 削除アイコンをクリックします。

#### アセットの同期プロセスを設定します

ネットワークデバイスを表す設定レコードをConnectwiseManageで作成することは、イベント 管理および自動化機能が動作するための前提条件です。CiscoBusinessDashboardは、Connectwise Manage の企業にマッピングされている組織内の各ネットワークデバイスの設定レコードを自 動的に作成および更新します。アセットの同期を設定するには、次の手順に従います。

- **1.** [System] > [Integration Settings] の順に選択します。
- **2.** [Connectwise Manage] タイルの [Settings] アイコンをクリックし、[Asset Synchronization] タ ブを選択します。
- **3.** [Createwise Configuration Types in Connectwise] ボタンをクリックします。

これにより、3 つの設定タイプ(CBD 管理型ルータ、CBD 管理型スイッチ、および CBD 管理型 WAP)が作成され、ネットワークデバイスに適したフィールドと質問が表示され ます。これらの設定タイプがすでに存在する場合は、フィールドと質問で更新されます。

**4.** [Save] アイコンをクリックします。

毎日午前 0 時に、Cisco Business ダッシュボード は企業にマッピングされた各組織のアセット 同期を実行します。その組織内のネットワークデバイスごとに、そのデバイスに関する情報を 含む設定レコードが作成されます。設定レコードがすでに存在する場合は、デバイス情報への 変更で更新されます。Cisco Business ダッシュボードから削除されたデバイスに関連付けられ ている設定レコードは、非アクティブとしてマークされます。

同期プロセスの一環として、Cisco Business ダッシュボードは次のことも行います。

- **1.** 各企業について、CiscoBusinessダッシュボードは指定した契約タイプに一致する契約を特 定します。
- **2.** 各契約について、CiscoBusinessダッシュボードは選択した製品に一致する追加を特定し、 各デバイスタイプに関連付けます。
- **3.** 追加ごとに、Cisco Business ダッシュボード は対応する製品が選択されているタイプのデ バイスの数に基づいて数量を更新します。

これを実現するには、次の手順を実行します。

- **1. [System]** > **[Integration Settings]** の順に選択します。
- **2.** [Connectwise Manage] タイルの [Settings] アイコンをクリックし、[Asset Synchronization] タ ブを選択します。
- **3.** デバイスタイプごとに、[Product] フィールドをクリックし、このタイプのデバイスに関連 付ける 1 つ以上の製品を選択します。
- **4.** [AgreementType]見出しで、更新する契約を特定する1つ以上の契約タイプを選択します。
- **5.** [Save] アイコンをクリックします。

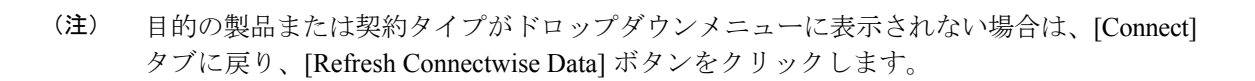

イベント通知と自動化のサービスボードを選択します。

これらの各機能に使用するサービスボードを指定して、イベント管理および自動化機能を有効 にします。使用するサービスボードを指定するには、次の手順を実行します。

- **1.** [System] > [Integration Settings] の順に選択します。
- **2.** [Connectwise Manage] タイルの [Settings] アイコンをクリックし、[Ticket Settings] タブを選 択します。
- **3.** [NotificationBoard]ドロップダウンメニューから、ネットワークイベントに応じて作成され るチケットに使用する適切なサービスボードを選択します。
- **4.** [AutomationBoard]ドロップダウンメニューから、自動化チケットを監視するサービスボー ドを選択します。

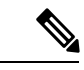

- 目的のサービスボードがドロップダウンメニューに表示されない場合は、[Connect] タブ に戻り、[Refresh Connectwise Data] ボタンをクリックしてサービスボードのリストを更新 します。 (注)
- **5.** [Save] アイコンをクリックします。

Cisco Business ダッシュボード は、自動化機能をサポートするために必要な適切なステー タス値、タイプ、およびサブタイプを含むように、Connectwise Manage の自動化ボードの 設定を更新します。作成されるステータス、タイプ、およびサブタイプの詳細について は、自動化チケットを使用したネットワークアクションの自動化 (143ページ)の表30〜 32 を参照してください。

### **Connectwise Manage** 統合の使用

Connectwise Manage で提供される 3 種類の統合のうち、イベント管理と自動化では、ユーザが アクティブに機能を操作する必要があります。通常、アセットの同期には、ユーザの操作は必 要ありません。次の項では、各機能の使用方法について詳しく説明します。

#### アセットの同期の使用

上記の初期設定以外のアセット同期には、特別なアクションは必要ありません。CiscoBusiness ダッシュボードのネットワークデバイスのインベントリは、次の表に示す情報を含むConnectwise Manage 設定レコードに自動的に同期されます。アセットの同期設定で指定されたタイプに一 致する契約には、選択した製品に一致する追加の数量が更新され、ネットワークに存在する対 応するタイプのデバイスの数が反映されます。

アセットの同期プロセスは、毎日午前0時に自動的に行われます。即時同期が必要な場合は、 [Asset Synchronization] 画面の [Sync Assets] ボタンをクリックして開始できます。Cisco Business ダッシュボードとコラボレーションツールが統合されている場合は、コラボレーションツール から実行することもできます。

```
(注)
```
通常、アセットの同期プロセスには数分かかり、大規模なネットワークではさらに時間 がかかることがあります。

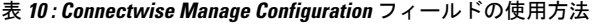

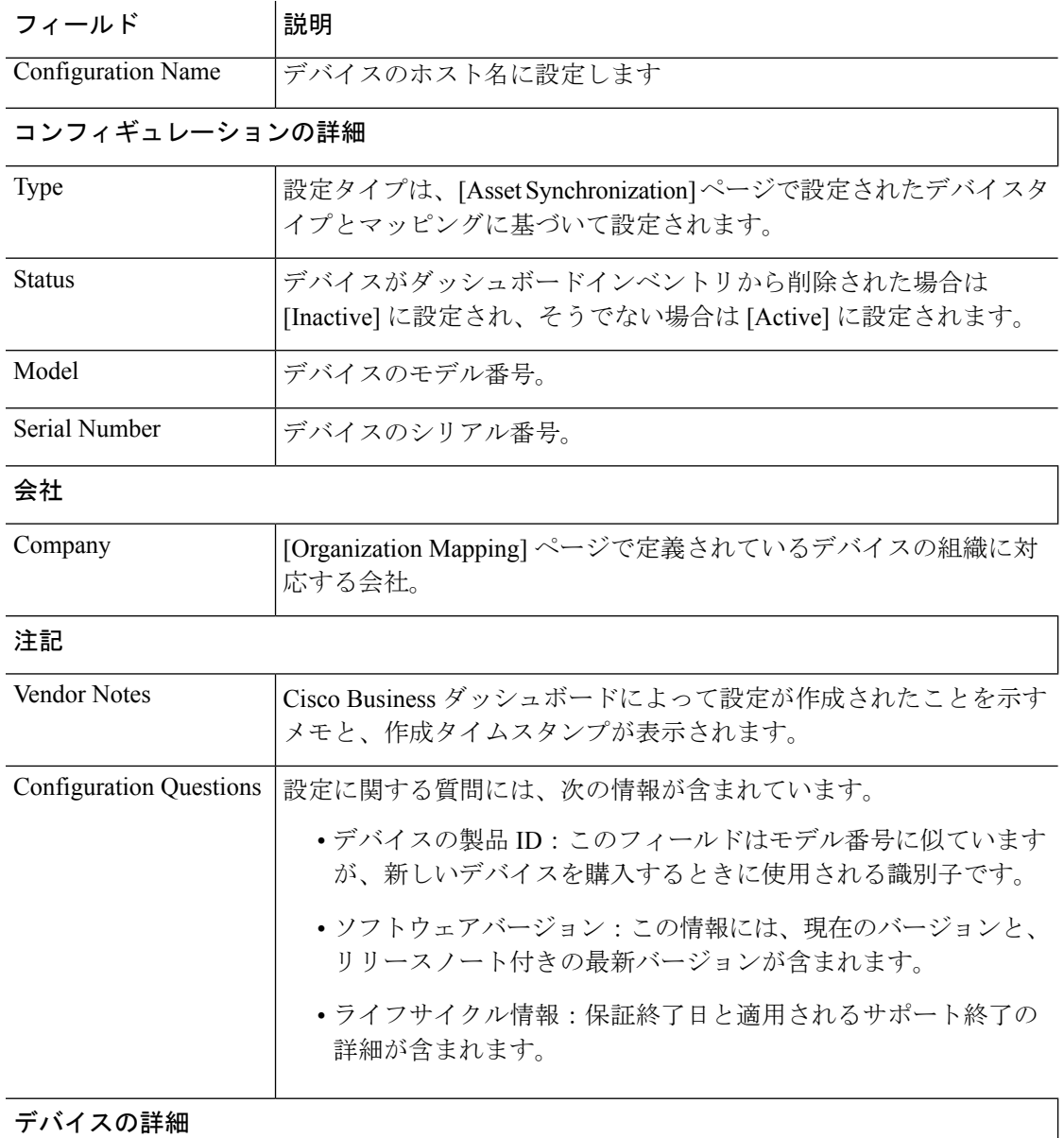

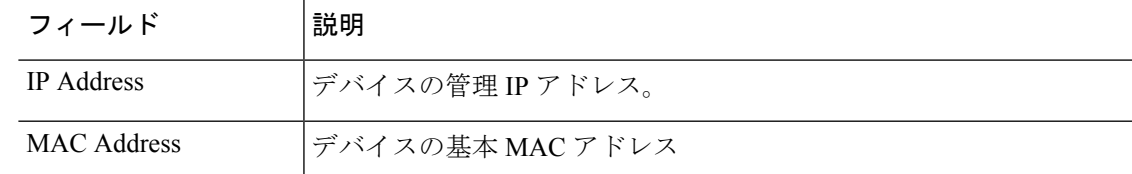

#### 自動化チケットを使用したネットワークアクションの自動化

自動化チケットでを使用すると、特別にフォーマットされたチケットを開いて、ネットワーク デバイス上でアクションを実行できます。

チケットでは、アクションをすぐに実行するか、次の変更ウィンドウで実行するかを指定でき ます。また、実行前に承認手順が必要な場合があります。すべての前提条件が満たされると、 Cisco Business ダッシュボードはチケットで指定されたアクションを実行し、操作の成功また は失敗でチケットが更新されます。

自動化チケットを作成するには、次の特性を持つ新しいチケットを作成します。

- サービスボードは、統合の設定時に作成された自動化ボードに設定する必要があります。
- チケットは、Cisco Business ダッシュボードが管理するネットワークデバイスを表す 1 つ の設定にのみ関連付ける必要があります。
- タイプは、目的のアクションに設定する必要があります。使用可能なアクションのリスト については、表 11 : 自動化チケットのタイプ (144 ページ)を参照してください。
- サブタイプは、必要な実行時間と承認が必要かどうかに基づいて選択する必要がありま す。使用可能なオプションのリストについては、表12:自動化チケットのサブタイプ (145 ページ)を参照してください。
- 自動化プロセスを開始するには、ステータスを[Start]に設定する必要があります。自動化 を開始する前に追加の作業が必要な場合は、作業が完了するまでステータスを [Needs Attention] に設定できます。可能なステータス値の一覧については、表 13 : 自動化チケッ トのステータス (145 ページ)を参照してください。

自動化チケットが作成され、ステータスが [Start] の場合、Cisco Business ダッシュボードはチ ケットを制御し、次の手順を実行します。

- **1.** CBDは、チケットをチェックして、必要な情報がすべて存在することを確認します。問題 がある場合は、内部メモが更新され、ステータスが [Needs Attention] に変わります。
- **2.** チケットの形式が正しい場合は、承認が必要かどうかを確認するためにサブタイプがチェッ クされます。その場合、ステータスは [Needs Approval] に変更されます。ステータスが [Approved] に更新されるまで、それ以上のアクションは実行されません。
- **3.** サブタイプがチェックされ、アクションを実行するタイミングが確認されます。チケット が今すぐ実行するように設定されている場合、ダッシュボードはすぐにアクションを実行 します。アクションが次の変更ウィンドウで実行するように設定されている場合、新しい スケジュールプロファイルが作成され、チケットステータスが更新されてジョブが保留中 であることが示されます。

**4.** アクションが完了すると、ダッシュボードはチケットのメモを更新し、操作の成功または 失敗を示します。アクションが正常に完了した場合、チケットはクローズされます。アク ションが失敗した場合は、ステータスが [Needs Attention] に更新されます。失敗の理由が 解決すると、ステータスを [Start] に変更してチケットを再スケジュールするか、アクショ ンが不要になった場合にクローズすることができます。

自動化チケットの承認は、自動化プロセスにある程度の変更制御を挿入できるオプションで す。承認を必要とする自動化チケットを指定することで、アクションが実行される前にアク ションを検証し、検証がチケット履歴に記録されます。

Connectwise Manage の自動化チケットの承認は、承認が必要で許可されていることを示すス テータス変更によって実装されます。

承認が必要なチケット (ステータスが [Needs Approval] のチケット)は、次のいずれかの方法 で承認できます。

- チケットステータスは、Connectwise Manage インターフェイスを使用して直接更新できま す。承認を記録すると同時にチケットにメモを追加することをお勧めします。ただし、承 認の詳細はチケット監査証跡にも記録されます。
- チケットは、Cisco Business ダッシュボードと統合されたコラボレーションツールを介し て承認される場合があります。この場合、承認と承認者の ID を記録するメモがチケット に追加されます。

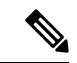

Connectwise Manage またはCisco Business ダッシュボードのどちらも、承認者がチケット の作成者とは別の人物でなければならないという要件を適用できます。承認者は、指定 されたスタッフのリストに制限することはできません。チケットを編集できるユーザ、 またはコラボレーションスペースにアクセスできるユーザは、チケットを承認できます。 このような制限を実装するには、運用プロセスが必要です。 (注)

#### 表 **<sup>11</sup> :** 自動化チケットのタイプ

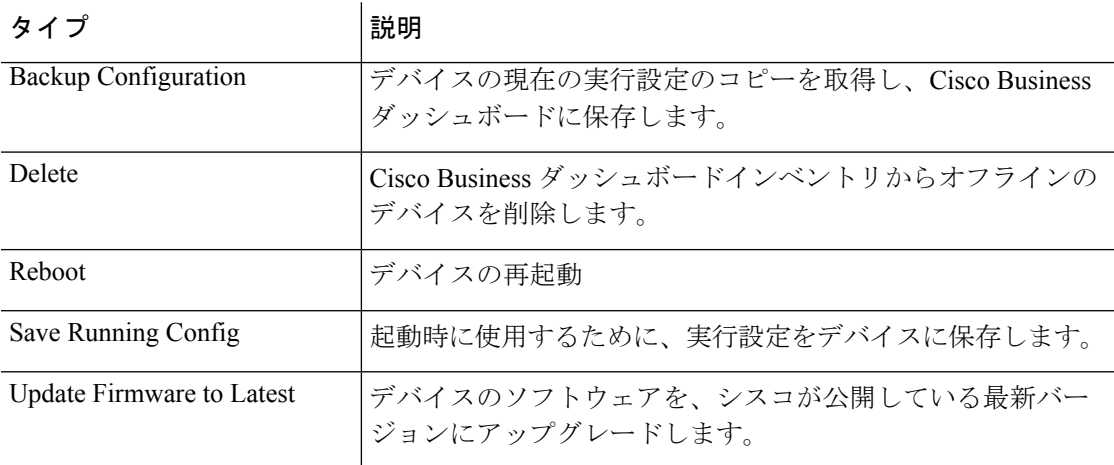

#### 表 **12 :** 自動化チケットのサブタイプ

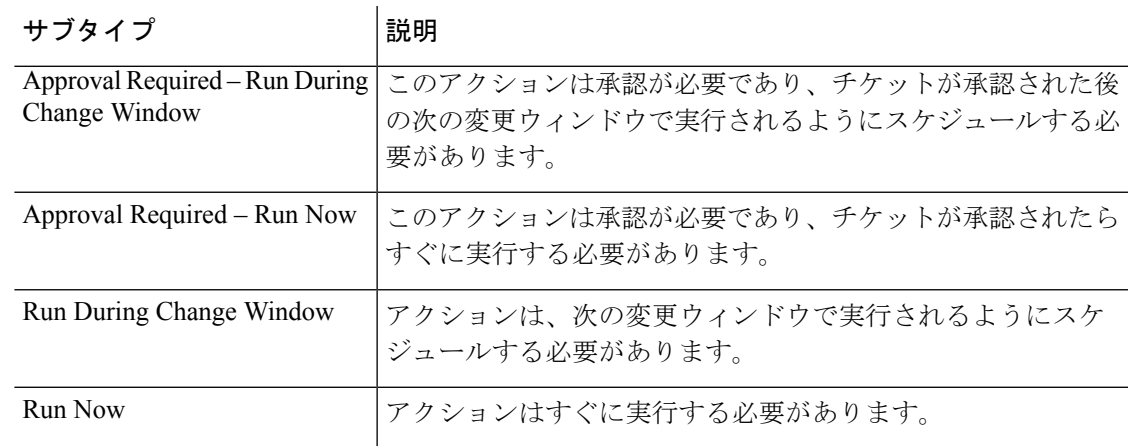

#### 表 **13 :** 自動化チケットのステータス

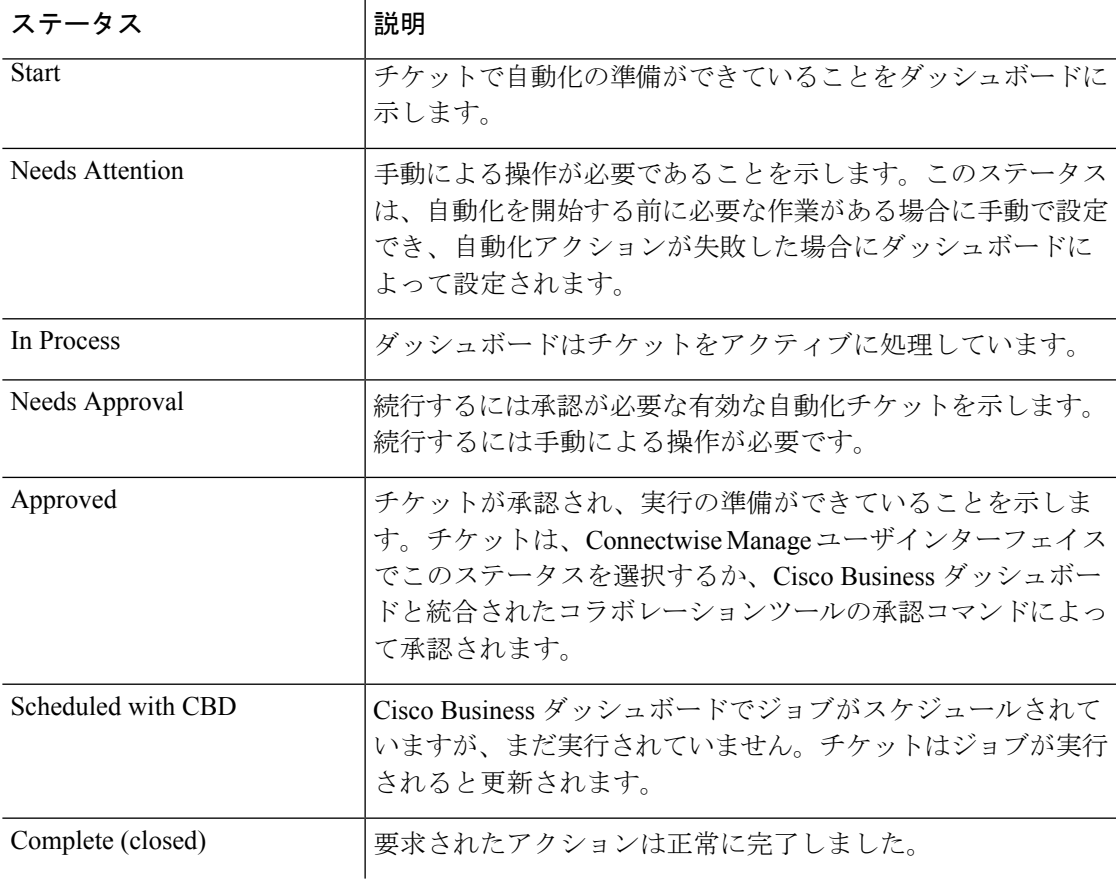

### 通知チケット付きネットワークイベントの管理

ネットワークイベントに応答してチケットを作成できるようにするには、Cisco Business ダッ シュボード モニタリングプロファイルを更新して、[Open Helpdesk Ticket] アクションを 1 つ以 上の通知モニタに追加する必要があります。モニタリングプロファイルの管理に関する詳細に ついては、モニタリングプロファイル (106 ページ) を参照してください。

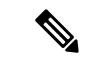

モニタリングプロファイルを設定して、チケットまたはコラボレーションメッセージの 平均レートが 1 時間あたり 60 を継続的に超えないようにすることをお勧めします。外部 アプリケーションと通信する場合、これを超えるレートが持続すると、APIの輻輳とイベ ントの損失が発生する可能性があります。 (注)

[Open Helpdesk Ticket] が有効になっているモニタリングプロファイルに一致する通知が発生す ると、通知ボードで新しいチケットが開かれ、対応するデバイスの設定に関連付けられます。 チケットの本文は、通知に関する関連情報で更新されます。

ほとんどの通知モニタでは、通知チケットのみを開くことができます。ただし、ファームウェ ア通知の場合は、追加のオプションを使用できます。デバイスの新しいファームウェアバー ジョンが検出されると、作成されたチケットを自動化チケットとして開くこともできます。こ れにより、次の変更期間でファームウェアの更新がデバイスに適用されます。

モニタリングプロファイルでファームウェア通知を設定する場合は、[WithAutomation]と[With Approval] の 2 つの追加オプションが提供されます。[With Automation] チェックボックスをオ ンにすると、通知チケットの代わりに自動化チケットが作成されます。チケットは、デバイス 設定に関連付けられた自動化ボードで開かれ、タイプが [Upgrade Firmware to Latest] に設定さ れます。

最後に、次の変更期間でアップグレードが実行されるように、サブタイプが設定されます。 [With Approval] チェックボックスがオンになっている場合、サブタイプは、アップグレードが スケジュールされる前に承認が必要になるように設定されます。自動化チケットで使用される さまざまなサブタイプの詳細については、表 12 : 自動化チケットのサブタイプ (145 ページ) を参照してください。

## **Webex**

Webexは、メッセージング、通話、および会議を含むコラボレーションツールおよびサービス のスイートです。Cisco Business ダッシュボード と Webex との統合により、重要なネットワー クイベントを常に通知し、アクションを実行できます。デスクトップまたはモバイルデバイス で Webex アプリケーションを使用できます。

### サポートされる機能

Cisco Business Dashboard を Webex と統合すると、コラボレーションスペースに通知を転送し て、ユーザにネットワークイベントを通知できます。モニタリングプロファイルを更新して通 知をカスタマイズし、転送するプロファイルを選択できます。

さらに、ユーザが Webex インターフェイスから特定のアクションを実行できる、制限された 制御インターフェイスが提供されます。サポートされるアクションは次のとおりです。

• Cisco Business ダッシュボードによって作成されたオープンヘルプデスクチケットのリス トを表示します。

- 承認が必要な自動化チケットのリストを表示します。
- 自動化チケットを承認します。
- 使用可能なファームウェアアップデートがあるネットワークデバイスのリストを表示しま す。
- ネットワークデバイスのアップグレードを開始します。

## 前提条件

Webex統合を設定する前に、Webexボットを作成し、コラボレーションスペースに招待する必 要があります。ボットを設定するには、次の手順を実行します。

- **1.** <https://developer.webex.com/my-apps/new/bot> に移動して Webex アカウントにログインしま す。
- **2.** ボットを作成するためのフォームに入力します。ボットの名前、ユーザ名、説明を入力す る必要があります。ボットのカスタムアイコンを提供するオプションもあります。

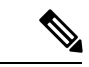

- Webex ではボット名に空白文字を含めることができますが、Cisco Business ダッシュボー ドではボット名を空白を含まない単一の単語にする必要があります。 (注)
- **3.** [Add Bot] をクリックしてボットを作成します。 Webex 統合を設定するときに必要になる ため、表示されるボットトークンをメモします。

#### Ú

メモ ボットトークンは一度だけ表示されるため、後で参照できるように安全な場所に記録す ることが重要です。

ボットが作成されたら、コラボレーションスペースに招待する必要があります。CiscoBusiness ダッシュボードとの統合用に専用のスペースを作成しますが、既存のスペースを使用すること もできます。ただし、スペースのメンバーはすべてのイベントを表示でき、サポートされてい るすべてのコマンドを実行できるため、ネットワークを管理する権限を持つユーザのみがス ペースを使用できるようにする必要があります。

スペースの作成とユーザの招待の詳細については、Webex ドキュメントまたは Webex アプリ のオンラインヘルプを参照してください。

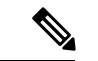

ボットは、CiscoBusinessダッシュボードと統合されている場合にのみ、単一のコラボレー ションスペースに招待されます。複数のスペースに招待された場合、ボットの動作は予 測できません。 (注)

ボットの作成に加えて、Webex インフラストラクチャが Cisco Business Dashboard Web サーバー への接続を確立できることを確認する必要があります。ダッシュボードが NAT ゲートウェイ またはファイアウォールの背後にある場合は、**[System]** > **[Platform Settings]** の下の [System Variables] ページに、Webex インフラストラクチャがダッシュボードへの接続に使用するホス ト名と Web サーバーポートが入力されていることを確認してください。

## **Webex** の統合の設定

Webex の統合を設定するには、次の手順を実行します。

- **1.** [System] > [Integration Settings] の順に選択します。
- **2.** Webex 統合のタイルを特定し、トグルスイッチが [Enabled] に設定されていることを確認 します。
- **3.** [Settings] アイコンをクリックして、[Webex Settings] ページを表示します。
- **4.** ボットの作成時に受け取ったボットトークンを所定のフィールドにコピーし、[Save] アイ コンをクリックします。
- **5.** ステータスフィールドに正しいボット名とコラボレーションスペースが表示されているこ とを確認します。

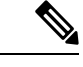

ボットは、Cisco Business Dashboard の 1 つのインスタンスでのみ使用し、他のアプリケー ションでは使用しないでください。複数のアプリケーションがボットに関連付けられて いる場合、動作は予測できません。 (注)

Cisco Business ダッシュボードにボットの詳細を設定したら、コラボレーションスペースに通 知を転送するようにモニタリングプロファイルを設定できます。モニタリングプロファイルの 設定の詳細については、モニタリングプロファイル (106 ページ)を参照してください。

## **Webex** 統合の使用

Webex 統合の使用は、主に次の 2 つの領域に分類されます。

- ネットワークイベントの通知の設定と受信。
- 限定制御インターフェイスを介したCisco Business ダッシュボードとの連携動作。

次の項では、それぞれのアクティビティについて詳しく説明します。

#### ネットワークイベントの通知管理

ネットワークイベントに応答してWebexで通知を有効にするには、CiscoBusinessダッシュボー ドモニタリングプロファイルを更新して、[Send To Collaboration Space] アクションを 1 つ以上 の通知モニタに追加する必要があります。モニタリングプロファイルの管理に関する詳細につ いては、モニタリングプロファイル (106 ページ) を参照してください。

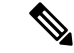

モニタリングプロファイルを設定して、チケットまたはコラボレーションメッセージの 平均レートが 1 時間あたり 60 を継続的に超えないようにすることをお勧めします。外部 アプリケーションと通信する場合、これを超えるレートが持続すると、APIの輻輳とイベ ントの損失が発生する可能性があります。 (注)

[Send To Collaboration Space] が有効になっているモニタリングプロファイルと一致する通知が 発生すると、メッセージがコラボレーションスペースにプッシュされます。メッセージには、 通知の詳細などの通知に関する関連情報と、Cisco Business ダッシュボード でデバイスを表示 するためのリンク、およびイベント用に作成されている場合は Connectwise Manager で関連す るヘルプデスクチケットを表示するためのリンクが含まれます。

#### **Webex** を介した **Cisco Business Dashboard** との連動動作

Webex と統合すると、Cisco Business ダッシュボード はダッシュボードのクエリとアクション を実行するために使用できる限定されたコマンドインターフェイスを提供されます。次の表 に、使用可能なコマンドと関連アクションを示します。

このインターフェイスでは、ユーザがコマンドを受け入れるためにボットを指定する必要があ ります。インターフェイスは入力の柔軟性をある程度許容しますが、自然言語処理を提供する ものではなく、定義済みコマンドのセットに制限されます。また、インターフェイスは部分的 に大文字と小文字を区別し、一般的な使用法を認識しますが、一般的でない大文字化パターン を使用するコマンドは認識しません。

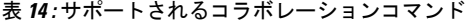

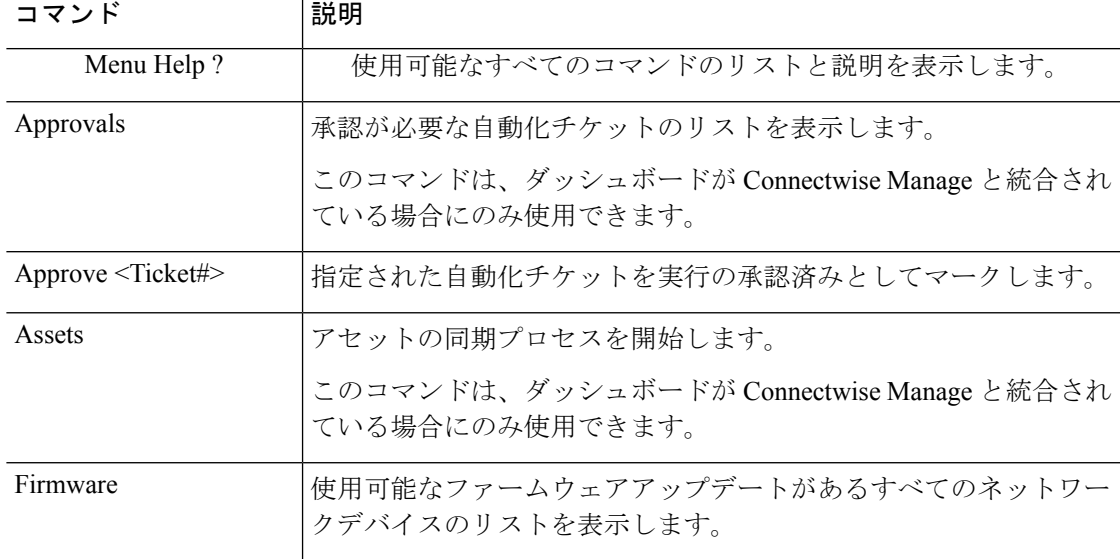

I

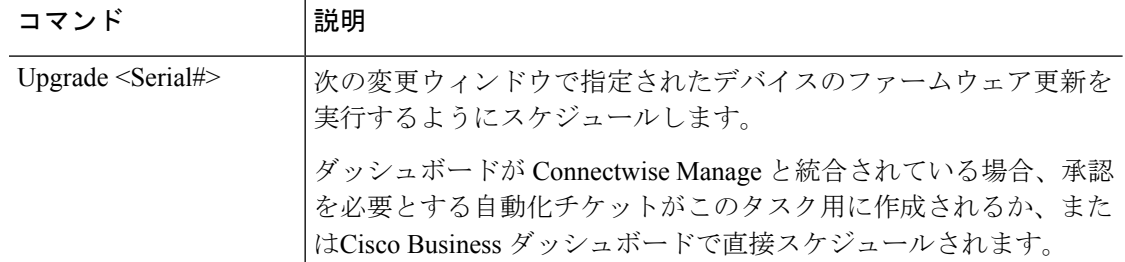

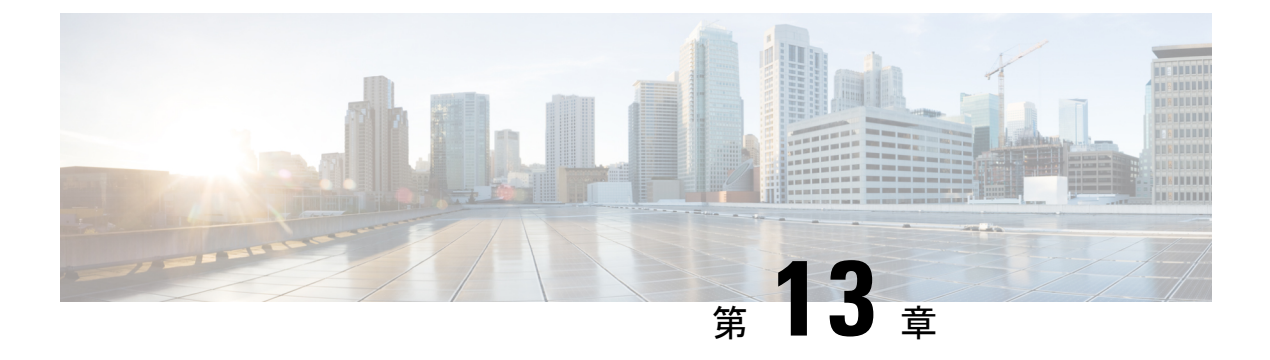

## 通知

この章は、次の項で構成されています。

- 通知について (151 ページ)
- サポートされる通知 (151 ページ)
- 現在のデバイスの通知の表示とフィルタリング (153 ページ)
- デバイスの履歴通知の表示とフィルタリング (155 ページ)

# 通知について

Cisco Business ダッシュボード により、Connectwise または Webex チームの統合通知など、ネッ トワークでさまざまなイベントが発生したときに通知が生成されます。通知は、電子メール か、ブラウザの右下隅に表示されるポップアップアラートを生成し、すべての通知は後で確認 するためにログに記録されます。

通知は、関心がなくなったときに確認することもできます。デフォルトでは、これらの通知は [Notification Center] に表示されません。

# サポートされる通知

次の表に、Cisco Business ダッシュボード でサポートされている通知のリストを示します

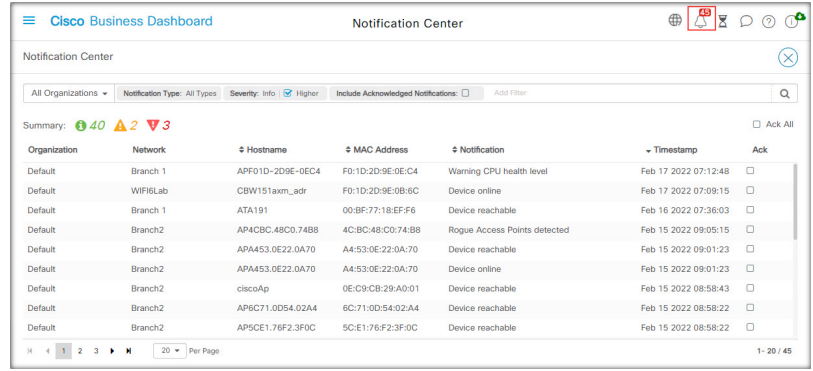

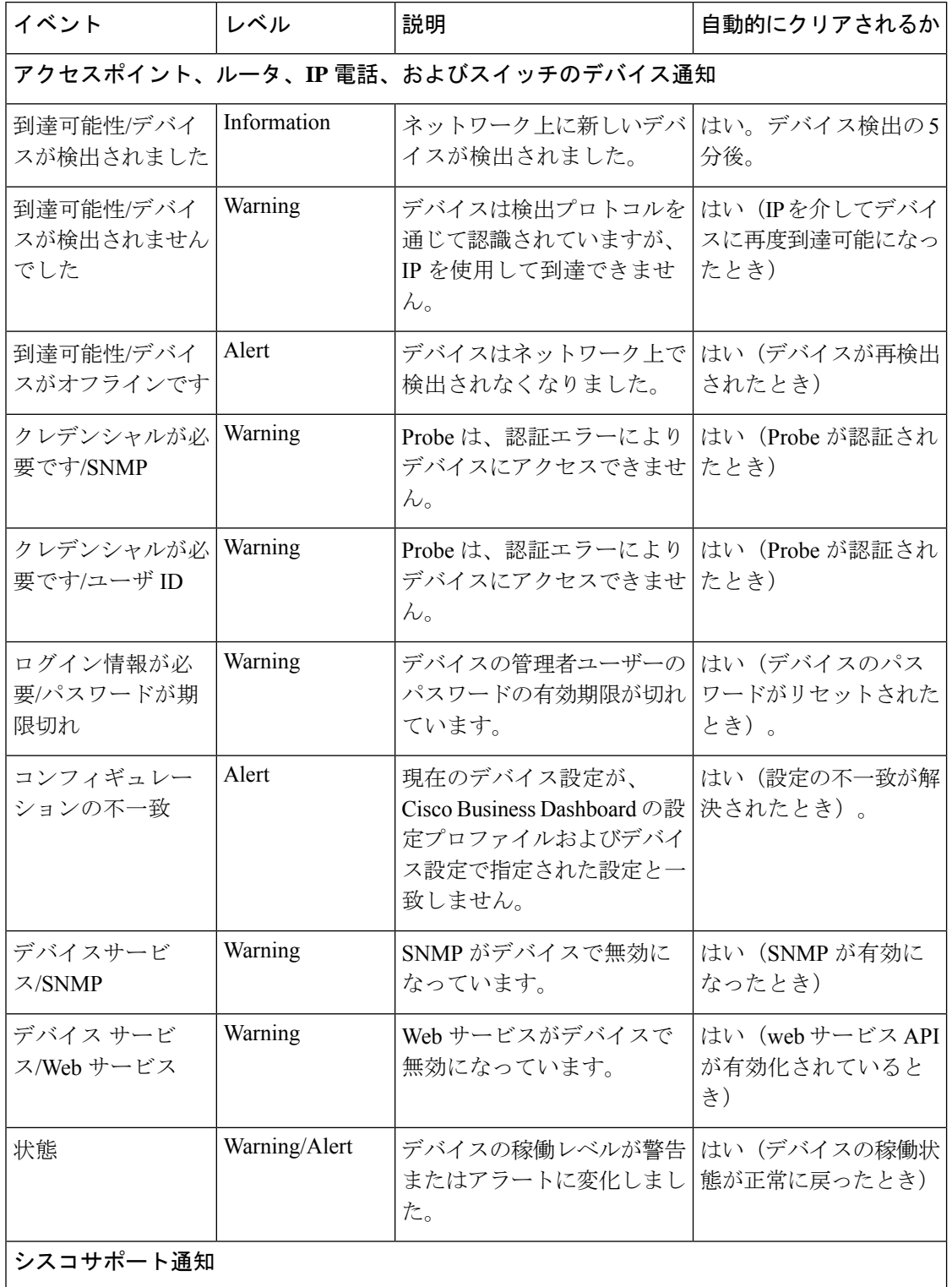

通知 |

I

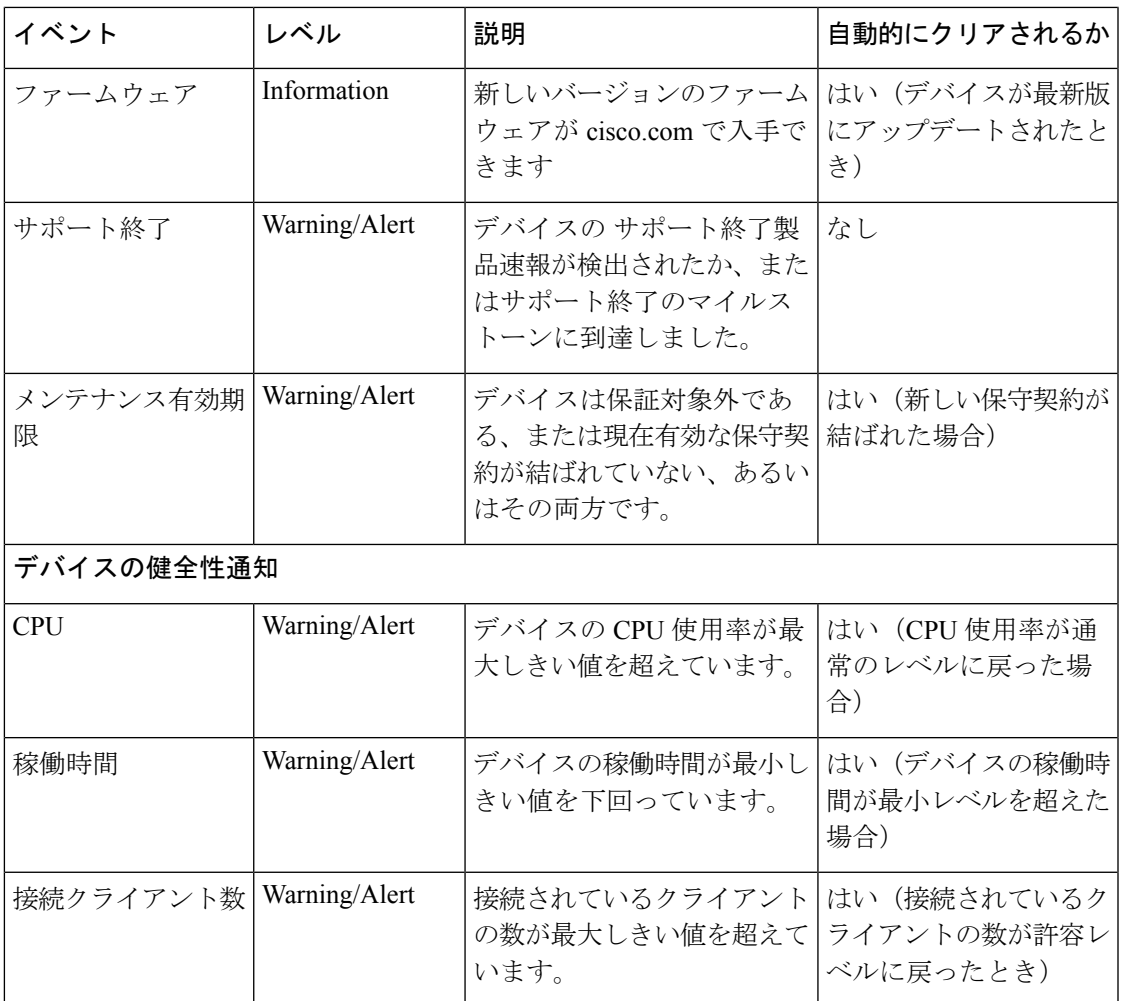

# 現在のデバイスの通知の表示とフィルタリング

単一のデバイスまたはすべてのデバイスの現在アクティブな通知を表示するには、以下の手順 に従います。

**1.** [Home] ウィンドウで、グローバル ツールバーの右上隅にある [Notification Center] アイコ ンをクリックします。アイコンの番号バッジは未確認の通知の総数を示しており、バッジ の色は現在未確認の最も高いシビラティ(重大度)を示しています。

現在未処理になっている通知は、[Notification Center] アイコンの下に表示されます。シビ ラティ(重大度)アイコンの数字は、以下の各カテゴリの通知の総数を示しています。

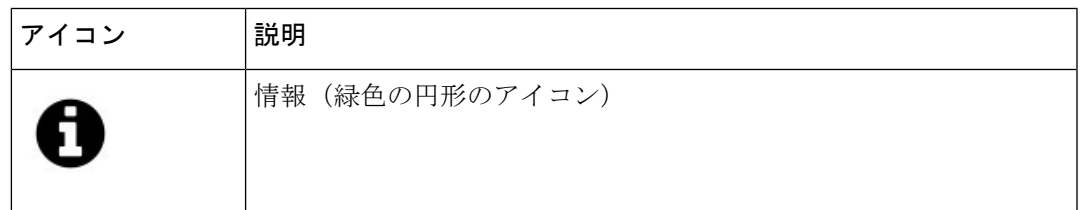

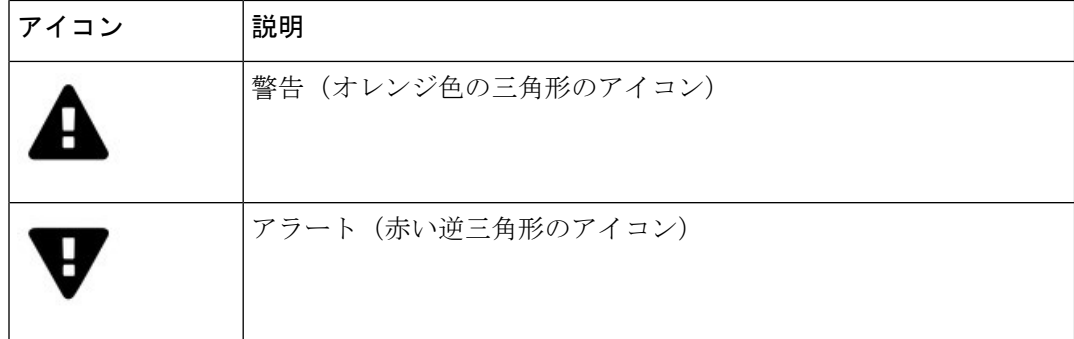

- **2.** [Notification Center] では、次のアクションを実行できます。
	- 通知の確認:通知のチェックボックスをオンにして、通知を確認します。表示内のす べての通知を確認するには、[ACK All] チェックボックスをオンにします。
	- 表示された通知をフィルタリングする:手順については、手順 3 を参照してくださ い。
- **3.** フィルタボックスは、テーブルに表示される通知を制限します。デフォルトでは、すべて のタイプとすべてのシビラティ(重大度)レベルの通知が表示されます。既存のフィルタ を変更するには、そのフィルタをダブルクリックして設定を変更します。新しいフィルタ を追加するには、[AddFilter] ラベルをクリックし、ドロップダウンリストからフィルタを 選択します。以下の表に、使用可能なすべてのフィルタを示します。

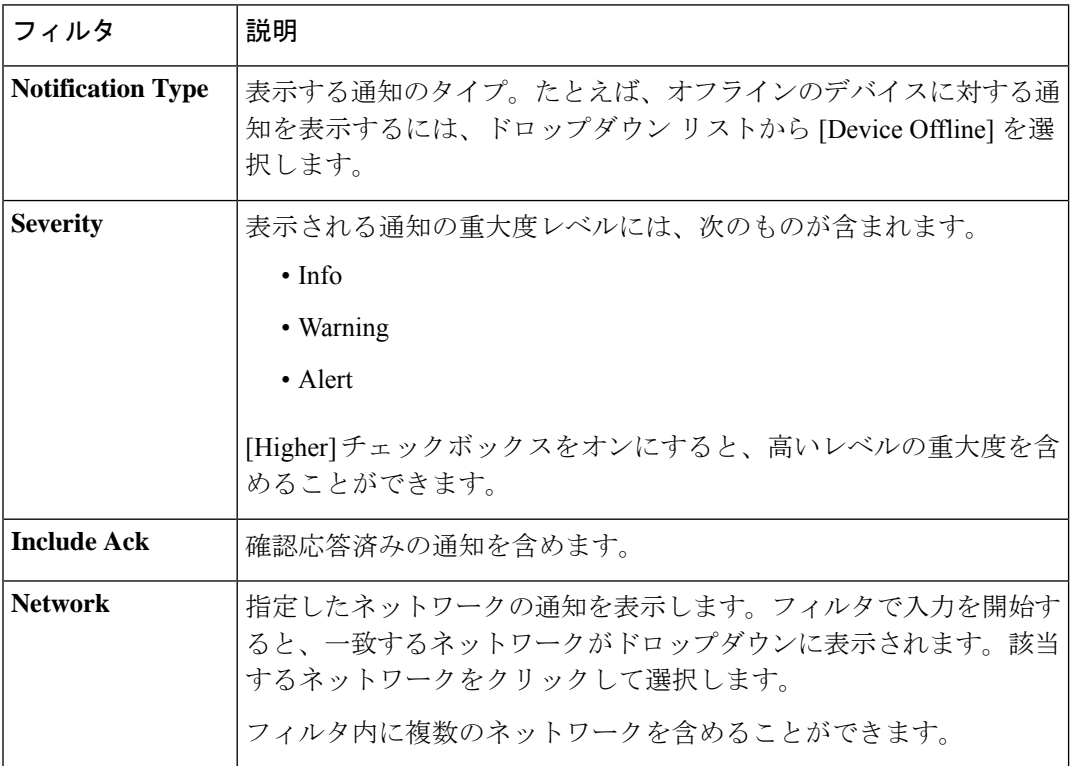

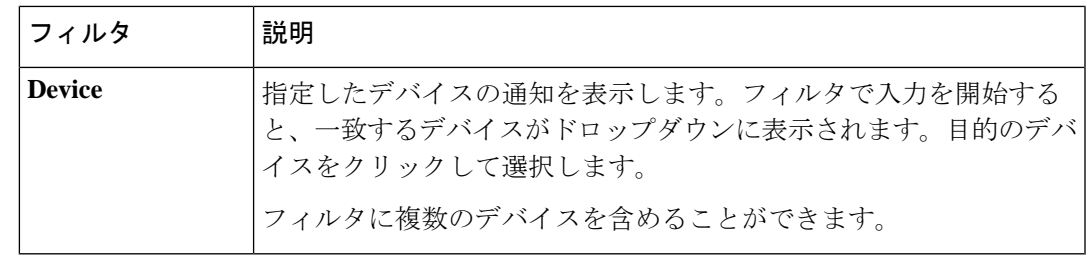

個々のデバイスに対する通知は、デバイスの [Basic Info] パネルと [Detailed Info] パネルで 確認できます。 (注)

通知の受信方法を制御するには、組織レベルまたはシステムレベルで通知設定を変更します。 詳細については、「組織 (96 ページ)」または「モニタリングのデフォルト値」を参照して ください。

# デバイスの履歴通知の表示とフィルタリング

通知の発生または状態の変化は、Dashboard にイベントとして記録され、[Event Log] でも表示 されます。イベントログのサブセットは、次のパネルで表示できます。

[Basic Info] パネルまたは [Device Detail] パネルには、個々のデバイスが表示されます。

[Basic Info] パネルには、過去 24 時間分のイベントのみが表示されます。

[Device Detail] パネルには、使用可能なデバイスのすべての履歴データが表示されます。

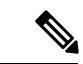

[Device Detail] パネルは、フィルタ処理することで関心のあるイベントを特定することが できます。履歴イベントの表示とフィルタ処理に関する詳細については、「イベント ロ グについて」を参照してください。 (注)

I

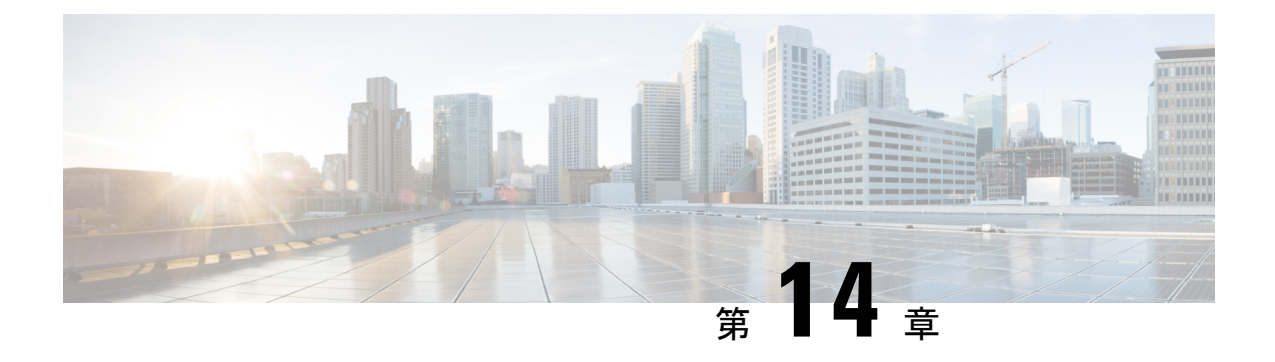

# ジョブ管理

この章は、次の項で構成されています。

- ジョブおよびジョブセンターについて (157 ページ)
- ジョブおよびスケジュールプロファイルの表示およびフィルタリング (157 ページ)
- スケジュールプロファイルの管理 (159 ページ)
- 変更期間の管理 (161 ページ)

# ジョブおよびジョブセンターについて

Cisco Business ダッシュボードによって実行されるタスクまたはアクションは、ジョブと呼ば れ、ジョブセンターで追跡されます。ジョブには、ユーザが開始したジョブと、システムに よって自動的に開始されたジョブがあります。

ジョブセンターには、現在実行中または過去に発生したすべてのジョブが[Jobs]タブに表示さ れます。このタブには、ジョブのタイプ、影響を受けるデバイス、現在のステータス、ジョブ が正常に完了したかどうかなどの詳細が示されます。

現在実行中のジョブと履歴ジョブの表示に加えて、ジョブセンターには [ScheduleProfiles] の 2 番目のタブがあります。スケジュールプロファイルは、後の日付にスケジュールされているた め、まだ発生していないジョブを表します。スケジュールプロファイルには、1 回だけ実行さ れるタスクと、定期的に実行するように定義されたタスクが含まれます。

# ジョブおよびスケジュールプロファイルの表示およびフィ ルタリング

現在アクティブなジョブ、履歴ジョブ、およびまだ実行されていないジョブのスケジュールプ ロファイルを表示するには、以下の手順に従います。

ステップ **1** [Home] ウィンドウで、グローバルツールバーの右上隅にある [Job Center] アイコンをクリックします。

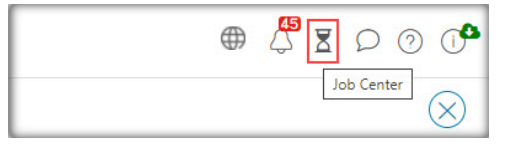

アイコンの番号バッジは、現在実行中のジョブの総数を示します。

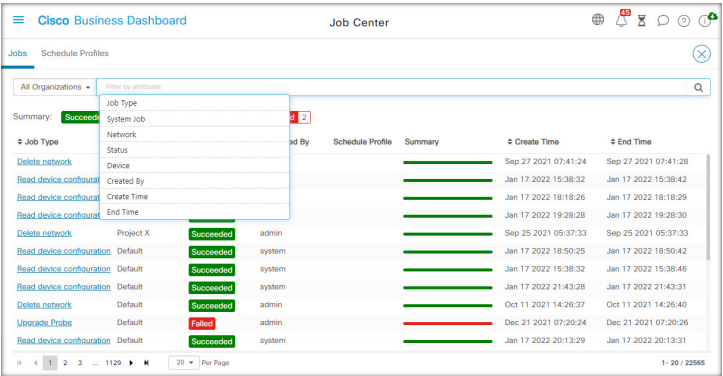

現在アクティブなジョブと履歴ジョブはジョブセンターの [Jobs] タブに表示されますが、スケジュールプ ロファイルは [Schedule Profiles] タブに表示されます。ジョブタイプ、作成者、作成日時、ステータス情報 などの情報がすべて表示されます。特定のジョブまたはスケジュールプロファイルの [Job Type] パラメー タをクリックすると、詳細情報が表示されます。

ステップ **2** [Filter] ボックスは、テーブルに表示されるジョブまたはプロファイルを制限します。デフォルトでは、す べてのジョブとプロファイルが表示されます。既存のフィルタを変更するには、そのフィルタをダブルク リックして設定を変更します。新しいフィルタを追加するには、[Filter by attributes] ラベルをクリックし、 ドロップダウンリストからフィルタを選択します。使用可能なフィルタは次のとおりです。

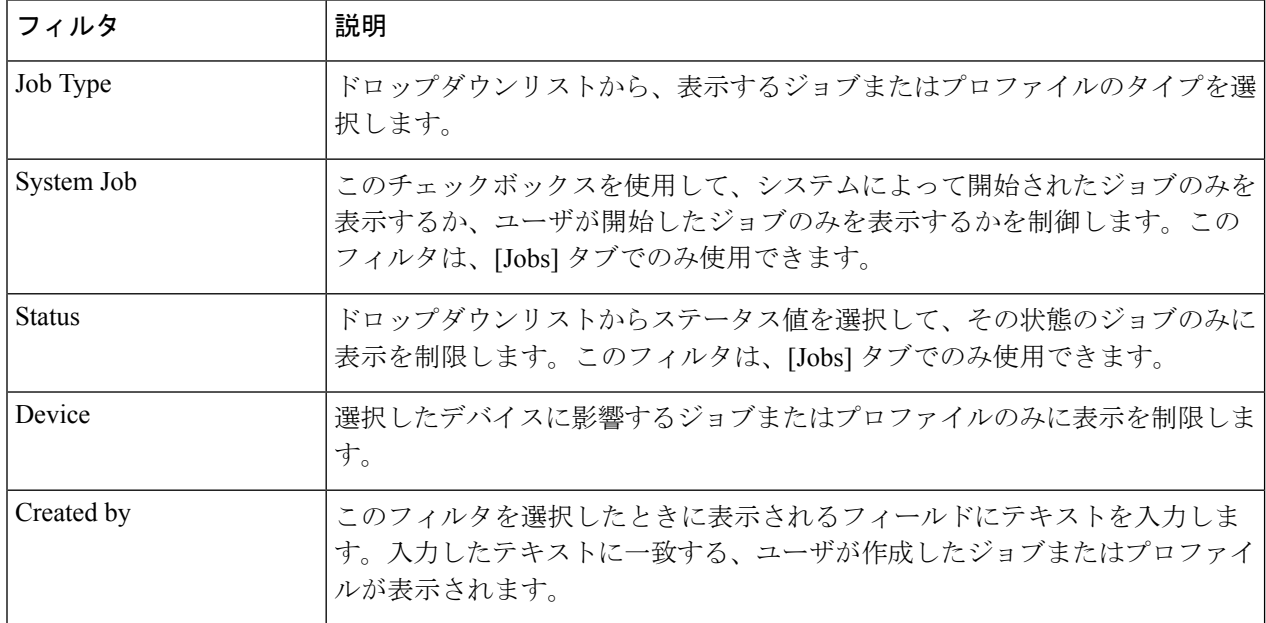

表 **16 :** 使用可能なフィルタ

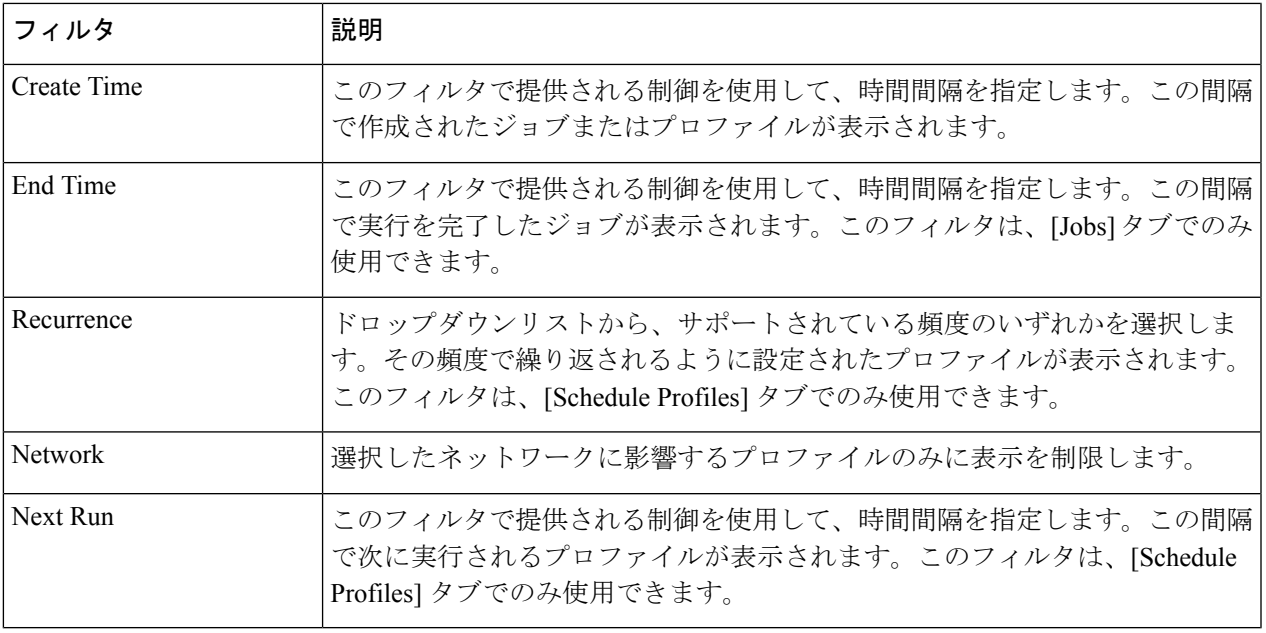

# スケジュールプロファイルの管理

[ScheduleProfiles]タブでは、定義済みのプロファイルを表示できるだけではありません。新し いプロファイルを作成し、既存のプロファイルを編集または削除することもできます。また、 プロファイルによって作成されたすべてのジョブを検索することもできます。

新しいスケジュールプロファイルを作成するには、以下の手順に従います。

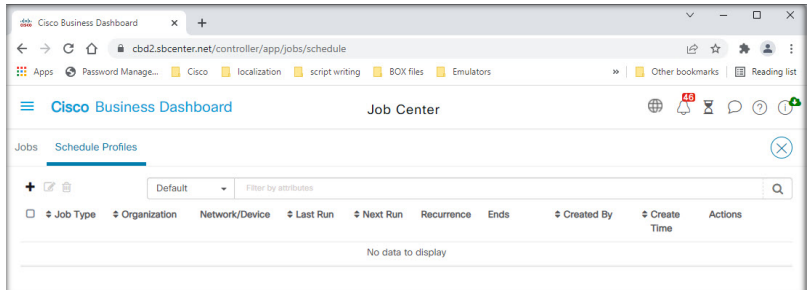

**1.** [Home] ウィンドウで、グローバルツールバーの右上隅にある [Job Center] アイコン

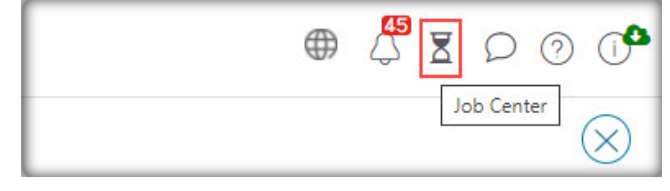

をクリックします。[Schedule Profiles] を選択します。

- **2.** テーブルの左上にある [+] (プラス) アイコンをクリックします。
- **3.** 表示されたフォームの[Job Detail]セクションで、ジョブタイプ、組織、およびターゲット デバイスまたはネットワークを選択します。選択したジョブタイプがネットワークに適用 されない場合があります。
- **4.** フォームの[Schedule]セクションで、繰り返しを選択し、ジョブの開始時刻を指定します。 定期的なジョブの場合は、ジョブを終了するタイミングも指定します。

ジョブは、次の変更ウィンドウまたは各変更ウィンドウで行われるようにスケジュールす ることもできます。ジョブのタイミングは、ネットワークレベルまたは組織レベルで適用 される変更ウィンドウ設定によって制御されます。変更ウィンドウの詳細については、変 更期間の管理 (161 ページ)を参照してください。

- **5.** 選択したジョブタイプによっては、追加情報が必要になる場合があります。その場合、追 加のフィールドがフォームの [Schedule] セクションの下に表示されます。これらのフィー ルドに値を入力します。
- **6.** 設定に問題なければ、[Save] をクリックします。

新規アカウントを作成せずに終了する場合は、[Cancel] をクリックします。

既存のスケジュールプロファイルを編集するには、以下の手順に従います。

- **1.** [Home]ウィンドウで、グローバルツールバーの右上隅にある[JobCenter]アイコンをクリッ クします。[Schedule Profiles] タブを選択します。
- **2.** 編集する必要のあるプロファイルを特定します。上記のフィルタを使用して、適切なプロ ファイルを特定できます。
- **3.** テーブルの右端にある [Actions] 列を確認します。[Edit] アイコンをクリックします。
- **4.** 提供されているフォームを使用してプロファイルを更新します。プロファイルのジョブタ イプは変更できないことに注意してください。
- **5.** 変更が完了したら、[Save] をクリックします。変更をキャンセルするには、[Cancel] をク リックします。

既存のスケジュールプロファイルを削除するには、以下の手順に従います。

- **1.** [Home]ウィンドウで、グローバルツールバーの右上隅にある[JobCenter]アイコンをクリッ クします。[Schedule Profiles] タブを選択します。
- **2.** 削除するプロファイルを特定します。上記のフィルタを使用して、適切なプロファイルを 特定できます。
- **3.** プロファイルを削除するには [Action] 列の [Delete] アイコンをクリックします。

スケジュールプロファイルに関連付けられているすべてのジョブを表示するには、以下の手順 に従います。

**1.** [Home]ウィンドウで、グローバルツールバーの右上隅にある[JobCenter]アイコンをクリッ クします。[Schedule Profiles] タブを選択します。

- **2.** 関連するジョブを検索するプロファイルを特定します。上記のフィルタを使用して、適切 なプロファイルを特定できます。
- **3.** [Actions] 列の [View Jobs] アイコンをクリックします。ビューが [Jobs] タブに切り替わり、 このプロファイルに関連付けられているジョブのみが表示されます。

## 変更期間の管理

変更期間は、ユーザに影響を与えることなくネットワークを中断させる可能性のあるアクショ ンを実行するために使用される期間です。通常、変更期間は週末または夜間の勤務時間外に発 生するように定義されていますが、組織の要件に合わせて任意の時間に設定できます。変更期 間は定期的な間隔であり、Cisco Business ダッシュボード のデフォルトでは毎週日曜日の午前 2 時から午前 3 時の間に発生するように設定されています。

変更期間は組織レベルで定義されますが、必要に応じてネットワークレベルで上書きできま す。組織の変更ウィンドウを変更するには、以下の手順に従います。

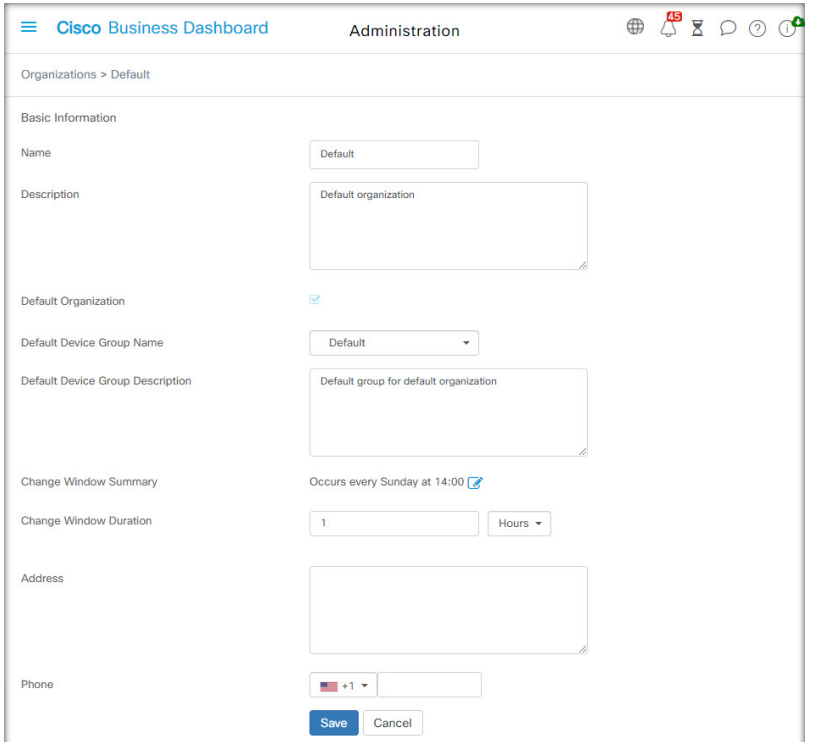

- **1. [Administration]** > **[Organizations]** に移動します。
- **2.** 変更する組織のオプションボタンを選択し、[Edit] アイコンをクリックします。
- **3.** [Change Window Summary] パラメータの横にある [Edit] アイコンをクリックします。ポッ プアップウィンドウが開き、変更期間が表示される頻度と、期間を開始する日時を変更で きます。適切なタイムゾーンを選択することで、開始時刻を組織のローカル時刻として指

定できるため、エラーが発生する可能性が低くなります。更新が完了したら、[Save] をク リックしてポップアップを閉じます。

- **4.** 変更期間の時間も設定する必要があります。分単位または時間単位で指定でき、30分以上 である必要があります。
- **5.** 変更が完了したら、[Save] をクリックします。変更をキャンセルするには、[Cancel] をク リックします。

組織の変更ウィンドウとは異なる特定のネットワークの変更ウィンドウを設定するには、以下 の手順に従います。

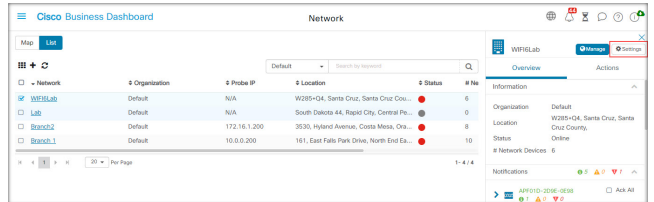

- **1.** [Network] ページに移動します。
- **2.** 変更するネットワークのチェックボックスを選択し、表示される [Network Info] パネルで [Settings] をクリックします。
- **3.** 左上のネットワーク名の横にある [Edit] アイコンをクリックします。
- **4.** [Change Window] 見出しの下の、[Use Organization Change Window] チェックボックスをオ フにします。
- **5.** [Change Window Summary] パラメータの横にある [Edit] アイコンをクリックします。ポッ プアップウィンドウが開き、変更期間の実行頻度と開始時刻を変更できます。適切なタイ ムゾーンを選択することで、開始時刻を組織のローカル時刻として指定できるため、エ ラーが発生する可能性が低くなります。更新が完了したら、[Save] をクリックしてポップ アップを閉じます。
- **6.** 変更期間の時間も設定する必要があります。分単位または時間単位で指定でき、30分以上 である必要があります。
- **7.** 変更が完了したら、[OK] をクリックします。変更をキャンセルするには、[Cancel] をク リックします。

組織変更ウィンドウを使用するようにネットワークを構成するには、以下の手順に従います。

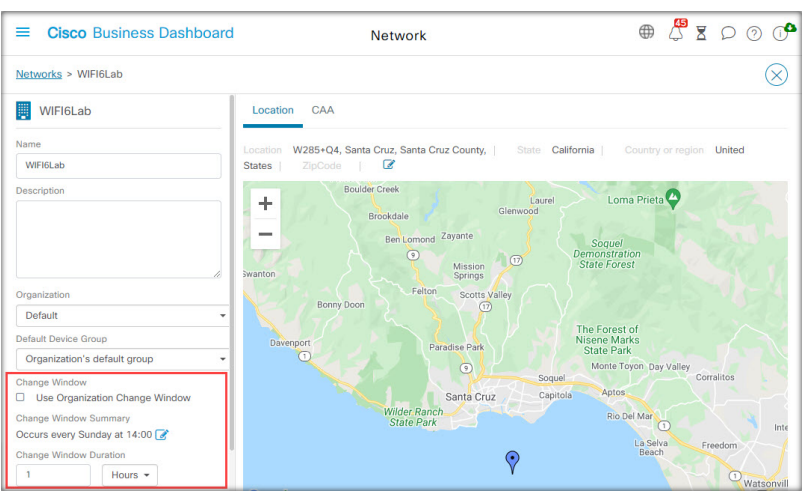

- **1.** [Network] ページに移動します。
- **2.** 変更するネットワークのチェックボックスをオンにし、表示される [Network Info] パネル の [Settings] ボタンをクリックします。
- **3.** 左上のネットワーク名の横にある [Edit] アイコンをクリックします。
- **4.** [Change Window] 見出しの下の、[Use Organization Change Window] チェックボックスをオ ンにします。
- **5.** 変更が完了したら、[OK] をクリックします。変更をキャンセルするには、[Cancel] をク リックします。

I

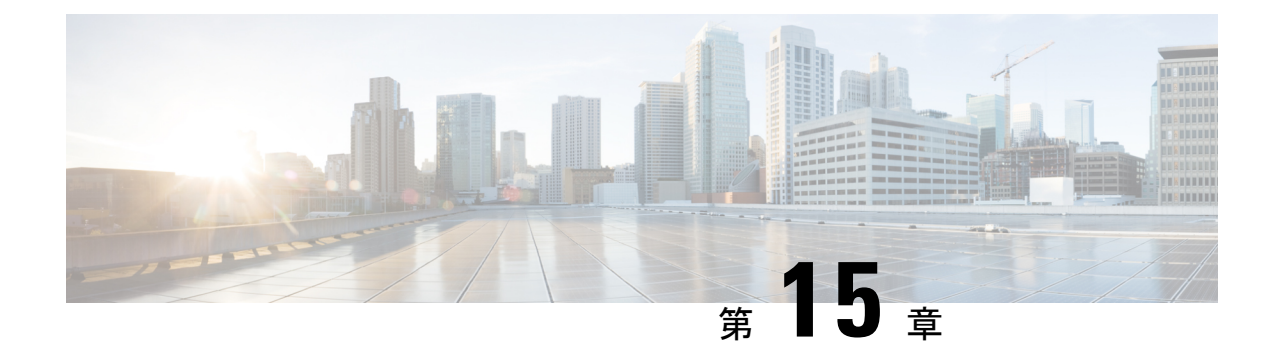

# トラブルシューティング

この章は、次の項で構成されています。

- ネットワーク診断情報の取得 (165 ページ)
- Probe のログ設定の管理 (166 ページ)

# ネットワーク診断情報の取得

**Network Show Tech** 機能を使用すると、ネットワークの診断情報を後で解析したり、サポート エンジニアに送信できる形式で容易にキャプチャできます。**NetworkShowTech**は、Dashboard と Probe の接続の問題をトラブルシューティングしているイベントで、Dashboard UI から生成 するか、Probe UI から直接生成することができます。**Network Show Tech** をキャプチャするに は、次の手順に従います。

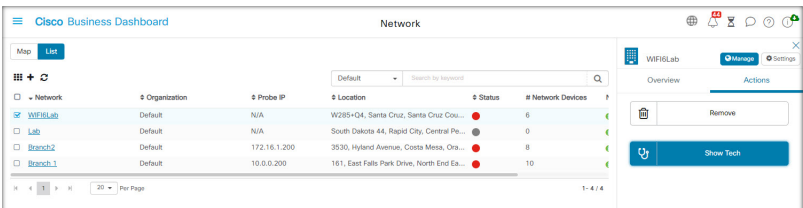

- **1.** [Network]に移動し、チェックボックスをクリックし、診断情報を収集するネットワークを 選択します。
- **2.** [Actions] タブを選択し、[Show Tech] をクリックします。

または、Probe の UI にログオンし、**[Troubleshooting]** > **[Network Show Tech]** に移動しま す。

- **3.** チェックボックスを使用して、パスワードと証明書をデバイス設定から除外するかどうか と、診断情報をどこに送信するかを制御します。次のオプションを使用できます。
	- 診断情報を既存のシスコ サポート ケースに添付します。そのためには、フィールド にケース番号を入力します。
	- 電子メールを使用して診断情報を送信します。カンマ区切りの電子メールアドレスの リストをフィールドに入力します。

• 診断情報を PC にダウンロードします。

Probe から **Network Show Tech** を生成する場合は、サポートケースに電子メールを送信し たり接続するオプションはありません。診断情報を PC にダウンロードする必要がありま す。

**4.** [Gather diagnostic data] をクリックします。

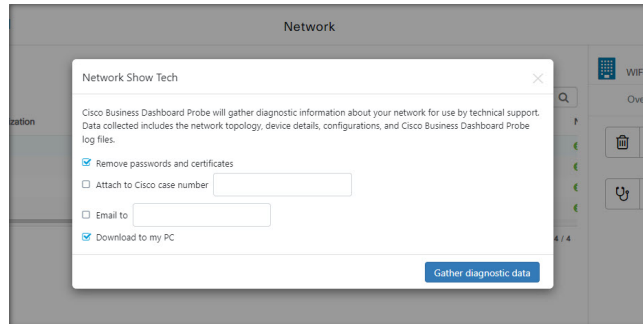

診断情報が zip ファイルとして配信され、収集したデータをナビゲートするための基本的な Web ページが含まれています。データにアクセスするには、以下の手順に従います。

- **1.** 診断情報ファイルを PC に解凍します。
- **2.** Web ブラウザを使用して、ディレクトリにある index.html ファイルを開きます。

## **Probe** のログ設定の管理

Probe の [LogSettings] は、Dashboard と Probe の接続の問題をトラブルシューティングするイベ ントで、Dashboard UI から、または直接 Probe の UI から管理できます。ログ設定では、Probe がそのログファイルに保持する情報を制御します。

この情報は、Cisco Business ダッシュボード の問題を診断するエンジニアをサポートするため に重要です。

特定のネットワークのログ設定を変更するには、次の手順に従います。

- **1.** [Network] ページを開き、設定を変更するネットワークの横にあるチェックボックスをク リックします。
- **2.** [Network overview] パネルの上部にある [Settings] ボタンをクリックします。
- **3.** [Log Settings] タブを選択します。

または、Probe UI にログオンし、**[Administration]** > **[Log Settings]** に移動します。

使用可能な設定には以下のパラメータがあります。

#### 表 **<sup>17</sup> :** ログ設定

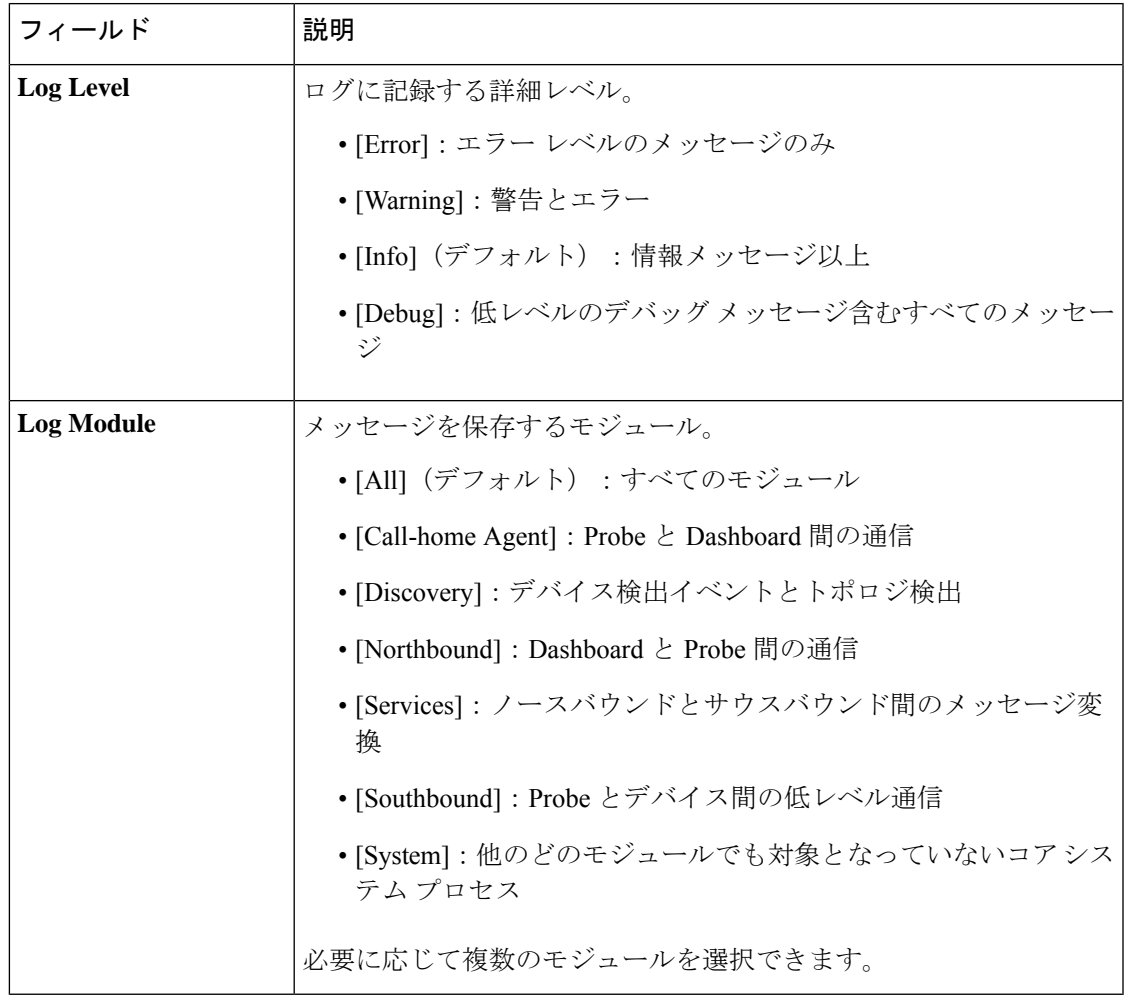

Probe のログ ファイルは、[Network Show Tech] コンテンツに含まれます。[Network Show Tech] オプションの詳細については、ネットワーク診断情報の取得 (165ページ)を参照してくださ い。

I

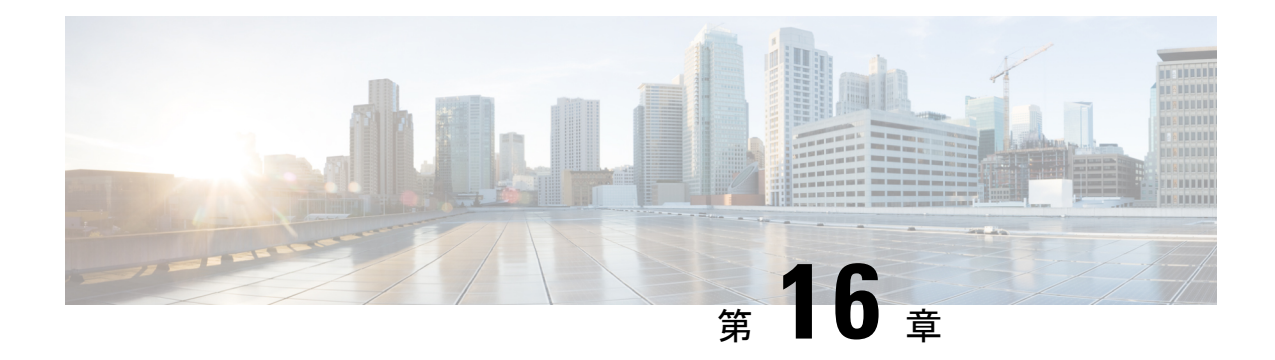

# よく寄せられる質問

この章では、Cisco Business ダッシュボード の機能と、発生する可能性がある問題についてよ く寄せられる質問に回答します。内容は次のカテゴリに分類されます。

- 一般的な FAQ (169 ページ)
- •検出の FAQ (170ページ)
- 設定の FAQ (171 ページ)
- セキュリティ上の留意事項の FAQ (171 ページ)
- リモート アクセスの FAQ (177 ページ)
- ソフトウェア アップデートの FAQ (178 ページ)

## 一般的な **FAQ**

- **Q.** Cisco Business ダッシュボード ではどのような言語がサポートされていますか。
- **A.** Cisco Business ダッシュボード は以下の言語に翻訳されています。
	- 中国語
	- 英語
	- フランス語
	- ドイツ語
	- 日本語

• スペイン語

## 検出の **FAQ**

- **Q.** Cisco Business ダッシュボード はデバイスを管理するためにどのプロトコルを使用します か。
- **A.** Cisco Business ダッシュボード は各種のプロトコルを使用してネットワークを検出および 管理します。特定のデバイスに対して正確にどのプロトコルが使用されるかは、デバイス の種類によって異なります。

使用されるプロトコルには以下のものがあります。

- Multicast DNS および DNS Service Discovery(*Bonjour* とも呼ぶ。*RFC 6762* と *6763* を 参照)
- Cisco Discovery Protocol (CDP)
- Link Layer Discovery Protocol(『*IEEE specification 802.1AB*』を参照)
- 簡易ネットワーク管理プロトコル(SNMP)
- RESTCONF(*https://datatracker.ietf.org/doc/draft-ietf-netconf-restconf/* を参照)
- 独自の Web サービス API
- **Q.** Cisco Business ダッシュボード はネットワークをどのように検出しますか。
- **A.** Cisco Business ダッシュボード Probe は、CDP、LLDP、および mDNS アドバタイズメント をリッスンすることで、ネットワーク内のデバイスの初期リストを作成します。次にProbe は、サポートされているプロトコルを使用して各デバイスに接続し、CDPおよびLLDP隣 接テーブル、MACアドレステーブル、関連するデバイスリストなどの追加情報を収集し ます。この情報はネットワーク内の追加のデバイスを識別するために使用され、すべての デバイスが検出されるまでこのプロセスが繰り返されます。
- **Q.** Cisco Business ダッシュボード はネットワークスキャンを行いますか。
- **A.** Cisco Business ダッシュボード は広範囲のネットワークを積極的にスキャンすることはし ません。Probe は ARP プロトコルを使用して直接接続されている IP サブネットをスキャ
ンしますが、その他のアドレス範囲をスキャンことはしません。Probe は検出されたデバ イスごとに標準ポートの Web サーバと SNMP サーバの存在の有無もテストします。

### 設定の **FAQ**

- **Q.** 新しいデバイスが検出されると何が起こりますか。その設定は変更されますか。
- **A.** 新しいデバイスはデフォルト デバイス グループに追加されます。デフォルト デバイス グ ループに設定プロファイルが割り当てられている場合は、その設定が新たに検出されたデ バイスに適用されます。
- **Q.** デバイスをあるデバイス グループから別のデバイス グループに移動した場合、何が起こ りますか。
- **A.** 元のデバイスグループに現在適用されているプロファイルに関連付けられているすべての VLAN または WLAN 設定は削除され、元のグループに適用されない、新しいグループに 適用されるプロファイルに関連付けられている VLAN または WLAN 設定がデバイスに追 加されます。システム設定は、新しいグループに適用されるプロファイルによって上書き されます。新しいグループに対してシステム設定プロファイルが定義されていない場合、 デバイスのシステム設定は変化しません。

### セキュリティ上の留意事項の **FAQ**

- **Q.** Cisco Business ダッシュボード ではどのポート範囲とプロトコルが必要ですか。
- **A.** 以下の表に、Cisco Business ダッシュボード が使用するプロトコルとポートの一覧を示し ます。

表 **18 : Cisco Business** ダッシュボード:プロトコルとポート

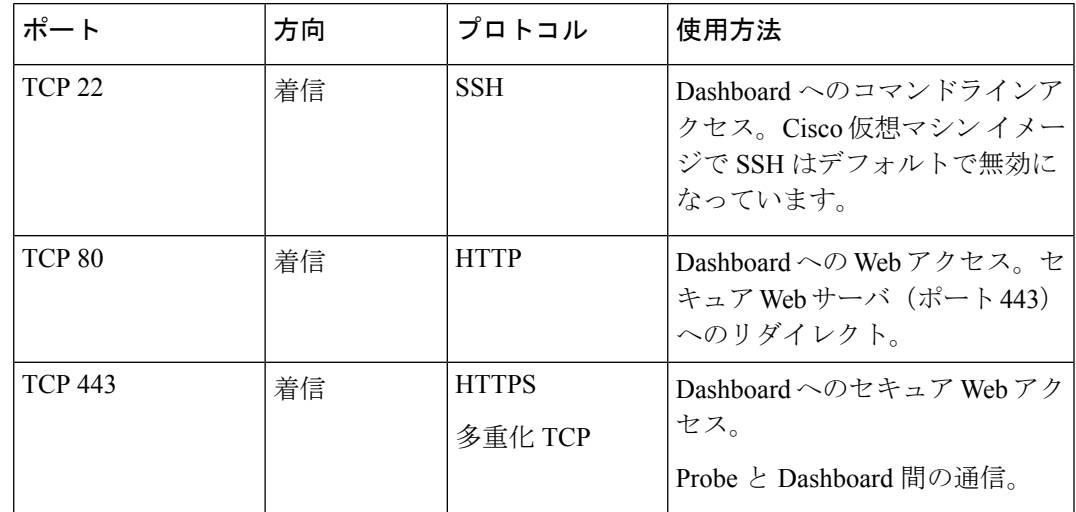

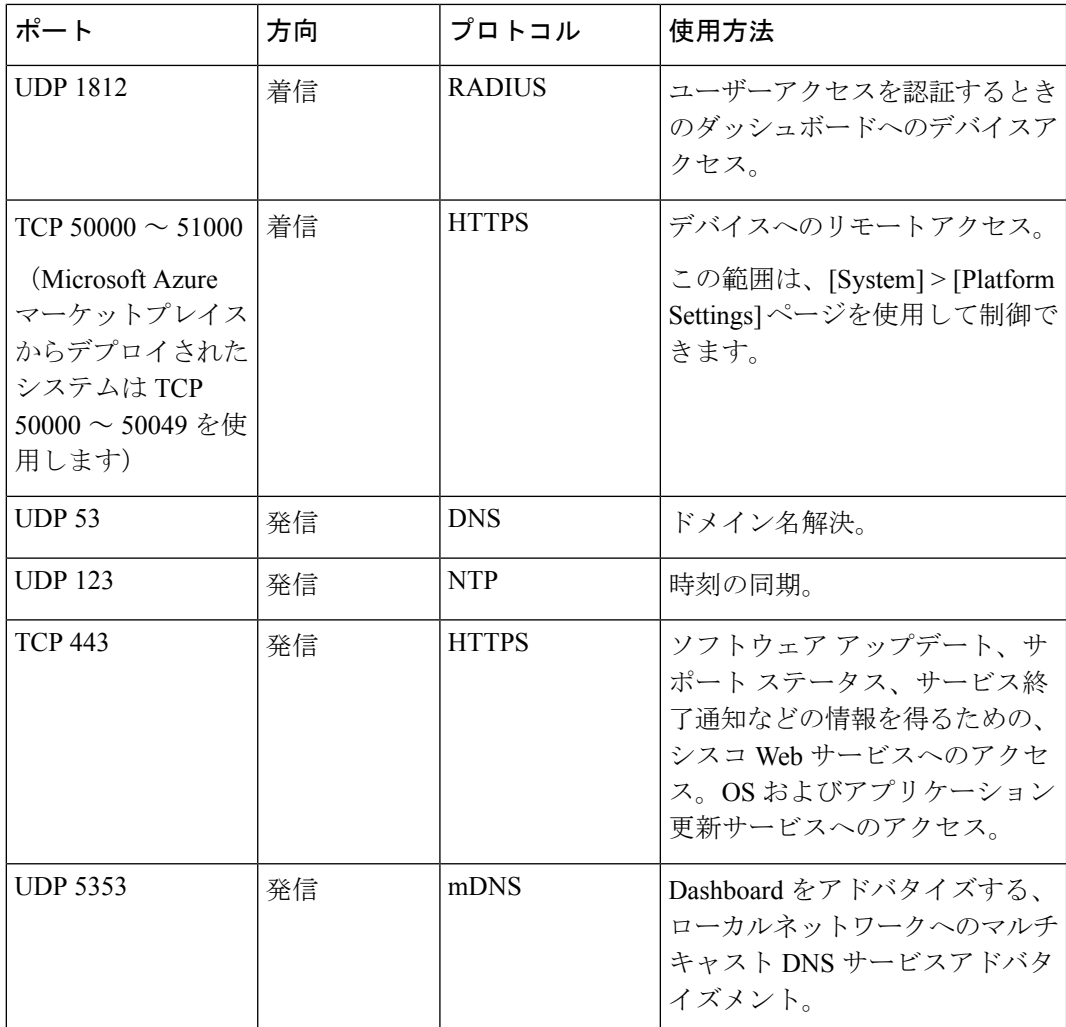

- **Q.** Cisco Business ダッシュボード Probe ではどのポート範囲とプロトコルが必要ですか。
- **A.** 以下の表に、Cisco Business ダッシュボードプローブ が使用するプロトコルとポートの一 覧を示します。

表 **19 : Cisco Business** ダッシュボード:プロトコルとポート

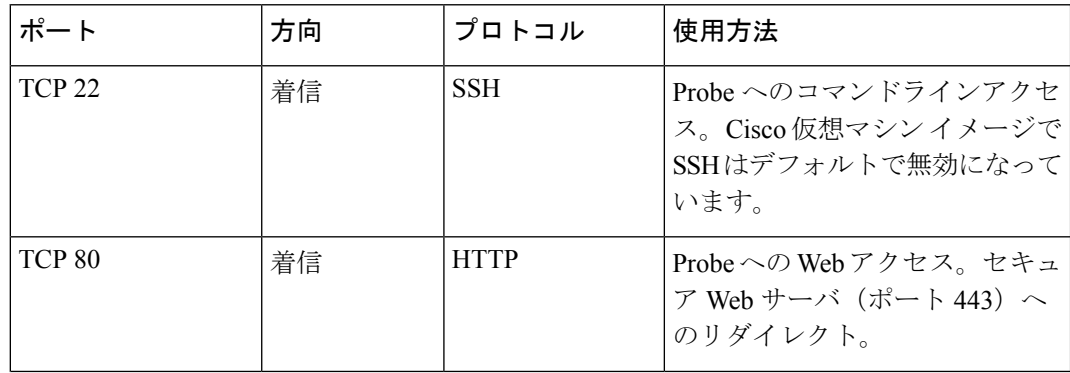

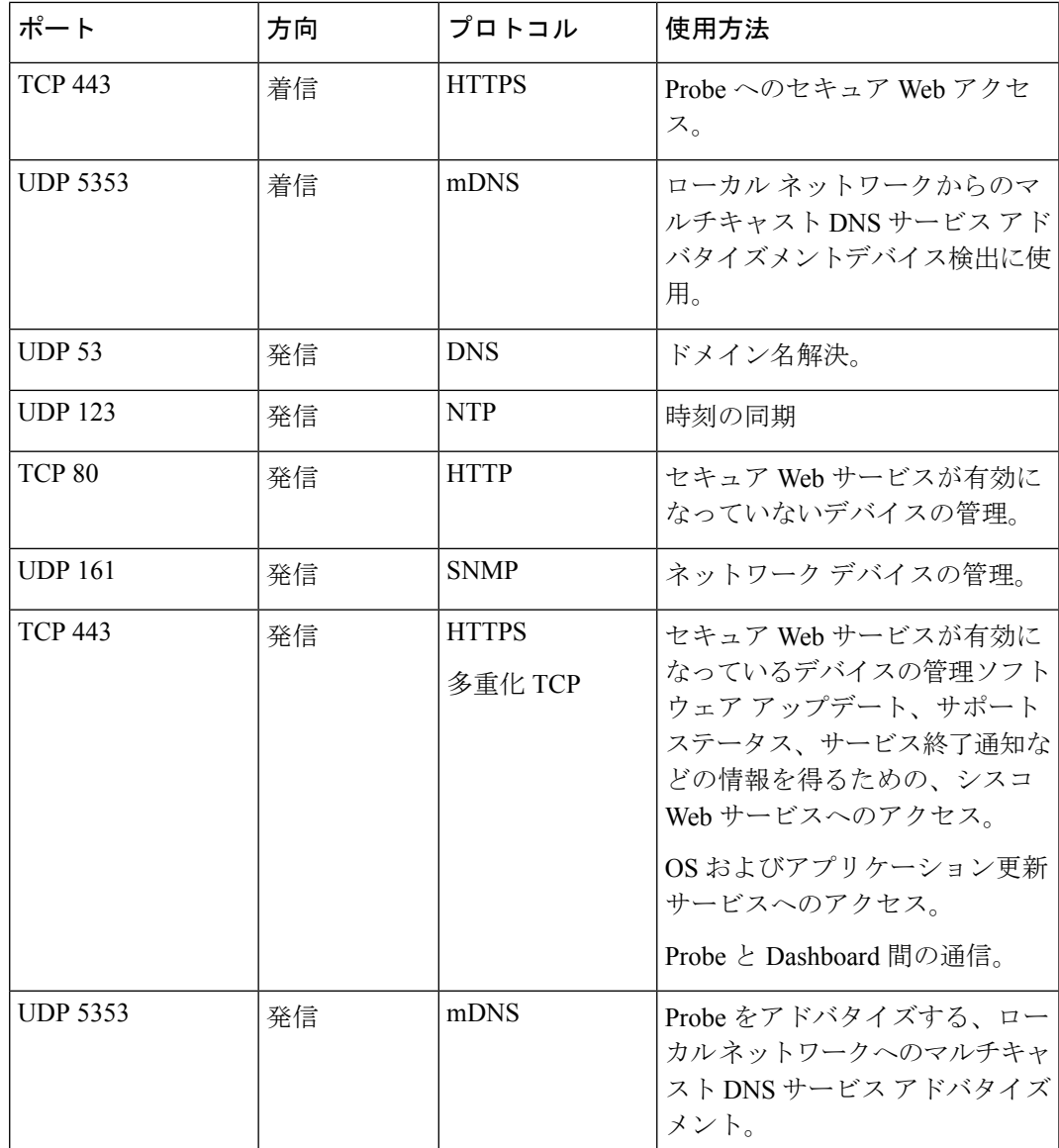

- **Q.** Cisco Business ダッシュボード はどのシスコサーバーと通信しますか。なぜですか。
- **A.** 次の表に、Cisco Business ダッシュボード が通信するシスコサーバーとそのやり取りの目 的を示します。

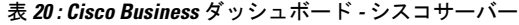

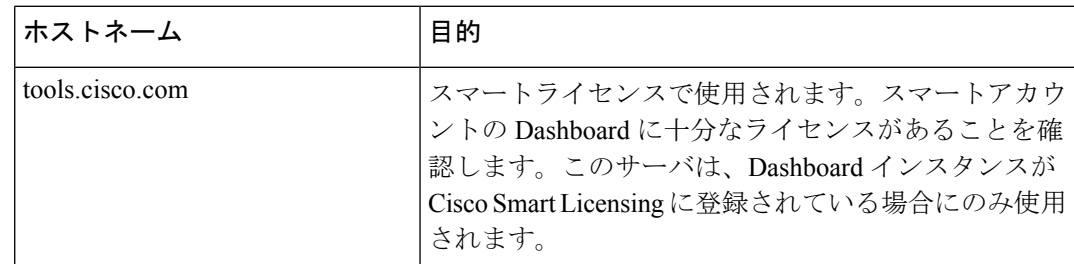

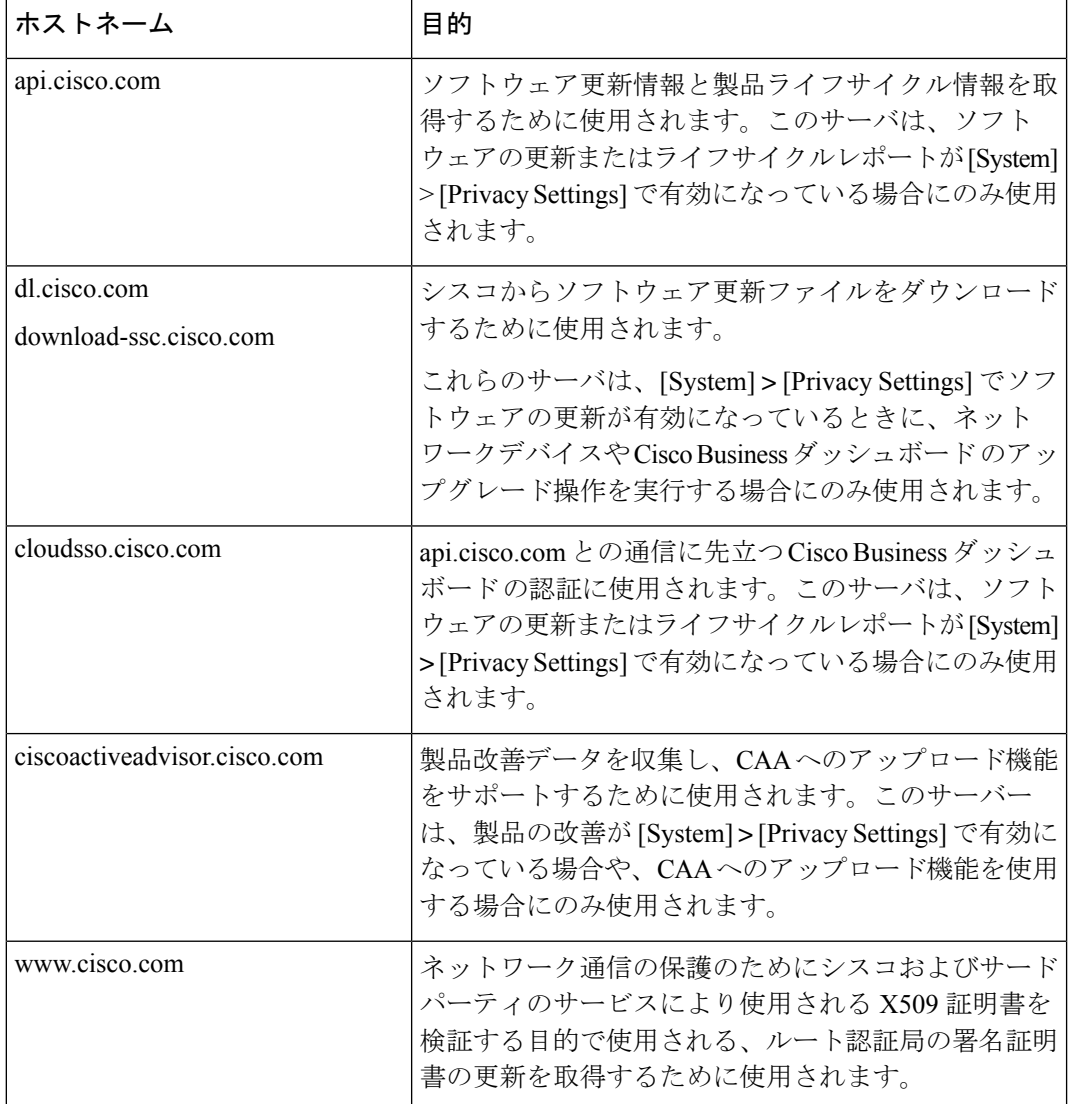

- **Q.** CiscoBusinessダッシュボードにはどのようなプロセスとシステムサービスが必要ですか。
- **A.** 次の表に、Cisco Business ダッシュボード がシスコサーバで使用するプロセスとシステム サービスを示します。

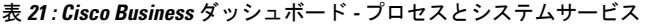

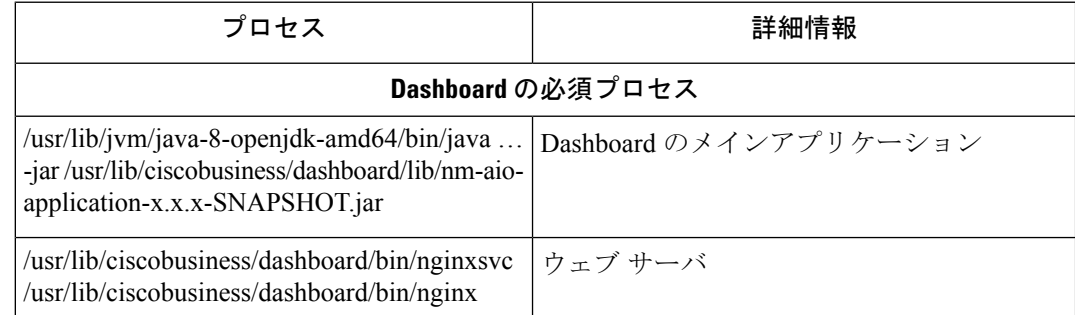

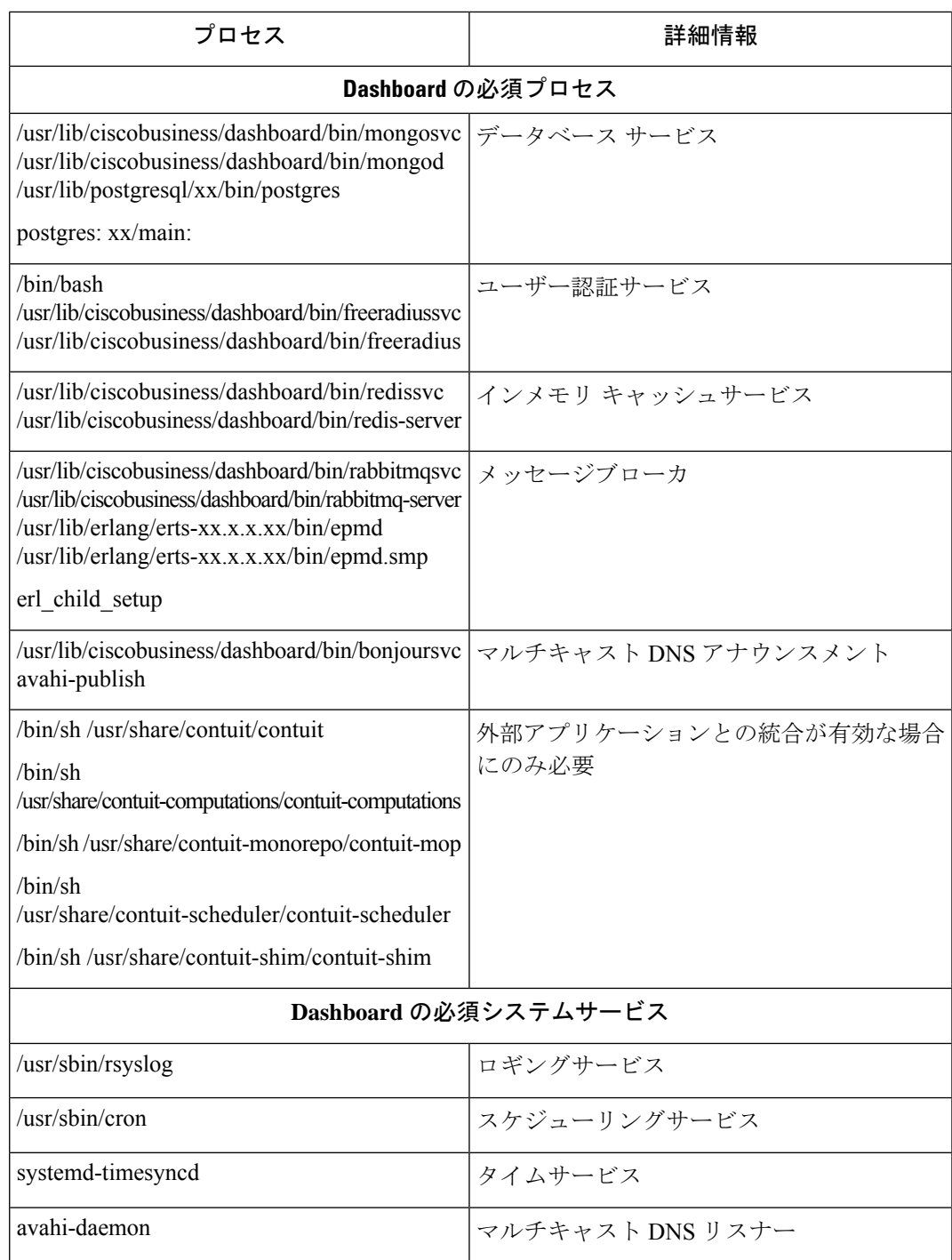

- **Q.** CiscoBusinessダッシュボードProbeにはどのようなプロセスとシステムサービスが必要で すか。
- **A.** 次の表に、CiscoBusinessダッシュボードProbeがシスコサーバで使用するプロセスとシス テムサービスを示します。

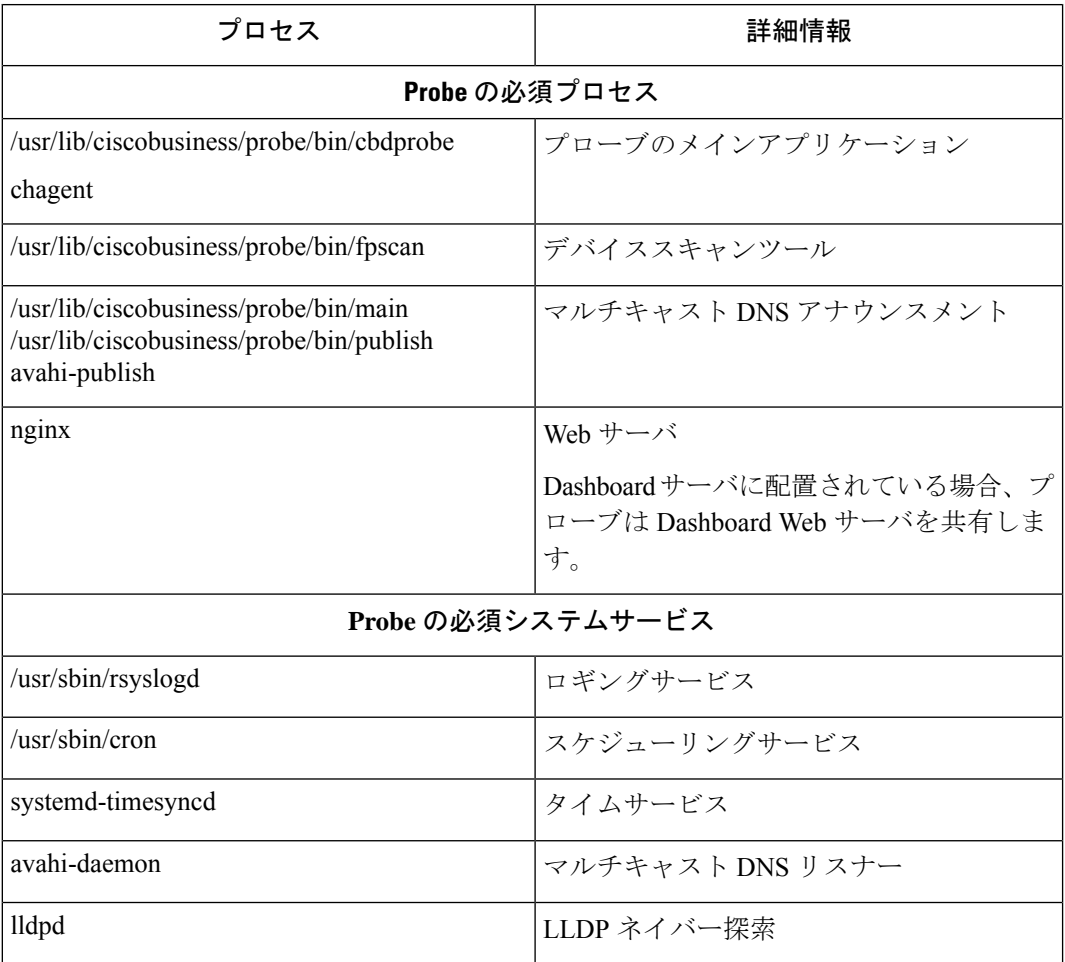

#### 表 **22 : Cisco Business** ダッシュボード **-** プロセスとシステムサービス

- **Q.** Cisco Business ダッシュボード と Probe 間の通信はどれほど安全ですか。
- **A.** Dashboard と Probe 間の通信は、クライアントとサーバーの証明書で認証された TLS 1.2 セッションを使用して暗号化されています。セッションは Probe から Dashboard に対して 開始されます。DashboardとProbe間の関連付けを最初に確立する際、ユーザはProbe経由 で Dashboard にログインする必要があります。
- **Q.** Cisco Business ダッシュボード はデバイスに「バックドア」アクセスできますか。
- **A.** いいえ。Cisco Business ダッシュボード は、サポートされているシスコデバイスを検出す ると、検出されたデバイスの工場出荷時のログイン情報(ユーザー名/パスワード:cisco、 SNMP コミュニティ:public)を使用してデバイスにアクセスしようとします。デバイ ス設定がデフォルトから変更されている場合は、ユーザーが正しいログイン情報を Cisco Business ダッシュボード に入力する必要があります。
- **Q.** Cisco Business ダッシュボード に保存されているログイン情報はどの程度安全ですか。
- **A.** Cisco Business ダッシュボード にアクセスするためのログイン情報は、SHA512 アルゴリ ズムを使用して不可逆的にハッシュ化されます。デバイスと、**Cisco Active Advisor**などの

その他のサービスのためのクレデンシャルは、AES-128アルゴリズムを使用して不可逆的 に暗号化されます。

- **Q.** Web UI 用のパスワードをなくした場合、どのようにすれば回復できますか。
- **A.** Web UI のすべての admin アカウントのパスワードをなくした場合は、Probe のコンソール にログインして **cbdprobe recoverpassword** ツールを実行するか、Dashboard のコンソール にログインして **cisco-business-dashboard recoverpassword** ツールを実行することで、パス ワードを回復できます。このツールは、ciscoアカウントのパスワードをデフォルトのcisco にリセットします。cisco アカウントが削除されている場合は、デフォルトのアカウント を使用してアカウントを作成します。以下に、このツールを使用してパスワードを回復す るために実行するコマンドの例を示します。

```
cisco@cisco-business-dashboard:~$ cisco-business-dashboard recoverpassword
Are you sure? (y/n) y
Recovered the cisco account to default password
recoverpassword Cisco Business Dashboard successful!
cisco@cisco-buisness-dashboard:~$
```
- Cisco Business ダッシュボード for AWS を使用する場合、パスワードは AWS インスタン ス ID に設定されます。 (注)
	- **Q.** 仮想マシンブートローダーのデフォルトのユーザー名とパスワードは何ですか。
	- **A.** 仮想マシンブートローダーのデフォルトのログイン情報の場合、ユーザー名は **root** 、パ スワードは **cisco**です。これらを変更するには、config\_vm ツールを実行し、ブートロー ダーのパスワードを変更するかどうかを尋ねられたら、「yes」と応答します。
	- **Q.** ダッシュボードはネットワーク アクセス デバイスをどのように認証しますか。
	- **A.** ダッシュボードは 2 つのレベルの認証を使用します。
		- まず、着信要求の送信元 IP アドレスが、NAT が使用されている場合はダッシュボー ドによって管理されるネットワークの外部 IP アドレスと比較され、NAT が使用され ていない場合はネットワークの内部サブネットと比較されます。
		- 次に、組織ごとに一意のランダム化されたRADIUSシークレットが作成され、ネット ワーク アクセス デバイスによってその要求で使用される必要があります。

### リモート アクセスの **FAQ**

- **Q.** デバイスの管理インターフェイスに Cisco Business ダッシュボード から接続した場合、 セッションはセキュリティ保護されますか。
- **A.** Cisco Business ダッシュボード リモートアクセスセッションを、デバイスとユーザーの間 でトンネリングします。Probe とデバイス間で使用されるプロトコルはエンドデバイスの 設定によって変わりますが、Cisco Business ダッシュボード は、セキュアなプロトコルが 有効になっていれば、必ずそのプロトコルを使用してセッションを確立します(たとえ

ば、HTTPS は HTTP よりも優先されます)。ユーザーが Dashboard を介してデバイスに接 続している場合、セッションは、Dashboard と Probe の間を通過するときに、デバイスで 有効になっているプロトコルにかかわらず、暗号化されたトンネルを通過します。ユー ザーの Web ブラウザと Dashboard の間の接続は常に HTTPS になります。

- **Q.** 別のデバイスとのリモート アクセス セッションをオープンしたときに、デバイスとのリ モート アクセス セッションがすぐにログ アウトするのはなぜですか。
- **A.** Cisco Business ダッシュボード を介してデバイスにアクセスすると、ブラウザは各接続を 同じ Web サーバー (Dashboard) との接続であると見なすため、各デバイスからの cookie を他のすべてのデバイスに提供します。複数のデバイスが同じcookie名を使用する場合、 あるデバイスのcookieが別のデバイスによって上書きされる可能性があります。これは、 セッション cookie で最も頻繁に発生し、最後に訪れたデバイスに対してのみ cookie が有 効であるという結果になります。同じ cookie 名を使用する他のすべてのデバイスはその cookie を無効と見なし、セッションをログアウトします。
- **Q.** リモート アクセス セッションが以下のようなエラーで失敗するのはなぜですか。アクセ スエラー:リクエストエンティティが大きすぎます。HTTP ヘッダーフィールドがサポー トされているサイズを超えています。
- **A.** 異なるデバイスと多数のリモートアクセスセッションを確立すると、ブラウザにはDashboard ドメイン用に大量の cookie が保存されます。この問題を回避するには、ブラウザ コント ロールを使用してドメインのcookieをクリアしてから、ページを再ロードしてください。

# ソフトウェア アップデートの **FAQ**

- **Q.** Dashboard のオペレーティングシステムを最新に保つにはどうすればよいですか。
- **A.** Dashboard は、オペレーティングシステムに Ubuntu Linux ディストリビューションを使用 しています。パッケージとカーネルは、Ubuntuの標準的なプロセスを使用して更新できま す。たとえば、手動更新を行うには、コンソールに cisco ユーザでログオンし、コマンド sudo apt-get update および sudo apt-get upgrade を実行します。システムを新 しい Ubuntu リリースにアップグレードしてはならず、シスコによって提供されている仮 想マシンに含まれているパッケージ、または最小限の Ubuntu インストールの一部として インストールされたパッケージ以外の追加パッケージをインストールしないことを推奨し ます。
- **Q.** Dashboard で Java を更新するにはどうすればよいですか。
- **A.** CiscoBusinessダッシュボードはUbuntuリポジトリのOpenJDKパッケージを使用します。 OpenJDK はコア オペレーティング システムの更新の一部として自動的に更新されます。
- **Q.** Probe のオペレーティング システムを最新に保つにはどうすればよいですか。
- **A.** Cisco Business ダッシュボード はオペレーティングシステムに Ubuntu Linux ディストリ ビューションを使用しています。パッケージとカーネルは、Ubuntuの標準的なプロセスを 使用して更新できます。たとえば、手動更新を行うには、コンソールに cisco ユーザでロ グオンし、コマンド sudo apt-get update および sudo apt-get upgrade を実行 します。システムを新しいUbuntuリリースにアップグレードしてはならず、シスコによっ て提供されている仮想マシンに含まれているパッケージ、または最小限の Ubuntu インス

トールの一部としてインストールされたパッケージ以外の追加パッケージをインストール しないことを推奨します。

- **Q.** Raspberry Pi を使用している場合に Probe のオペレーティングシステムを最新に保つには どうすればよいですか。
- **A.** Raspbian パッケージおよびカーネルは、Debian ベースの Linux ディストリビューションに 使用される標準プロセスを使用して更新できます。たとえば、手動更新を行うには、コン ソールに cisco ユーザでログオンし、コマンド sudo apt-get update および sudo apt-get upgradeを実行します。システムをRaspbianの新しいメジャーリリースにアッ プグレードすることはできません。Raspbian ディストリビューションの「Lite」バージョ ンの一部としてインストールされているパッケージ、および Probe インストーラによって 追加されたパッケージよりも新しいバージョンのパッケージを追加しないことを推奨しま す。
- **Q.** Cisco Business Dashboard 2.3.0 に Ubuntu 20.04 (Focal Fossa) のサポートが追加されました。 システムを 2.3.0 にアップグレードした場合、オペレーティングシステムを Ubuntu 16.04 から Ubuntu 20.04 にアップグレードできますか。
- **A.** 残念ながら、2つのオペレーティングシステムリリース間の変更は、インプレースアップ グレードを実行するには大きすぎます。Ubuntu 16.04 を実行している既存のシステムがあ る場合は、Dashboard をリリース 2.3.0 にアップグレードしてから、**[System]** > **[Backup]** ページを使用して Dashboard のバックアップを作成する必要があります。次に、Ubuntu 20.04 を使用して Dashboard を再構築するか、Ubuntu 20.04 に基づいて新しい Dashboard イ ンストールを実行します。その後、古い Dashboard から新しい Dashboard にバックアップ を復元できます。
- **Q.** Cisco Business Dashboard 2.3.0 に Ubuntu 20.04 (Focal Fossa) のサポートが追加されました。 システムを 2.3.0 にアップグレードした場合、オペレーティングシステムを Ubuntu 16.04 から Ubuntu 20.04 にアップグレードできますか。
- **A.** 残念ながら、2つのオペレーティングシステムリリース間の変更は、インプレースアップ グレードを実行するには大きすぎます。Ubuntu 16.04 を実行している既存のシステムがあ る場合は、Dashboard をリリース 2.3.0 にアップグレードしてから、**[System]** > **[Backup]** ページを使用して Dashboard のバックアップを作成する必要があります。次に、Ubuntu 20.04 を使用して Dashboard を再構築するか、Ubuntu 20.04 に基づいて新しい Dashboard イ ンストールを実行します。その後、古い Dashboard から新しい Dashboard にバックアップ を復元できます。

I

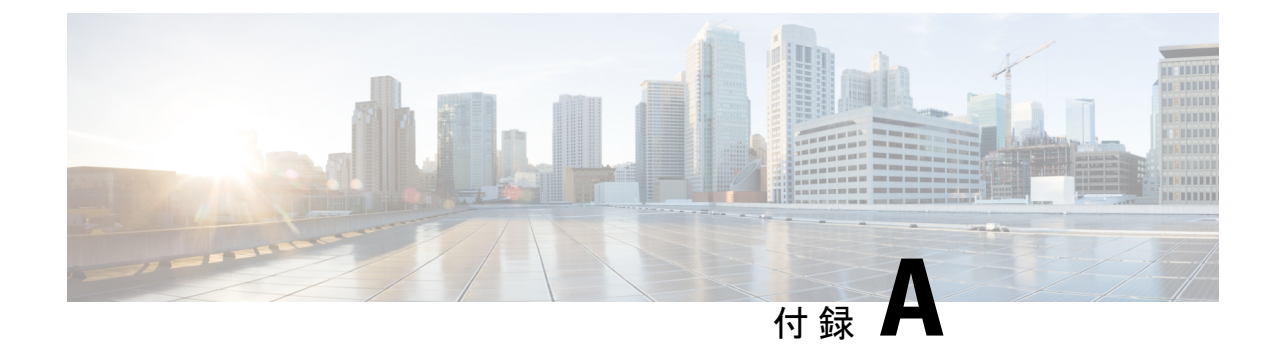

# 付録 **A**:設定テンプレートの管理

この付録の内容は、次のとおりです。

- 設定テンプレートの管理 (181 ページ)
- 設定構文 (181 ページ)
- 設定テンプレートの作成 (184 ページ)

# 設定テンプレートの管理

構成テンプレートは、複数のデバイスがあって構成要件が非常に似ているものの、少数のパラ メータについてはデバイスごとに異なっている必要がある場合に使用できます。たとえば、 ネットワークでは、すべてのスイッチに対して同一の設定を使用できますが、各スイッチには 一意のホスト名と管理 IP アドレスが必要です。設定テンプレートを使用すると、すべての一 般的な設定が含まれている単一の構成ファイルと、一意である必要がある設定要素のプレース ホルダを使用できます。

設定テンプレートには2つの部分があります。設定自体と、デバイスレコードが作成されると きにユーザインターフェイスにどのようにプレースホルダを表示するかを制御するメタデータ です。次の項では、それぞれについて詳しく説明します。

### 設定構文

設定テンプレートの設定部分は、通常のデバイス設定と非常によく似たテキストドキュメント です。設定テンプレートを作成する際は、テンプレートで有効にする必要がある機能と設定を 使用してすでに設定されているサンプルデバイスから取得した設定のバックアップから始める ことを推奨します。設定テンプレートは、デバイス固有のパラメータ(ホスト名など)がプ レースホルダに置き換えられる点で、デバイス設定とは異なります。

新しいデバイスレコードを作成すると、設定テンプレートの各プレースホルダに正しい値を指 定できるフォームが表示されます。これらの値は、デバイスに送信される実際の設定を生成す るために、設定テンプレートとマージされます。

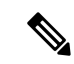

プレースホルダ値は、設定がデバイスに送信されるときに設定テンプレートとマージさ れます。つまり、デバイスがマネージャに接続する前にシステム変数が変更された場合、 最終的なデバイス設定はプレビューに表示されるものと異なる場合があります。 (注)

設定は、Mustache のテンプレート(*https://mustache.github.io/*)として作成されます。Mustache を使用すると、次のような、Mustacheドキュメントでタグと呼ばれるさまざまなプレースホル ダを使用できます。

- 単純な変数。プレースホルダは、デバイスレコードで指定された値に置き換えられます。 単純な変数の形式は **{{name}}** です。
- セクション。プレースホルダで設定のブロック(必要な場合は他のプレースホルダも含 む)を囲みます。セクションの内容は、最終的な設定から除外するか、1回だけ含めるか、 あるいは複数回繰り返すことができます。

このタイプのプレースホルダの動作は、テンプレート内のメタデータと、デバイスレコー ドを作成するときにユーザーが指定する値によって定義されます。

セクションの形式は**{{#name}}…{{/name}}**です。ここで、最初のタグでブロックの先頭を 示し、2 番目のタグで末尾を示します。

• コメントは設定テンプレートをドキュメント化するために使用されることがあります。コ メントの形式は {{**! This is a comment**}} です。

次に、単純なテンプレートの例を示します。

```
!
hostname {{hostname}}
!
{{! Insert a list of VLANs}}
{{#vlans}}
interface vlan {{vlan-id}}
name {{vlan-name}}
!
{{/vlans}}
```
この例では、いくつかの異なるプレースホルダが使用されています。

- **{{hostname}}**は単純な変数です。これは、デバイスレコード内でホスト名に設定されてい る値に置き換えられます。
- ホスト名設定の直後にコメントがあります。このコメントは、デバイスに送信される設定 には組み込まれません。
- **{{#vlans}}...{{/vlans}}** は、個々の VLAN のリストを保持するためにこの例で使用されてい るセクションです。デバイスレコードで定義されている各 VLAN について、このコンテ ナの内容のコピーがデバイス設定で作成されます。
- **{{vlan-id}}**と**{{vlan-name}}**はどちらも単純な変数であり、{{#vlans}}リスト内に含まれて います。デバイスレコードが作成されると、 **{{vlan id}}** と **{{vlan name}}** に複数の値を指

定できます。これらの値は、これらの VLAN をそれぞれに作成するために必要な設定の 生成に使用されます。

Mustache 構文の詳細については、*https://mustache.github.io/mustache.5.html* の Mustache man ペー ジを参照してください。

#### テンプレートメタデータ

各設定テンプレートには、デバイスレコードの作成時に各プレースホルダをユーザに提示する 方法を記述したメタデータが含まれています。このメタデータは、テンプレートエディタを使 用してテンプレートを作成するときに生成されます。

設定テンプレートを作成または編集する際には、左側に設定自体が、右側に各プレースホルダ のメタデータを設定できるフォームが表示されたテンプレートエディタが表示されます。

設定内の各プレースホルダは、次のコントロールとともに右側に表示されます。

- [Required] チェックボックス。このコントロールは、ユーザがこのプレースホルダの値を 指定する必要があるかどうかを決定します。
- [Type]ドロップダウンリスト。このドロップダウンリストでプレースホルダのタイプを選 択して、そのプレースホルダのユーザに対する表示方法を制御します。
- [Title]。GUI 上でユーザによりわかりやすいパラメータの名前を指定するために使用され ます。プレースホルダにタイトルが指定されていない場合は、プレースホルダ自体が表示 されます。
- [Edit] アイコン。一部のタイプには、プレゼンテーションを制御するためのより多くの設 定があります。たとえば、文字列のプレースホルダを IP アドレスや URL としてさらに絞 り込むことができます。その場合に、入力したテキストの形式が正しくないと、入力フォー ムにエラーが表示されます。さらに、一部のタイプでは、ユーザ入力ではなく、システム 情報に基づいて設定することもできます。詳細については、以下の「システムと動的変 数」を参照してください。
- [Move up/down]コントロール。これらの矢印を使用すると、ユーザにプレースホルダを表 示する順序を変更できます。プレースホルダは、設定に表示される順序ではなく、ユーザ が最も理解しやすいという条件に基づいてグループ化することができます。

また、テンプレートエディタにはプレビュー機能があり、デバイスレコードを作成および編集 するときに、プレースホルダの形式がユーザにどのように表示されるかを示す例として使用で きます。

#### プレースホルダのタイプ

次のプレースホルダのタイプを使用できます。

- [String]:このタイプのプレースホルダは、単純なテキスト入力ボックスとして GUI に表 示されます。
- [Integer]:整数はテキスト入力ボックスとして表示され、表示される数値を増減するため のコントロールが備わっています。このフィールドに入力できるのは数字のみです。
- [boolean]:ブールプレースホルダが GUI にチェックボックスとして表示されます。この チェックボックスをオンにすると、プレースホルダでは文字列値が「true」に設定されま す。このチェックボックスをオフした場合は、値は「false」になります。また、セクショ ンをブールとして指定することもできます。この場合、そのセクション内に含まれている 設定はそのセクションのチェックボックスがオンになっている場合にのみ含めることがで きます。
- [Container]:コンテナタイプは、フォーム内で他のプレースホルダをグループ化するため に使用できます。
- [List]:リストは、生成された構成ファイルで複数回繰り返される可能性のある設定のコン テナまたはセクションです。リスト内のプレースホルダにフォーム要素が生成されると、 リスト内の要素を追加または削除するためのコントロールが追加されます。

上記の単純なタイプに加えて、[Edit] アイコンをクリックすると文字列変数をさらに絞り込む ことができます。利用可能なオプションは下記の通りです。

- プレースホルダにデフォルト値を指定する。
- 文字列プレースホルダの最小長または最大長を設定する。
- 選択可能な事前に定義された選択肢のリストを指定する([Enum] オプションを使用)。
- 文字列の形式をホスト名、URI、IPv4アドレス、またはIPv6アドレスのいずれかに制限す る。大量のコンテンツを入力する可能性が高い場合は、文字列をテキストエリアとして指 定することもできます。

#### システム変数と動的変数

プレースホルダはユーザー入力から値を取得するだけでなく、システム内で定義されたパラ メータから値を取得することもできます。システム変数は、マネージャの IP アドレスなど、 マネージャ自体に定義されているパラメータです。

システム変数から値を取得するようにプレースホルダを設定することで、マネージャはユーザ の介入なしにその値を設定に挿入します。一部の複雑な展開では、システム変数が正しく機能 するようにするためユーザ入力が必要になる場合があります。詳細については、プラットフォー ム設定の管理 (126 ページ)を参照してください。

動的変数はシステム変数に似ていますが、ログインしているユーザーやデバイスが属するデバ イスグループなどの情報に基づいて動的に生成される値です。システム変数と動的変数は、デ バイスとシステム間でのテンプレートの移植性を高めるために使用されます。

### 設定テンプレートの作成

設定テンプレートを作成する場合は、まず適切なタイプのネットワークデバイスを目的の設定 値で設定した後、そのデバイス設定のバックアップを作成してマネージャにアップロードし、 それを開始点として使用することをお勧めします。

または、[SaveAs]機能を使用して既存のテンプレートのコピーを作成することもできます。い ずれの方法でも、既存の設定から開始することで、テンプレートの作成にかかる時間を短縮 し、目的の結果を得るために必要なリビジョン数を減らすことができます。

新しいテンプレートを作成する場合は、そのテンプレートが所属する組織と、テンプレートが 使用される可能性がある製品 ID(PID)を指定する必要があります。製品 ID には **\*'s** と**?'s** を ワイルドカード文字として使用できます。

開始時の設定を作成した後は、次のプロセスを使用してその設定を更新できます。

- **1. [Network Plug and Play]** > **[Configurations]** に移動します。
- **2.** 構成を選択し、[edit]アイコンをクリックして、テンプレートエディタで開始構成を開きま す。

テンプレートエディタが表示され、テキストエディタウィンドウの左側に最初の構成ファ イルが示されます。テキストエディタでは、検索、置換、いくつかのカーソル操作のキー シーケンスなど、多くの一般的な編集機能がサポートされています。コマンドのリストに ついては、以下の表を参照してください。

- **3.** 「設定構文 (181 ページ)」の説明に従って、プレースホルダを挿入して設定を変更しま す。新しいプレースホルダが挿入されるたびに、対応するエントリが右側のフォームに追 加されます。
- **4.** 右側のフォームを使用して各プレースホルダに関連付けられているメタデータを変更し、 プレースホルダが最適な方法でユーザに表示されるようにします。メタデータの指定に関 する詳細については、上記の「設定テンプレートの管理 (181 ページ)」を参照してくだ さい。[Preview] 機能を使用すると、デバイスレコードが作成されるときに、ユーザーに フォームがどのように表示されるかを確認できます。
- **5.** デバイス間で異なるすべての設定パラメータに対してプレースホルダを作成するまで、ス テップ 3 と 4 を繰り返します。
- **6.** 作成したテンプレートに問題がなければ、[Save] をクリックします。

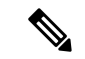

テンプレートを保存するたびに、新しいバージョンのテンプレートが作成されます。古 いバージョンのテンプレートは、明示的に削除しない限り、マネージャに保持されます。 テンプレートがデバイスに割り当てられると、そのテンプレートの特定のバージョンが デフォルトで最新バージョンに割り当てられます。新しいバージョンが作成されても、 既存のデバイスは作成時に割り当てられたバージョンを引き続き使用します。デバイス に現在割り当てられているテンプレートバージョンは削除できません。 (注)

I

#### 表 **23 :** 一般的なエディタコマンド

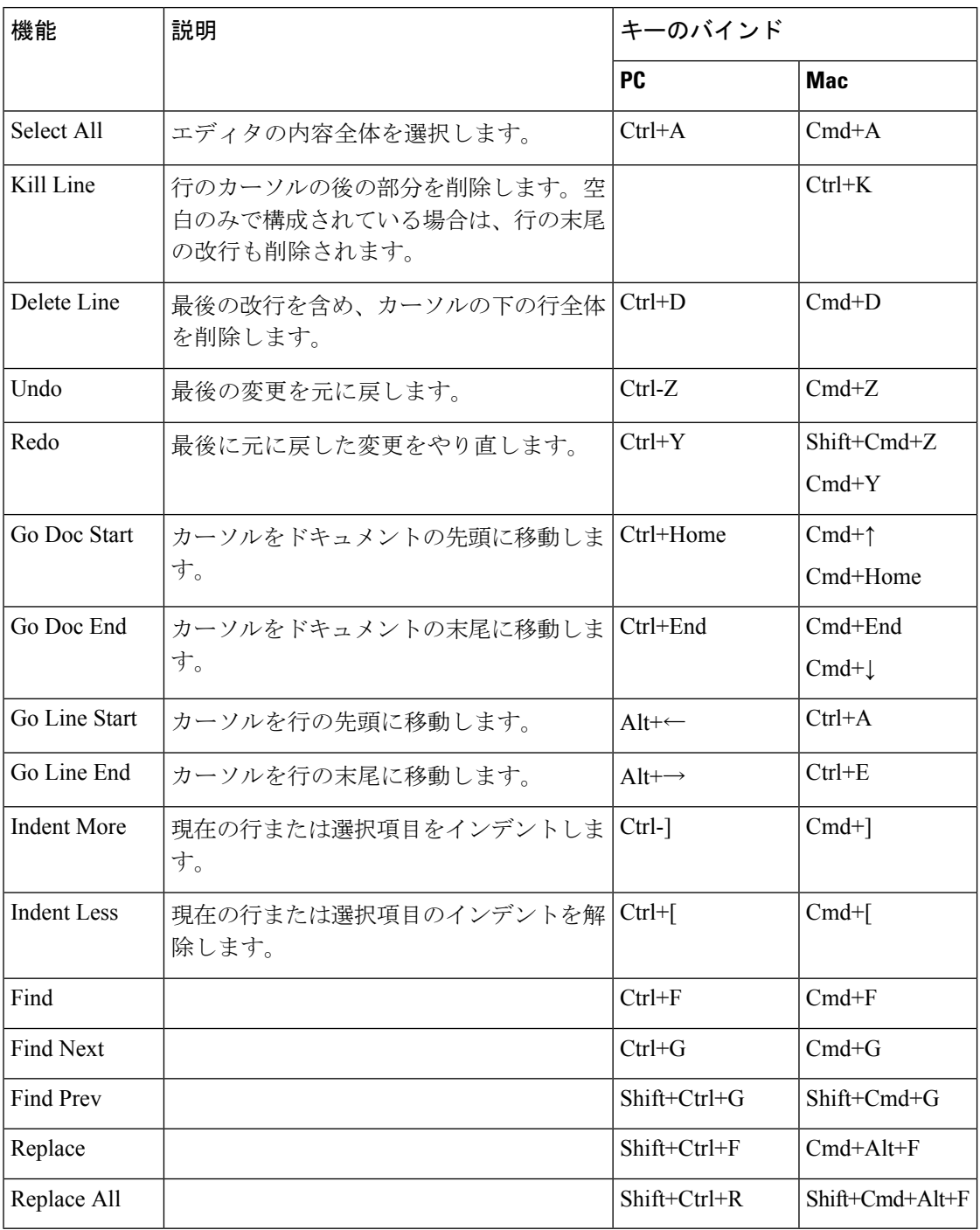

翻訳について

このドキュメントは、米国シスコ発行ドキュメントの参考和訳です。リンク情報につきましては 、日本語版掲載時点で、英語版にアップデートがあり、リンク先のページが移動/変更されている 場合がありますことをご了承ください。あくまでも参考和訳となりますので、正式な内容につい ては米国サイトのドキュメントを参照ください。